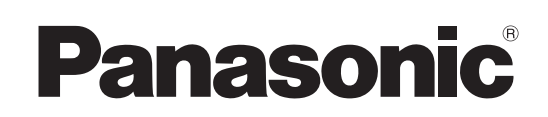

## **Mode d'emploi Enregistreur DVD** Modèle No. **DMR-EZ49V**

*Guide de démarrage rapide*

*Opérations de base*

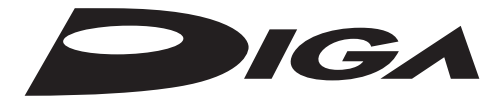

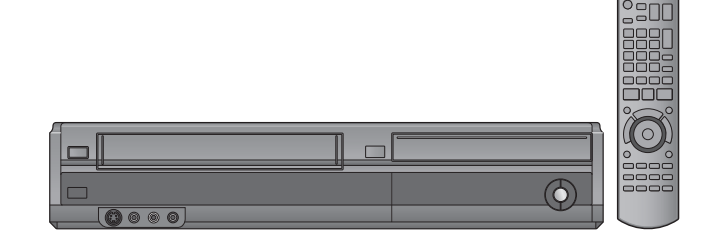

### *Cher client*

Nous vous remercions pour l'achat de cet appareil. Pour en obtenir les performances optimales et pour votre sécurité, veuillez lire attentivement les instructions de ce manuel.

Avant de connecter, d'utiliser ou de régler cet appareil, veuillez lire intégralement ce mode d'emploi. Puis conservez-le en lieu sûr en cas de besoin ultérieur.

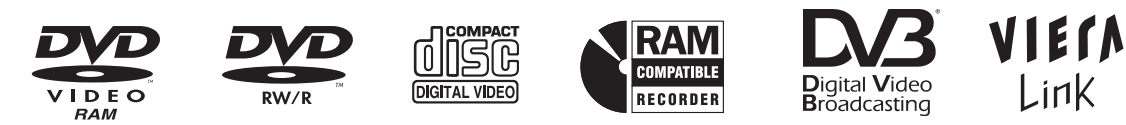

Həmi

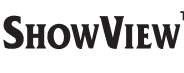

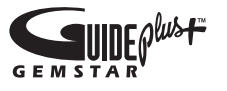

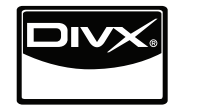

**d'emploi**

signe " $\Rightarrow$   $\circlearrowright$ ".

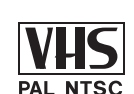

**À propos des descriptions figurant dans le présent mode** 

≥Les pages auxquelles vous devez vous reporter sont indiquées par le

**Mode d'emploi des fonctions DVB** ≥**Ce graveur de DVD permet de voir et d'enregistrer des chaînes gratuites, non des chaînes payantes ou chiffrées.**  ≥**DVB e les logos DVB sont des marques de commerce de DVB project.**

Le système GUIDE Plus+ est disponible dans les pays suivants: (à compter de décembre 2009) **Allemagne/Autriche/Italie/Espagne**

≥Le service peut ne pas être disponible dans certaines zones de ces pays. ≥Les zones ou le service disponibles peuvent changer.

### **Code de région pris en charge par cet appareil**

Un code région est attribué aux enregistreurs DVD et DVD vidéo en fonction de l'endroit où ils sont vendus. **Exemple:**

≥Le code de région de cet appareil est "**2**".

≥L'appareil peut lire les DVD-Vidéo dont l'étiquette de zone contient "**2**" ou "**ALL**".

## **2 ALL 35 2**

### **Web Site: http://www.panasonic-europe.com**

#### **AVERTISSEMENT!**

**CET APPAREIL UTILISE UN LASER. L'UTILISATION DE COMMANDES OU DE RÉGLAGES OU L'EXÉCUTION DE PROCÉDURES AUTRES QUE CELLES SPÉCIFIÉES ICI PEUVENT PROVOQUER UNE EXPOSITION À DES RADIATIONS DANGEREUSES. NE PAS OUVRIR LES COUVERCLES NI ESSAYER DE RÉPARER SOI-MÊME. CONFIER TOUT TRAVAIL D'ENTRETIEN À UN PERSONNEL QUALIFIÉ.**

#### **AVERTISSEMENT:**

**POUR RÉDUIRE LES RISQUES D'INCENDIE, D'ÉLECTROCUTION OU DE DOMMAGES AU PRODUIT,**

- ≥**N'EXPOSEZ PAS CET APPAREIL À LA PLUIE, À L'HUMIDITÉ, À UNE CHUTE DE GOUTTES OU À DES ÉCLABOUSSURES ET NE PLACEZ AUCUN RÉCIPIENT CONTENANT UN LIQUIDE TEL QU'UN VASE AU-DESSUS.**
- ≥**N'UTILISEZ QUE LES ACCESSOIRES RECOMMANDÉS.** ≥**NE RETIREZ PAS LE COUVERCLE (OU L'ARRIÈRE): IL N'Y A AUCUNE PIÈCE RÉPARABLE PAR L'UTILISATEUR À L'INTÉRIEUR. CONFIEZ TOUTE INTERVENTION À UN PERSONNEL DE DÉPANNAGE QUALIFIÉ.**

#### **AVERTISSEMENT!**

- ≥**NE PAS INSTALLER NI PLACER L'APPAREIL DANS UNE BIBLIOTHÈQUE, UN PLACARD RENFERMÉ NI AUCUN AUTRE ESPACE RÉDUIT DE FAÇON À ASSURER UNE BONNE VENTILATION. VÉRIFIER QU'AUCUN RIDEAU NI AUCUN AUTRE MATÉRIAU NE BLOQUE LA VENTILATION DE FAÇON À ÉVITER TOUT RISQUE DE CHOC ÉLECTRIQUE OU DE FEU DÛ À UNE SURCHAUFFE.**
- ≥**NE BOUCHEZ PAS LES OUVERTURES D'AÉRATION DE L'APPAREIL AVEC DES JOURNAUX, NAPPES, RIDEAUX OU OBJETS SIMILAIRES.**
- ≥**NE PLACEZ PAS DE SOURCES DE FLAMMES VIVES**
- **TELLES QUE BOUGIES ALLUMÉES SUR L'APPAREIL.** ≥**JETEZ LES PILES D'UNE MANIÈRE COMPATIBLE AVEC**
- **L'ENVIRONNEMENT.**

#### **MISE EN GARDE**

Une batterie de remplacement inappropriée peut exploser. Ne remplacez qu'avec une batterie identique ou d'un type recommandé par le fabricant. L'élimination des batteries usées doit être faite conformément aux instructions du manufacturier.

CET APPAREIL EST DESTINÉ AUX CLIMATS TEMPÉRÉS.

Ce produit peut être perturbé par les ondes des téléphones mobiles pendant l'utilisation. Si vous constatez une telle interférence, éloignez le téléphone mobile du produit.

Veillez à ce que la prise de courant se trouve près de l'équipement et soit facilement accessible. Vous devez pouvoir débrancher et rebrancher facilement la fiche du cordon d'alimentation secteur.

Pour isoler complètement cet appareil du secteur, débranchez le cordon d'alimentation secteur de la prise de courant.

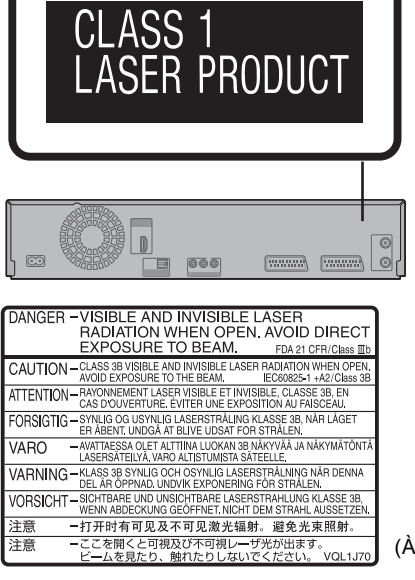

(À l'intérieur de l'appareil)

## **Table des matières**

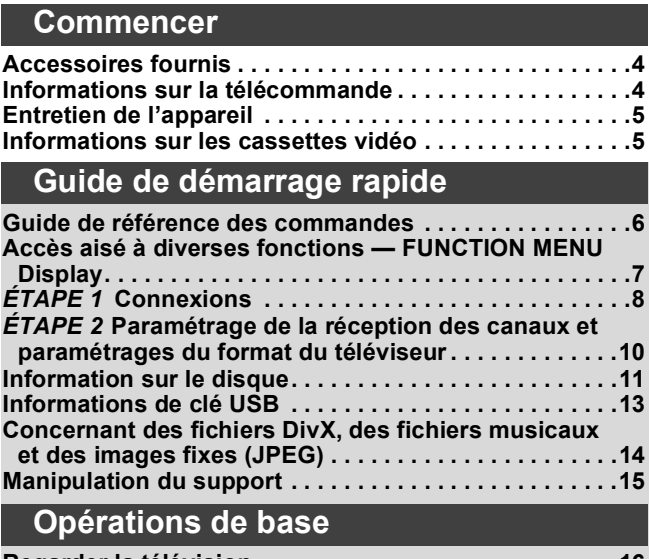

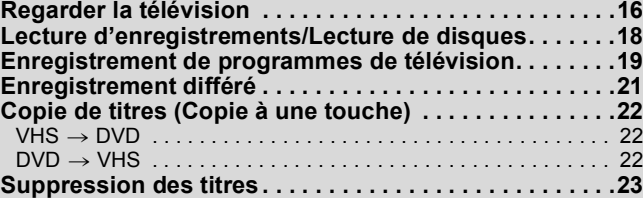

### **Opérations avancées**

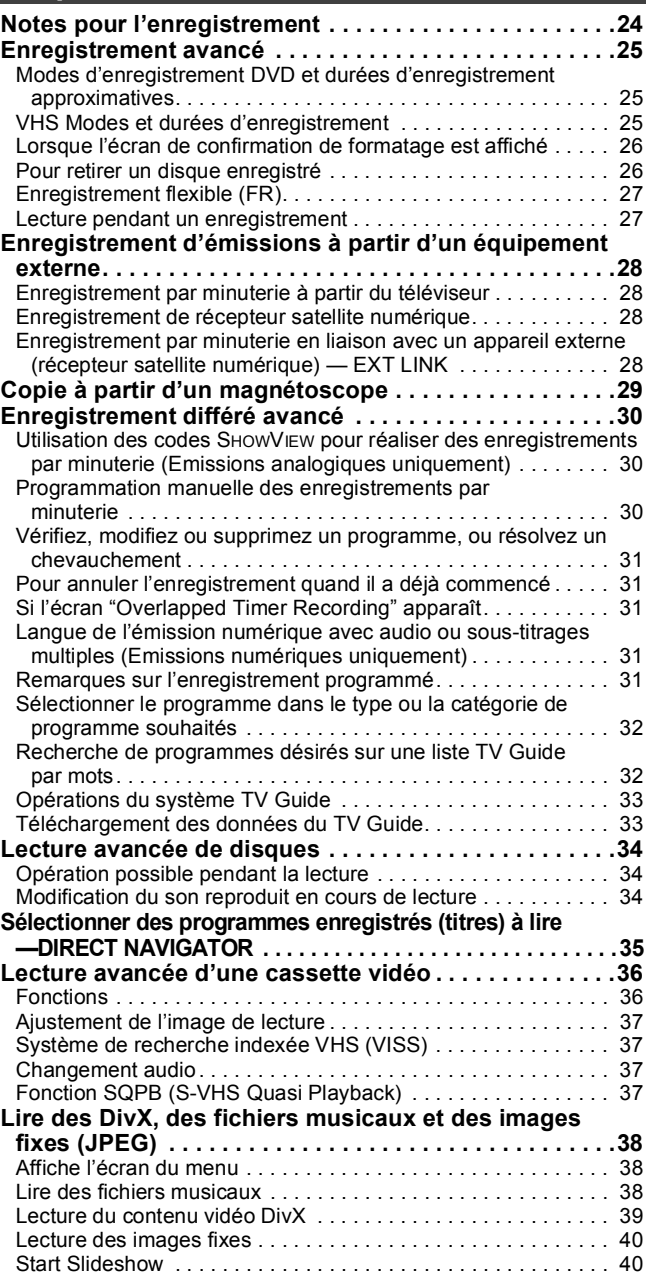

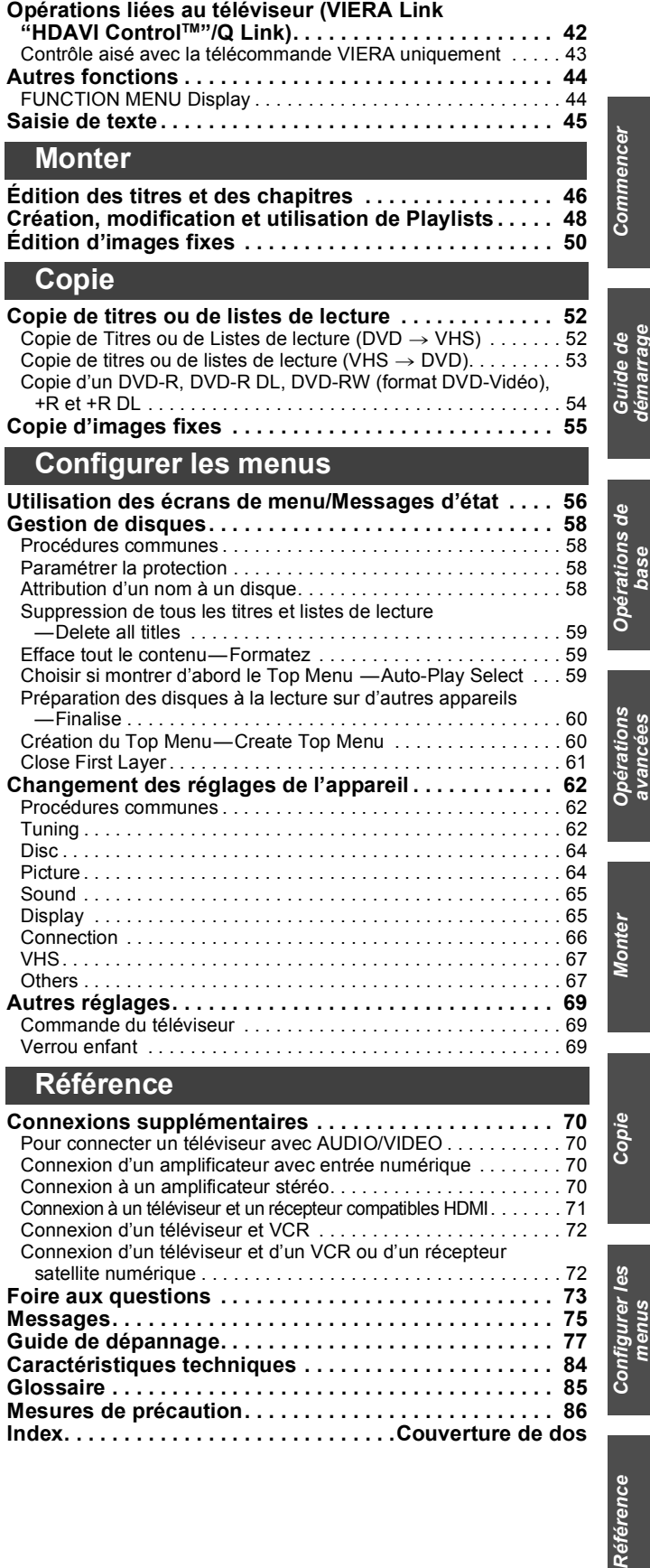

Fonctions pratiques lors de l'affichage d'images fixes . . . . . . . . 41

# Référence

*menus*

menus

*démarrage rapide*

*avancées*

*3* VQT2J56

### **Accessoires fournis**

Contrôlez et identifiez les accessoires fournis. (Les numéros des produits corrects à compter de novembre 2009. Cela peut être soumis à des changements) ⊠ ∏ ∏ ∏ ∏ **CONTRACTOR** (N2QAYB000467) **1 Télécommande 1 Cordon d'alimentation secteur 1 Câble coaxial RF 2 Piles** A utiliser uniquement avec cet pour la télécommande appareil. N'utilisez pas avec un autre appareil. Par ailleurs, n'utilisez pas les cordons d'autres appareils avec cet appareil.

### **Informations sur la télécommande**

#### ∫ **Piles**

●Insérez les pôles (+ et -) de telle sorte qu'ils correspondent à ceux de la télécommande.

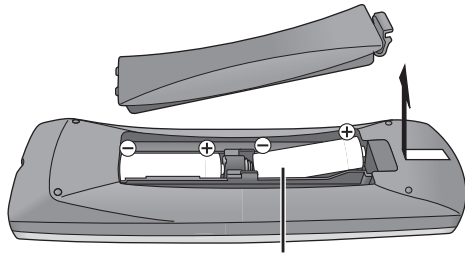

**R6/LR6, AA**

- ≥Utilisez des piles alcalines ou au manganèse.
- ≥Ne pas mélanger des piles usagées avec des piles neuves.
- ≥Ne pas utiliser différents types de piles en même temps.
- ≥Ne pas exposer la batterie à la chaleur et tenez-la éloignée de toute flamme.
- ≥Ne laissez pas de batterie(s) exposée(s) aux rayons directs du soleil de façon prolongée, dans une voiture aux portières et aux fenêtres fermées.
- ≥Ne pas démonter ou court-circuiter les piles.
- ≥Ne pas essayer de recharger des piles alcalines ou au manganèse.
- ≥Ne pas utiliser des piles dont le revêtement a été enlevé.

Une mauvaise manipulation des piles peut entraîner une fuite d'électrolyte dont le contact peut endommager des objets ou causer un incendie.

Retirez les piles si vous n'avez pas l'intention d'utiliser la télécommande pendant une période prolongée. Conservez-les dans un endroit frais et sombre.

Utilisation de la télécommande ( $\Rightarrow$  6)

#### ∫ **Utilisation**

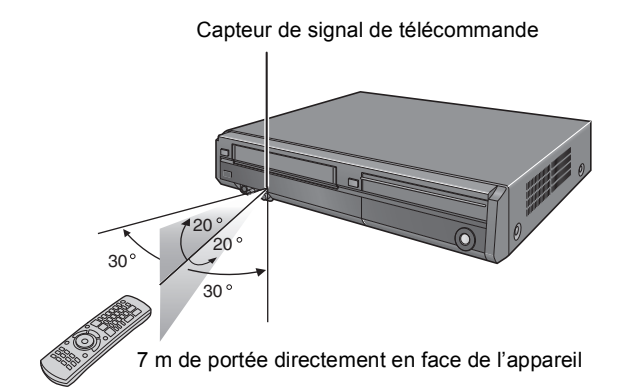

Les distances et les angles sont une approximation.

## **Entretien de l'appareil**

**Les composants internes de cet appareil sont sensibles aux conditions ambiantes et plus particulièrement à la température, l'humidité et la poussière. La fumée de cigarette peut aussi être cause d'un mauvais fonctionnement ou d'une panne.**

**Pour nettoyer cet appareil, essuyez-le avec un chiffon doux et sec.**

- ≥N'utilisez jamais d'alcool, de diluant à peinture ni de benzine pour nettoyer cet appareil.
- ≥Avant d'utiliser un chiffon traité chimiquement, lisez attentivement les instructions livrées avec le chiffon.

#### **Respectez les points suivants pour vous assure un plaisir d'écoute et de vue continu.**

De la poussière et des saletés peuvent adhérer à la lentille de l'appareil avec le temps, rendant impossible l'enregistrement et la lecture de disques. Utilisez le **nettoyeur pour lentille DVD** (non fourni) à peu près une fois par an, selon la fréquence d'utilisation et la propreté des lieux d'utilisation. Lisez attentivement les instructions d'utilisation du disque de nettoyage de lentille avant de l'utiliser.

- Nettoyeur pour lentille DVD: RP-CL720E
- ≥Il est possible que ce nettoyeur pour lentille ne soit pas
- disponible à la vente dans votre région.

#### **Pour nettoyer les têtes vidéo**

Toute saleté sur les têtes vidéo peut affecter la qualité d'enregistrement et de lecture.

Si la qualité de l'image ne s'améliore pas, utilisez une cassette de nettoyage des têtes de lecture. Si le problème persiste, demandez l'aide d'un technicien qualifié.

- ≥Ne posez pas l'appareil sur un amplificateur ou sur un autre appareil susceptible de chauffer. La chaleur peut en effet endommager l'appareil.
- ≥Cet appareil ne devrait pas être installé ou fonctionner près d'aimants puissants ou d'appareils électromagnétiques. De tels dispositifs pourraient

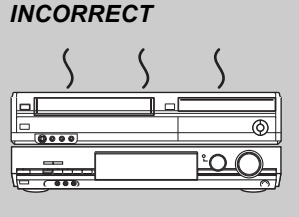

- endommager les enregistrements pré-enregistrés VHS. ≥Ne posez aucun objet lourd sur l'appareil.
- ≥L'appareil ne doit pas être installé à la verticale. Il a été conçu
- pour fonctionner à l'horizontale.

#### Remarque

Prenez garde de ne pas gêner la prise d'air du ventilateur de refroidissement interne situé en face arrière.

#### ■ Attention à la condensation

La condensation peut rendre la lecture de ces enregistrementsVHS peu fiable.

- Elle peut apparaître dans les cas suivants :
- ≥L'appareil est transporté d'un environnement froid à une pièce bien chauffée.
- ≥L'appareil est transporté soudainement d'un environnement frais, à savoir une pièce climatisée ou une voiture, à un endroit chaud et humide.
- Par temps pluvieux.

Dans les cas susmentionnés, n'utilisez pas l'appareil avant au moins deux heures. L'appareil n'est pas doté d'un capteur d'humidité.

**Avant de déplacer l'appareil, assurez-vous que son plateau à disque et son compartiment à cassettes soient vides.**

**Dans le cas contraire, vous risqueriez d'endommager sérieusement le disque, la cassette vidéo et l'appareil.**

### **Informations sur les cassettes vidéo**

#### ∫ **Cassettes vidéo**

≥Cassez la languette de la cassette vidéo pour éviter d'effacer son contenu par mégarde. Recouvrez le trou d'une double couche de ruban adhésif pour enregistrer à nouveau sur la cassette vidéo.

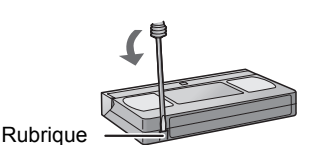

≥Vous pouvez utiliser des cassettes vidéo avec la marque VHS ou S-VHS mais l'appareil ne pourra pas utiliser de manière optimale les caractéristiques des cassettes vidéo S-VHS.

#### ∫ **Entretien des cassettes vidéo**

- ≥La lecture de cassettes vidéo de moindre qualité ou endommagés peut salir ou endommager les têtes de lecture. Veillez à bien ranger vos cassettes vidéo et jetez-les si elles sont sales ou endommagées.
- ≥N'utilisez jamais des cassettes vidéo si elles ont été salies ou endommagées car, non seulement elles saliront les têtes de lecture mais elles entraîneront également un dysfonctionnement de l'appareil.

### **Télécommande**

Les instructions qui figurent dans ce manuel font en général référence aux commandes de la télécommande.

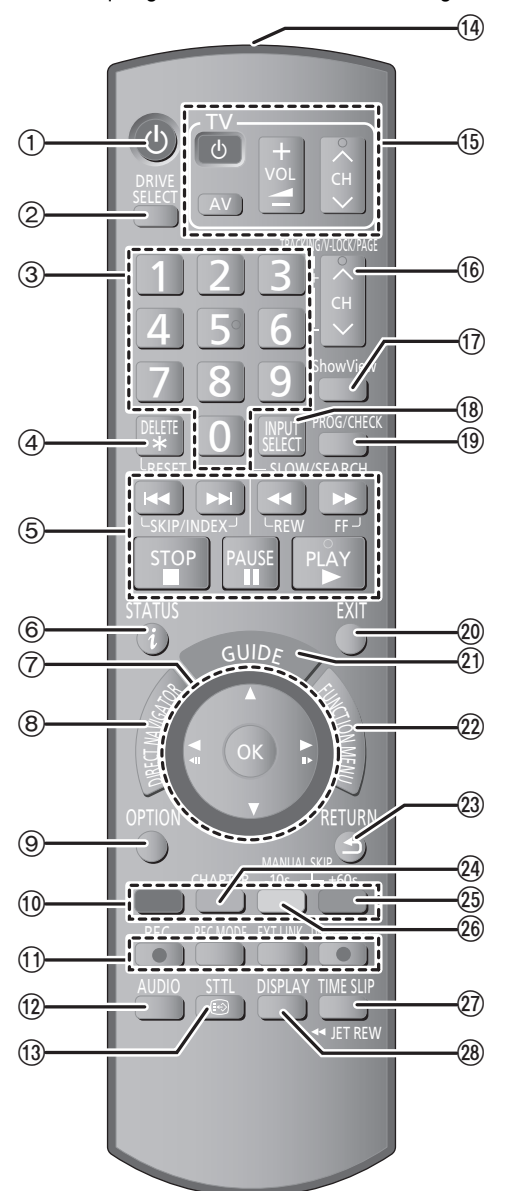

- $(1)$  Mise sous tension de l'appareil ( $\Rightarrow$  10)  $\overline{2}$  Sélection du lecteur [DVD ou VHS] ( $\Rightarrow$  18, 19) Le support sélectionné change à chaque appui sur [DRIVE SELECT].
- 3 Sélection des canaux, des numéros de titre, etc./Saisie de chiffres
- 4 Pour effacer des titres enregistrés, des programmes différés ou des images fixes indésirables/Remettre à zéro le compteur de cassettes  $\Leftrightarrow$  23, 31, 51, 57)
- 5 Fonctions basiques d'enregistrement et de lecture
- Montre l'information du canal numérique ( $\Rightarrow$  17)/Information du programme à l'intérieur de l'écran TV Guide (→ 33)/Affichage .<br>des messages d'état (➾ 57)
- $\oslash$  Sélection/OK, Image par image ( $\Leftrightarrow$  34)
- ® Affichage du DIRECT NAVIGATOR (➾ 35, 46)
- Affiche le menu OPTION ( $\Rightarrow$  32, 33, 46) En utilisant le bouton OPTION, vous pouvez accéder rapidement et facilement aux diverses fonctions (Slideshow, Standby Settings, etc.).
- : Touches colorées
- pour TV Guide les commandes ( $\Rightarrow$  33)
- Pour changer l'écran du DIRECT NAVIGATOR (⇔ 35, 40)
- Pour changer de VIDEO/Listes de lecture  $(\Rightarrow 52)$
- Pour désactiver le programme de minuterie ( $\Rightarrow$  31)
- pour la sélection de type de caractères lorsqu'on saisit le texte  $\left(\Rightarrow 45\right)$
- pour les réglages d'accords ( $\Rightarrow$  62)
- ; Fonctions d'enregistrement
- ≥[¥ REC] Démarrage de l'enregistrement (> 19)
- ≥[REC MODE] Changement du mode d'enregistrement (> 19) ≥[EXT LINK] Enregistrement par minuterie en liaison avec un
- appareil externe (⇔ 28) ≥[¥ DIRECT TV REC] Direct TV Recording (> 42)
- $\circledR$  Sélectionnez la piste audio ( $\Leftrightarrow$  34, 37)
- 13 Affiche les sous-titrages (les sous-titrages peuvent être visionnés si le programme d'émission numérique possède des sous-titres)  $($  $\Leftrightarrow$  16)
- (4) Transmission du signal de la télécommande
- $(5)$  Fonctionnement du téléviseur ( $\Rightarrow$  69)
- @ Sélection du canal/Change les pages du système TV Guide/ TRACKING/V-LOCK (➾ 16, 33, 37)
- $\textcircled{1}$  Affiche l'écran SноwVi $\textsf{\small{E}}$ w (⇔ 30)
- $\overline{B}$  Sélectionnez l'entrée (AV1, AV2 ou AV3) ( $\Rightarrow$  28, 29)
- **<b>TE Affichage de l'écran Timer Recording (⇒ 30)**<br>20 Sortie de l'écran de menu
- Sortie de l'écran de menu
- $\overline{\textcircled{2}}$ ) Affiche l'écran TV Guide (⇔ 21, 33)<br>⊘ා Afficher FUNCTION MENU (⇔ 44) Afficher FUNCTION MENU ( $\Rightarrow$  44)
- Au moyen de FUNCTION MENU, vous pouvez accéder aux fonctions principales (Playback, Recording, etc.) rapidement et facilement.
- G Retour sur l'écran précédent
- $\overline{Q}$  Création de chapitre ( $\Rightarrow$  34)
- $\widetilde{\textcircled{2}}$  Saut d'approx. 1 minute vers l'avant ( $\Rightarrow$  34)
- $\overset{\textcircled{\textrm{w}}}{\textrm{\textrm{\tiny{0}}}}$  Revenez environ 10 secondes en arrière ( $\overset{\textcircled{\textrm{w}}}{\rightarrow}$  34<br> $\overset{\textcircled{\textrm{w}}}{\textrm{\tiny{0}}}$  Saut du temps spécifié/Bouton de rebobinage u
- Saut du temps spécifié/Bouton de rebobinage ultra-rapide (JET  $REW$ ) ( $\Rightarrow$  34, 36)
- $(28)$  Affichage du menu d'écran ( $\Rightarrow$  56) Menu de visualisation d'un disque et changement multi-langues DVB ou sous-titres etc.

### **Afficheur de l'appareil**

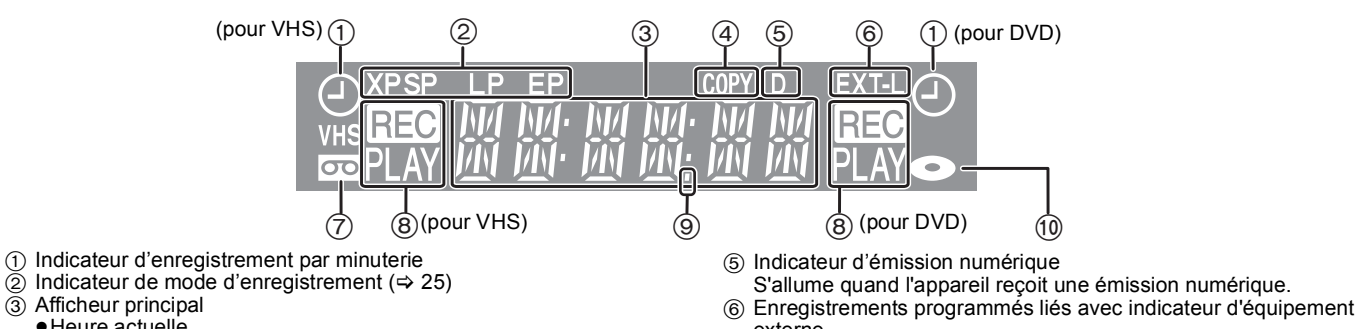

- Heure actuelle
- ≥Enregistrement de disques et compteur de lecture
- ≥Enregistrement VHS et compteur de lecture
- ●Messages divers, etc.
- 4 Indicateur de copie
- 
- externe
- Indicateur de bande vidéo
- 8 Indicateur d'enregistrement/de lecture
- 9 Retour visuel télécommande Il clignote en cas d'opération de la télécommande.
- : Indicateur de disque

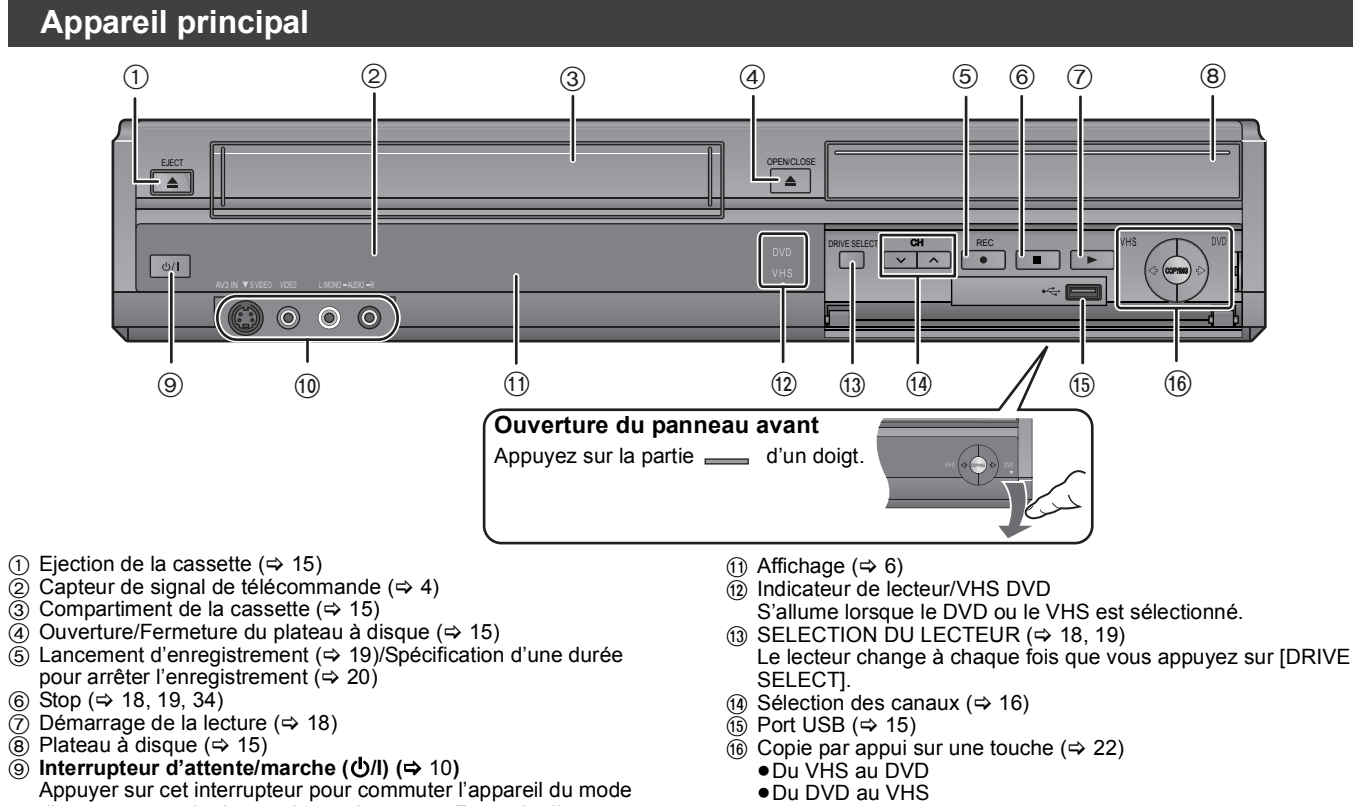

d'attente au mode de marche et vice versa. En mode d'attente, l'appareil continue de consommer une petite quantité de courant.

 $(0)$  Connecteurs pour magnétoscope, caméscope, etc. ( $\Rightarrow$  29)

Connecteurs en face arrière ( $\Rightarrow$  8, 9, 70-72)

### **Accès aisé à diverses fonctions — FUNCTION MENU Display**

"FUNCTION MENU" apparaît automatiquement quand vous allumez l'appareil. (Quand "FUNCTION MENU Display" est paramétré sur "On" dans le menu Setup)

Vous pouvez accéder la principale fonction rapidement et facilement.

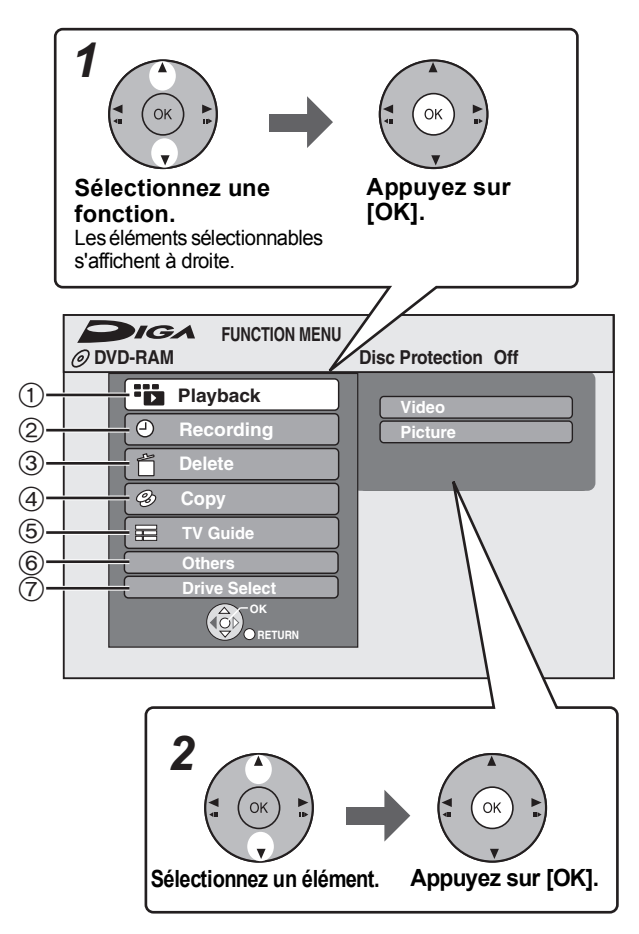

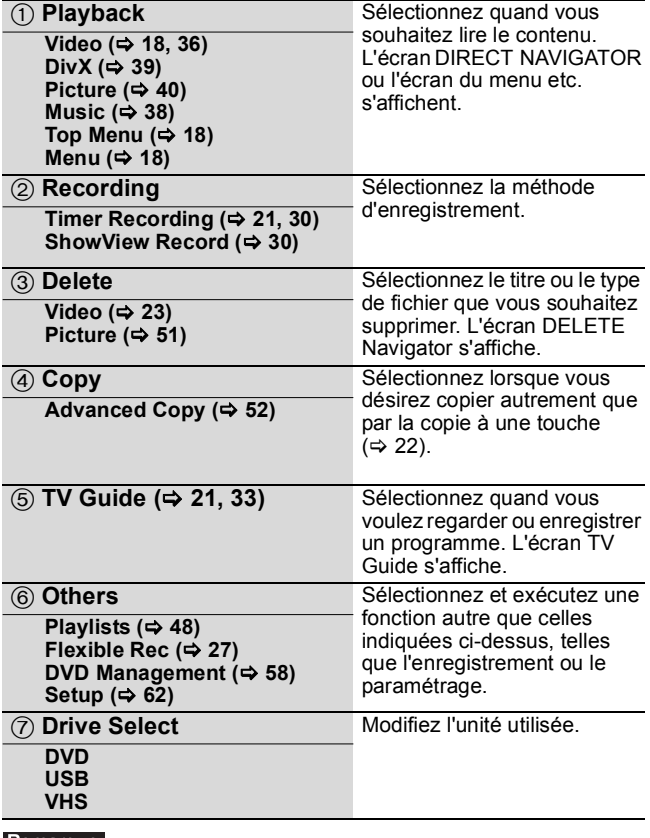

#### Remarque

Si vous n'avez pas besoin d'afficher FUNCTION MENU lors de l'allumage de l'appareil, paramétrez "FUNCTION MENU Display" sur "Off" dans le menu Setup ( $\Rightarrow$  65).

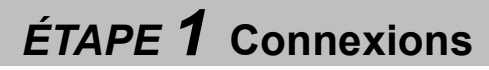

#### **Utilisation d'un câble Péritel à 21 broches**

- ≥Vous pouvez utiliser plusieurs fonctions Q Link en connectant l'appareil à un téléviseur compatible Q Link (> 42). ≥Vous pouvez profiter d'un visionnage de haute qualité en connectant l'appareil à un téléviseur compatible RGB (> 86). **Réglage requis**
- "AV1 Output" dans le menu Setup ( $\Rightarrow$  66)
- ≥Avant d'effectuer les raccordements, mettez hors tension tous les appareils et lisez les modes d'emploi appropriés.
- ≥**Sélectionnez le modèle de connexion qui correspond à votre environnement parmi les modèles A–B. Renseignez-vous sur les connexions qui ne sont pas listées ci-dessous auprès de votre revendeur.**
- ≥**Voir "Connexions supplémentaires" (**> **70) pour un branchement utilisant d'autres connecteurs et un branchement à un autre appareil.**

**Lorsque vous ne comptez pas vous servir de l'appareil pendant un certain temps** Pour économiser l'électricité, débranchez-le de la prise de courant. Cet appareil consomme un peu d'énergie, même lorsqu'il est éteint **[environ 0,5 W ("Power Save in Standby"est activé et "RF OUT ( Aerial Signal )" est réglé sur "Off".)]**

#### **A Connexions au téléviseur**

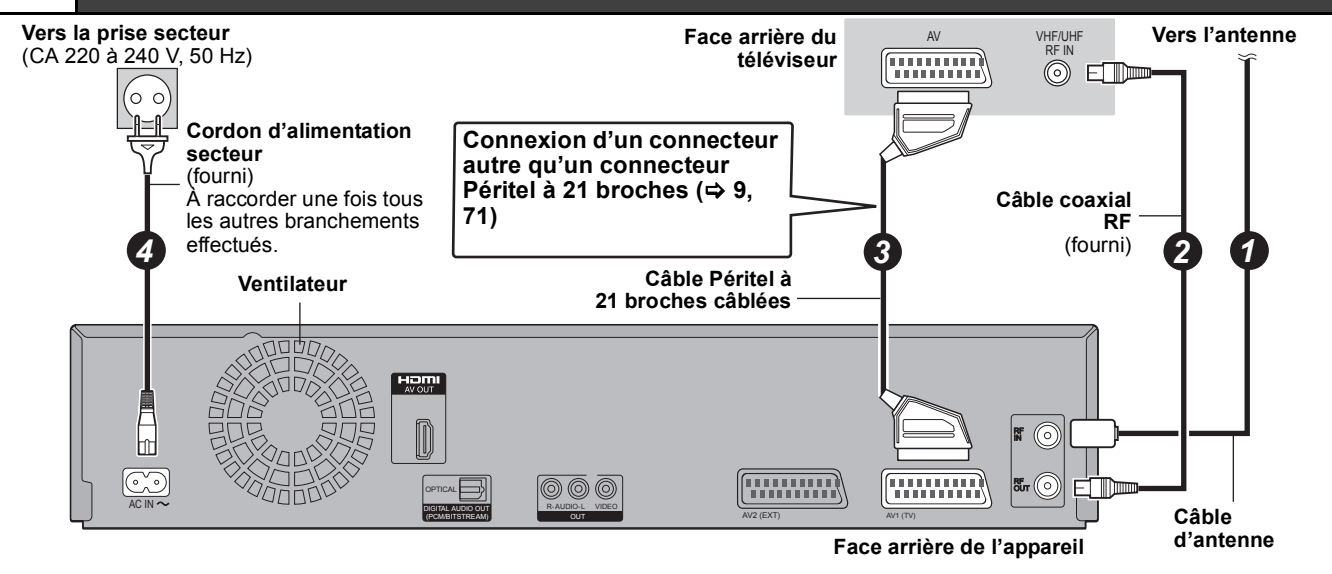

#### **Vers la prise secteur** Face arrière du téléviseur **Version Communister du téléviseur** AV AV Vers l'antenne AV VHF/UHF RF IN (CA 220 à 240 V, 50 Hz) mmm  $\circledcirc$  ein  $\circledcirc$ (၀ ၀ **Cordon d'alimentation Connexion d'un secteur connecteur autre qu'un**  (fourni) **connecteur Péritel à 21 Câble** À raccorder une fois tous les autres branchements **broches (→ 9, 71) coaxial RF** effectués. (fourni) **5** effectues.  $\qquad \qquad$  **2 1 2 1 2 1 2 1 Câble Péritel à Ventilateur 21 broches câblées**  $\circledcirc$  $\overline{\mathbb{H}}$ IN

**B Connexion d'un téléviseur et d'un récepteur satellite numérique**

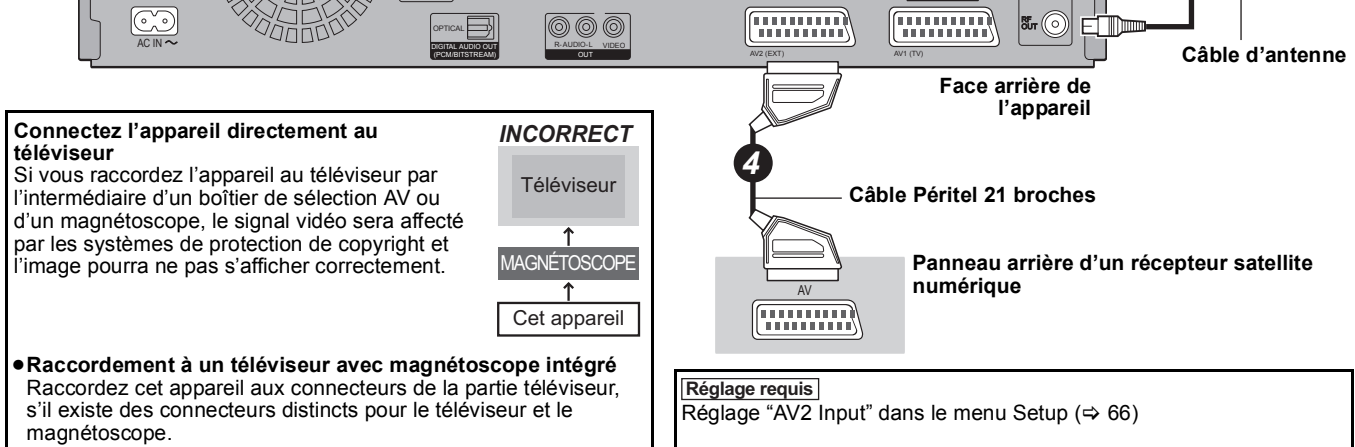

Vous pouvez bénéficier d'images de haute qualité en ajoutant une connexion par câble HDMI à la connexion par câble Péritel 21 points entre l'appareil et votre téléviseur.

#### **Connexion avec une télévision avec un câble HDMI (High Definition Multimedia Interface)**

En connectant un appareil compatible HDMI, un signal audio-vidéo numérique non compressé est transmis. Vous pouvez profiter d'une vidéo et d'un son numérique de haute qualité, avec un seul câble. En connectant un HDTV (Téléviseur Haute définition) compatible HDMI la sortie peut être commutée sur 1080p, 1080i ou 720p HD vidéo.

- ≥L'appareil incorpore une technologie HDMITM (V.1.3a avec Deep Colour).
- ≥Les sources vidéo converties en 1920k1080 résolution, bien que de haute qualité, connaîtront une resolution d'image subjective plus basse que les authentiques sources 1080p entièrement HD. Adressez-vous à votre revendeur pour de plus amples informations.
- ≥Veuillez utiliser des câbles HDMI à Grande Vitesse qui portent le logo HDMI (tel qu'il apparaît sur le couvercle).
- ≥Quand vous paramétrez la sortie vidéo sur "1080p", utilisez des câbles HDMI d'une longueur inférieure ou égale à 5,0 mètres.

#### **À propos de la fonction VIERA Link "HDAVI ControlTM"**

Lorsque cette unité est connectée avec un téléviseur Panasonic (VIERA) ou un récepteur équipé de la fonction "HDAVI Control", les opérations liées pourront être possibles. [⇔ 42, Opérations liées au téléviseur (VIERA Link "HDAVI Control™/Q Link)]

- ≥**Les câbles Non-HDMI-compliant ne peuvent pas être utilisés.** ≥**Il est recommandé d'utiliser le câble HDMI Panasonic.**
- **Numéro de pièce recommandé:**

**RP-CDHS15 (1,5 m), RP-CDHS30 (3,0 m), RP-CDHS50 (5,0 m), etc.**

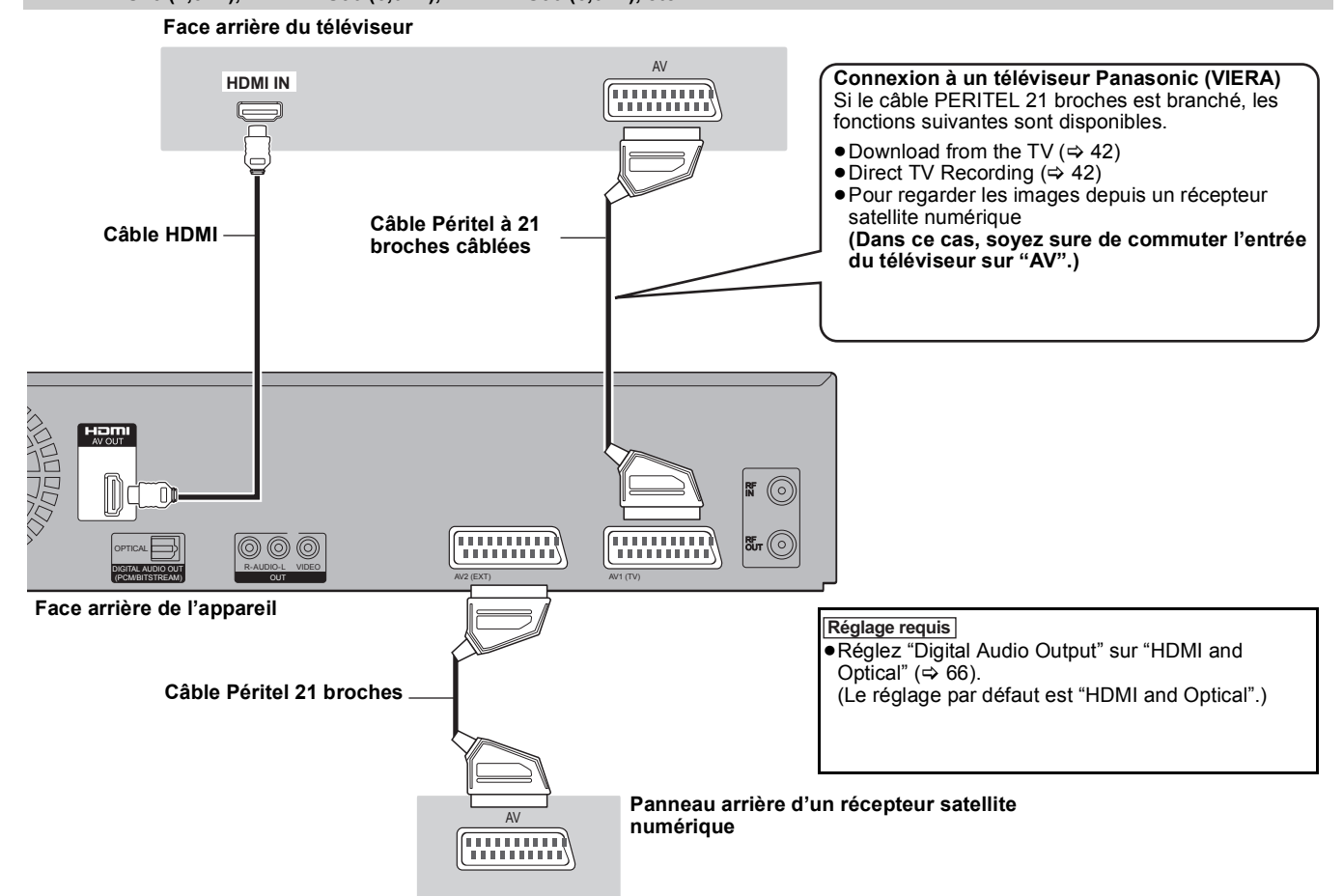

#### Remarque

≥Si vous branchez un téléviseur uniquement compatible avec une sortie à 2 canaux, le son à 3 canaux ou plus sera fusionné "down-mixing" (> 85) et sorti sur 2 canaux, même si un câble HDMI est connecté. (Certains disques ne peuvent pas être "down mixed".)

≥Vous ne pouvez pas connecter cet appareil avec un appareil DVI qui ne prend pas en charge le HDCP.

Pour les appareils qui prennent en charge la protection copyright HDCP (High-Bandwidth Digital Content Protection) qui sont équipés d'un connecteur d'entrée DVI (Moniteurs d'ordinateur, etc.):

Selon l'appareil, les images peuvent ne pas être affichées correctement ou pas du tout en connectant un câble commutateur DVI/HDMI. (Le son n'est pas reproduit.)

## *ÉTAPE 2* **Paramétrage de la réception des canaux et paramétrages du format du téléviseur**

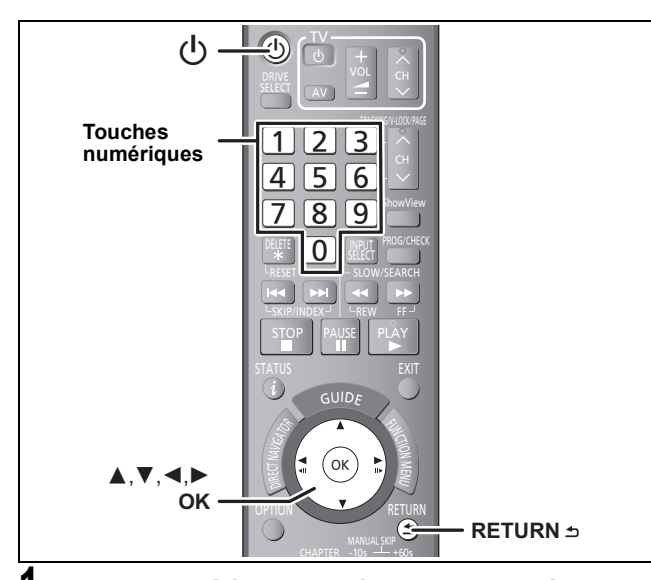

#### **1 Allumez le téléviseur et sélectionnez l'entrée AV correspondant au connecteur auquel est raccordé l'enregistreur.**

#### **2 Appuyez sur [**Í**] pour allumer l'appareil.**

En connectant un téléviseur possédant la fonction VIERA Link ou Q Link fonction  $(\Rightarrow 42)$ , le téléchargement à partir du téléviseur démarre.

Vous pouvez télécharger les réglages d'accord de la télévision pour les canaux dans cette couverture de canal de l'appareil.

#### **Le menu de réglage "Aktive Antenne" apparaît.**

**Appuyez sur [**3**,** 4**] pour sélectionner "Ein" ou "Aus" puis appuyez sur [OK].** Lorsque vous utilisez une antenne intérieure qui n'est pas équipée d'alimentation, sélectionnez "Ein".

**Si le menu de réglage automatique apparaît sur le téléviseur.**

**Appuyez sur [**3**,** 4**] pour sélectionner "Digitale & analoge Sender" ou "Digitale Sender" puis appuyez sur [OK].**

≥ **Digitale & analoge Sender** 

**(Chaînes numériques & analog.):** Effectuez le réglage automatique analogique après le DVB Auto Setup.

≥ **Digitale Sender (Chaîne numérique):**

Effectuez le DVB Auto Setup. (le Réglage automatique analogique n'a pas été réalisé)

#### **"DVB Auto-Setup" démarre.**

L'appareil cherche les canaux numériques terrestres. Les canaux TV sont localisés et mémorisés, prêts à l'usage. Cela prend 5-10 minutes.

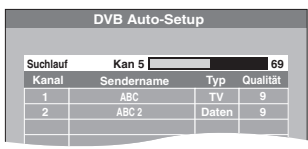

**3 Appuyez sur [**3**,** 4**] pour sélectionner "Ein", "Aus" ou "Zeitauswahl" et appuyez sur [OK] si le menu de configuration "Energiesparmodus" apparaît.**

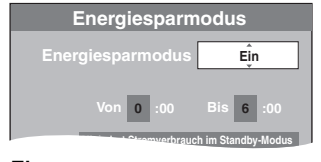

**Ein** 

Il passe en mode Power Save in Standby quand l'appareil est en mode veille.

Aus<br>(Non): **(Non):** Il est possible de démarrer rapidement depuis le mode veille. (Mode Démarrage rapide)

#### **Zeitauswahl (À heure fixe):**

Appuyez sur  $[\triangle, \blacktriangledown, \blacktriangle, \blacktriangleright]$  pour régler l'heure de début et de fin, puis appuyez sur [OK].

≥"Energiesparmodus" est réglé pour s'activer pendant la période de temps de réglage.

Les caractéristiques de la fonction Power Save in Standby lorsque l'unité est en mode de veille figurent ci-dessous.

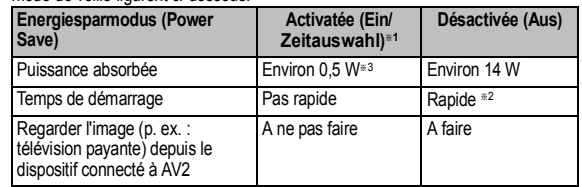

- §<sup>1</sup> "Unit's Display" est réglé sur "Automatic" dans le menu Setup. (> 65)
- §<sup>2</sup> Il est possible de démarrer et de débuter l'enregistrement en quelques secondes.
	- Selon le type de téléviseur ou la prise connectée, il peut falloir un certain temps pour afficher l'écran.
- §<sup>3</sup> Lorsque l'option "RF OUT ( Aerial Signal )" est réglée sur "Off" dans le menu Setup  $(\Rightarrow 68)$

#### **Si l'écran de paramétrage du format du téléviseur apparaît sur le téléviseur.** Appuyez sur [▲, ▼] pour sélectionner le format du téléviseur et appuyez<br>sur [OK].

- ≥**16:9:**
- Lorsque l'appareil est connecté à un téléviseur à écran large 16:9. ≥**Pan & Scan:**
- Quand on est connecté à un téléviseur au format 4:3, l'image est coupée sur les côtés pour l'image 16:9 (> 85).

#### ≥**Letterbox:**

En cas de connexion à un téléviseur au format 4:3. l'image 16:9 est affiché dans le style letterbox ( $\Leftrightarrow$  85).

Quand l'image du téléviseur apparaît, la configuration est terminée.

**Si l'écran de confirmation des du téléchargement des données GUIDE Plus+ apparaît, effectuez les opérations suivantes.**

(Pour de plus amples informations sur le système GUIDE Plus+  $(\Rightarrow 21)$ )

### **4 Appuyez sur [**2**,** 1**] pour sélectionner "Ja" puis appuyez sur [OK].**

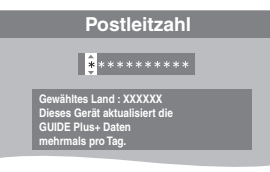

### **5 Appuyez sur les touches numérotées ou [**3**,** 4**,** 2**,** 1**] pour saisir votre code postal, puis**

**appuyez sur [OK].** Le téléchargement des données GUIDE Plus+ commence. Cela prend environ

#### 30 minutes.

**6 Quand le téléchargement est terminé**

**Appuyez sur [OK].**

La configuration est complète.

**Pour arrêter la procédure en cours** Appuyez sur [RETURN ±].

- ∫ **Si le menu de réglage de l'heure apparaît.** Réglez l'heure manuellement ( $\Leftrightarrow$  67).
- Pour vérifier si les stations ont été accordées correctement **(**> **63)**
- Pour redémarrer la configuration ( $\div$  62)

**Les messages à l'écran sont affichés en allemand dans le préréglage en usine. Après avoir complété l'étape 6, changez la langue d'affichage selon les étapes suivantes.**

- 1 Appuyez sur [FUNCTION MENU].
- ② Appuyez sur [▲, ▼] pour sélectionner "Weit. Funktionen" puis appuyez sur [OK].
- 3 Appuyez sur [3, 4] pour sélectionner "Setup" puis appuyez sur [OK].
- 4 Appuyez sur [3, 4] pour sélectionner "Display" puis appuyez  $sur$ [ $\blacktriangleright$ ].
- **5 Appuyez sur [▲, ▼] pour sélectionner "Sprachauswahl" puis** appuyez sur [OK].
- 6 Appuyez sur [3, 4] pour sélectionner la langue puis appuyez sur [OK].
- 7 Appuyez sur [EXIT].

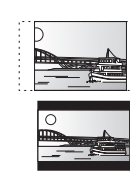

### **Disques amovibles utilisables pour l'enregistrement et la lecture**

#### (≤: Possible, –: Impossible)

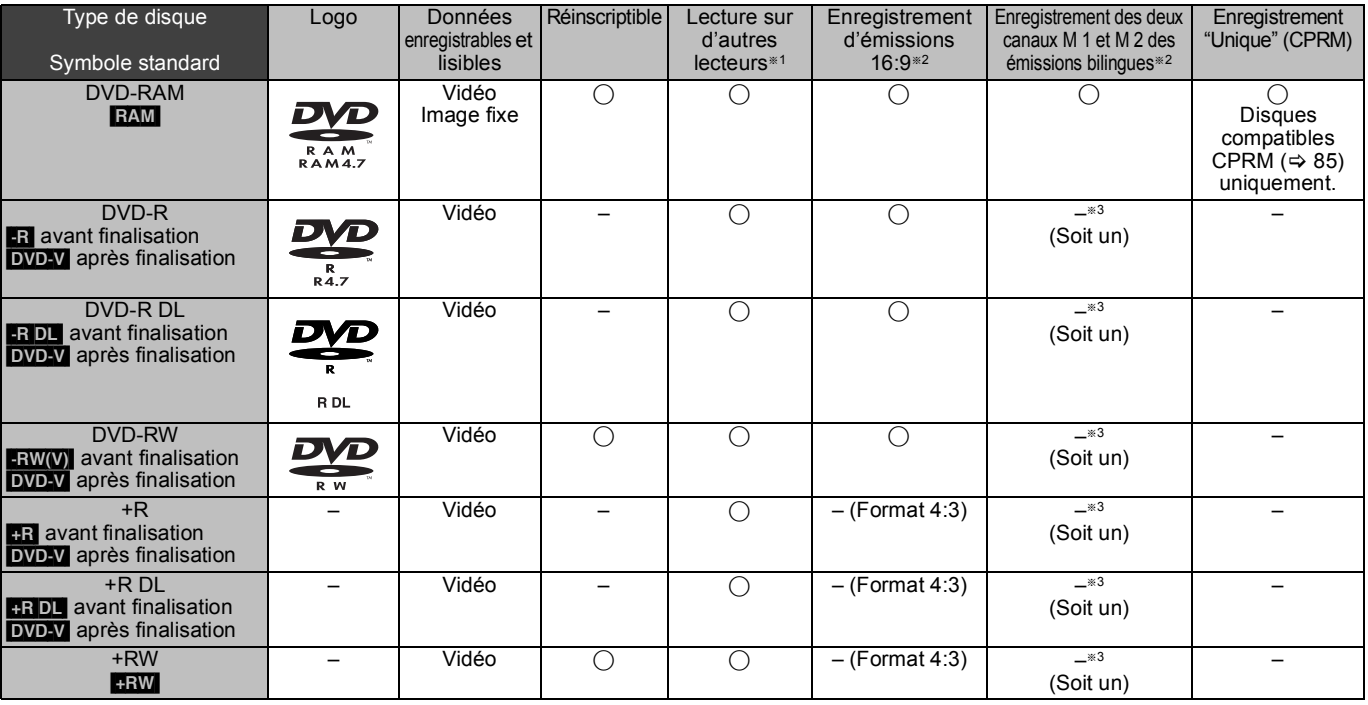

● Les explications concernant les cassettes vidéo sont indiquées par **WHS**.

#### $-R$   $-R$   $D L$   $-RW(V)$   $+R$   $+R$   $D L$

inalisation est nécessaire pour la lecture sur un autre appareil  $( \Rightarrow 60)$ . **RAM** peut être lu sur des enregistreurs DVD et des lecteurs de DVD compatible DVD-RAM Panasonic. **ERDL, HRDL** ou **HRW** peut être lu uniquement sur des appareils

compatibles avec ces disques.

- <sup>\*2</sup> Pour de plus amples informations ( $\Leftrightarrow$  24, Notes pour l'enregistrement)
- L'audio sélectionné dans "Bilingual Audio Selection" (→ 65) est enregistré.
- RAM FRW(V) +R +R DL +RW Pour utiliser un disque neuf, le formatage est nécessaire ( $\Rightarrow$  59).
- **[RW]** Si le disque ne peut être lu sur un autre appareil, nous vous recommandons la creation d'un menu principal  $( \Rightarrow 60)$ .
- ≥L'utilisation des disques Panasonic est recommandée. Pour des temps d'enregistrement disponibles pour différents disques selon différents modes d'enregistrement, voir "Modes d'enregistrement DVD et durées d'enregistrement approximatives"  $(\Rightarrow 25)$ .
- ≥Le formatage et/ou l'enregistrement/réinitialisation contraints
- peuvent vous empêcher de lire ou d'enregistrer certains disques. ≥Veuillez voir les caractéristiques (> 84) des versions des disques compatibles et des vitesses d'enregistrement.

#### ■ Pour lire un DVD-R DL (double couche, une **face) et +R DL (double couche, une face)**

Les disques DVD-R DL (Double couche, une face) et +R DL (Double couche, une face) ont deux couches inscriptibles sur une face. Lorsqu'on lit un titre enregistré sur les deux couches, l'appareil passe automatiquement d'une couche à l'autre et lit le titre de la même manière qu'un programme normal. Cependant, le vidéo et l'audio peuvent momentanément s'interrompre lorsque l'appareil passe d'une couche à l'autre.

#### ∫ **Format d'enregistrement**

Cet appareil enregistre des vidéo aux formats suivants.

#### **Format DVD-VR (Enregistrement Vidéo)** [RAM]

- Cette technique d'enregistrement permet d'enregistrer et de monter des émissions de télévision et autres contenus vidéo.
- ≥Vous pouvez effacer les parties non désirées d'un titre, créer Playlists, etc.
- ≥Les émissions qui n'autorisent qu'un seul enregistrement ("Enregistrements possibles qu'une seule fois") peuvent être enregistrées sur un disque compatible CPRM.

#### **Format DVD-Vidéo <b>R** R DL FRW(V)

Cette technique d'enregistrement est celle qui est utilisée pour les DVD-Vidéo du commerce.

- ≥Les émissions qui n'autorisent qu'un seul enregistrement ("Enregistrements possibles qu'une seule fois") ne peuvent pas être enregistrées même si on utilise un disque compatible CPRM.
- ≥Après la finalisation du disque, vous pouvez lire le disque sur un lecteur DVD ou un autre appareil.

#### **Format +VR (Enregistrement Vidéo +R/+RW) [4R] [+RDL**  $+RW$

Il s'agit d'une méthode d'enregistrement de films sur des disques +R/+RW. Vous pouvez visualiser des disques enregistrés avec cette méthode de la même façon que le contenu enregistré au format DVD-Vidéo.

- ≥Les émissions qui n'autorisent qu'un seul enregistrement ("Enregistrements possibles qu'une seule fois") ne peuvent pas être enregistrées.
- ≥Après la finalisation du disque ou la création du top menu, vous pouvez lire le disque sur un lecteur DVD ou un autre appareil.

- ≥Les disques +R enregistrés avec cet appareil et les disques +R enregistrés avec un autre graveur DVD Panasonic peuvent être incompatibles. Cependant, les disques qui sont finalisés sont compatibles et peuvent être visionnés.
- ≥Cet appareil ne peut pas enregistrer de signaux NTSC sur des disques ayant déjà un signal PAL enregistré.
- ≥Vous pouvez ne pas être capable d'enregistrer selon la condition des disques et vous pouvez ne pas être capable de le lire selon les conditions d'enregistrement.

#### **Disques en lecture seule**

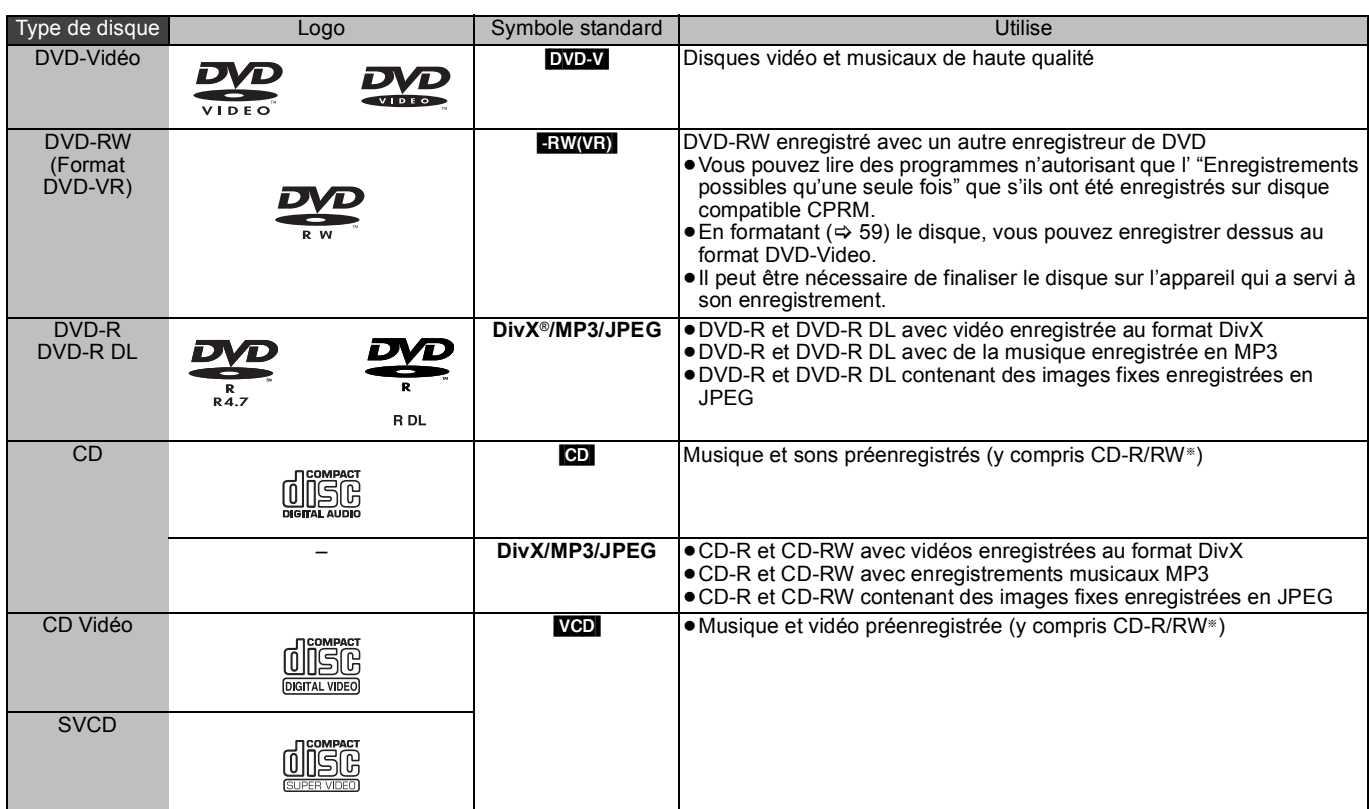

§ Fermez la session après l'enregistrement. Selon les conditions d'enregistrement, la lecture de certains disques peut être impossible.

≥Le producteur du contenu peut agir sur le mode de lecture du disque. C'est pourquoi vous pouvez ne pas être capable de commander la lecture de la façon décrite dans ces modes d'emploi. Lisez attentivement le mode d'emploi du disque.

≥La qualité de fonctionnement et du son des CD qui ne sont pas conformes aux caractéristiques CD-DA (contrôle de copie des CD, etc.) ne peut pas être garantie.

- ≥DVD-RAM de 2,6 et 5,2 Go, 12 cm
- ≥DVD-R pour Authoring de 3,95 et 4,7 Go
- ≥DVD-R, DVD-R DL, DVD-RW, +R, +R DL enregistrés sur un autre appareil et non finalisés ( $\Rightarrow$  85)
- ≥Disques enregistrés au format AVCHD
- ≥DVD-Vidéo ayant un numéro de région autre que "2" ou "ALL"
- ●DVD-Audio
- ≥Disques Blu-ray, HD DVD
- ≥DVD-ROM, +R (8 cm), CD-ROM, CDV, CD-G, Photo CD, CVD, SACD, MV-Disc, PD
- ≥DVD-RAM avec une cartouche (TYPE 1)

### **Disques ne pouvant pas être lus Types de disques pour le type de téléviseur connecté**

Lorsque vous utilisez des disques enregistrés en PAL ou NTSC, consultez ce tableau.

(≤: Visionnage possible, –: Visionnage impossible)

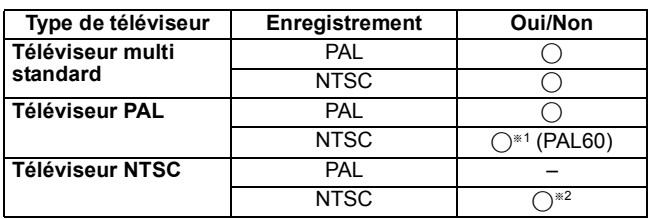

§<sup>1</sup> Si votre téléviseur n'est pas conçu pour prendre en charge les signaux PAL 525/60, l'image n'apparaîtra pas correctement.

§<sup>2</sup> Sélectionnez "NTSC" pour l'option "TV System" (> 66).

≥Lors de la lecture d'un disque, assurez-vous que le réglage "TV System" corresponde au disque (PAL ou NTSC)  $(\Rightarrow 66)$ .

### **Clés USB pouvant être utilisées sur cet appareil**

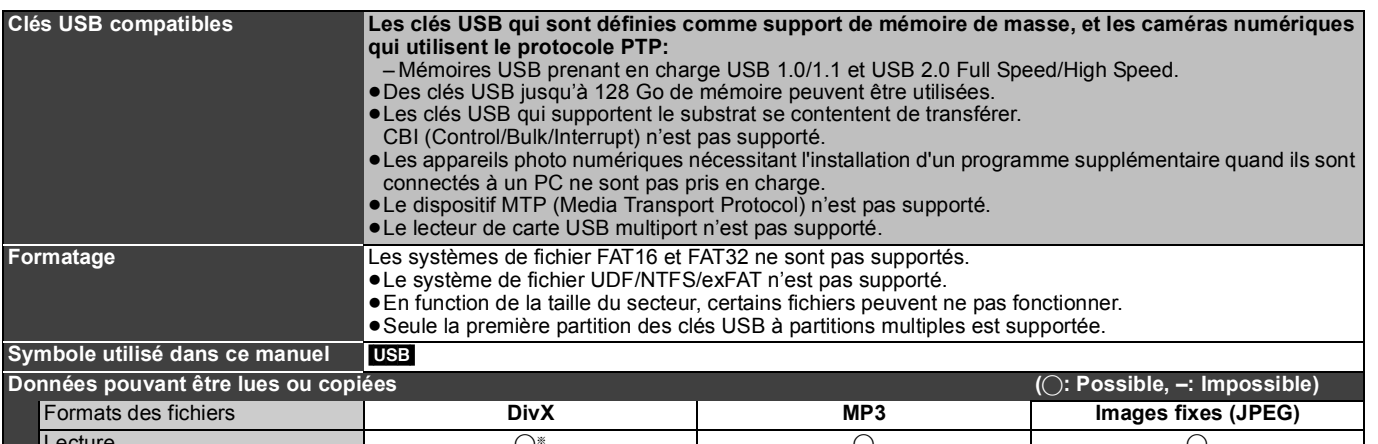

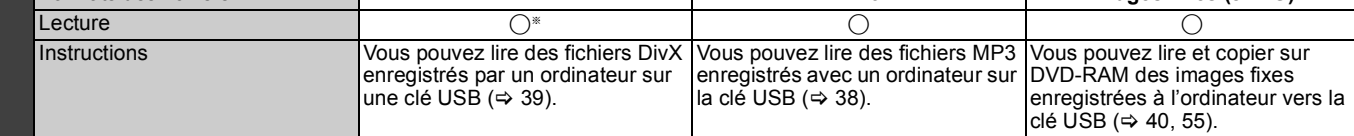

 $*$  Les contenus DivX VOD enregistrés sur des clés USB ne peuvent être lus. ( $\Rightarrow$  39)

≥Malgré la présence des conditions citées ci-dessus, certaines clés USB ne peuvent pas être utilisées avec cet appareil. Remarque

≥Le port USB de cet appareil ne supporte pas le dispositif USB alimenté par bus.

### **Concernant des fichiers DivX, des fichiers musicaux et des images fixes (JPEG)**

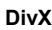

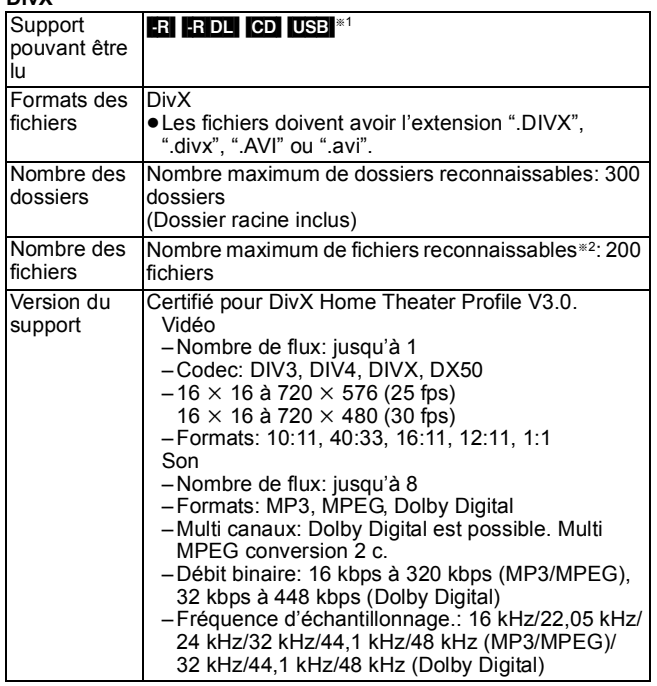

#### **MP3**

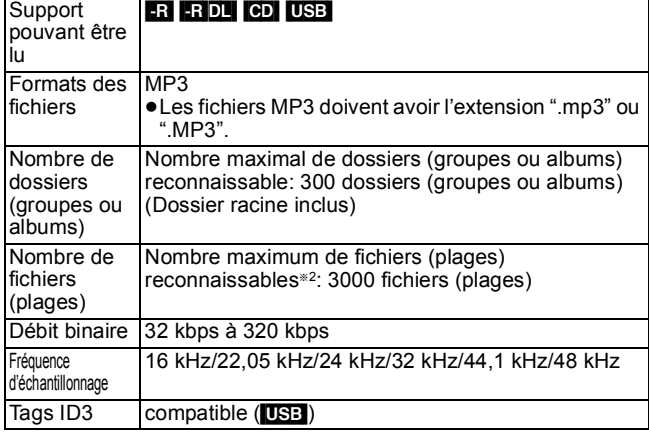

≥Il se peut que la lecture ne puisse pas s'effectuer s'il y a une grosse quantité d'images fixes ou autres sur le fichier MP3.

#### **Images fixes (JPEG**§**3)**

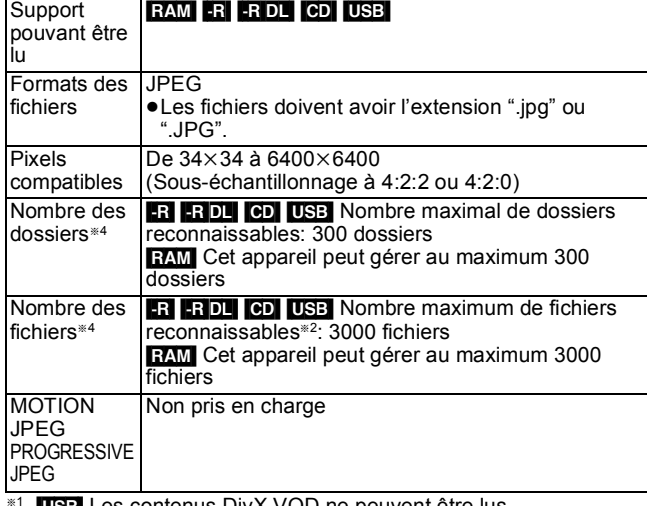

§<sup>1</sup> [USB] Les contenus DivX VOD ne peuvent être lus.

- Le nombre total de fichiers reconnaissables, y compris MP3, JPEG, DivX et autres types de fichiers est de 4000.
- §<sup>3</sup> L'affichage des images fixes peut prendre un certain temps. Lorsqu'il y a beaucoup de fichiers et/ou dossiers, il est possible que certains fichiers ne s'affichent pas ou ne puissent pas être lus.

#### $-R$   $-R$   $D L$   $CD$

- Formats de disque compatibles:
- ISO9660 niveau 1 et 2 (sauf formats étendus) et Joliet ≥Cet appareil est compatible avec multi-sessions/bord (sauf pour DVD-R DL), mais la lecture ou la reproduction du disque
- pourraient prendre un certain temps s'il y a un grand nombre de sessions.
- ≥L'opération pourrait prendre un certain temps quand il y a de nombreux fichiers (groupes ou albums) et certains fichiers (morceaux) pourraient ne pas s'afficher ou ne pas être lus.
- ≥Les alphabets et les chiffres arabes apparaissent correctement. Les autres caractères peuvent ne pas s'afficher correctement.
- ≥L'ordre de présentation peut être différent de celui apparaissant sur l'ordinateur.
- ≥Selon la façon dont vous créez le disque (logiciel d'écriture), les fichiers (morceaux) et les dossiers (groupes ou albums) pourraient ne pas être lus dans l'ordre selon lequel vous les avez numérotés.
- ≥Cet appareil n'est pas compatible avec le format d'écriture par paquets.
- ≥Selon les conditions d'enregistrement, le disque pourrait ne pas être lu.

#### [RAM]

●Formats pris en charge: Formats compatibles DCF<sup>®5</sup> (photos prises avec un appareil numérique, etc.).<br>
\*\*\* "Design rule fair Communication"

§<sup>5</sup> "Design rule for Camera File system": standard défini par la Japan Electronics and Information Technology Industries Association (JEITA).

#### ■ Structure des dossiers affichée par cet appareil **Vous pouvez lire des fichiers musicaux (MP3) et des images fixes (JPEG) sur cet appareil en créant des dossiers, comme on le montre ci-dessous. Cependant, selon la méthode d'écriture des données (logiciel d'écriture), la lecture pourrait ne pas suivre l'ordre de numérotation des dossiers.**

#### **Structure des dossiers**

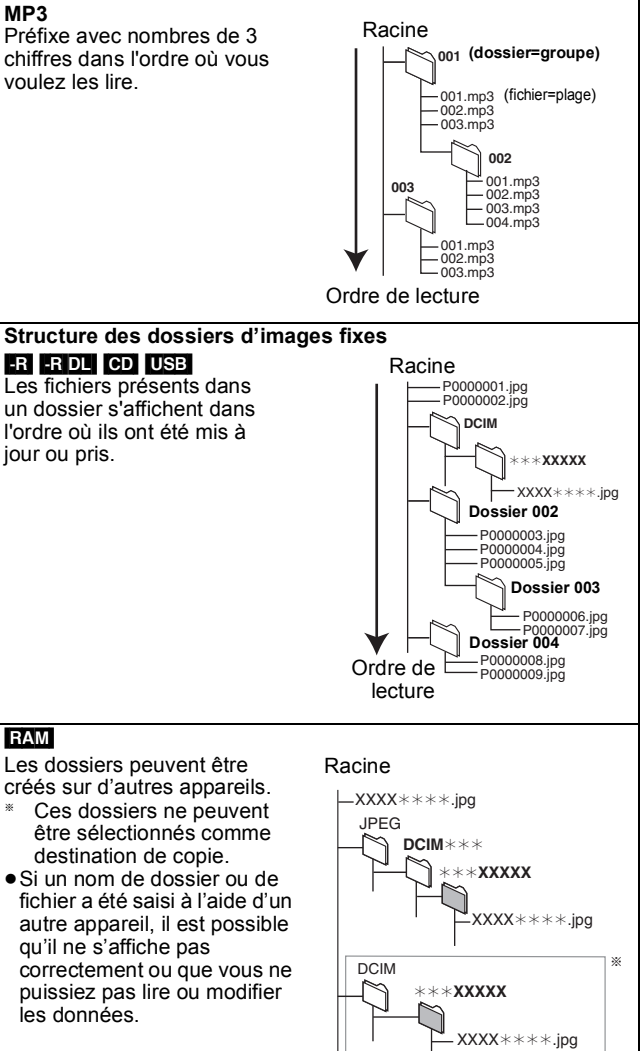

### **Insertion des disques**

### 1 **Appuyez sur [**< **OPEN/CLOSE] pour ouvrir le plateau.**

Insérez avec l'étiquette dirigée vers le haut.

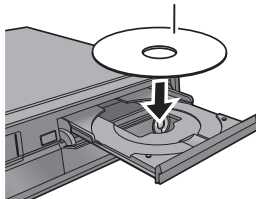

#### 2 **Appuyez sur [**< **OPEN/CLOSE] pour fermer le plateau. Fonction de sélection automatique du lecteur**

#### DVD-V VCD CD

≥Si l'appareil est arrêté, il commute automatiquement sur le lecteur DVD si un disque est introduit.

#### Remarque

- ≥Si vous utilisez un DVD-RAM ou un DVD-R, retirez le disque de sa cartouche. Les disques à cartouche ne peuvent pas être utilisés.
- ≥[RAM] Il n'est pas possible d'enregistrer de façon continue d'une face d'un disque à double face à l'autre face. Vous devez éjecter le disque et le retourner.

### **Insertion, retrait de la clé USB**

#### **Insérer la mémoire USB**

≥Avant d'insérer une clé USB dans cet appareil, assurez-vous que les données qui y sont contenues ont été sauvegardées. ≥Vérifiez que le connecteur USB est dans le

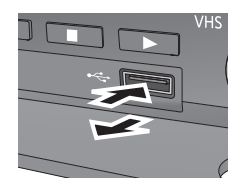

≥Introduisez un dispositif USB pendant que l'appareil est à l'arrêt. L'écran "USB device" s'affiche. Sélectionnez un

bon sens et introduisez-le tout droit.

élément et appuyez sur [OK] pour passer aux opérations liées à l'USB ( $\Rightarrow$  38, 55).

#### **Retrait de la clé USB**

- ≥Terminez toutes les opérations en relation avec le USB et tirez la clé USB d'un coup.
- ≥Si une clé USB est en cours d'accession lorsqu'elle est retirée, les données peuvent être endommagées.

### **Insertion des cassettes vidéo**

#### **Insérez une cassette vidéo.**

**Le côté où transparaît la bobine de bande magnétique doit être dirigé vers le haut.**

L'appareil s'allume automatiquement.

#### **Pour éjecter :**

**De l'appareil principal** ≥Appuyez sur [< EJECT] sur l'appareil.

#### **De la télécommande**

≥Appuyez sur [DRIVE SELECT] pour sélectionner le lecteur VHS puis appuyez pendant au moins 3 secondes sur [■].

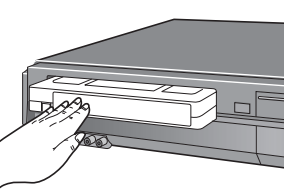

### **Manipulation du disque**

#### ■ Comment tenir un disque

Ne touchez pas à la surface enregistrée.

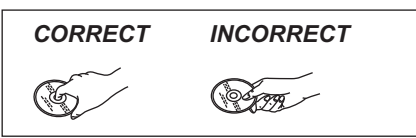

#### ■ S'il y a des saletés ou de la condensation sur le **disque**

Essuyez avec un chiffon humide puis avec un chiffon sec.

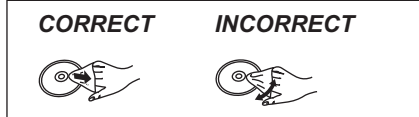

#### ■ Précautions de manipulation

- ≥Faites attention de ne pas les rayer ou les salir.
- ≥Ne collez pas d'étiquettes ou d'autocollants sur les disques. (Cela pourrait gondoler le disque, nuire à sa rotation et le rendre inutilisable.)
- ≥Écrivez uniquement sur la face du disque prévue à cet effet, à l'aide d'un stylo-feutre à l'huile conçu pour cela. N'utilisez pas de stylo à bille ou un autre type de stylo à pointe dure.
- ≥N'utilisez pas de nettroyants pour disques vinyles, du benzine, des diluants, des liquides de protection contre l'électricité statique ou n'importe quel autre solvant.

*INCORRECT*

 $\overline{0}$ 

 $\overline{\circ}$ 

- ≥N'utilisez pas des protecteurs ou couvercles contre les rayures. ≥Évitez de laisser tomber les disques, de les empiler ou de les
- soumettre à des chocs. Ne posez aucun autre objet sur eux.
- ≥N'utilisez pas les disques suivants:
- Des disques avec des parties adhésives à nu provenant d'autocollants ou d'étiquettes retirés (disques de location, etc.).
- Disques très gondolés ou fissurés.
- Disques ayant une forme irrégulière, tels que disques en forme de coeur.
- ≥Ne laissez pas les disques dans les endroits suivants:
- Au soleil.
- Dans des endroits très poussiéreux ou très humides.
- Près d'un chauffage.
- Dans des endroits soumis à des différences de température importantes selon les heures (cela peut provoquer de la condensation).
- En présence d'électricité statique ou d'ondes électromagnétiques ≥Pour protéger les disques des rayures et de la saleté, remettez-les dans leur boîte lorsque vous ne les utilisez pas.

**Le fabricant n'endosse aucune responsabilité et n'offre aucune compensation en cas de perte de contenu enregistré ou monté faisant suite à un problème affectant l'appareil ou le support d'enregistrement, et n'endosse aucune responsabilité ni n'offre aucune compensation pour d'éventuels dommages consécutifs à une telle perte.**

Exemples de causes de telles pertes:

- ≥Un disque enregistré et monté avec cet appareil est lu sur un enregistreur de DVD ou le lecteur de disque d'un ordinateur fabriqué par une autre compagnie.
- ≥Un disque est utilisé comme décrit ci-dessus puis lu à nouveau sur cet appareil.
- ≥Un disque enregistré et monté avec un enregistreur de DVD ou le lecteur de disque d'un ordinateur fabriqué par une autre compagnie est lu sur cet appareil.

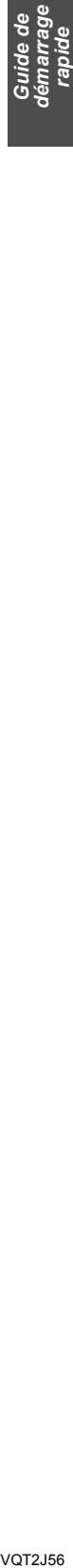

### **Regarder la télévision**

**Ce magnétoscope DVD a un syntoniseur qui permet de recevoir et d'enregistrer directement des canaux terrestres analogiques et numériques.**

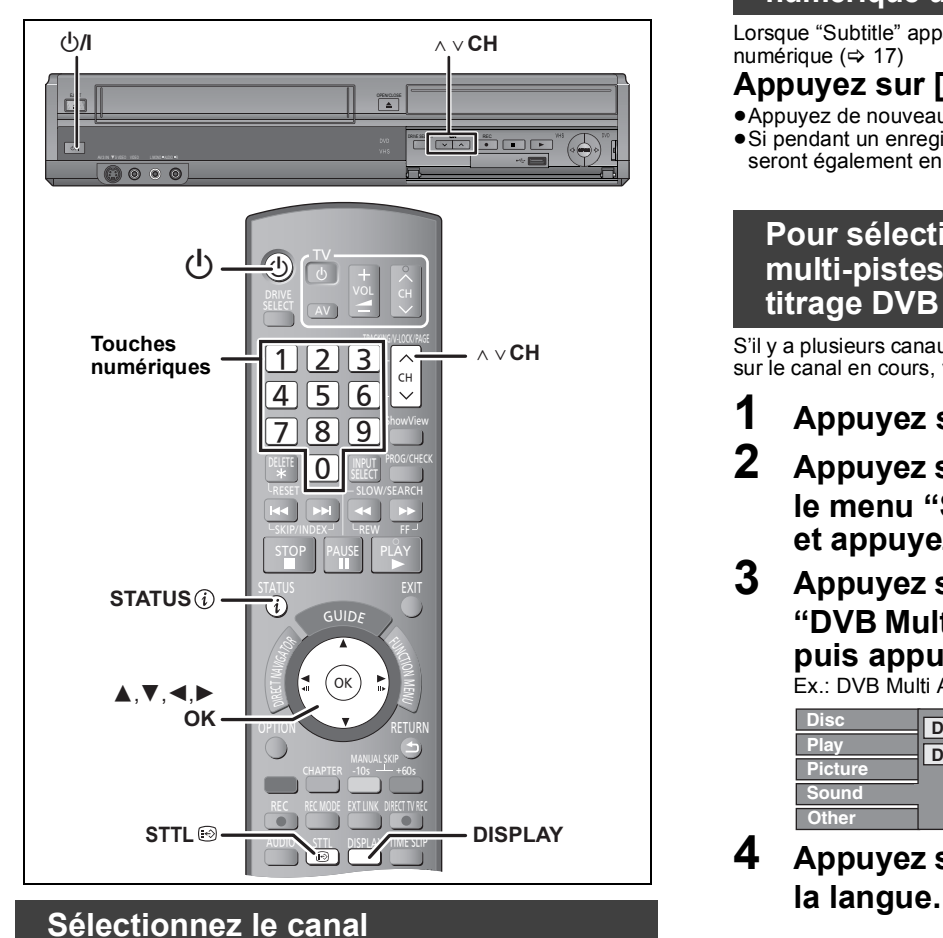

- **1 Allumez le téléviseur et sélectionnez l'entrée AV correspondant au connecteur auquel est raccordé l'enregistreur.**
- **2 Appuyez sur [**Í**] pour allumer l'appareil.**
- **3** Appuyez sur [ $\land \lor$  CH] pour choisir le **canal.**

A chaque fois que vous changez de chaîne, les informations du canal numérique apparaissent automatiquement. Les canaux numériques sont affichés en premier, suivis par les canaux analogiques.

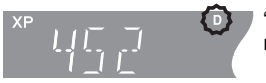

"D" signifie émissions numériques.

≥Vous pouvez aussi choisir le canal avec les touches

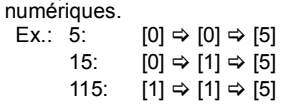

### **Pour afficher les sous-titres (Diffusion numérique uniquement)**

Lorsque "Subtitle" apparaît dans les informations du canal numérique ( $\Rightarrow$  17)

### **Appuyez sur [STTL @].**

- ≥Appuyez de nouveau pour cacher les sous-titres.
- ≥Si pendant un enregistrement les sous-titres sont affichés, ceux-ci seront également enregistrés ( $\Rightarrow$  20).

**Pour sélectionner une langue pour les multi-pistes audio DVB ou le soustitrage DVB (seul Emission numérique)**

S'il y a plusieurs canaux audio ou plusieurs sous-titres de disponible sur le canal en cours, vous pouvez choisir une langue.

- **1 Appuyez sur [DISPLAY].**
- **2 Appuyez sur [**3**,** <sup>4</sup>**] pour sélectionner le menu "Sound" ou le menu "Other" et appuyez sur [**1**].**
- **3 Appuyez sur [**3**,** <sup>4</sup>**] pour sélectionner "DVB Multi Audio" ou "DVB Subtitles" puis appuyez sur [**1**].** Ex.: DVB Multi Audio

**Disc DVB Multi Audio**   $\overline{ }$ **English Play Dialogue Enhancer Off Picture Sound Other** 

**4 Appuyez sur [**3**,** <sup>4</sup>**] pour sélectionner** 

#### **Information du canal numérique**

#### **Pendant l'arrêt** Appuyez sur [STATUS (i)] pour montrer **l'écran d'information.**

Le nom du programme et l'heure de diffusion

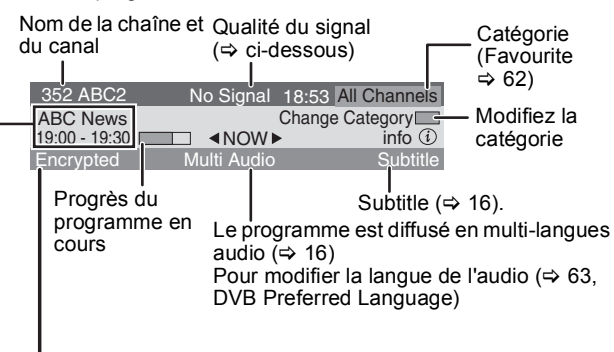

Pendant une diffusion brouillée

(qui ne peut pas être vu avec cet appareil.)

**Pour commuter l'information du programme en cours et du prochain programme** Appuyez sur  $[4, 1]$ .

**Pour voir les informations détaillées du programme**

Appuyez de nouveau sur [STATUS  $\circled{v}$ ] (uniquement lorsque "info  $\circled{v}$ " est affiché).

#### **Pour cacher l'écran d'information**

Appuyez une fois ou deux sur [STATUS  $\circledR$ ].

#### **Qualité du signal**

No Signal: Le signal de l'émission numérique n'est pas réceptionné.<br>No Service: Aucune émission n'est actuellement disponible. Aucune émission n'est actuellement disponible.

#### **Si "No Signal" est affiché:**

≥Vérifiez que le canal numérique en cours émet correctement.

#### Remarque

Vous pouvez aussi sélectionner l'autre canal lorsque l'écran d'information est affiché en appuyant sur [ $\blacktriangle$ ,  $\nabla$ ] et [OK].

#### ■ Si New Channel Message apparaît

Quand un canal DVB est ajouté, cet appareil en est automatiquement informé. Ensuite, le message de confirmation s'affiche. Si vous sélectionnez "Yes" sur l'afficheur, la configuration automatique démarre (tous les paramétrages des canaux sont supprimés. Les enregistrements programmés sont également supprimés.).

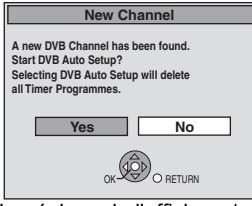

Le réglage de l'affichage/masquage peut être changé ( $\Leftrightarrow$  62, New Channel Message).

### **Lecture d'enregistrements/Lecture de disques**

**Référez-vous au chapitre "Lecture avancée de**  disques" ( $\Leftrightarrow$  34) et "Lecture avancée d'une **cassette vidéo" (**> **36) pour avoir plus de détails.**

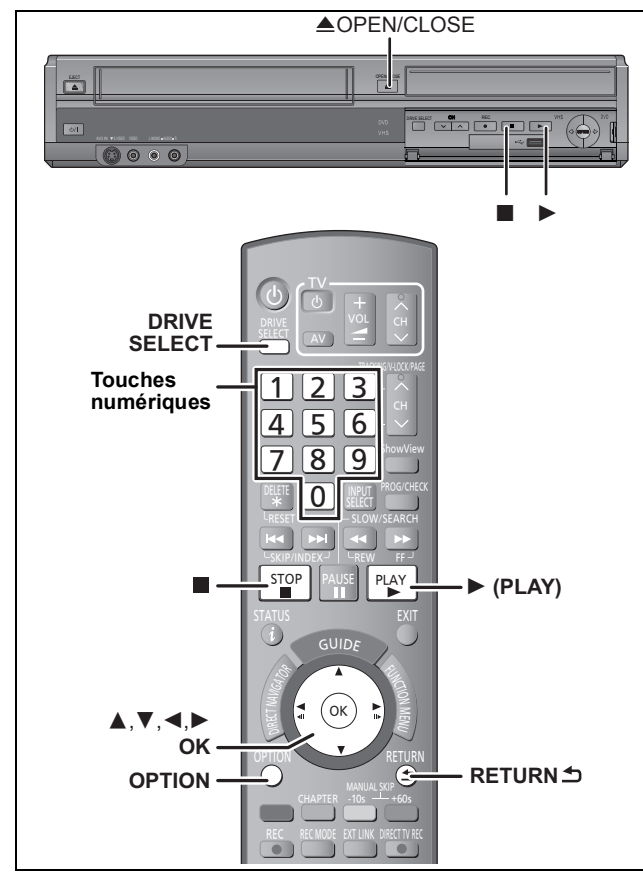

#### **Préparation**

≥Allumez le téléviseur et sélectionnez l'entrée AV correspondant au connecteur auquel est raccordé l'enregistreur.

≥Mettez cet appareil sous tension.

### **Lecture de disques**

### $RAM$   $-R$   $-$ R  $DL$   $-RW(V)$   $+$   $+$   $R$   $DLI$   $+$   $+$   $RW$   $DVD-V$   $-RW(VR)$   $CD$   $VCD$

**1 Appuyez sur [DRIVE SELECT] pour sélectionner le lecteur DVD.**

Le témoin indicateur DVD s'allume sur l'afficheur de l'appareil.

**2 Appuyez sur [**<sup>&</sup>lt; **OPEN/CLOSE] sur l'appareil principal pour ouvrir le plateau et introduire un disque.** ≥Appuyez de nouveau sur la touche pour refermer le plateau.

#### **3 Appuyez sur [**1**] (PLAY).**  $RAM$   $-R$   $-$ R $DL$   $-RW(V)$   $+$ R $+$ R $DL$   $+$ RW $-$ RW $(VR)$ La lecture démarre à partir du dernier titre enregistré. DVD-V VCD

La lecture démarre à partir du point spécifié par le disque. [CD]

La lecture démarre à partir du début du disque.

#### **Opération de menu pour d'autres types de contenu** ≥DivX (> 39) ≥MP3 (> 38) ≥Images fixes (JPEG) (> 40)

#### Remarque

- ≥Pendant l'enregistrement, l'attente d'enregistrement par minuterie ou la veille EXT LINK, cet appareil ne peut lire des disques qui ne correspondent pas au réglage "TV System" (PAL/NTSC) (⇒ 66). Réglez le "TV System" afin qu'il corresponde aux disques avant de les lire.
- ≥Selon la nature du disque introduit, l'affichage de l'écran de menu, des images, du son, etc. peut prendre plus ou moins de temps.
- ≥Le producteur du contenu peut agir sur le mode de lecture du disque. C'est pourquoi vous pouvez ne pas être capable de commander la lecture de la façon décrite dans ces modes d'emploi. Lisez attentivement le mode d'emploi du disque.

■ Quand un écran de menu apparaît sur le **téléviseur**

#### DVD-V

- **Appuyez sur [**3**,** 4**,** 2**,** 1**] pour choisir l'option voulue puis appuyez sur [OK].**
- ≥Certains éléments peuvent aussi être sélectionnés avec les touches numériques.
- ≥Si on vous a demandé d'appuyer sur la touche "ENTER" par l'écran du menu ou dans les instructions du disque, appuyez sur  $IOK1$

#### $VCD$

**Appuyez sur les touches numériques pour sélectionner l'élément voulu.** Ferement vocus.<br> $Fx: 5: 60 \Rightarrow 651 = 15: 11 \Rightarrow 651$ 

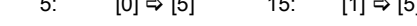

#### ≥**Pour retourner à l'écran de menu**

#### DVD-V

1 Appuyez sur [OPTION]. 2 Appuyez sur  $[\triangle, \blacktriangledown]$  pour sélectionner "Top Menu" ou "Menu" puis appuyez sur [OK].

#### [VCD]

**Appuyez sur [RETURN**  $\triangle$ **].** 

#### Remarque

Les disques continuent de tourner quand les menus sont affichés. Appuyez sur [∫] quand vous avez fini pour préserver le moteur de l'appareil et l'écran de votre téléviseur.

#### **Lecture d'une cassette vidéo**

#### **VHS**

### **1 Appuyez sur [DRIVE SELECT] pour sélectionner le lecteur VHS.**

Le témoin indicateur VHS s'allume sur l'afficheur de l'appareil.

### **2 Insérez une cassette vidéo enregistrée (⇒ 15).**

La lecture commence automatiquement si vous insérez une cassette dont la languette a été enlevée par mégarde.

### **3 Appuyez sur [**1**] (PLAY).**

#### Remarque

- ≥À la fin de la bande, l'appareil rembobine automatiquement la cassette jusqu'au début. Cette fonction est désactivée lors d'enregistrements programmés, rembobinage rapide et enregistrement avec arrêt spécifié.
- ≥Les fonctions de recherche rapide, retour/avance ou lecture au ralenti seront automatiquement annulées au bout de 10 minutes et au bout de 5 minutes pour la pause.
- ≥Lors de la lecture d'une cassette enregistrée sur un autre magnétoscope, il vous faudra peut-être ajuster l'alignement (> 37). Parfois, la qualité de l'image reste inférieure du fait de contraintes de format.
- ≥Les cassettes VHS enregistrées en SECAM ne sont pas lisibles sur cet appareil.

#### **Consultez les "Notes pour l'enregistrement" (**> **24) et "Enregistrement avancé" (**> **25) pour des informations plus détaillées.**

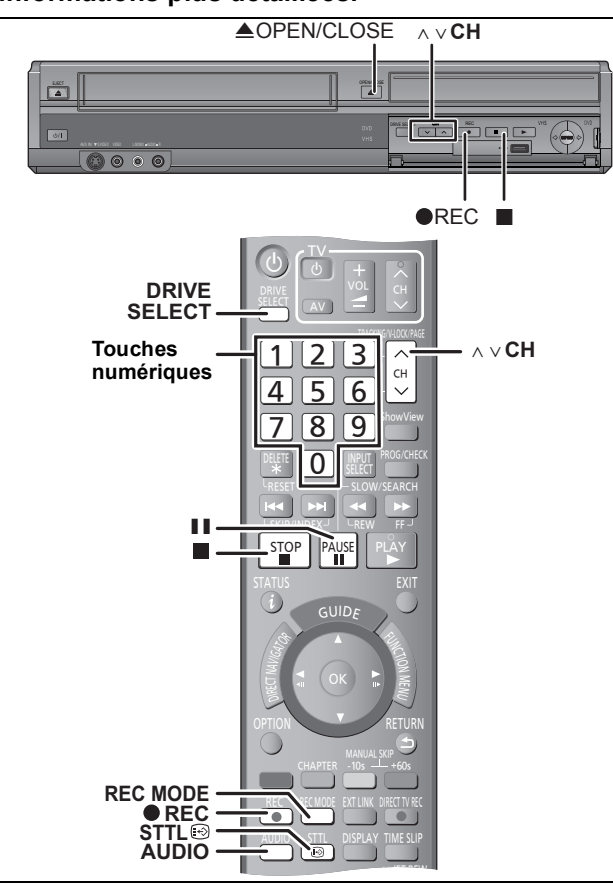

#### $RAM$   $-R$   $-$ R  $DL$   $-RW(V)$   $+$ R $+$ R  $DL$   $+$ RW  $VHS$

≥On appelle titre la séquence allant du début à la fin de l'enregistrement.

#### **Préparation**

≥Allumez le téléviseur et sélectionnez l'entrée AV correspondant au connecteur auquel est raccordé l'enregistreur.

● Mettez cet appareil sous tension.

**1 Appuyez sur [DRIVE SELECT] pour sélectionner le lecteur DVD ou VHS.** Le témoin indicateur du DVD ou VHS de l'appareil s'allume.

**2 Si vous avez sélectionné le lecteur de DVD**

**Appuyez sur [**< **OPEN/CLOSE] de l'appareil principal pour ouvrir le plateau et introduire le disque.** ≥Appuyez de nouveau sur la touche pour refermer le plateau.

**Si vous sélectionnez le lecteur VHS Introduisez une cassette vidéo avec un onglet d'effacement accidentel intact.**

### **3** Appuyez sur [ $\land$   $\lor$  CH] pour choisir le **canal.**

Les canaux numériques sont affichés en premier, suivis par les canaux analogiques.

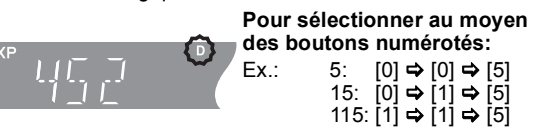

"D" signifie émissions numériques.

### **4 Appuyez sur [REC MODE] pour choisir le mode d'enregistrement.**

≥Modes d'enregistrement DVD et durées d'enregistrement approximatives  $(\Rightarrow 25)$ 

≥VHS Modes et durées d'enregistrement (> 25)  $Fx$ .

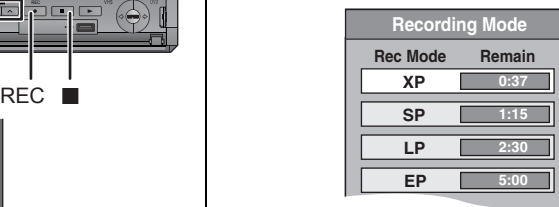

- ≥**(Sauf** [VHS]**)** Pour enregistrer le son en utilisant LPCM (mode XP uniquement): Paramétrez "Audio Mode for XP Recording" sur "LPCM" dans le menu Setup ( $\Rightarrow$  65).
- **5 Appuyez sur [**¥ **REC] pour démarrer l'enregistrement.**

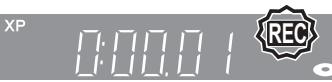

- ≥**(Sauf pour**[VHS]**)** L'enregistrement aura lieu sur l'espace libre. Les données ne seront pas écrasées.
- ≥Vous ne pouvez pas changer le canal ni le mode d'enregistrement pendant l'enregistrement.
- ≥Vous pouvez enregistrer pendant que l'appareil est en attente de l'enregistrement avec minuterie. Mais une fois que l'heure programmée est presque atteinte, tous les enregistrements en cours s'arrêteront est l'enregistrement avec minuterie démarrera.
- RAM VHS (Emissions analogiques uniquement) Vous pouvez changer le son reçu en appuyant sur [AUDIO] pendant l'enregistrement. (N'affecte pas l'enregistrement du son.)
- ≥[VHS] – Même si la cassette vidéo est étiquetée "S-VHS", il n'est pas possible d'enregistrer dans le système S-VHS avec cet appareil. Cet appareil enregistre dans le système VHS normal.
	- Lorsque l'enregistrement est interrompu pendant
- 5 minutes ou plus, l'appareil s'arrête à nouveau.

#### ∫ **Pour mettre l'enregistrement en pause Appuyez sur [**;**].**

Appuyez de nouveau pour reprendre l'enregistrement. Vous pouvez également appuyer sur [● REC] pour relancer l'enregistrement. (Le titre n'est pas divisé en plusieurs titres.)

∫ **Pour arrêter l'enregistrement Appuyez sur [**∫**].**

#### Remarque

- WHS II n'est pas possible d'enregistrer un signal SECAM sur une cassette vidéo.
- ≥[USB] Il n'est pas possible d'enregistrer sur une clé USB.
- ≥Il n'est pas possible d'enregistrer des vidéos sur des disques DVD-R contenant des images JPEG.
- R RDL RW(V) **+R** RDL **+RW**II faut environ 30 secondes à l'appareil pour terminer le traitement des informations d'enregistrement après la fin de l'enregistrement.
- RAM FRW(V) +R +R DL +RW Pour employer un nouveau disque, le formatage est nécessaire.
- ≥En enregistrant une émission radio numérique ou une émission numérique qui n'est pas reçue correctement, l'information du canal numérique (→ 17) est également enregistré et reste visible pendant la visualisation.

**Pour pouvoir lire les DVD-R, DVD-R DL, DVD-RW (format DVD-Vidéo) +R et +R DL (enregistrés avec cet appareil) sur d'autres lecteurs DVD, il est nécessaire de les finaliser (**> **60). Pour lire des +RW sur d'autres lecteurs, nous vous conseillons**  de créer un menu principal (→ 60).

### **Lors de l'enregistrement d'une émission numériques comprenant des sous-titres ou un audio multiple**

Si le programme à enregistrer a des sous-titres ou plusieurs canaux audio, vous pouvez enregistrer avec les sous-titres ou l'audio sélectionné.

#### **Pour enregistrer avec des sous-titres**

Avant le démarrage de l'enregistrement, appuyez sur [STTL  $\textcircled{\odot}$ ]

pour afficher les sous-titres. Si le programme a plusieurs sous-titres, sélectionnez la langue désirée ( $\Rightarrow$  16).

≥Les sous-titres ne peuvent pas être changés après l'enregistrement.

#### **Pour enregistrer avec le canal audio sélectionné**

Avant que l'enregistrement ne commence, sélectionnez la langue du son ( $\Rightarrow$  16).

### **Pour indiquer une durée d'enregistrement—Enregistrement à une touche**

#### **Pendant l'enregistrement Appuyez sur [**¥ **REC] sur l'appareil principal pour sélectionner le temps**

#### **d'enregistrement.**

≥Vous pouvez définir une durée allant jusqu'à 4 heures. ≥L'afficheur de l'appareil change comme indiqué ci-après. OFF 0:30  $\longrightarrow$  OFF 1:00  $\longrightarrow$  OFF 1:30  $\longrightarrow$  OFF 2:00  $^{\uparrow\hspace{-0.05cm} \sqcup}$  Compteur (annulé)  $\longleftarrow$  OFF 4:00  $\longleftarrow$  OFF 3:00  $\leftrightarrow$ 

- ≥Cela ne fonctionne pas pendant les enregistrements par minuterie ( $\Rightarrow$  21, 30) ou lors de l'utilisation du mode Enregistrement flexible  $\Rightarrow$  27).
- ≥Cet appareil passe en mode de veille lorsqu'il n'est pas utilisé pendant environ 5 minutes après avoir achevé l'Enregistrement à une touche, si "Auto Standby after OTR" est réglé sur "On" dans le menu Setup. (Réglages par défaut: "On") ( $\Rightarrow$  68)

#### **Pour annuler**

Appuyez plusieurs fois sur la touche [<sup>●</sup> REC] de l'appareil principal jusqu'à ce que le compteur apparaisse.

- ≥Cela signifie qu'elle n'est plus prise en compte, mais
- l'enregistrement se poursuit. **Pour arrêter l'enregistrement**
- Appuyez sur [∫].

### **Enregistrement différé**

#### **Pour plus de précisions, consultez la**  "Enregistrement différé avancé" (→ 30-33).

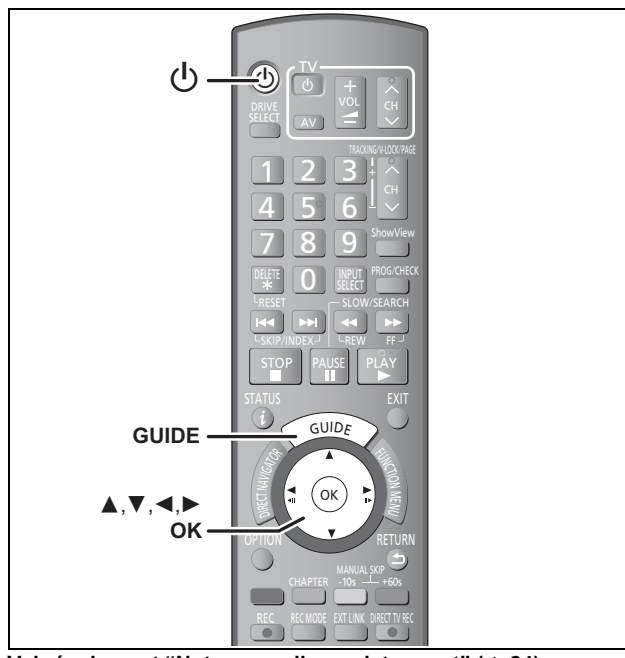

**Voir également "Notes pour l'enregistrement" (→ 24).** Selon le type de disque utilisé pour l'enregistrement ou le type de programme, il peut y avoir des restrictions sur le titre que vous essayez d'enregistrer.

#### $RAM$   $-R$   $-$ R DL  $-RW(V)$   $+$ R  $+$ R DL  $+$ RW  $VHS$

- ≥Vous pouvez entrer jusqu'à 16 programmes avec un mois d'avance maximum.
- (Chaque programme quotidien ou hebdomadaire est compté comme un programme.)

#### $RAM$   $-RW(V)$   $+R$   $+RDL$   $+RW$

≥Pour utiliser un disque neuf, le formatage est nécessaire.

Vous ne pouvez pas commuter les sous-titres pendant l'enregistrement programmé.

#### **Préparation**

- ≥Allumez le téléviseur et sélectionnez la sortie vidéo appropriée aux connexions avec cet appareil.
- ≥Pour l'enregistrement sur un DVD, insérez un disque utilisable pour l'enregistrement ( $\Rightarrow$  11).
- ≥Si vous voulez enregistrer sur VHS, introduisez une cassette vidéo utilisable pour cet enregistrement.
- ≥Assurez-vous que les réglages de l'horloge sont corrects (> 67).

### **Utilisation du système du Guide TV pour réaliser des enregistrements différés (Emissions numériques uniquement)**

Le système TV Guide fournit des informations sur les programmes uniquement à partir d'une station d'émissions numérique affichées sur le téléviseur comme un magazine de programmes télévisés.

Cet appareil reçoit les informations sur les programmes différemment selon le lieu où vous habitez.

#### – **Recevoir avec le système GUIDE Plus+**

Le système GUIDE Plus+ est disponible dans les pays suivants: (à compter de décembre 2009)

#### **Allemagne/Autriche/Italie/Espagne**

- ●Ce service peut ne pas être disponible dans certaines régions des pays ci-dessus.
- ≥Les régions dans lesquelles il est disponible peuvent changer. ≥Pour en savoir plus sur ce service, consultez le site Web suivant:
- **http://www.europe.guideplus.com**

#### – **Recevoir depuis la station d'émission**

Dans la zone où le système GUIDE Plus+ n'est pas disponible, TV Guide s'affiche avec les données fournies par la station d'émission.

#### Remarque

- ≥TV Guide ne fonctionne pas si l'horloge n'est pas paramétrée correctement.
- ≥Si l'appareil est déconnecté de l'alimentation CA, toutes les
- données sur les programmes ne sont pas mises à jour.
- ≥Des émissions analogiques peuvent être enregistrées
- manuellement ou avec le système SHOWVIEW  $(30)$ . ≥Le système GUIDE Plus+ pourrait ne pas fonctionner correctement
- si un code postal erroné est saisi. ≥Selon la région ou le langage etc., l'écran TV Guide pourrait être différent de l'écran effectif.

### **1 Appuyez sur [GUIDE].**

#### Ex.:

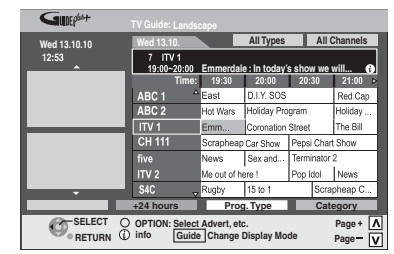

**2** Appuyez sur  $[A, \nabla, \blacktriangleleft, \blacktriangleright]$  pour **sélectionner le programme futur et appuyez sur [OK].** 

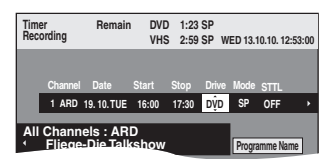

- ≥Corrigez le cas échéant en utilisant [3, 4, 2, 1] (> 30, colonne de droite, étape 3).
- ≥Si vous réglez l'enregistrement différé en utilisant le système TV Guide, l'heure du début et de la fin de l'enregistrement peut être réglée avec une marge de 10 minutes.  $( \Rightarrow 64, 524)$ Recording Time, Finish Recording Time)

### **3 Appuyez sur [OK].**

Le programme de minuterie est sauvegardé et l'icône de la minuterie est affichée.

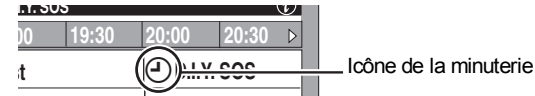

"<sup>O"</sup> s'allume sur l'afficheur de l'appareil, pour indiquer que l'attente d'enregistrement par minuterie est activée. Répétez les phases 2–3 pour programmer d'autres enregistrements. Appuyez sur [ $\bigcirc$ ] pour éteindre l'appareil.

#### Remarque

● Si "NTSC" a été sélectionné pour "TV System" (=> 66), le système TV Guide ne peut pas être utilisé.

#### ∫ **Pour supprimer un enregistrement programmé sur l'écran TV Guide**

- $(1)$  Appuyez sur  $[\triangle, \blacktriangledown, \blacktriangle, \blacktriangleright]$  pour sélectionner le programme dans TV Guide, puis appuyez sur [OK].
- "Selection Screen" apparaît. ② Appuyez sur [▲, ▼] pour sélectionner "Delete" et appuyez sur [OK].
- 3) Appuyez sur [◀, ▶] pour sélectionner "Yes" et appuyez sur [OK]. ("O" dans TV Guide disparaît.)

#### Remarque

- ≥La réception des données du système TV Guide n'est possible que par l'entrée aérienne de cet appareil. Il n'est pas possible de recevoir les données au moyen du récepteur satellite numérique connecté extérieurement.
- ∫ **Pour annuler l'enregistrement quand il a déjà commencé (⇒ 31)**
- ∫ **Pour libérer l'appareil du mode d'attente d'enregistrement (**> **31)**
- Remarques sur l'enregistrement programmé ( $\Rightarrow$  31)

**Référez-vous au chapitre "Copie de titres ou de listes de lecture" (**> **52–54) pour avoir plus de détails.**

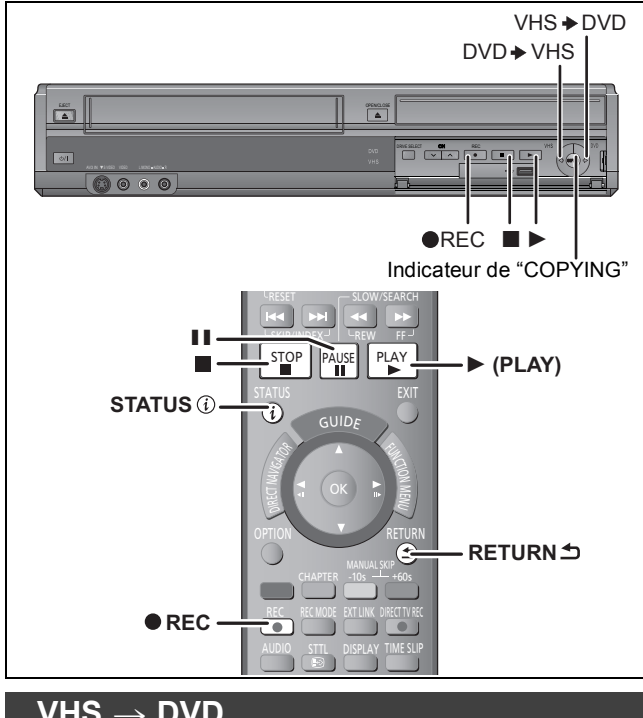

#### **VHS** > **DVD**

#### $VHS$   $\rightarrow$  RAM FR FR DL FRW(V) +R FR DL FRW

La copie commence automatiquement au point de lecture actuel de la cassette vidéo.

#### **Préparation**

- **Copier sur :** ≥DVD: introduisez un disque utilisable pour cet enregistrement
- $(\Rightarrow 15)$ . ≥Assurez-vous qu'il reste suffisamment d'espace sur le disque. ≥Sélectionnez le mode d'enregistrement. (> 19, 25)

#### **Copier à partir de :**

≥VHS: insérez la cassette vidéo contenant le programme à copier.  $(\Rightarrow 15)$ .

#### **Si le VHS et le DVD sont arrêtés**

#### Appuyez et maintenez [VHS  $\blacktriangleright$  DVD] sur **l'appareil principal pendant environ 3 secondes ou plus (jusqu'à ce que "START" cesse de clignoter sur l'afficheur de l'appareil).**

- ≥L'indicateur "COPYING" s'allume sur l'appareil.
- ≥Vérifiez que la copie a bien été lancée.

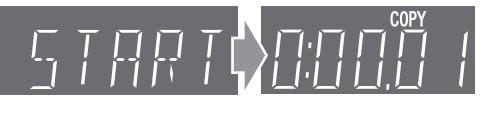

#### **Lorsque l'écran de confirmation de finalisation apparaît**  $-R$   $-R$   $D L$   $-RW(V)$   $+R$   $+R$   $D L$

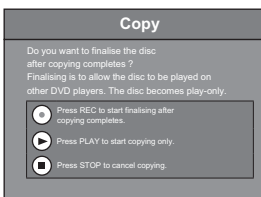

- Si vous appuyez sur [● REC], le disque sera automatiquement finalisé une fois que les copies seront complètes.
	- Après la finalisation, les disques passent en lecture seule et vous pouvez aussi les lire sur un autre appareil DVD. Cependant, vous ne pourrez plus les enregistrer ou les éditer.
	- Le temps d'enregistrement écoulé du DVD s'affiche sur l'afficheur de l'appareil.
- Vous ne pouvez pas changer le lecteur pendant la finalisation.
- ≥Si vous appuyez sur [1], vous pouvez entamer la copie sans finalisation.

#### ●Si vous appuyez sur [■], vous pouvez annuler pour copier.

### **DVD** > **VHS**

#### $[RAM \rvert R]$   $-RDL$   $-RW(V)$   $-RW(VR)$   $+R$   $+RDL$   $+RW$   $\rightarrow$   $VHS$

Tous les titres enregistrés sur le disque (début du titre ou de la liste de lecture sélectionnée à la fin du disque) sont automatiquement copiés sur la cassette vidéo.

#### **Préparation**

#### **Copier sur :**

- ≥VHS: insérez une cassette vidéo avec une languette de protection  $\left(\Rightarrow$  15)
- ≥Assurez-vous qu'il reste suffisamment d'espace sur le disque ou la bande.
- ●Sélectionnez le mode d'enregistrement. (=> 19, 25)

#### **Copier à partir de :**

≥DVD: insérez le disque contenant le programme à copier (> 15).

### **1 Pour copier tout un disque** Veillez à ce que le DVD soit arrêté.

- ●Appuyez sur [STATUS 4] pour vérifier que la fonction de reprise de lecture n'est pas active sur le lecteur DVD. Si le compteur DVD s'affiche sur l'appareil, appuyez sur [■] pour effacer la position de reprise de lecture.  $(\Rightarrow 34)$ .
- ≥Quand la fonction de reprise de lecture est active, la copie commence au point mémorisé jusqu'à la fin du disque.

#### **Pour copier un titre du début du titre sélectionné jusqu'à la fin du disque**

#### **Pour copier une liste de lecture du début de la liste de lecture sélectionnée jusqu'à la dernière liste de lecture**

- Lisez le titre voulu ( $\Rightarrow$  35) ou la liste de lecture ( $\Rightarrow$  49). ≥Vous pouvez copier un titre ou une liste de lecture avec la lecture en pause en appuyant sur  $[|| \cdot ||]$ .
- ≥Vous ne pouvez pas copier une liste de lecture de plus de 8 heures. (Lors de la copie de plusieurs listes de lecture, toute liste de plus 8 heures est omise.)

### **2** Appuyez et maintenez [DVD  $\blacktriangleright$  VHS] **sur l'appareil principal pendant environ 3 secondes ou plus (jusqu'à ce que "START" cesse de clignoter sur l'afficheur de l'appareil).**

≥L'indicateur "COPYING" s'allume sur l'appareil. ≥Vérifiez que la copie a bien été lancée.

Mode d'enregistrement d'une VHS

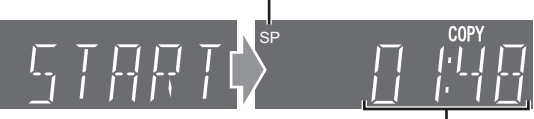

Temps restant sur la bande (1 heure 48 minutes)

#### **Pour arrêter la copie avant la fin**

Appuyez sur [■] ou sur [RETURN 5] pendant au moins 3 secondes.

- ≥Toutefois, vous ne pouvez arrêter la finalisation après l'avoir entamée.
- ≥Même si "Copier et finaliser" est sélectionné sur l'écran de confirmation, le disque ne sera pas finalisé si vous arrêtez la copie avant la fin.

#### Remarque

- Les titres sont copiés à une vitesse normale.
- ≥Si la copie n'est pas lancée ou exécutée, l'indicateur "COPYING" clignote pendant environ 7 secondes. Vérifiez que l'appareil est bien préparé.
- ≥[-R] [-R]DL] [-RW‹V›] [+R] [+R]DL] Vous ne pouvez pas copier le contenu d'un disque finalisé.
- **Pour copier à partir d'un disque finalisé.** (> 54, Copie d'un DVD-R, DVD-R DL, DVD-RW (format DVD-
- Vidéo), +R et +R DL) ≥Vous ne pouvez pas copier Playlists qui ont une durée de lecture de plus de 8 heures.
- ≥Les cassettes VHS enregistrées en SECAM ne sont pas lisibles sur cet appareil.
- **Pour copier une cassette SECAM VHS enregistrée (→ 29)**

*22* VQT2J56

### **Suppression des titres**

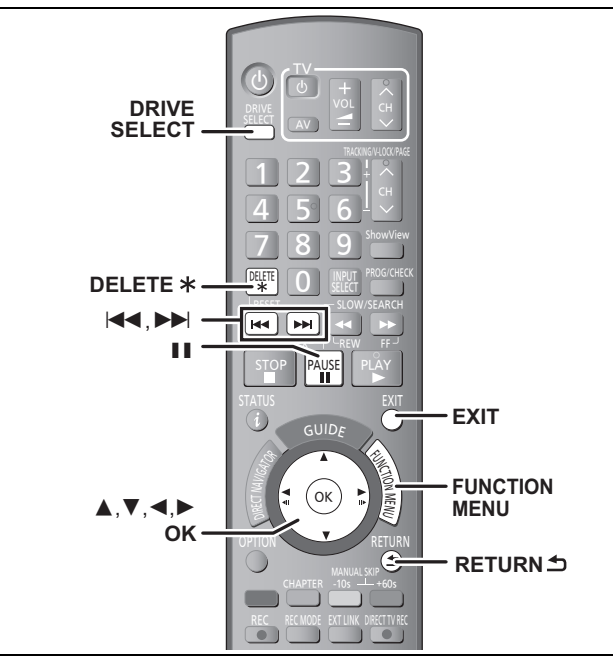

#### $RAM$   $-R$   $-$ R $DL$   $-RW(V)$   $+$ R $+$ R $DL$   $+$ RW

(Vous ne pouvez pas effacer d'éléments sur des disques finalisés.)

- ≥**Un titre ne peut pas être restauré une fois qu'il a été supprimé.** Soyez bien sûr de ce que vous faites avant de continuer.
- ≥L'effacement n'est pas possible en cours d'enregistrement ou de copie.

#### **Préparation**

- ≥Appuyez sur [DRIVE SELECT] pour sélectionner le lecteur DVD.
- RAM Enlevez la protection ( $\Leftrightarrow$  58, Paramétrer la protection).

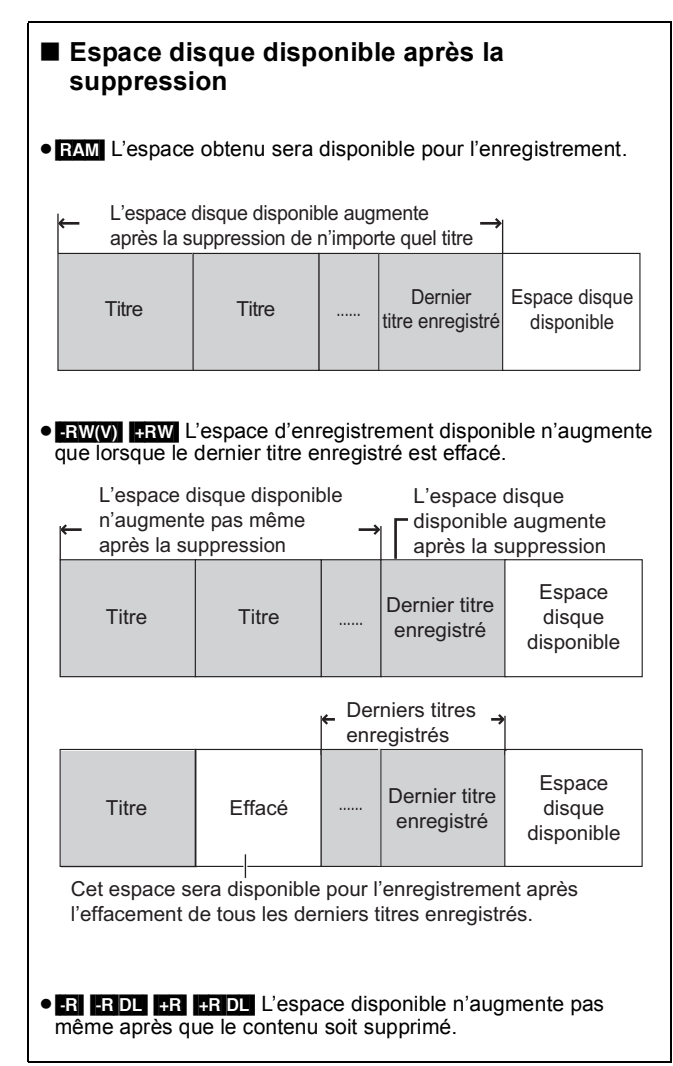

#### **Utilisation du DELETE Navigator pour supprimer**

### **1 Pendant l'arrêt**

**Appuyez sur [FUNCTION MENU].**

- **2 Appuyez sur [**3**,** <sup>4</sup>**] pour sélectionner "Delete" puis appuyez sur [OK].**
- **3 Appuyez sur [**3**,** <sup>4</sup>**] pour sélectionner "Video" et appuyez sur [OK].**

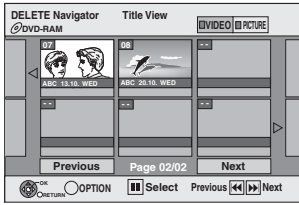

### **4 Appuyez sur [**3**,** <sup>4</sup>**,** <sup>2</sup>**,** <sup>1</sup>**] pour sélectionner le titre puis appuyez sur [**;**].**

Une coche de contrôle est affichée. Répétez cette étape jusqu'à ce que vous sélectionniez tous les éléments nécessaires.

● Appuyez à nouveau sur [II] pour annuler.

#### **Pour afficher les autres pages**

Vous pouvez valider les titres, que vous avez sélectionné en Appuyez sur [ $\blacktriangleleft$ ,  $\blacktriangleright$ ] pour afficher d'autres pages.

utilisant le menu option. ● Reportez-vous aux instructions concernant le menu

d'options de l'écran "Title View" (→ 46, étape 4).

**5 Appuyez sur [OK].**

### **6 Appuyez sur [**2**,** <sup>1</sup>**] pour sélectionner "Delete" puis appuyez sur [OK].**

Le titre est supprimé.

**Pour retourner à l'écran précédent** Appuyez sur [RETURN ±]. **Pour quitter cet écran** Appuyez sur [EXIT].

#### **Suppression pendant la lecture**

**1 Pendant la lecture**

**Appuyez sur [DELETE** ¢**].**

**2 Appuyez sur [**2**,** <sup>1</sup>**] pour sélectionner "Delete" puis appuyez sur [OK].** Le titre est supprimé.

### **Notes pour l'enregistrement**

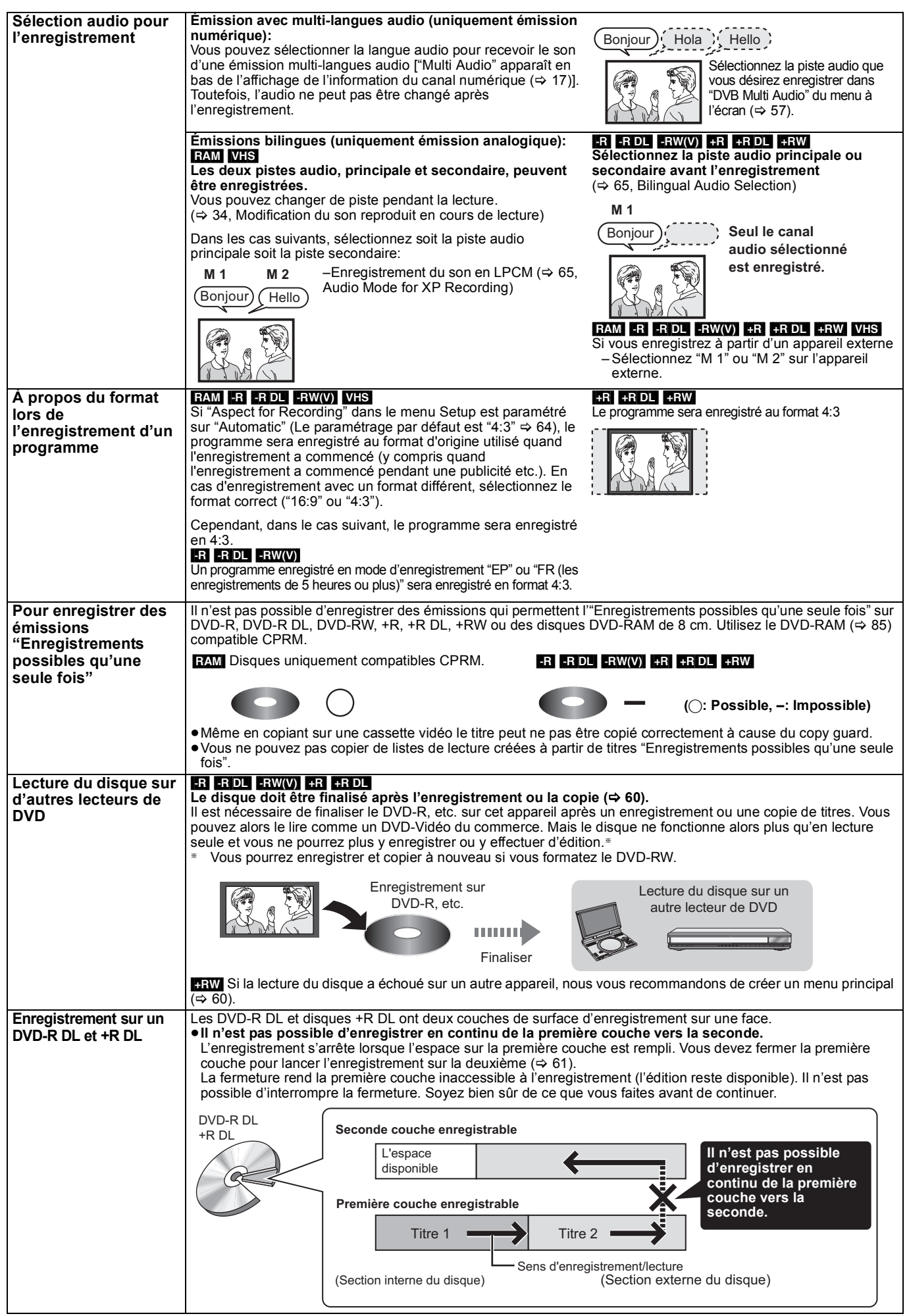

VQT2J56 ≥Il n'est pas possible d'enregistrer simultanément sur le DVD VHS et sur le lecteur.

### **Modes d'enregistrement DVD et durées d'enregistrement approximatives**

En fonction du contenu enregistré, la durée d'enregistrement peut être plus courte que celle indiquée. (Les temps fournis sur ce graphique sont des estimations.)

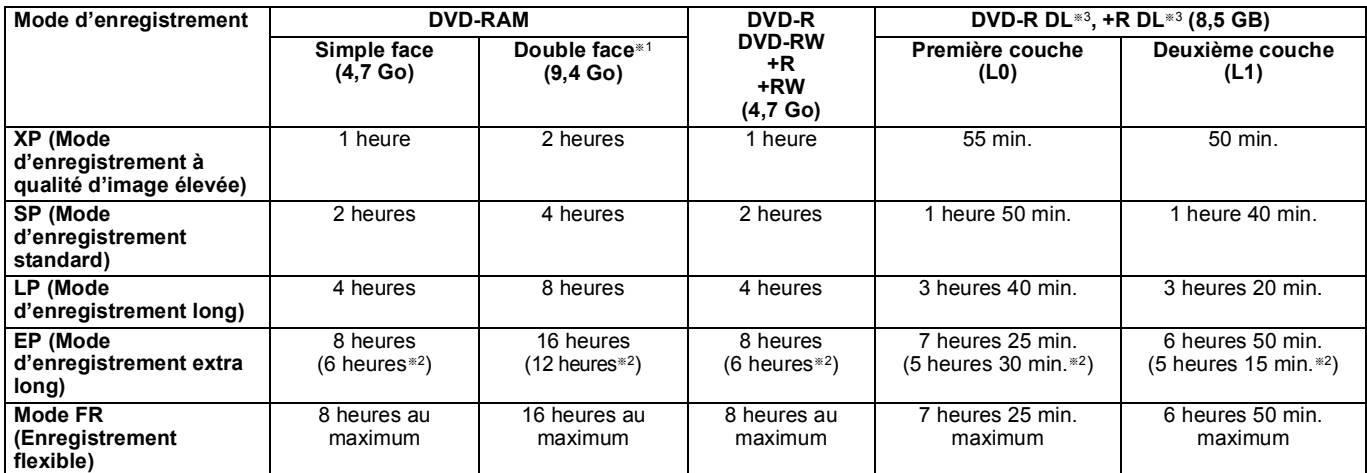

§<sup>1</sup> Il n'est pas possible d'enregistrer/reproduire de façon continue de la première face d'un disque à double face vers la deuxième.

§<sup>2</sup> Lorsque l'option "Recording time in EP mode" est réglée sur "EP ( 6 hours )" dans le menu Setup. (> 64)

La qualité sonore est meilleure en mode "EP ( 6 hours )" qu'en mode "EP ( 8 hours )".

<sup>\*3</sup> Consultez "Enregistrement sur DVD-R DL et +R DL" (→ 24).

≥[RAM] Lorsque vous enregistrez un DVD-RAM en mode "EP ( 8 hours )", il est possible que le disque ne soit pas lisible sur certains lecteurs de DVD pourtant compatibles DVD-RAM. Utilisez le mode "EP ( 6 hours )" si l'enregistrement doit être lu sur un autre appareil.

#### $R$   $-$ R $-$ R $D$ L $-$ RW $(V)$

≥Vous pouvez enregistrer jusqu'à 99 titres sur chaque disque.

 $+R$   $+R$  DL  $+RW$ 

≥Vous pouvez enregistrer jusqu'à 49 titres sur chaque disque.

#### **Mode FR (Enregistrement flexible)**

Vous pouvez choisir le mode FR (Enregistrement flexible) pour copier ou programmer des enregistrements.

L'appareil choisit automatiquement une vitesse d'enregistrement entre XP et EP ( 8 hours ) qui permet à l'enregistrement de correspondre à la durée d'enregistrement disponible avec la meilleure qualité d'enregistrement possible.

Ainsi, lors d'un enregistrement de 90-minutes sur un DVD-RAM vierge, la qualité d'image est automatiquement ajustée entre celles des modes "XP" et "SP".

≥Tous les modes d'enregistrement de XP à EP apparaissent sur l'affichage.

### **VHS Modes et durées d'enregistrement**

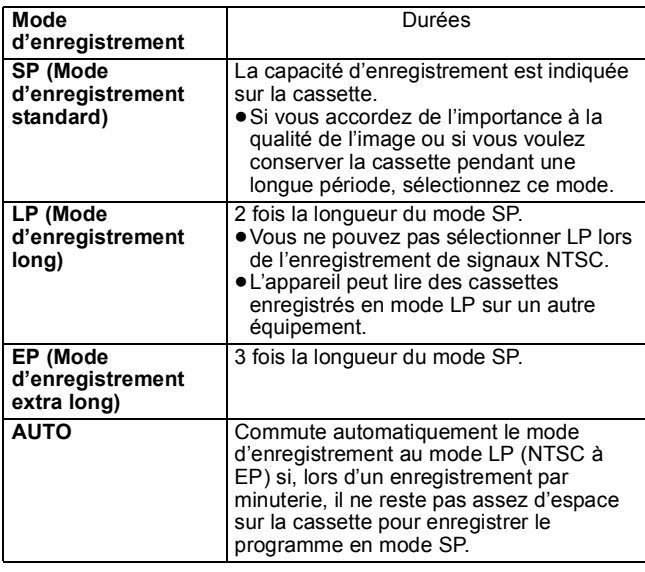

#### Remarque

≥**Pour éviter les erreurs d'enregistrement :**

La période d'enregistrement réglée doit être légèrement plus longue que le programme à enregistrer (pour être sûr que tout le programme est bien enregistré).

Si vous réglez l'enregistrement différé en utilisant le système TV Guide, l'heure du début et de la fin de l'enregistrement peut être réglée avec une marge de 10 minutes. ( $\Leftrightarrow$  64, Start Recording Time, Finish Recording Time)

#### ≥**Mode AUTO** Timer Recording

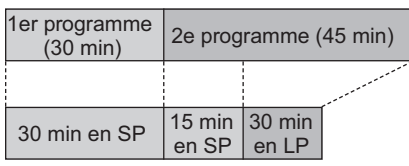

Cassette vidéo (c'est-à-dire une cassette de 60 minutes)

- La longueur de la cassette doit être correctement réglée ( $\Rightarrow$  67). – Lors du changement de mode d'enregistrement, l'image peut être déformée.

– Sur certaines cassettes vidéo, ce mode risque de ne pas fonctionner.

– Ce mode risque de mal fonctionner quand "TV System" est réglé sur NTSC ( $\Rightarrow$  66).

#### **Lorsque l'écran de confirmation de formatage est affiché**

#### $RAM$   $-RW(V)$   $+R$   $+RDL$   $+RW$

Lorsque vous introduisez un nouveau disque ou un disque enregistré dans un ordinateur ou un autre appareil, un écran de confirmation de formatage est affiché. Formatez le disque pour pouvoir l'utiliser. Cependant, tout le contenu enregistré sera supprimé.

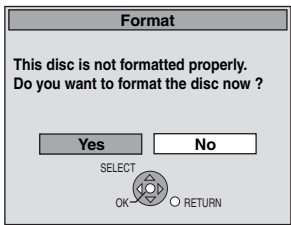

**Appuyez sur [**2**,** 1**] pour sélectionner "Yes" puis appuyez sur [OK].**

#### **Pour formater un disque**

"Efface tout le contenu—Formatez" ( $\Leftrightarrow$  59)

### **Pour retirer un disque enregistré**

#### $-R$   $-R$   $DL$   $-RW(V)$   $+R$   $+R$   $DL$

L'écran suivant apparaît si vous n'avez pas traité le disque pour être lu sur un autre appareil.

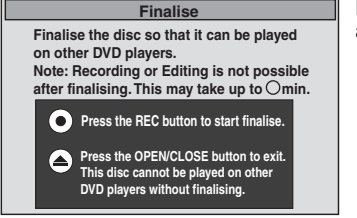

Par ex. un disque enregistré avec des vidéos

#### ∫ **Pour finaliser le disque**

**Appuyez [**¥ **REC] sur l'appareil.**

- ≥Vous ne pouvez pas arrêter le processus une fois que vous l'avez démarré.
- ≥Si vous désirez régler le menu de lecture, sélectionner ou nommer un disque, sélectionnez "Auto-Play Select" (⇒ 59) ou "Disc Name" (  $\Rightarrow$  58) dans "DVD Management" avant la finalisation.

#### ∫ **Pour ouvrir le plateau sans finaliser le disque Appuyez [**< **OPEN/CLOSE] sur l'appareil.**

#### **Enregistrement flexible (FR) (Enregistrement s'adaptant à l'espace libre du disque)**

#### $RAM$   $-R$   $-$ R DL  $-RW(V)$   $+$ R $+$ R DL  $+$ RW

L'appareil choisit pour l'enregistrement la meilleure qualité d'image possible en fonction de l'espace encore libre sur le disque. Le mode d'enregistrement passe en mode FR (Enregistrement flexible).

∫ **L'utilisation de la fonction "Flexible Rec" est pratique dans les cas suivants.**

#### $RAM$   $-R$   $-RW(V)$   $+R$   $+RW$

●Lorsque le peu d'espace libre sur le disque rend le choix d'un mode d'enregistrement difficile

- ≥Pour enregistrer un long programme avec la meilleure qualité d'image possible
- Ex.: Enregistrement d'une émission de 90-minutes sur disque

#### **4.7GB DVD-RAM 4.7GB DVD-RAM Si vous sélectionnez le mode XP, l'émission ne tiendra pas**  Si vous essayez d'enregistrer un programme de 90 minutes en mode XP, seules les 60 premières minutes tiendront sur le disque et les 30-dernières minutes ne seront pas enregistrées. Il faut un deuxième disque. **Si vous sélectionnez le mode SP, l'émission tiendra sur un seul disque.** Il y aura toutefois 30 minutes d'espace libre sur le disque.

**Si vous sélectionnez le mode "Flexible Rec", l'émission tiendra sur un seul disque en occupant intégralement l'espace disponible.**

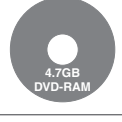

**4.7GB DVD-RAM**

Espace occupé par l'enregistrement

#### **Préparation**

≥Sélectionnez le canal ou l'entrée externe à enregistrer.

- ≥Appuyez sur [DRIVE SELECT] pour sélectionner le lecteur DVD.
- **1 À l'arrêt**

### **Appuyez sur [FUNCTION MENU].**

- **2 Appuyez sur [**3**,** <sup>4</sup>**] pour sélectionner "Others" et appuyez sur [OK].**
- **3 Appuyez sur [**3**,** <sup>4</sup>**] pour sélectionner "Flexible Rec" puis appuyez sur [OK].**

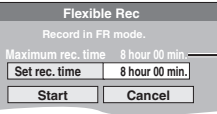

**Durée d'enregistrement maximale** Il s'agit de la durée maximale en mode EP ( 8 hours ).

**4 Appuyez sur [**2**,** 1**] pour sélectionner**  "hour" et "min." puis appuyez sur [▲, ▼] **pour définir la durée d'enregistrement.** ≥Vous pouvez aussi régler la durée d'enregistrement avec les

touches numériques.

≥Vous ne pouvez pas dépasser 8 heures d'enregistrement.

**5 Lorsque vous voulez lancer l'enregistrement Appuyez sur [**3**,** 4**,** 2**,** 1**] pour sélectionner "Start" puis appuyez sur [OK].**

**Ex. DVD-RAM**

**Pour quitter l'écran sans enregistrer** Appuyez sur [RETURN ±]. **Pour arrêter l'enregistrement avant la fin prévue** Appuyez sur [∫]. **Pour afficher la durée restante** Appuyez sur [STATUS  $@$ ].

Durée d'enregistrement restante 1 DVB ABC1 L R DVD-RAM REC 0:59

### **Lecture pendant un enregistrement**

**Lecture à partir du début du titre pendant son enregistrement—Lecture en cours d'enregistrement**

#### RAM<sub></sub>

#### **Pour cela, appuyez sur [▶] (PLAY) pendant un enregistrement.**

Notez qu'il n'y aura pas de son pendant la recherche en avant ou en arrière.

#### **Pour arrêter la lecture** Appuyez sur [■].

#### **Pour arrêter l'enregistrement**

2 secondes après arrêt de la lecture, puis appuyez sur [■].

- **Pour arrêter l'enregistrement sur minuterie**
- 2 secondes après arrêt de la lecture<br>1 Apriliez sur  $[1]$
- 
- 1 Appuyez sur [■].<br>2 Appuyez sur [◀. Appuyez sur [◀, ▶] pour sélectionner "Stop Recording" puis appuyez sur [OK].

#### **Lecture d'un titre précédemment enregistré pendant l'enregistrement d'un autre—Enregistrement/ Lecture simultanés**

#### RAM VHS

- ≥Vous pouvez changer de lecteur et de lecture en cours d'enregistrement.
- ≥Vous pouvez lire un DVD ou unVHS pendant l'enregistrement sur l'autre lecteur. L'enregistrement n'en sera pas affecté.
	- Lecture de DVD (➾ 18, 34, 35)
	- $-$  Lecture de VHS ( $\Leftrightarrow$  18, 36)

#### Remarque

VHS ne peut être reproduit par "Sortie DVD prioritaire" alors qu'on enregistre sur DVD (→ 70). Vous pouvez voir la lecture VHS en connectant le câble Péritel à 21-broches de AV1 sur l'appareil vers le téléviseur.

#### **Préparation**

≥Sélectionnez l'entrée AV appropriée sur le téléviseur.

≥Appuyez sur [DRIVE SELECT] pour sélectionner le lecteur. [RAM]

### **1 Pour cela, appuyez sur [DIRECT NAVIGATOR] pendant un enregistrement.**

### **2 Appuyez sur [**3**,** <sup>4</sup>**,** <sup>2</sup>**,** <sup>1</sup>**] pour choisir un titre et appuyez sur [OK].**

≥Notez qu'il n'y aura pas de son pendant la recherche en avant ou en arrière.

#### **VHS**

### **Pour cela, appuyez sur [▶] (PLAY) pendant un enregistrement.**

**Pour arrêter la lecture** Appuyez sur [■]

#### **Pour quitter l'écran DIRECT NAVIGATOR**

Appuyez sur [DIRECT NAVIGATOR].

#### **Pour arrêter l'enregistrement**

- Une fois la lecture terminée
- 1 **RAM** Appuyez sur [DIRECT NAVIGATOR] pour quitter l'écran.
- 2 Appuyez sur [■]
- 3 Si l'écran de confirmation de l'arrêt de l'enregistrement est affiché, appuyez sur [◀, ▶] pour sélectionner ""Yes"ou ""Stop Recording" et appuyez sur [OK] pour arrêter l'enregistrement.

#### Remarque

"Lecture en cours d'enregistrement" et "Enregistrement/Lecture simultanés" peuvent uniquement être utilisés avec des programmes qui sont encodés avec le même système (PAL/NTSC).

#### Voir également "Notes pour l'enregistrement" (→ 24).

#### **Enregistrement par minuterie à partir du téléviseur**

**(d'émissions numériques, par exemple)**

#### $RAM$   $-R$   $-$ R  $DL$   $-RW(V)$   $+$ R  $+$ R  $DL$   $+$ RW

Pour réaliser un enregistrement par minuterie à partir de votre téléviseur, vous devez raccorder l'appareil à un téléviseur doté de la fonction Q Link ( $\Leftrightarrow$  42) à l'aide d'un câble Péritel dont les 21 broches sont câblées ( $\Rightarrow$  8).

### **1 Programmez l'enregistrement par minuterie sur le téléviseur.**

### **2 Mettez l'appareil hors tension.**

Le début et la fin de l'enregistrement sont commandés par le téléviseur.

**Pour arrêter l'enregistrement** Appuyez sur [■].

#### Remarque

- ≥Lorsque cet appareil est en EXT LINK attente ("EXT-L" figure sur l'afficheur de l'appareil), un enregistrement commandé par le téléviseur ne peut pas démarrer.
- ≥Lorsque l'heure de fin d'un enregistrement et l'heure de début d'un autre se succèdent de façon rapprochée, les deux enregistrements sont stockés dans un seul titre sur le disque. **RAM** Pour diviser les titres, consultez "Divide Title" ( $\Rightarrow$  47).

### **Enregistrement de récepteur satellite numérique**

#### $RAM$   $-R$   $-$ R $DL$   $-RW(V)$   $+$ R $+$ R $DL$   $+$ RW  $VHS$

#### **Préparation**

- ≥Raccordez le terminal satellite numériqueaux connecteurs d'entrée de cet appareil ( $\Rightarrow$  8).
- ≥Réglez "AV2 Input" de manière à ce que cela corresponde à l'équipement connecté dans le menu Setup ( $\Leftrightarrow$  66).
- ≥Lorsque le signal en sortie de l'appareil externe est un signal NTSC, faites passer le réglage "TV System" du menu NTSC sur "Setup" ( $\Rightarrow$  66).

≥Appuyez sur [DRIVE SELECT] pour sélectionner le lecteur DVD ou VHS.

**1 À l'arrêt**

**Appuyez sur [INPUT SELECT] pour sélectionner "AV2".**

- **2 Appuyez sur [REC MODE] pour choisir le mode d'enregistrement.**
- **3 Sélectionnez le bon canal sur l'autre appareil.**
- **4 Appuyez sur [**¥ **REC].**

L'enregistrement démarre.

#### **Pour sauter des passages indésirables**

Appuyez sur [II] pour mettre l'enregistrement en pause. (Appuyez de nouveau pour reprendre l'enregistrement.)

**Pour arrêter l'enregistrement** Appuyez sur [■].

#### Remarque

≥Cet appareil ne peut pas enregistrer de signaux NTSC sur des disques ayant déjà un signal PAL enregistré.

#### **Enregistrement par minuterie en liaison avec un appareil externe (récepteur satellite numérique) — EXT LINK**

#### $RAM$   $-R$   $-$ R DL  $-RW(V)$   $+$ R $+$ R DL  $+$ RW VHS

Pour enregistrer les programmes d'un récepteur satellite numérique en utilisant l'enregistrement par minuterie

#### **Préparation**

- ≥Assurez-vous de connecter l'entrée AV2 de l'appareil à la prise péritel du magnétoscope ou du récepteur satellite numérique à l'aide d'un câble péritel à 21 broches (⇒ 72).
- ≥Réglez "AV2 Input" de manière à ce que cela corresponde à l'équipement connecté dans le menu Setup ( $\Leftrightarrow$  66).

≥Réglez "Ext Link" de manière à ce que cela corresponde à l'équipement connecté dans le menu Setup ( $\Rightarrow$  66).

- **1 Programmez l'enregistrement par minuterie sur l'appareil externe.**
- **2 Appuyez sur [DRIVE SELECT] pour sélectionner le lecteur DVD ou VHS.**

Introduisez un disque ou une cassette vidéo avec suffisamment d'espace vide ( $\Rightarrow$  15).

### **3 Appuyez sur [EXT LINK].**

L'appareil s'éteint et l'indicateur "EXT-L" s'allume sur l'afficheur de l'appareil, pour indiquer que l'attente d'enregistrement par minuterie est activée.

#### **Pour annuler la commande de l'appareil externe**

Appuyez sur [EXT LINK] pour arrêter l'enregistrement ou pour annuler l'attente de l'enregistrement par minuterie reliée.

≥Afin d'éviter tout fonctionnement inopiné, appuyez sur [EXT LINK] pour annuler le réglage une fois l'enregistrement terminé.

#### Remarque

- ≥Cette function ne marche pas lorsque "TV System" est réglé sur "NTSC" dans le menu de Réglage (⇒ 66).
- ≥Cette fonction est inopérante avec certains appareils. Reportezvous au mode d'emploi de l'appareil externe pour plus de précisions.
- ≥Le début de l'enregistrement peut ne pas être enregistré correctement dans certains cas.
- ≥Lorsque l'heure de fin d'un enregistrement et l'heure de début d'un autre se succèdent de façon rapprochée, les deux enregistrements sont stockés dans un seul titre sur le disque.
- **RAM** Pour diviser les titres, consultez "Divide Title" ( $\Rightarrow$  47). ≥Lorsque cet appareil est en attente EXT LINK ("EXT-L" est affiché sur l'appareil), les données TV Guide ne peuvent pas être téléchargées.
- ≥Pendant que cet appareil est en mode d'attente EXT LINK ou d'enregistrement, les images vidéo viennent du connecteur d'entrée AV2 indépendamment du réglage de "AV1 Output"  $(\Rightarrow 66)$
- $\bullet$  (Sauf pour **VHS)** Pendant le mode de veille EXT LINK ou l'enregistrement, la lecture n'est possible que si vous sélectionnez le lecteur DVD dans l'étape 2 ci-dessus.
- ≥Quand "EXT-L" s'allume sur l'afficheur de l'appareil, Direct TV Recording est inévitable.
- ≥Pendant que l'appareil est en mode pause ou enregistrement EXT LINK, plusieurs opérations sur cette unité sont interdites ([< OPEN/CLOSE], [Í/I] etc.). Lorsque vous opérez, appuyez sur [EXT LINK] pour annuler le mode pause ou enregistrement EXT LINK (Cet appareil s'allume et "EXT-L" disparaît.).

## **Copie à partir d'un magnétoscope**

#### **p. ex., Connecter aux prises d'entrée AV3 en façade**

- ≥Mettez l'appareil et le périphérique vidéo hors tension avant d'effectuer le branchement.
- ≥Branchez aux prises de la même couleur.
- ≥Consultez "Connexion d'un téléviseur et d'un VCR ou d'un récepteur satellite numérique" lorsque vous vous connectez aux connecteurs d'entrées AV2 sur la face arrière. ( $\Rightarrow$  72)

#### **Cet appareil**

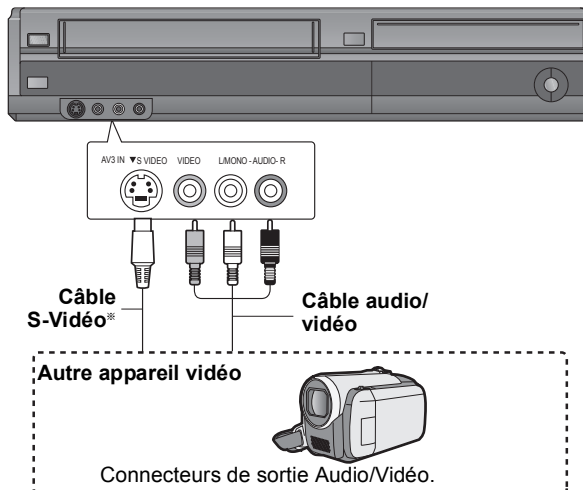

**Si la sortie audio de l'autre appareil est monophonique**

Raccordez-la à l'entrée L/MONO des entrées AV3 en face avant La liaison S VIDEO par ce connecteur permet d'obtenir une image de meilleure qualité que par le connecteur VIDEO normal.

#### **À propos du format lors de l'enregistrement d'un programme (**> **24)**

#### $RAM$   $-R$   $-RDL$   $-RW(V)$   $+R$   $+RDL$   $+RW$   $VHS$ **Préparation**

- ≥Appuyez sur [DRIVE SELECT] pour sélectionner le lecteur DVD ou VHS.
- ≥Appuyez sur [REC MODE] pour choisir le mode d'enregistrement. ≥En enregistrant des programmes bilingues, sélectionnez "M 1" ou
- "M 2" sur l'équipement externe (→ 24, Notes pour l'enregistrement).
- ≥Lorsque le signal en sortie de l'appareil externe est un signal NTSC, faites passer le réglage "TV System" du menu NTSC sur "Setup" ( $\Rightarrow$  66).

Cet appareil ne peut pas enregistrer de signaux NTSC sur des disques ayant déjà un signal PAL enregistré.

- ≥Pour réduire le bruit de fond du signal provenant d'un magnétoscope, réglez l'option "Copy NR" sur "On" au menu d'écran ( $\Rightarrow$  56).
- ≥Vérifier que le réglage horaire de l'appareil est juste.

### **1 Pendant l'arrêt**

#### **Appuyez sur [INPUT SELECT] pour choisir le canal d'entrée pour l'appareil que vous avez connecté.**

par exemple, si vous êtes branché sur les connecteurs d'entrée AV3, sélectionnez "AV3".

#### **Enregistrement sur DVD**

 $RAM$   $-R$   $-$ R  $DL$   $-RW(V)$   $+$ R $+$ R  $DL$   $+$ RW

Effectuez l'étape 1 (→ ci-dessus).

### **2 Démarrez la lecture sur l'autre appareil.**

**3 Lorsque vous voulez lancer l'enregistrement Appuyez sur [**¥ **REC].** L'enregistrement démarre.

#### **Enregistrement sur VHS**

#### **VHS**

Effectuez l'étape 1 (⇒ ci-dessus).

- **2** Appuyez sur [▶] (PLAY). La lecture de la cassette vidéo est lancée au point de début d'enregistrement.
- **3 Appuyez sur [**;**], puis appuyez sur [**¥ **REC].**

Réglez l'appareil sur le mode veille d'enregistrement.

**4 Démarrez la lecture sur le périphérique.**

### **5 Appuyez sur [**;**] au point où vous voulez commencer l'enregistrement.**

**Pour sauter des passages indésirables**

Appuyez sur [II] pour mettre l'enregistrement en pause. (Appuyez de nouveau pour reprendre l'enregistrement.)

**Pour arrêter l'enregistrement**

#### Appuyez sur [■].

**La quasi-totalité des vidéos et DVD-Vidéo disponible dans le commerce sont dotés d'un système de protection contre la copie illégale. Aucun contenu de ce type ne peut être enregistré à l'aide de cet appareil.**

#### $RAM$   $-R$   $-$ R  $DL$   $-RW(V)$   $+$ R $+$ R  $DL$   $+$ RW

≥En utilisant la fonction Enregistrement flexible (> 27), vous pouvez recopier une cassette VHS (environ 1 à 8 heures) sur un disque de 4,7 Go avec la meilleure qualité possible sans gâcher d'espace sur le disque.

#### Remarque

- ≥Si durant une copie, il est l'heure d'un enregistrement programmé par minuterie, l'enregistrement démarrera et le copie s'arrêtera.
- ≥Si la vidéo est copiée à partir d'un autre équipement vers cet appareil, alors la qualité vidéo sera dégradée.
- **VHS** Il n'est pas possible d'enregistrer un signal SECAM sur une cassette vidéo.

### **Enregistrement différé avancé**

#### $RAM$   $-R$   $-$ R DL  $-RW(V)$   $+$ R  $+$ R DL  $+$ RW  $V$ HS

- ≥Vous pouvez entrer jusqu'à 16 programmes avec un mois d'avance maximum. (Chaque programme quotidien ou hebdomadaire est compté
- comme un programme.)

### $RAM$   $-RW(V)$   $+R$   $+RDL$   $+RW$

≥Pour utiliser un disque neuf, le formatage est nécessaire.

Vous ne pouvez pas commuter les sous-titres pendant l'enregistrement programmé.

#### **Préparation**

- ≥Allumez le téléviseur et sélectionnez la sortie vidéo appropriée aux connexions avec cet appareil.
- ≥Pour l'enregistrement sur un DVD, insérez un disque utilisable pour l'enregistrement ( $\Rightarrow$  11).
- ≥Assurez-vous que les réglages de l'horloge sont corrects (> 67).

### **Utilisation des codes SHOWVIEW pour réaliser des enregistrements par minuterie (Emissions analogiques uniquement)**

L'entrée des codes SHOWVIEW est une manière simple d'effectuer un enregistrement par minuterie. Vous pouvez trouver ces codes dans des magazines de programme de télévision etc.

### **1 Appuyez sur [ShowView].**

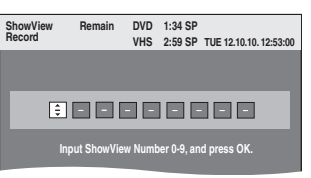

**2 Appuyez sur les touches numériques pour entrer le code SHOWVIEW.** Appuyez sur [2] pour revenir en arrière et corriger un chiffre.

### **3 Appuyez sur [OK].**

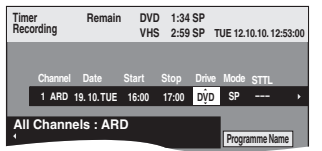

- ●Corrigez le cas échéant à l'aide de [▲, ▼, ◀, ▶]  $(\Rightarrow$  ci-contre, étape 3).
- ≥Quand "-- ---" apparaît dans la colonne "Channel", vous ne pouvez pas paramétrer l'enregistrement programmé. Appuyez sur  $[4, 7]$  pour sélectionner la position de programme souhaitée. Après avoir saisi les informations d'une chaîne télévisée, elles sont conservées dans la mémoire de l'appareil.

### **4 Appuyez sur [OK].**

Le programme de minuterie est sauvegardé et l'icône de la minuterie est affichée.

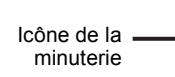

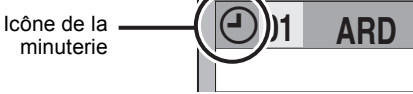

**No. Channel**

" $\degree$ " s'allume sur l'afficheur de l'appareil, pour indiquer que l'attente d'enregistrement par minuterie est activée.

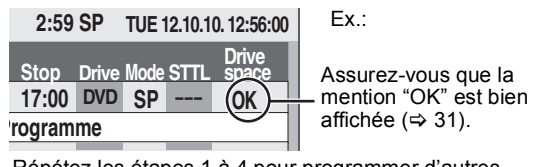

Répétez les étapes 1 à 4 pour programmer d'autres enregistrements

Appuyez sur [O] pour éteindre l'appareil.

### **Programmation manuelle des enregistrements par minuterie**

### **1 Appuyez sur [PROG/CHECK].**

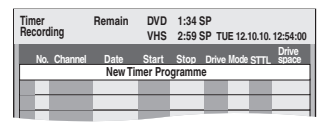

- **2 Appuyez sur [**3**,** <sup>4</sup>**] pour sélectionner "New Timer Programme" puis appuyez sur [OK].**
- **3 Appuyez sur [**2**,** <sup>1</sup>**] pour vous déplacer parmi les éléments sur l'affichage et changez les éléments**  avec [**△,**  $\blacktriangledown$ ].

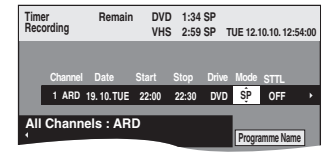

- ≥Quand "Channel" est sélectionné, vous pouvez appuyer sur le bouton "Bleu" pour modifier la catégorie [p. ex. :TV, Radio, Favourite ( $\Rightarrow$  62)], puis sur [ $\blacktriangle$ ,  $\nabla$ ] pour sélectionner le canal que vous voulez enregistrer.
- ≥Appuyez sur [3, 4] et maintenez la pression pour modifier Start (Heure de début) et Stop (Heure de fin) par pas de 30 minutes.
- ≥Vous pouvez aussi paramétrer Channel (Position programme /Nom de la chaîne télévisée), Date, Start (Temps de démarrage), et Stop (Temps de fin) avec les boutons numérotés.

#### ≥**Date**

l l l

- » Date: De la date du jour jusqu'à un mois plus tard  $\mathbf{r}$   $\uparrow$  moins un jour
- **Minuterie**
- **quotidienne:** SUN-SAT>MON-SAT>MON-FRI
- l l  $\downarrow$  1
- $\mapsto$ **Minuterie** 
	- **hebdomadaire:** SUN->---->SAT
- ≥Vous pouvez aussi appuyer sur [DRIVE SELECT] pour choisir la destination de l'enregistrement.
- ≥Vous pouvez aussi appuyer sur [REC MODE] pour changer de mode d'enregistrement.
- ≥**Programme Name** Appuyez sur [◀, ▶] pour sélectionner "Programme Name" puis appuyez sur [OK]. (⇔ 45, Saisie de texte)
- ≥**STTL (Sous-titres)** (Emission Numérique uniquement)  $AIITO \leftarrow$

Quand la colonne "Channel" est paramétrée sur AV1, AV2 ou AV3, ce paramétrage n'est pas disponible.

Vous pouvez également appuyer sur [STTL  $\textcircled{\tiny{\textcircled{\tiny{\#}}}}$  ] pour changer le réglage "STTL".

S'il y a plusieurs langues, sélectionnez le sous-titre ( $\Rightarrow$  63, DVB Preferred Language).

### **4 Appuyez sur [OK].**

Le programme de minuterie est sauvegardé et l'icône de la minuterie est affichée.

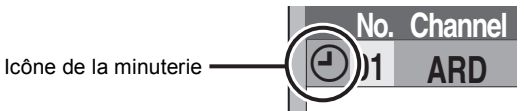

"<sup>O</sup>" s'allume sur l'afficheur de l'appareil, pour indiquer que l'attente d'enregistrement par minuterie est activée.

#### **2:59 SP TUE 12.10.10. 12:56:00**  Ex.:

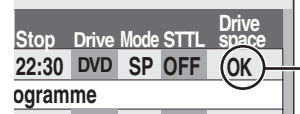

Assurez-vous que la mention "OK" est bien affichée ( $\Rightarrow$  31).

Répétez les étapes 2 à 4 pour programmer d'autres enregistrements. Appuyez sur [Í] pour éteindre l'appareil.

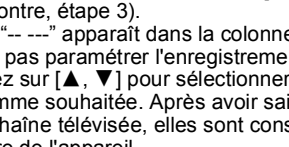

#### **Vérifiez, modifiez ou supprimez un programme, ou résolvez un chevauchement**

≥Même quand l'appareil est éteint, vous pouvez afficher la liste des enregistrements par minuterie en appuyant sur [PROG/CHECK].

### **Appuyez sur [PROG/CHECK].**

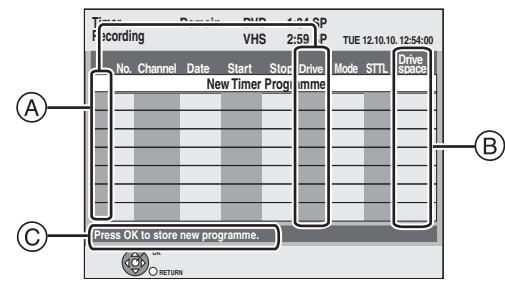

#### A **Icônes**

- $\odot$  La mise en attente de l'enregistrement programmé est activée.
- Ce programme est en cours d'enregistrement.
- Les programmes se chevauchent. L'enregistrement du programme dont  $\ddot{\text{O}}$ l'heure de début est la plus tardive démarre lorsque l'enregistrement du premier programme est terminé.
- Vous avez arrêté un enregistrement programmé quotidien ou е hebdomadaire. L'icône disparaît la fois suivante que l'enregistrement programmé commence d'être enregistré.
- Le disque est plein et le programme n'a pas pu être enregistré. e
- Le programme était protégé contre la copie donc il n'a pas été enregistré. ☑
- <sup>3</sup> Le programme n'a pas été complètement enregistré parce que le disque est sale ou pour une autre raison.
- **Drive** Le lecteur d'enregistrement est placé sur DVD ou VHS.

#### B **Message affiché dans la ligne "Drive space" (sauf pour VHS)**

Lorsque le lecteur est réglé sur VHS, "- - " s'affiche.

- **OK:** S'affiche si l'enregistrement tient dans l'espace restant sur le disque.
- → (Date): Pour les enregistrements quotidiens ou hebdomadaires, l'affichage indique jusqu'à quand les enregistrements peuvent être réalisés (à échéance d'un mois au maximum) en fonction de la durée restante sur le disque.
	- **! :** L'enregistrement est peut-être impossible parce que:
		- Le disque est en écriture protégée.
		- ≥il n'y a plus assez d'espace libre.
		- ≥le nombre de titres a atteint le maximum possible.
		- ≥les programmes empiètent les uns sur les autres.
		- ≥les programmes sont désactivés.
- C **Le nom du canal, le nom du programme et les autres informations sont affichés.**

#### ∫ **Pour modifier un programme**

**Appuyez sur [**3**,** 4**] pour choisir le programme et appuyez sur [OK]. (**> **30)**

#### ∫ **Pour supprimer un programme**

Appuyez sur [▲, ▼] pour choisir le programme et appuyez sur [DELETE  $*$ ].

- **Vous pouvez également supprimer un programme avec les étapes suivantes**
- 1 Appuyez sur [ $\blacktriangle$ ,  $\nabla$ ] pour choisir le programme et appuyez sur [OPTION].
- 2 Appuyez sur [▲, ▼] pour sélectionner "Delete" puis appuyez sur [OK].

#### ∫ **Pour libérer l'appareil du mode d'attente d'enregistrement Appuyez sur [**3**,** 4**] pour choisir le programme et appuyez sur la touche "Rouge".**

- L'icône de la minuterie "⊙" disparaît de la liste des enregistrements avec minuterie. ≥Vous ne pouvez pas annuler le mode de mise en attente de l'enregistrement avec minuterie tant qu'une icône de minuterie "O" reste dans la liste des enregistrements avec minuterie.
- ≥Appuyez à nouveau et sélectionnez "Rouge" pour activer la mise en attente de l'enregistrement avec minuterie.

#### ∫ **Pour résoudre un chevauchement**

#### Appuyez sur [ $\blacktriangle$ ,  $\nabla$ ] pour choisir le programme avec  $\heartsuit$  et appuyez sur [OK].

- ≥Si l'écran "Overlapped Timer Recording" apparaît (> ci-contre)
- ≥Si les instructions à l'écran n'apparaissent pas, changez ou supprimez les programmes chevauchés.

#### ∫ **Pour quitter la liste des enregistrements programmés Appuyez sur [PROG/CHECK].**

#### Remarque

≥Les programmes n'ayant pas pu être enregistrés sont effacés de la liste à 4 heures du matin deux jours plus tard.

#### **Pour annuler l'enregistrement quand il a déjà commencé**

### **1 Quand l'appareil est allumé Appuyez sur [**∫**].**

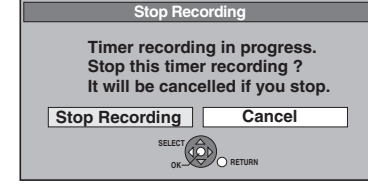

**2 Appuyez sur [**2**,** 1**] pour sélectionner "Stop Recording" puis appuyez sur [OK].**

Si vous arrêtez un enregistrement avec minuterie, il sera annulé. Cependant, si vous avez sélectionné un enregistrement quotidien ou hebdomadaire, l'enregistrement démarrera la prochaine fois que l'enregistrement avec minuterie est sélectionné.

#### **Si l'écran "Overlapped Timer Recording" apparaît**

Si vous réglez un enregistrement avec minuterie qui chevauche un autre enregistrement avec minuterie, l'écran "Overlapped Timer Recording" apparaît pour vous aider à résoudre le chevauchement. Suivez les instructions à l'écran.

#### **Langue de l'émission numérique avec audio ou sous-titrages multiples (Emissions numériques uniquement)**

Dans l'enregistrement avec minuterie d'une émission numérique avec plusieurs canaux audio et plusieurs sous-titres, la langue du canal audio et du sous-titre a être enregistrée suivra le réglage de "DVB Preferred Language" dans le menu Configuration ( $\Rightarrow$  63).

#### **Remarques sur l'enregistrement programmé**

- ≥Lorsqu'un enregistrement différé est réglé, les DVD qui ont été enregistrés à l'aide d'un autre TV System (PAL/NTSC) ne peuvent être lus à moins de changer le TV System dans le menu Setup (> 66) ou à moins que l'enregistrement différé n'ait été complété ou annulé.
- Les enregistrements par minuterie sont effectués quel que soit l'état de l'appareil, allumé ou en veille.
- ≥L'enregistrement par minuterie débute lorsque l'heure programmée est atteinte, même si l'appareil est alors en cours de lecture.
- ≥Les enregistrements programmés ne démarrent pas si vous êtes en cours d'édition ou de copie à vitesse normale  $(\Rightarrow 52)$
- ≥Si l'appareil est allumé au moment où débute un enregistrement par minuterie, il reste allumé lorsque l'enregistrement se termine. Il ne s'éteint pas automatiquement. Mais vous pouvez très bien l'éteindre pendant que l'enregistrement par minuterie est en cours.
- ≥Lorsque vous programmez plusieurs enregistrements par minuterie devant s'enchaîner l'un après l'autre, l'appareil n'est pas en mesure d'enregistrer le tout début du deuxième programme et des programmes successifs.

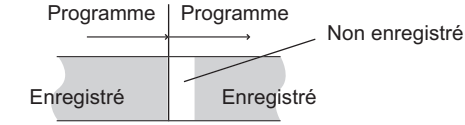

#### **Sélectionner le programme dans le type ou la catégorie de programme souhaités**

Cette fonction vous permet d'afficher une liste TV Guide triée par type de programmes, etc.

**Pendant l'affichage de la liste de Guide TV**

- **1 Appuyez sur la touche "Jaune" ou "Bleu".**
- **2** Appuyez sur  $[A, \nabla, \blacktriangleleft, \blacktriangleright]$  pour **choisir l'élément désiré.**

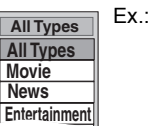

### **3 Appuyez sur [OK]. S**

≥Une liste apparaît comprenant tous les programmes de la rubrique sélectionnée. ≥Lorsque vous sélectionnez la vue Landscape, l'appareil affiche en gris les programmes qui ne correspondent pas au type de programme sélectionné.

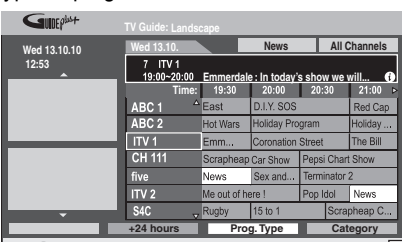

ex.

le type de programme, "News" est sélectionné à l'étape 2 de la vue Landscape.

#### Remarque

Les chaînes alllouent les différents programmes à des zones données. Cette fonction ne fonctionne pas correctement si les informations identifiant le type de programme et les catégories envoyées par les chaînes ne sont pas correctes.

### **4 Appuyez sur [**3**,** <sup>4</sup>**,** <sup>2</sup>**,** <sup>1</sup>**] pour sélectionner le programme et appuyez sur [OK].**

Quand l'écran "Timer Recording" apparaît. (→ 21, Enregistrement différé, phase 3)

- Quand l'écran "Selection Screen" apparaît.
- "View" > 16, Regarder la télévision
- –"Rec." ⇔ 21, Enregistrement différé, étape 3
- "Delete"  $\Rightarrow$  Les enregistrements programmés peuvent être supprimés.

Appuyez sur [◀, ▶] pour sélectionner "Yes" puis appuyez sur [OK]. L'icône de l'enregistrement programmé disparaît.

**Pour revenir à la liste TV Guide précédente avant d'avoir sélectionné le type de programme ou les catégories** Sélectionnez "All Types" du type de programme et "All Channels" des catégories à la phase 2 ci-dessus.

**Pour retourner à l'écran précédent** Appuyez sur [RETURN ±].

**Pour quitter cet écran** Appuyez sur [EXIT].

#### **Recherche de programmes désirés sur une liste TV Guide par mots**

En saisissant des mots, vous pouvez rechercher des programmes dans la liste TV Guide en utilisant les informations sur le programme.

**Pendant l'affichage de la liste de Guide TV**

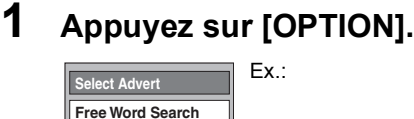

- **2 Appuyez sur [**3**,** <sup>4</sup>**] pour sélectionner "Free Word Search" et appuyez sur [OK].**
- **3 Saisissez le mot que vous souhaitez chercher et paramétrer.**

Méthode de saisie  $\Rightarrow$  45, Saisie de texte

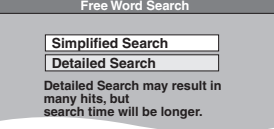

**4 Appuyez sur [**3**,** <sup>4</sup>**] pour sélectionner "Simplified Search" ou "Detailed Search" et appuyez sur [OK].**

**Simplified Search:** Il recherche les noms de programmes uniquement. **Detailed Search:**

Il recherche toutes les informations sur les programmes. La recherche du programme voulu peut prendre plus de temps.

Ex.:

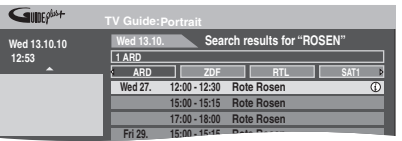

Les résultats de la recherche apparaissent.

### **5** Appuyez sur  $[A, \nabla, \blacktriangleleft, \blacktriangleright]$  pour **sélectionner le programme et appuyez sur [OK].**

Quand l'écran "Timer Recording" apparaît. ( $\Rightarrow$  21, Enregistrement différé, phase 3)

- Quand l'écran "Selection Screen" apparaît.
- "View" ⇒ 16, Regarder la télévision
- –"Rec." ⇔ 21, Enregistrement différé, étape 3
- "Delete" > Les enregistrements programmés peuvent être supprimés.

Appuyez sur [◀, ▶] pour sélectionner "Yes" puis appuyez sur [OK]. L'icône de l'enregistrement programmé disparaît.

**Pour revenir à l'écran précédent**§ Appuyez sur [RETURN ±]. § Il pourrait revenir à l'écran TV Guide. **Pour quitter cet écran** Appuyez sur [EXIT].

### **Opérations du système TV Guide**

#### **Appuyez sur [GUIDE] pour passer du visionnage Landscape au Portrait.**

**vue Landscape**

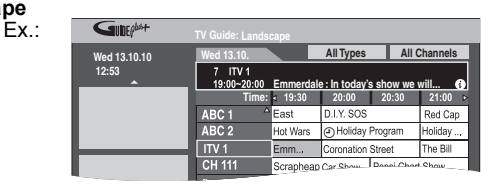

#### **vue Portrait**

 $F_Y$ .

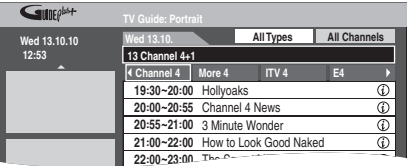

■ Pour visionner une liste de programmes pour **un autre jour** ≥Pour sauter de 24 heures en avant Appuyez sur la touche "Verte" pour sauter en avant d'un jour. ≥Pour sauter de 24 heures en arrière Appuyez sur la touche "Rouge". Vous pouvez uniquement revenir à la date en cours. Les informations passées ne peuvent pas être visualisées. ■ Pour naviguer à l'intérieur de la liste TV Guide Appuyez sur [ $\land \lor$  CH]. ■ Pour voir les informations sur les programmes (Les programmes avec le symbole  $\circledDownarrow$  ) Appuyez sur [STATUS  $@$  ]. Des informations additionnelles (nom du programme, durée du programme, heure de diffusion, description, etc.) sont disponibles pour ces programmes. Appuyez sur  $[\triangle, \blacktriangledown]$  pour faire défiler vers le haut ou le bas. **Pour afficher les autres pages** Appuyez sur [CH  $\land$ ] (Précéd.) ou [ $\lor$  CH] (Suiv.). Appuyez de nouveau sur [STATUS 10 ] pour revenir à la liste des programmes. ∫ **Affichez la publicité** [Système GUIDE Plus+ (⇒ 21) uniquement] Appuyez sur [OPTION].<sup>®</sup> 2 Appuyez sur [▲, ▼] pour sélectionner "Select Advert", puis appuyez sur [OK]. L'écran de publicité est affiché Tant que les informations publicitaires ne sont pas saisies, l'écran "Enter Words" s'affiche. (→ 32, Recherche de programmes désirés sur une liste TV Guide par mots) ≥Certaines publicités concernent les futurs programmes et vous pouvez régler l'enregistrement avec minuterie des programmes en utilisant l'écran de publicité. Suivez les instructions à l'écran. ≥Pour afficher les dernières publicités, vous devez mettre à jour les informations. Pour mettre à jour les informations de façon continue, cet appareil doit être mis en mode attente pendant la nuit. ≥Si la publicité ne s'affiche pas correctement, vérifiez que le code postal correct ait été saisi dans le menu de Réglage (⇒ 68, Post Code). **Pour modifier les publicités** Appuyez sur  $[$   $\blacktriangle$ ,  $\blacktriangledown$ ].

#### Remarque

- ≥Lorsque le TV Guide s'affiche "No info for analogue channels" Les informations pour les canaux analogiques ne s'affichent pas dans le TV Guide pour les émissions numériques. Réglez l'enregistrement différé manuellement ou avec le système  $ShowV$ IEW ( $\Rightarrow$  30).
- ≥Lorsque le TV Guide affiche la liste TV Guide vide. Certaines émissions numériques n'envoient pas d'information de programme.

Réglez l'enregistrement différé manuellement ( $\Rightarrow$  30).

#### **Téléchargement des données du TV Guide**

Dans la zone où le système GUIDE Plus+ est disponible:

- Téléchargez manuellement depuis "GUIDE Plus+ Data Download Now" dans le menu de configuration ( $\Leftrightarrow$  68).
- Téléchargez automatiquement en mode veille<sup>®</sup> Dans la zone où le système GUIDE Plus+ n'est pas disponible:
- Téléchargez automatiquement pendant que l'appareil est allumé.
- Téléchargez automatiquement en mode veille \* si "TV Guide Download in Standby" est paramétré sur "On" dans le menu de configuration  $(\Rightarrow 68)$ .
- Pour sélectionner l'heure à laquelle télécharger en mode veille (> 68, TV Guide/Software search period)

### **Opération possible pendant la lecture**

≥En fonction du média, certaines fonctions sont impossibles.

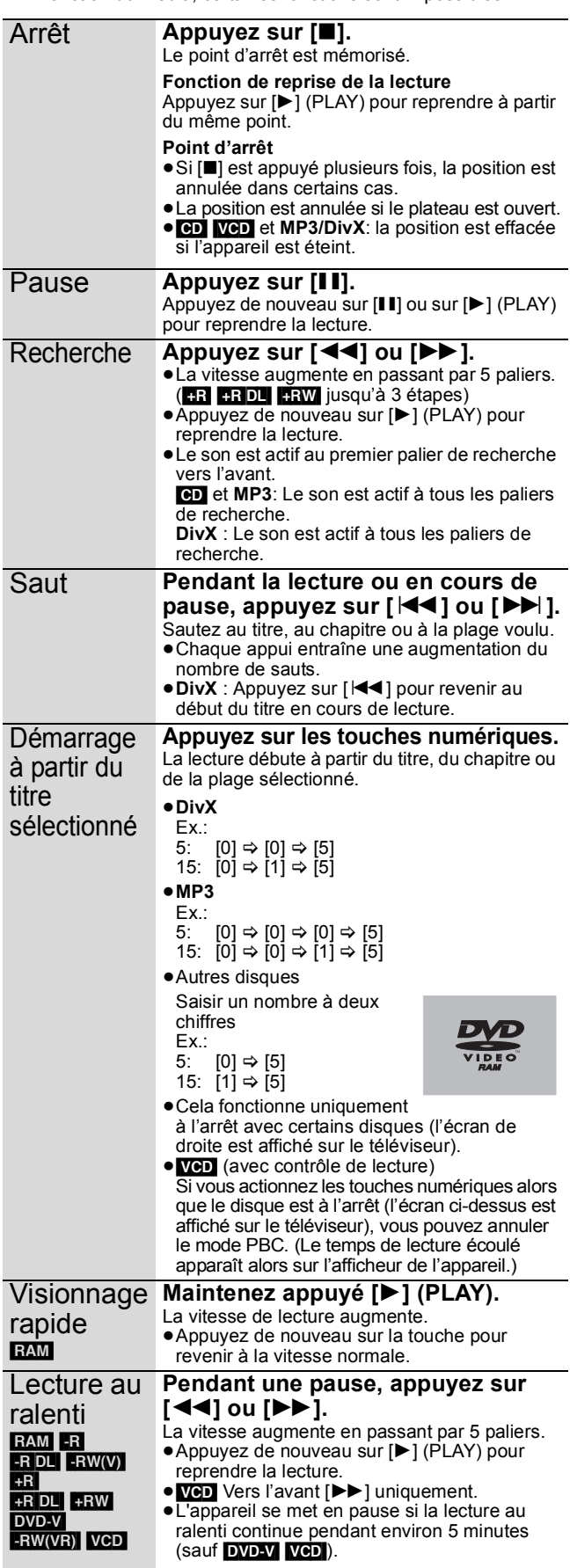

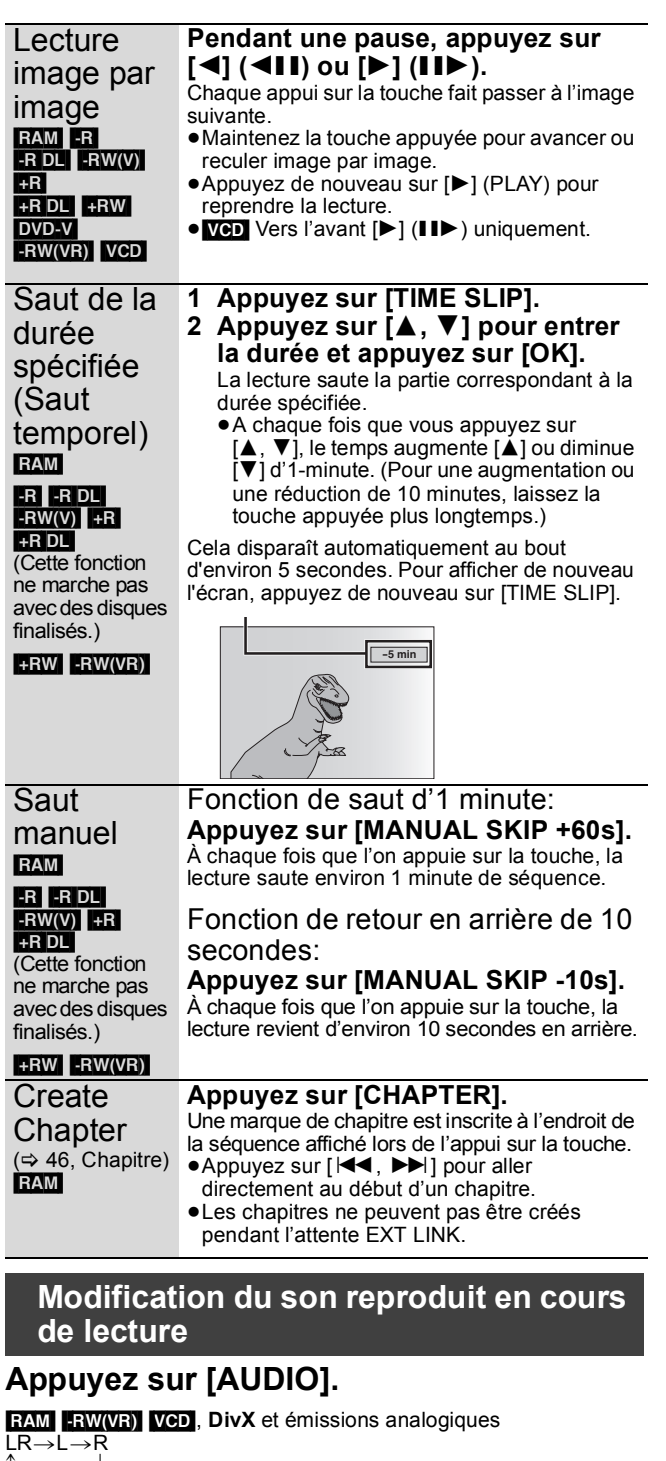

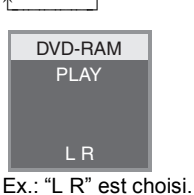

#### DVD-V

Vous pouvez changer le numéro du canal audio chaque fois que vous appuyez sur les touches. Cela vous permet par exemple de changer la langue de la bande-son  $(\Rightarrow 56$ , Soundtrack).

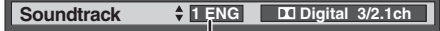

Ex.: L'anglais est sélectionné.

#### Remarque

- Il n'est pas possible de changer de canal audio dans les cas suivants. ≥Lorsqu'un DVD-R, un DVD-R DL, un DVD-RW (format DVD-Vidéo) un +R, un +R DL ou un +RW est sur le plateau à disque et que le lecteur de DVD est sélectionné.
- ≥Lorsque le mode d'enregistrement sélectionné est XP et que l'option "Audio Mode for XP Recording" est réglée sur "LPCM"  $(\Rightarrow 65)$ .

### **Sélectionner des programmes enregistrés (titres) à lire —DIRECT NAVIGATOR**

#### $RAM$   $-R$   $-$ R  $DL$   $-RW(V)$   $+$ R  $+$ R  $DL$   $+$ RW  $-$ RW(VR)

Vous pouvez trouver rapidement les titres enregistrés et les lire facilement.

- **1 Appuyez sur [DIRECT NAVIGATOR]. RAM** Lorsque "VIDEO" n'est pas sélectionnée, appuyez sur le bouton "Rouge" pour sélectionner "VIDEO".
- **2 Appuyez sur**  $[A, \nabla, \blacktriangleleft, \blacktriangleright]$  **pour sélectionner le titre puis appuyez sur [OK].**

Vous pouvez aussi choisir les titres avec les touches numériques.

Ex.: 5:  $[0] \Rightarrow [5]$  15:  $[1] \Rightarrow [5]$ 

**Pour afficher les autres pages**

Appuyez sur [▲, ▼, ◀, ▶] pour sélectionner "Previous" ou "Next" puis appuyez sur [OK].

● Vous pouvez aussi appuyer sur [ $| \blacktriangleleft , | \blacktriangleright \blacktriangleright |$ ] pour afficher d'autres pages.

**Pour quitter cet écran** Appuyez sur [DIRECT NAVIGATOR].

#### Icônes de l'écran DIRECT NAVIGATOR

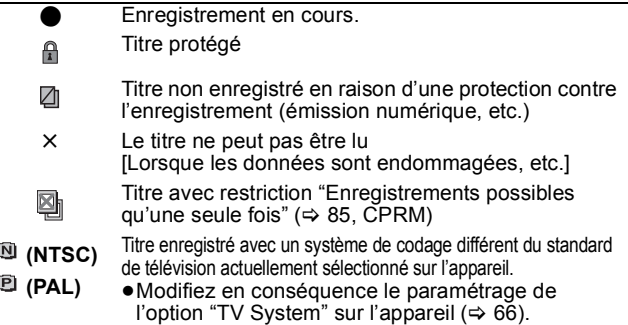

## **Lecture avancée d'une cassette vidéo**

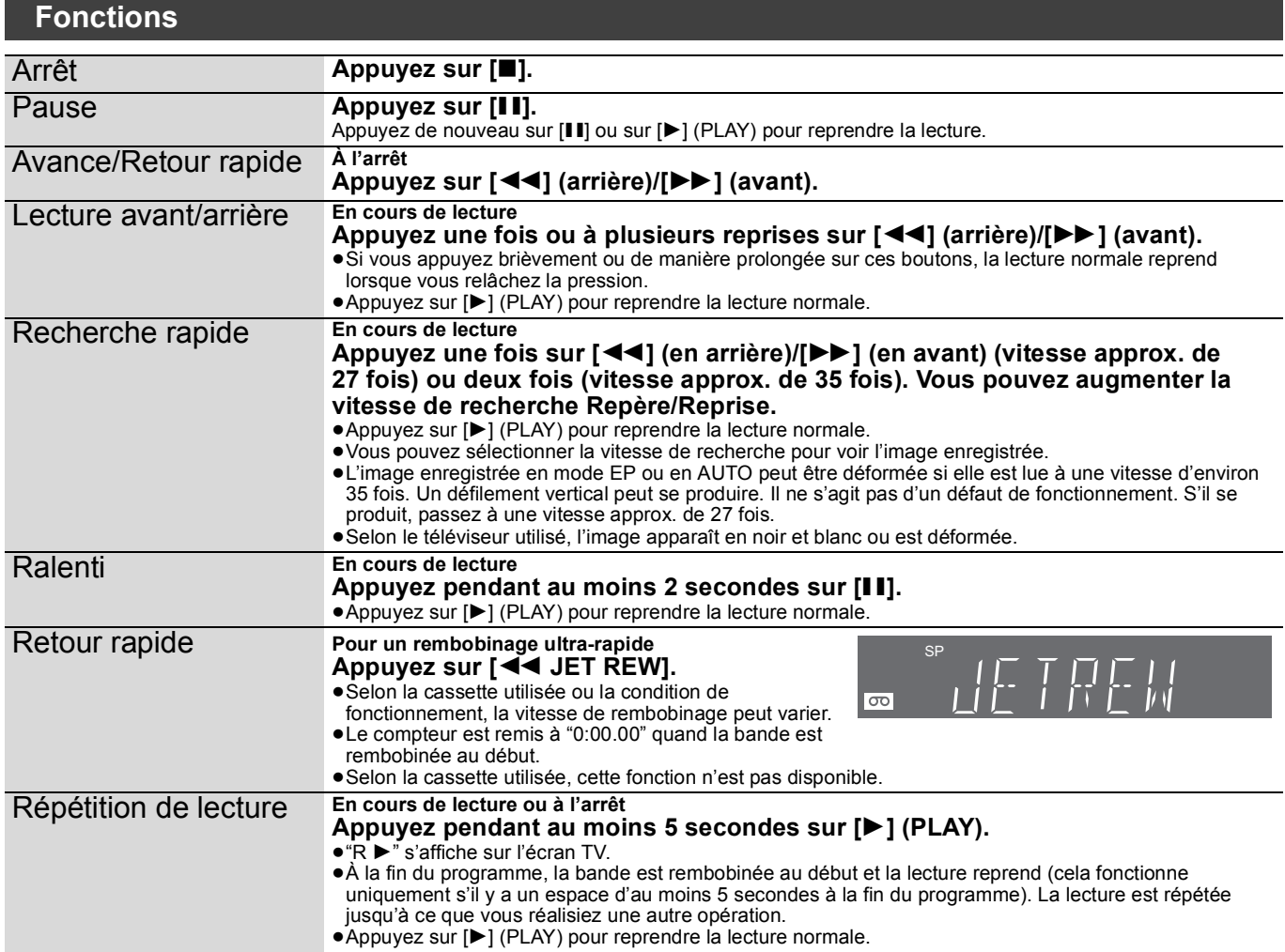
## **Ajustement de l'image de lecture**

### **Alignement manuel**

En principe, l'appareil effectue les réglages d'alignement mais il se peut qu'un réglage manuel soit nécessaire si une cassette enregistrée sur un autre équipement présente des parasites.

#### **En cours de lecture Appuyez sur [TRACKING/V-LOCK +] ou [TRACKING/V-LOCK –].**

Continuez jusqu'à ce que les parasites disparaissent.

### **Pour revenir à l'alignement automatique**

Appuyez en même temps sur [TRACKING/V-LOCK +] et [TRACKING/V-LOCK –].

#### **Pour effacer les parasites d'une image mise sur pause** Lancez la lecture au ralenti puis ajustez l'alignement.

#### Remarque

- ≥Selon la cassette utilisée, cette fonction n'est pas disponible. ≥Vous pouvez également ajuster l'alignement à l'aide du bouton
- $[CH \wedge \vee]$  sur l'appareil.

### **Ajustement vertical**

Ajustez la synchronisation verticale pour immobiliser l'image lors de la pause.

#### **En pause Appuyez sur [TRACKING/V-LOCK +] ou [TRACKING/V-LOCK –].**

Recommencez jusqu'à ce que le sautillement s'arrête.

#### **Pour revenir en position standard**

Appuyez en même temps sur [TRACKING/V-LOCK +] et [TRACKING/V-LOCK –].

#### Remarque

- ≥Selon la cassette utilisée, cette fonction n'est pas disponible.
- ≥Vous pouvez également ajuster la synchronisation verticale à
- l'aide du bouton [CH  $\land$   $\lor$ ] sur l'appareil.

**Système de recherche indexée VHS (VISS)**

L'appareil enregistre automatiquement des signaux spéciaux d'index sur la cassette à chaque début d'enregistrement (via [<sup>6</sup> REC] ou enregistrement programmé). La fonction de recherche indexée utilise ces signaux d'index pour vous permettre de trouver rapidement et facilement le début du programme souhaité.

## **À l'arrêt ou en cours de lecture normale**

## Appuyez sur [ $\leq$ ] ou [ $\blacktriangleright$ ].

≥Chaque appui entraîne une augmentation du nombre de sauts.

**Pour annuler la recherche indexée** Appuyez sur [■].

#### Remarque

- ≥Vous pouvez rechercher jusqu'à 20 signaux d'index dans les deux sens.
- ≥Si vous avez trop appuyé sur l'un des boutons, vous pouvez
- rétablir le nombre de sauts voulu en appuyant sur l'autre bouton. ≥Lorsque les signaux d'index sont trop proches les uns des autres, il arrive que la recherche indexée fonctionne mal. Enregistrez au

### **Changement audio**

^<u>`</u>

### **En cours de lecture**

### **Appuyez sur [AUDIO].**

moins tous les 5 minutes.

Les éléments audio changent comme suit: LR (Stéréo)  $\rightarrow$  L  $\rightarrow$  R  $\rightarrow$  Aucun affichage (Plage audio normale)

## **Fonction SQPB (S-VHS Quasi Playback)**

Cette fonction permet de lire les bandes enregistrées au format S-VHS.

- ≥Selon la cassette utilisée, l'image peut présenter un bruit de fond.
- ≥Elle ne permet pas d'obtenir la haute résolution généralement disponible au format S-VHS.
- ≥L'appareil ne permet pas d'enregistrer au format S-VHS.

**VHS** 

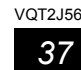

## **Affiche l'écran du menu**

### [-R] [-R]DL] [CD]

- Introduisez le disque.
- 2 Si le menu s'affiche, appuyez sur  $[\triangle, \blacktriangledown]$  pour sélectionner l'élément, puis appuyez sur [OK]. Ex.: CD
	-

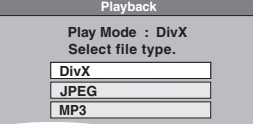

### USB

- 1 Insérez la mémoire USB
- 2 Appuyez sur  $[A, \nabla]$  pour sélectionner un type de fichier, puis sur [OK].  $F_X$ .

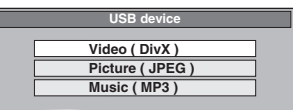

3 Si le menu s'affiche, appuyez sur [▲, ▼] pour sélectionner l'élément, puis appuyez sur [OK]. Ex.: Image

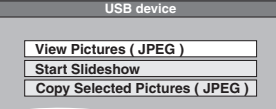

### ■ Affichage du menu avec FUNCTION MENU **Display**

- ex. Sélectionner un fichier à lire
- 1 Appuyez sur [RETURN  $\pm$ ] à plusieurs reprises pour quitter le menu.
- 2 Appuyez sur [FUNCTION MENU].

### **-R** FRDL CD

- 1 Appuyez sur [3, 4] pour sélectionner "Playback" puis appuyez sur [OK].
- $\circled{2}$  Appuyez sur [ $\blacktriangle$ ,  $\blacktriangledown$ ] pour sélectionner un type de fichier, puis appuyer sur [OK].

### [USB]

- 1 Appuyez sur [3, 4] pour sélectionner "Drive Select" puis appuyez sur [OK].
- ② Appuyez sur [▲, ▼] pour sélectionner "USB" puis appuyez sur [OK].
- ③ Appuyez sur [▲, ▼] pour sélectionner un type de fichier ("Video ( DivX )", "Picture ( JPEG )" ou "Music ( MP3 )") puis appuyez sur [OK].
- Si vous sélectionnez "Picture ( JPEG )" à l'étape ③,
- $\circledA$  Appuyez sur [ $\blacktriangle$ ,  $\blacktriangledown$ ] pour choisir l'élément ("View Pictures ( JPEG )", "Start Slideshow" ou "Copy Selected Pictures ( JPEG )") puis appuyez sur [OK].

## **Lire des fichiers musicaux**

### $-R$   $-R$   $D L$   $CD$   $UBB$

Vous pouvez visionner des fichiers **MP3** enregistrés avec un ordinateur sur un DVD-R, DVD-R DL, CD-R/CD-RW et une clé USB.

≥Vous ne pouvez pas lire de fichiers **MP3** sur la clé USB pendant l'enregistrement ou la copie.

## **1 Montrez l'écran MP3 Menu.**

(> ci-contre, Affiche l'écran du menu)

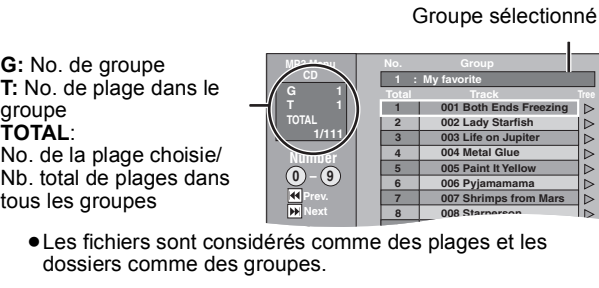

## **2 Appuyez sur [**3**,** <sup>4</sup>**] pour sélectionner la plage puis appuyez sur [OK].**

- La lecture de la plage sélectionnée débute.
- " $\mathbb{F}$ " indique la plage en cours de lecture.
- ≥Vous pouvez aussi choisir les plages avec les touches numériques.
	- Ex.: 5:  $[0] \Rightarrow [0] \Rightarrow [0] \Rightarrow [5]$ 15:  $[0] \Rightarrow [0] \Rightarrow [1] \Rightarrow [5]$

**Pour arrêter la lecture** Appuyez sur [■]. **Pour afficher les autres pages** Appuyez sur  $[|44, |b|]$ . **Pour quitter cet écran** Appuyez sur [DIRECT NAVIGATOR].

**Utilisation de l'écran arborescent pour trouver un groupe**

**1 Pendant que la liste des fichiers est affichée. Appuyez sur [**1**] pendant qu'une plage est mise en valeur sur l'affichage de l'écran arborescent.**

**No. de groupe choisi/Nb. total de groupes** Si le groupe ne contient pas de plage, "– –" est affiché à la place du numéro de groupe.

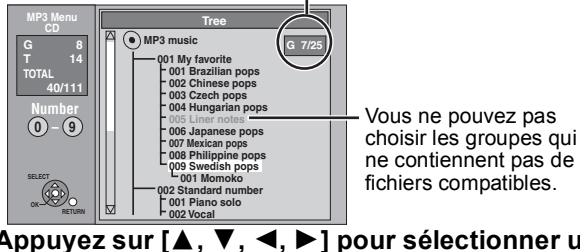

**2 Appuyez sur [**3**,** 4**,** 2**,** 1**] pour sélectionner un groupe puis appuyez sur [OK].** La liste des fichiers du groupe apparaît.

**Pour retourner à l'écran précédent** Appuyez sur [RETURN ±].

## **Lecture du contenu vidéo DivX**

### $-R$   $-R$   $D L$   $CD$   $USB$

### **AU SUJET DES VIDEOS DIVX:**

Le DivX® est un format vidéo numérique créé par DivX, Inc. Il s'agit d'un dispositif officiel certifié DivX qui lit les vidéos DivX. Visitez www.divx.com pour de plus amples informations et des outils logiciels afin de convertir vos fichiers en vidéos DivX. Vous pouvez lire les contenus vidéo DivX enregistrés par un ordinateur sur des DVD-R, DVD-R DL, CD-R/CD-RW et clés USB.

## **1 Montrez l'écran DivX Menu.**

(  $\Rightarrow$  38, Affiche l'écran du menu)

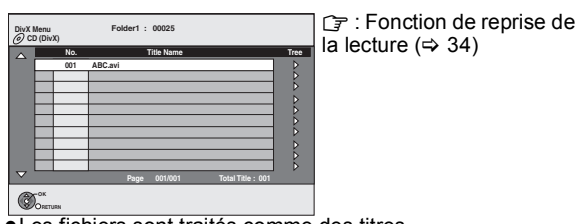

≥Les fichiers sont traités comme des titres. ≥Appuyez sur [1] (PLAY) si l'écran DivX Menu ne s'affiche pas.

## **2 Appuyez sur [**3**,** <sup>4</sup>**] pour sélectionner le titre puis appuyez sur [OK].**

La lecture du titre sélectionné débute.

≥Vous pouvez aussi choisir le titre avec les touches numériques.

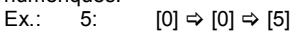

15: [0] > [1] > [5]

#### **Pour arrêter la lecture** Appuyez sur [■].

**Pour afficher les autres pages** Appuyez sur  $[|44, |P|]$ .

**Pour quitter cet écran** Appuyez sur [DIRECT NAVIGATOR].

### Remarque

- ≥Les tailles de l'image sélectionnées au moment de
- l'enregistrement peuvent empêcher l'appareil de montrer les images dans le bon format. Vous pouvez régler le format avec la télévision.
- Les lectures successives ne sont pas possibles.
- ≥La lecture n'est pas possible si un enregistrement est effectué sur le lecteur DVD ou VHS.

### **Utilisation de l'écran arborescent pour trouver un dossier**

### **1 Pendant que la liste des fichiers est affichée. Appuyez sur [**1**] pendant qu'un titre est mis en valeur sur l'affichage de l'écran arborescent.**

F: Nbre de dossiers sélectionnés/Nbre total de dossiers, y compris les titres DivX.

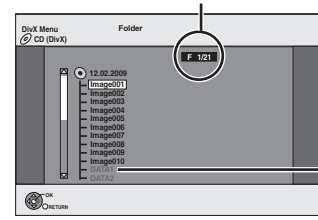

Vous ne pouvez pas choisir les dossiers qui ne contiennent pas de fichiers compatibles.

#### **2 Appuyez sur [**3**,** 4**] pour sélectionner un dossier, puis appuyez sur [OK].** La liste des fichiers du dossier apparaît.

**Pour retourner à l'écran précédent** Appuyez sur [RETURN ±].

## **A propos du contenu DivX VOD**

### [-R] [-R]DL] [CD]

**AU SUJET DES VIDEO DIVX A LA DEMANDE:** 

Cet appareil DivX certifié® doit être enregistré afin de lire les contenus DivX Video-on-Demand (VOD). Pour générer un code d'enregistrement, placez la section DivX VOD dans le menu de configuration de l'appareil.

Allez sur vod.divx.com avec ce code pour compléter le processus d'enregistrement et en savoir plus sur DivX VOD.

#### **Affichage du code d'enregistrement de l'appareil.** (> 68, "DivX Registration" dans l'onglet "Others")

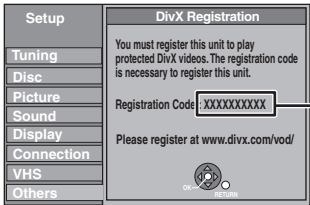

écran DivX Registration avant enregistrement

10 caractères alphanumériques

- ≥Après avoir lu le contenu DivX VOD pour la première fois, le code d'enregistrement ne s'affiche pas.
- ≥Si vous achetez un contenu DivX VOD en utilisant un code d'enregistrement différent du code de cet appareil, vous pouvez ne pas être capable de lire ce contenu.

## **Annuler l'enregistrement de l'appareil.**

 $(\Rightarrow 68, DivX$  Registration) Appuyez sur [2, 1] pour sélectionner "Yes" dans "DivX Registration".

Utilisez le code d'annulation d'enregistrement pour annuler l'enregistrement dans www.divx.com.

#### **A propos du contenu DivX qui peut être lu uniquement pendant un nombre de fois défini**

Certains contenus DivX VOD ne peuvent être lus qu'un certain nombre de fois prédéfini Lorsque vous lisez ce contenu, le nombre de lectures et le nombre de lectures possibles initialement s'affichent.

● Le nombre de lectures restantes diminue à chaque fois qu'un programme est lu. Cependant, lorsqu'on lit depuis le point où la lecture a été interrompue précédemment, le nombre restant ne diminue pas en raison de la fonction de reprise de lecture.

## **Lecture des images fixes**

### RAM **R** R DL CD USB

≥Vous ne pouvez pas visionner d'images fixes pendant l'enregistrement ou la copie.

## **1 Montrez l'écran Album View.**

### [-R] [-R]DL] [CD] [USB]

 $\overline{\Leftrightarrow}$  38, Affiche l'écran du menu)

## [RAM]

A l'arrêt 1 Appuyez sur [DRIVE SELECT] pour sélectionner le lecteur. 2 Appuyez sur [DIRECT NAVIGATOR].

Si "PICTURE" n'est pas sélectionné, appuyez sur la touche "Verte" pour sélectionner "PICTURE".

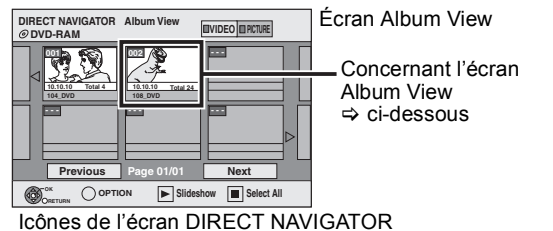

Image et dossier protégés  $\mathbf{r}$ 

#### **Pour afficher les autres pages**

Appuyez sur [▲, ▼, ◀, ▶] pour sélectionner "Previous" ou "Next" puis appuyez sur [OK].

● Vous pouvez aussi appuyer sur [ $\blacktriangleleft$ ,  $\blacktriangleright$ ) pour afficher d'autres pages.

# **2 Appuyez sur [**3**,** <sup>4</sup>**,** <sup>2</sup>**,** <sup>1</sup>**] pour**

**sélectionner l'album et appuyez sur [OK].** Vous pouvez aussi sélectionner l'album avec les touches numérotées.

Ex.:

5:  $[0] \Rightarrow [0] \Rightarrow [5]$ 15: [0] > [1] > [5]

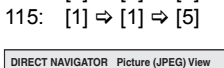

Ex. DVD-RAM

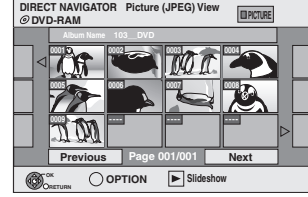

## **3 Appuyez sur [**3**,** <sup>4</sup>**,** <sup>2</sup>**,** <sup>1</sup>**] pour sélectionner l'image fixe voulue puis appuyez sur [OK].**

Vous pouvez aussi choisir les images fixes à l'aide des touches numériques.

- Ex.:
- 5:  $[0] \Rightarrow [0] \Rightarrow [0] \Rightarrow [5]$  115:  $[0] \Rightarrow [1] \Rightarrow [1] \Rightarrow [5]$
- 15:  $[0] \Rightarrow [0] \Rightarrow [1] \Rightarrow [5]$  1115:  $[1] \Rightarrow [1] \Rightarrow [1] \Rightarrow [5]$
- ●Appuyez sur [◀, ▶] pour afficher l'image précédente ou suivante.
- ≥Fonctions pratiques lors de l'affichage d'images fixes (> 41)

### **Pour retourner à l'écran Album View ou à l'écran Picture (JPEG) View** Appuyez sur [RETURN  $\triangle$ ].

**Pour quitter cet écran** Appuyez sur [DIRECT NAVIGATOR].

## ■ Concernant l'écran Album View

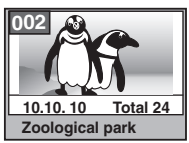

Date de prise de vue/Nombres d'images/Nom de l'album ≥Selon l'appareil numérique, le logiciel d'édition du PC etc., la date d'enregistrement peut ne pas être affichée. Dans ce cas, elle apparaîtra ainsi [--.--.--].

## **Start Slideshow**

### RAM **R** R R DL CD USB

Vous pouvez afficher des images fixes l'une après l'autre à une cadence prédéfinie avec une musique favorite.

**1 Pendant que l'écran Album View est affiché Appuyez sur [**3**,** 4**,** 2**,** 1**] pour sélectionner l'album.**

# **2** Appuyez sur [▶] (PLAY).

Vous pouvez aussi lancer un Diaporama en appuyant sur [OPTION], puis sur [▲, ▼] pour sélectionner "Start Slideshow", puis appuyez sur [OK].

#### **Pour sélectionner des albums multiples afin de lancer un Diaporama:**

- $(1)$  Appuyez sur  $[\triangle, \blacktriangledown, \blacktriangleleft, \blacktriangleright]$  pour sélectionner l'album.  $(2)$  Appuyez sur  $[|| \cdot ||]$ .
- Une coche apparaît.
- Appuyez à nouveau sur [II] pour annuler la sélection.
- 3 Répétez les étapes 1-2 jusqu'à ce que vous ayez sélectionné tous les albums voulus.
- 4 Passez à l'étape 2.

## **Pour sélectionner tous les albums afin de lancer le Diaporama:**

- 1 Appuyez sur [∫] à l'étape 1.
- $\circled{2}$  Appuyez sur  $\left[\blacktriangleleft, \blacktriangleright\right]$  pour sélectionner "Yes" et appuyez sur [OK]. 3 Passez à l'étape 2.

### USB

**Pour lancer le Diaporama sur l'écran du menu:**

- 1 Introduire la clé USB.
- Le menu s'affiche automatiquement.  $(\Rightarrow 38)$
- 2 Appuyez sur [▲, ▼] pour sélectionner "Start Slideshow" puis appuyez sur [OK].

### **Fonctions pratiques lors de l'affichage d'images fixes**

## Slideshow Settings

**Pendant que l'écran Album View est affiché (→ 40)** 

- **1 Appuyez sur [OPTION].**
- **2 Appuyez sur [**3**,** 4**] pour sélectionner "Slideshow Settings" puis appuyez sur [OK].**
- **3 Appuyez sur [**3**,** 4**] pour sélectionner "Picture Settings" ou "Background Music Settings" puis appuyez sur [OK].**
- **4 Appuyez sur [**3**,** 4**] pour choisir l'élément puis appuyez sur [**2**,** 1**] pour choisir le réglage. A** la fin des réglages, appuyez sur [▲, ▼, ◀, ▶] **pour sélectionner "Set" et appuyez sur [OK]. Picture Settings**

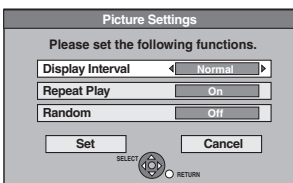

Display Interval: Sélectionne l'intervalle voulu. ("Normal", "Long" ou "Short")

**Slideshow Settings Start Slideshow**

Repeat Play: Sélectionne "On" pour lire des images en

boucle dans l'album sélectionné. Random: Sélectionne "On" pour lire des images dans

l'album sélectionné de manière aléatoire.

## **Background Music Settings**

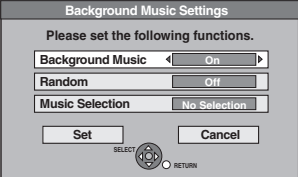

#### Background Music:

Sélectionne "On" pour lire le Slideshow avec une Background Music.

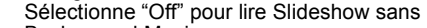

Background Music. Random: Sélectionne "On" pour lire le Background Music de manière aléatoire.

Music Selection:

- 1 Appuyez sur [3, 4] pour sélectionner "Music Selection" puis appuyez sur [OK].
- $\circled{2}$  Appuyez sur[ $\blacktriangle$ ,  $\blacktriangledown$ ] pour sélectionner l'endroit de sauvegarde du Background Music et appuyez sur [OK].
- 3 Appuyez sur [▲, ▼] pour sélectionner un album pour la Background Music et appuyez sur [OK].

## Rotate RIGHT/Rotate LEFT

#### **Pendant la lecture**

**1 Appuyez sur [OPTION]. 2** Appuyez sur **[▲, ▼**] pour **sélectionner "Rotate RIGHT" ou "Rotate LEFT" puis appuyez sur [OK].**

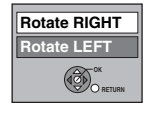

- ≥Les rotations appliquées à une image ne sont pas mémorisées. – **RFRDL** CD USB Images fixes
- Lorsque le disque ou l'album est protégé
- Lorsqu'il est lu par un autre appareil – Pendant la copie des images

### Zoom in/Zoom out

#### **Pendant la lecture**

**1 Appuyez sur [OPTION]. 2 Appuyez sur [**3**,** 4**] pour sélectionner "Zoom in" puis appuyez sur [OK].**

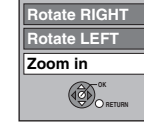

- ≥Pour retrouver la taille d'origine de l'image, appuyez sur [▲, ▼] pour sélectionner "Zoom out" à l'étape 2 puis appuyez sur [OK].
- ≥Lors d'un zoom avant, il est possible que l'image soit coupée. ≥Les agrandissements appliqués à une image ne sont pas
- mémorisés. ≥La fonction "Zoom in/Zoom out" n'est disponible que pour les
- images fixes de définition inférieure à 640  $\times$  480 pixels.

### Propriétés

### **Pendant la lecture Appuyez deux fois sur [STATUS (i)].**

**Ex. DVD-RAM**

18:53:50 11.10. Folder - Picture No. 103 - 0006 1. 1. 2010  $\eta$  No. 3/9

Date de la prise de vue

**Pour quitter l'écran des propriétés de l'image** Appuyez sur [STATUS  $\circledR$ ].

### Remarque

- ≥Les albums musicaux sur le même support ne peuvent être utilisés comme Background Music. (Même si un album musical est
- sélectionné sur le même support, la musique n'est pas lue.) ≥Les DTS-CD ne peuvent être lus comme Diaporama Background Music.
- ≥"Rotate RIGHT/Rotate LEFT" ou "Zoom in/Zoom out" ne fonctionne pas pendant Slideshow.

# **Opérations liées au téléviseur (VIERA Link "HDAVI ControlTM"/Q Link)**

Vous pouvez profiter des opérations liées au téléviseur et au récepteur en utilisant "HDAVI Control" ou Q Link.

#### **Qu'est ce que VIERA Link "HDAVI Control"?**

**VIERA Link "HDAVI Control" est une fonction pratique qui offre des opérations liées de cette unité, et un téléviseur Panasonic (VIERA) ou un récepteur sous "HDAVI Control". Vous pouvez profiter de cette fonction en connectant l'appareil via le câble HDMI. Voyez le manuel d'utilisation de l'appareil connecté pour des détails sur le fonctionnement.**

- ≥La fonction VIERA Link "HDAVI Control", basée sur les fonctions de commande fournies par HDMI, une norme industrielle connue sous le nom HDMI CEC (Consumer Electronics Control), est une fonction unique que nous avons développée et ajoutée. En tant que tel, son fonctionnement avec les appareils compatibles HDMI CEC d'autres fabricants ne peut être garanti.
- ≥**Cet appareil prend en charge la fonction "HDAVI Control 5".** "HDAVI Control 5" est la toute nouvelle norme (actuelle à compter de décembre 2009) pour l'appareil compatible avec Panasonic's HDAVI Control. Cette norme est compatible avec l'appareil HDAVI habituel de Panasonic.
- ≥Veuillez consulter des modes d'emploi individuels pour trouver des équipements d'autres fabricants supportant la fonction VIERA Link.

#### **Préparation**

VIERA Link Q Link

Branchez cet appareil à la TV en utilisant le câble HDMI et un câble Péritel 21 broches ( $\Leftrightarrow$  9), ou à votre récepteur en utilisant un câble HDMI  $(\Rightarrow$  71).

- 2 Placez "VIERA Link" sur "On" (→ 66). (Le réglage par défaut est "On".)
- **Ce que vous pouvez faire avec "HDAVI Control" et Q Link**

## **Download from the TV**§**<sup>1</sup>**

Quand vous connectez l'appareil à un téléviseur pour la première fois, les données de la liste de chaînes etc. sont copiées automatiquement depuis le téléviseur sur l'appareil et les chaînes TV sont attribuées aux positions de programme sur l'appareil dans le même ordre que sur le téléviseur ( $\Rightarrow$  10).

### **Easy playback**

Si le téléviseur est allumé et que les opérations suivantes sont effectuées, l'entrée du téléviseur bascule automatiquement en mode d'entrée HDMI (VIERA Link) ou en mode entrée AV ([C]Link]) et le téléviseur affiche l'action correspondante.

(L'image et le son peuvent ne pas être disponible pendant les premières secondes.)

**Appuyez sur [FUNCTION MENU]**§<sup>2</sup>**, [**1**] (PLAY)**§<sup>3</sup>**, [DIRECT NAVIGATOR], [GUIDE], [ShowView], [PROG/CHECK] etc.**

### **Power on link**

Lorsque le téléviseur est éteint et que les opérations suivantes sont effectuées, le téléviseur s'allumera automatiquement et affichera l'action correspondante.

(L'image et le son peuvent ne pas être disponible pendant les premières secondes.)

#### **Appuyez sur [FUNCTION MENU]**§<sup>2</sup>**, [**1**] (PLAY)**§<sup>3</sup>**, [DIRECT NAVIGATOR], [GUIDE], [ShowView], [PROG/CHECK] etc.**

#### $\bullet$  DVD-V<sub>CD</sub> vCD VHS SVCD et MP3

Le téléviseur s'allume automatiquement lorsque vous introduisez les disques ou VHS.

### **Power off link**

Quand vous paramétrez le téléviseur en mode veille, l'appareil aussi est automatiquement paramétré en mode veille. L'appareil est automatiquement paramétré en mode veille même si FUNCTION MENU etc. est affiché pendant la lecture ou que l'appareil est paramétré pour un enregistrement programmé.

Même si le téléviseur est mis en mode d'attente, l'appareil ne passera pas en mode d'attente en même temps pendant l'enregistrement, la copie, la finalisation etc.

≥Lorsque cette unité est connectée à un récepteur "HDAVI Control" compatible Panasonic via un câble HDMI, le récepteur s'éteindra également.

## **Direct TV Recording**§**<sup>1</sup>**

#### $RAM$   $-R$   $-$ R DL  $-RW(V)$   $+$ R $+$ R DL  $+$ RW

Cette fonction permet de lancer immédiatement l'enregistrement du programme actuellement visualisé sur le téléviseur. ≥**Selon le type de téléviseur connecté à cet appareil, cette fonction pourrait ne pas fonctionner.**

### **Maintenez appuyé [**¥ **DIRECT TV REC] pendant 1 seconde.**

### L'enregistrement démarre.

**Pour arrêter l'enregistrement**

#### Appuyez sur [■].

- ≥Si vous changez de chaînes de télé alors que vous utilisez le Direct TV Recording, le Direct TV Recording peut s'interrompre.
- ≥Quand "EXT-L" s'allume sur l'afficheur de l'appareil, (> 28), Direct TV Recording n'est pas disponible.

#### §<sup>1</sup> [VIERA]Link] Cette fonction est disponible avec les téléviseurs prenant en charge "**HDAVI Control 3**" ou plus.

- §<sup>2</sup> Ce bouton est disponible uniquement quand l'appareil est allumé.
- §<sup>3</sup> Quand ce bouton est enfoncé, l'image en lecture n'est pas immédiatement affichée à l'écran et il pourrait ne pas être possible de voir le contenu depuis l'endroit où la lecture a commencé.

Dans ce cas, appuyez sur [ $\blacktriangleleft$ ] ou [ $\blacktriangleleft$ ] pour revenir à l'endroit où la lecture a commencé.

#### **Remar**

- ≥Ces fonctions peuvent ne pas fonctionner normalement selon les conditions de l'appareil.
- ≥A propos de la fonction "HDAVI Control", lisez aussi le manuel de l'appareil connecté (ex., TV).
- 3 Sélectionnez les opérations "HDAVI Control" sur l'appareil connecté (ex., TV).
	- ≥**Mettre le canal d'entrée sur VIERA pour permettre au connecteur d'être raccordé comme "HDAVI Control".**
- 4 Allumez tous les appareils compatibles "HDAVI Control" et sélectionnez l'entrée du canal de cette unité sur le téléviseur connecté pour voir si la fonction "HDAVI Control" fonctionne correctement.

**Lorsque la connexion ou les réglages sont changés, répétez cette procédure.**

#### **Qu'est ce que Q Link?**

Q Link est une fonction utile qui offre des opérations liées à cet appareil et un téléviseur Panasonic. Vous pouvez utiliser cette fonction en connectant l'appareil avec un câble PERITEL 21 broches.

#### **Préparation**

≥Connectez cet appareil à votre téléviseur avec un câble PERITEL  $\land$  21 broches ( $\Rightarrow$  8).

### **Pour votre information**

Les systèmes ci-après d'autres fabricants sont à peu près équivalents au système Q Link de Panasonic. Pour des détails, référez-vous au manuel d'utilisation de votre téléviseur ou consultez votre revendeur. ≥Q Link (marque déposée de Panasonic)

- ≥DATA LOGIC (marque déposée de Metz)
- ≥Easy Link (marque déposée de Philips)
- ≥Megalogic (marque déposée de Grundig)
- ≥SMARTLINK (marque déposée de Sony)

## **Contrôle aisé avec la télécommande VIERA uniquement**

### **VIERA** Link

Si vous connectez cet appareil au téléviseur prenant en charge "HDAVI Control 2" ou plus avec un câble HDMI, vous pouvez bénéficier de plus de fonctions pratiques.

Vous pouvez commander cet appareil en utilisant les boutons de la télécommande du téléviseur.

Les boutons que vous pouvez utiliser pour cet appareil varient selon le téléviseur. Pour plus de détails, voir le mode d'emploi du téléviseur. Utilisez la télécommande fournie avec cet appareil si vous ne pouvez pas commander cet appareil au moyen des boutons de la télécommande du téléviseur.

≥Le fonctionnement de cet appareil pourrait être interrompu quand vous appuyez sur des boutons incompatibles sur la télécommande du téléviseur.

≥Le téléviseur affiche l'image du tuner du téléviseur lorsque l'opération liée est terminée.

### **Utiliser FUNCTION MENU pour commander cet appareil**§**<sup>1</sup>**

Reportez-vous au mode d'emploi du téléviseur pour utiliser ce dernier.

- **1 Affichez le "FUNCTION MENU" de l'appareil au moyen de la télécommande du téléviseur.** ≥Si l'appareil est réglé en mode d'attente, il se mettra automatiquement sous tension.
- **2 Sélectionnez la fonction que vous souhaitez contrôler à l'aide de la télécommande du téléviseur, puis appuyez sur [OK].**
- ●À propos de FUNCTION MENU Display ( $\Leftrightarrow$  7, 44, 65).

### **Utiliser la fenêtre du menu OPTION pour commander cet appareil**§**<sup>1</sup>**

À l'aide de la télécommande du téléviseur, vous pouvez lire des disques au moyen de "Control Panel" (> ci-dessous) et afficher le Top Menu d'un DVD-Vidéo.

### **1 Appuyez sur [OPTION].**

par exemple,

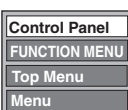

#### Remarque

Vous ne pouvez pas utiliser l'écran du menu OPTION lorsque le Top Menu d'un DVD-Vidéo est affiché et lors de la copie d'un DVD-Vidéo.

**2 Sélectionnez un élément, puis appuyez sur [OK].**

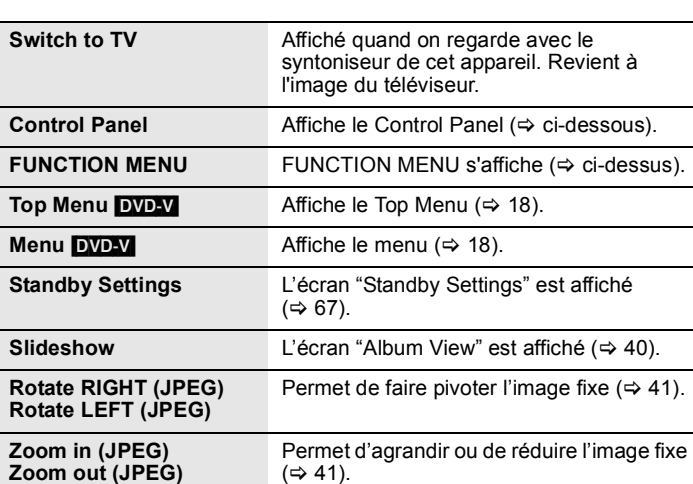

### ∫ **Utiliser Control Panel**

À l'aide du Control Panel, vous pouvez utiliser les fonctions de recherche en arrière ou en avant, d'arrêt, etc. avec la télécommande du téléviseur.

Sélectionnez "Control Panel" puis appuyez sur [OK] à l'étape 2 ( $\Leftrightarrow$  ci-dessus).

Control Panel s'affiche (→ ci-contre).

≥Lors de lecture d'un titre, d'un DVD-Vidéo, etc.

– [3]: Pause, [4]: Arrêt, [2]: Recherche en arrière, [1]: Recherche en avant, [OK]: Lecture, [EXIT]: Quittez Control Panel.

≥Pendant la lecture d'images fixes

– [4]: Arrêt, [2]: Affichage image précédente, [1]: Affichage image suivante, [EXIT]: Quittez Control Panel.

§1 Cette fonction est disponible avec les téléviseurs prenant en charge "**HDAVI Control 2**" ou plus.

∫ **Si vous désirez laisser le téléviseur sous tension et mettre uniquement cet appareil en mode d'attente** Appuyez sur [ $\circ$ ] sur la télécommande de cet appareil et passez en mode veille.

### ∫ **Lorsque vous n'utilisez pas "HDAVI Control"**

Réglez l'option "VIERA Link" du menu Setup sur "Off" (⇒ 66).

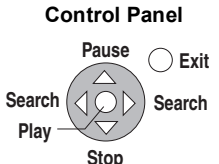

## **FUNCTION MENU Display**

En utilisant la fenêtre FUNCTION MENU, vous pouvez accéder rapidement et facilement aux fonctions principales. Si "FUNCTION MENU Display" est paramétré sur "On" dans le menu Setup, FUNCTION MENU apparaît automatiquement quand vous allumez l'appareil.  $( \Rightarrow 65)$ 

## **1 Appuyez sur [FUNCTION MENU].**

Les fonctions affichées dépendent du lecteur ou du type de disque sélectionné.

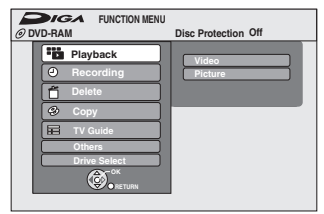

**2 Appuyez sur [**3**,** <sup>4</sup>**] pour sélectionner une fonction puis appuyez sur [OK].**

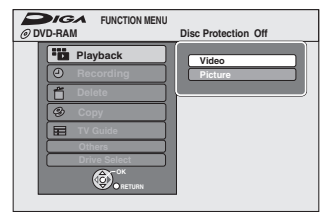

• Si vous appuyez sur [RETURN ±], vous pouvez revenir à l'écran précédent.

**3 Appuyez sur [**3**,** <sup>4</sup>**] pour choisir un élément et appuyez sur [OK].**

≥Consultez le chapitre "Accès aisé à diverses fonctions — FUNCTION MENU Display" au sujet de chaque fonction.  $(\Rightarrow 7)$ 

**Pour fermer la fenêtre FUNCTION MENU** Appuyez sur [FUNCTION MENU].

#### $RAM$   $-R$   $-$ R DL  $-RW(V)$   $+$ R  $+$ R DL  $+$ RW

Vous pouvez attribuer des noms aux titres, etc. enregistrés.

De plus, vous pouvez rechercher les programmes désirés sur le TV Guide en entrant les mots clés.  $(\Rightarrow 32,$  Free Word Search)

## **1 Montrez l'écran Enter Title Name etc.**

## **Titre (enregistrement programmé)**

Sélectionnez "Programme Name". (→ 30, Programmation manuelle des enregistrements par minuterie, phase 3) **Free Word Search**

### Sélectionnez "Free Word Search".

( $\Rightarrow$  32, "Recherche de programmes désirés sur une liste TV Guide par mots, étape 2)

#### **Titre**

Sélectionnez "Enter Title Name".  $(\Rightarrow 46$ , phase 4) **Playlist**

Sélectionnez "Enter Name". (→ 49, phase 5)

### **Album d'images fixes**

Sélectionnez "Enter Album Name".  $(\Rightarrow 50, \text{ Édition d'images fixes (JPEG)}, \text{ étape 3})$ 

#### **Enregistrement**

Sélectionnez "Disc Name".  $(\Rightarrow 58$ , Attribution d'un nom à un disque, phase 1)

**Favourite 1–4**

Appuyez sur le bouton "Rouge". (→ 62, Pour modifier le nom d'un Favourite dans la colonne "Favourite", phase 2)

**Champ Nom:** montre le texte que vous avez entré

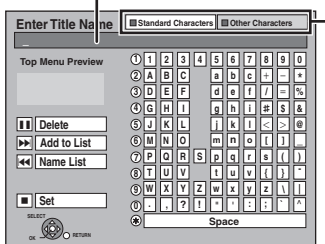

**"Rouge" ou "Verte" pour sélectionner le type de caractères voulu, puis appuyez sur [OK].** "Standard Characters":  $\Rightarrow$  ci-contre, caractères alphabétiques, etc.) "Other Characters": (> ci-dessous, Caractères Umlaut, caractères accentués, etc.)

**Appuyez sur la touche** 

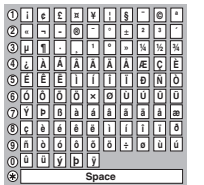

# **2** Appuyez sur  $[A, \nabla, \blacktriangleleft, \blacktriangleright]$  pour

**choisir un titre et appuyez sur [OK].** Répétez cette étape pour entrer les autres caractères.

### ≥**Pour effacer un caractère**

- Appuyez [ $\blacktriangle$ ,  $\nabla$ ,  $\blacktriangleleft$ ,  $\blacktriangleright$ ] pour sélectionner le caractère voulu dans le champ Nom puis appuyez sur [II]. (Le caractère sélectionné est effacé.)
- ≥**Utilisation des touches numériques pour entrer les caractères**
- Ex.: Entrée de la lettre "R"
- 1 Appuyez sur [7] pour se déplacer vers la 7e rangée.
- 2 Appuyez deux fois sur [7] pour sélectionner "R"
- 3 Appuyez sur [OK]. ≥**Pour entrer un espace**

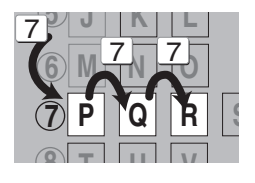

Appuyez sur [DELETE  $*$ ] et appuyez sur [OK].

## **3 Appuyez sur [**∫**] (Set).**

**Pour arrêter la procédure en cours** Appuyez sur [RETURN  $\triangle$ ]

Le nom n'est pas mémorisé.

#### ∫ **Pour ajouter un nom à la liste**

Vous pouvez ajouter des noms utilisés fréquemment et les rappeler plus tard.

Nombre maximum de noms ajoutés: 20

Nombre maximum de caractères par nom: 44

- Après avoir saisi le nom (phases 1-2). 1 Appuyez sur  $[\triangle, \blacktriangledown, \blacktriangleleft, \blacktriangleright]$  pour sélectionner "Add to List" et appuyez sur [OK].
	- Vous pouvez également appuyer sur [▶▶|] pour sélectionner "Add to List".
- 2 Appuyez sur [◀, ▶] pour sélectionner "Add" et appuyez sur [OK].
	- Appuyez sur [RETURN ±] pour annuler.

### ∫ **Pour rappeler un nom ajouté**

- 1 Appuyez sur [▲, ▼, ◀, ▶] pour sélectionner "Name List" et appuyez sur [OK].
	- Vous pouvez également appuyer sur [ $\blacktriangleleft$ ] pour sélectionner "Name List".
- 2 Appuyez sur  $[\triangle, \blacktriangledown, \blacktriangleleft, \blacktriangleright]$  pour sélectionner le nom à rappeler et appuyez sur [OK].

### ∫ **Pour supprimer un nom ajouté**

- 1 Appuyez sur [▲, ▼, ◀, ▶] pour sélectionner "Name List" et appuyez sur [OK].
	- Vous pouvez également appuyer sur [ $\blacktriangleleft$ ] pour sélectionner "Name List".
- 2 Appuyez sur  $[\triangle, \blacktriangledown, \blacktriangle, \blacktriangleright]$  pour sélectionner le nom à supprimer.
- 3 Appuyez sur [OPTION] pour afficher "Delete Name" et appuyez sur [OK].
- 4 Appuyez sur [◀, ▶] pour sélectionner "Delete" et appuyez sur [OK].
- 5 Appuyez sur [RETURN ].

#### **Pour votre information**

Si vous entrez un long titre, seule une partie apparaît sur l'écran de menu après la finalisation ( $\Rightarrow$  60). Lors de la saisie, la forme sous laquelle le nom figurera au menu principal peut être vérifiée dans la fenêtre "Top Menu Preview".

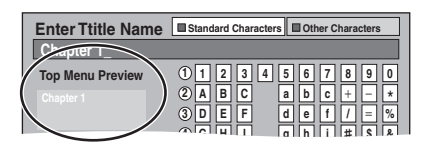

#### Remarque

- ≥Si un nom est long, des parties de ce nom pourraient ne pas s'afficher dans certains écrans.
- ≥Le nombre de caractères qui peuvent être saisis dépend du type de choses auxquelles vous donnez un nom.

# **Édition des titres et des chapitres**

#### RAM FRJ RDL FRW(V) FRJ FRDL (Vous ne pouvez pas éditer les disques finalisés.)  $+RW$  -RW(VR)

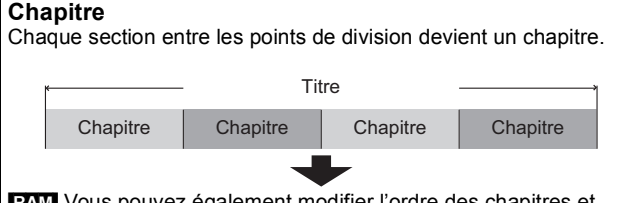

**RAM** Vous pouvez également modifier l'ordre des chapitres et créer une Playlist ( $\Rightarrow$  48).

#### **"Chapter Creation" dans le menu Setup (**> **64) "Automatic":**

Détecte les changements (les points spéciaux sans son comme le début et la fin du programme) dans la scène pendant

l'enregistrement et paramètre les points de début des chapitres sur eux automatiquement.

≥Selon le programme à enregistrer ou le Recording Mode, le point de début du chapitre pourrait ne pas être créé correctement.

**"5 minutes":**

Paramètre les points de début des chapitres automatiquement pendant l'enregistrement à environ 5 minutes d'intervalle.

### ≥Nombre maximal d'éléments sur un disque:  $\begin{bmatrix} \text{RAM} & -\text{R} & -\text{R} & \text{DL} \end{bmatrix}$  -RW(V)  $\begin{bmatrix} +\text{R} & +\text{R} & \text{DL} \end{bmatrix}$  +RW

- $-$  Titres: 99 ( $+$ R $-$ RDL $+$ RW $\,$  49 titres)
- Chapitres: Environ 1000 (**+R |+R DL |+RW** environ 254) (Dépend du type d'enregistrement.)

#### Remarque

- ≥Une fois effacé, divisé ou partiellement effacé, un contenu enregistré ne peut plus être restauré à son état d'origine. Soyez bien sûr de ce que vous faites avant de continuer.
- ≥Les opérations d'édition ne sont pas possibles pendant un enregistrement, une copie, etc.
- ≥Les restrictions à l'enregistrement restent en vigueur même après édition (par exemple la division d'un titre, etc.).
- **RR [ARDI** Chaque fois que vous éditez un titre l'information est sauvegardée sur l'espace libre du disque. Si vous faites ceci de nombreuses fois, l'espace libre diminuera.

### **Editer des titres/chapitres et lire des chapitres**

Vous avez la possibilité de modifier les programmes enregistrés (en supprimer les parties superflues, les diviser, etc.).

#### **Préparation**

- ≥Allumez le téléviseur et sélectionnez l'entrée AV qui convient pour la connexion de cet appareil.
- ≥Mettez l'appareil sous tension.
- ≥Appuyez sur [DRIVE SELECT] pour sélectionner le lecteur contenant le titre enregistré à modifier.

≥[RAM] Enlevez la protection (> 58, Paramétrer la protection).

**1 En cours de lecture ou à l'arrêt**

## **Appuyez sur [DIRECT NAVIGATOR].**

**RAM** Lorsque "VIDEO" n'est pas sélectionnée, appuyez sur le bouton "Rouge" pour sélectionner "VIDEO".

**2 Appuyez sur [**3**,** <sup>4</sup>**,** <sup>2</sup>**,** <sup>1</sup>**] pour sélectionner le titre voulu.**

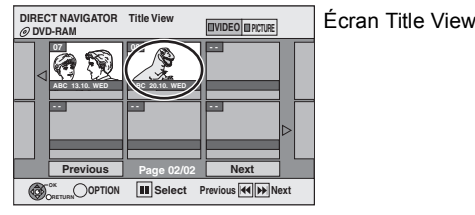

#### **Pour afficher les autres pages**

Appuyez sur [▲, ▼, ◀, ▶] pour sélectionner "Previous" ou "Next" puis appuyez sur [OK].

● Vous pouvez aussi appuyer sur [ $\left| \blacktriangleleft \blacktriangleleft, \blacktriangleright \blacktriangleright \right| \right|$  pour afficher d'autres

pages. **Édition de plusieurs éléments**

Sélectionnez avec  $[\triangle, \blacktriangledown, \blacktriangle, \blacktriangleright]$  puis appuyez sur [II]. (Répétez cette opération si nécessaire.) Le ou les titres sélectionnés sont cochés. Appuyez de nouveau sur [II] pour annuler l'opération.

- **3 Appuyez sur [OPTION].**
- **4 Appuyez sur [**3**,** <sup>4</sup>**] pour choisir l'opération à effectuer, puis appuyez sur [OK].**
	- ≥Si vous sélectionnez "Edit", appuyez sur [3, 4] pour choisir l'opération à effectuer et appuyez sur [OK].

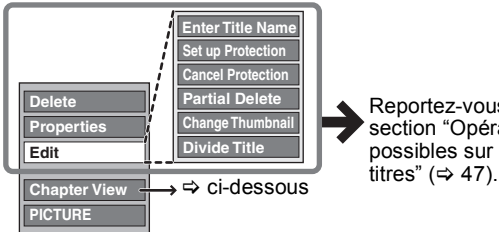

Reportez-vous à la section "Opérations possibles sur les

∫ **Si vous sélectionnez "Chapter View"**

## **5** Appuyez sur [▲, ▼, ◀, ▶] pour **sélectionner le chapitre.**

**Pour lancer la lecture**  $\Rightarrow$  **Appuyez sur [OK]. Pour éditer l'élément** > **Étape 6.**

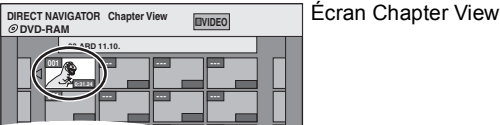

● Pour afficher les autres pages/Édition de plusieurs **éléments (**> **ci-dessus)**

## **6** Appuyez sur [OPTION], puis  $[4, 7]$ **choisir l'opération à effectuer, puis appuyez sur [OK].**

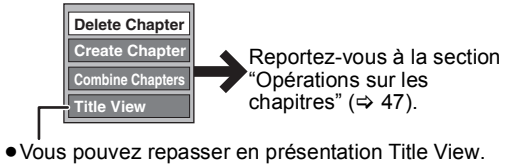

**Pour retourner à l'écran précédent** Appuyez sur [RETURN ±1.

### **Pour quitter cet écran**

Appuyez sur [DIRECT NAVIGATOR].

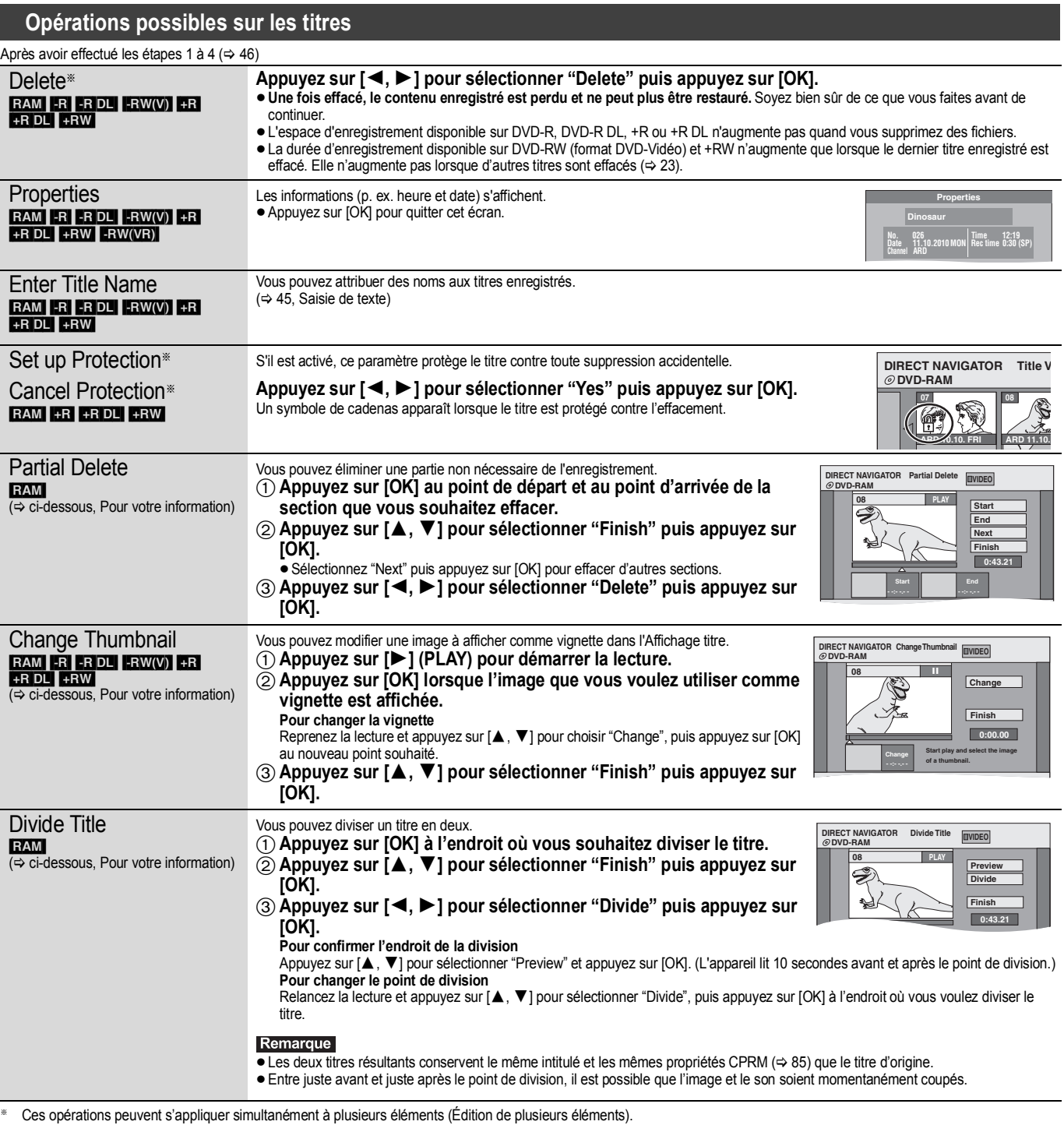

## **Opérations sur les chapitres**

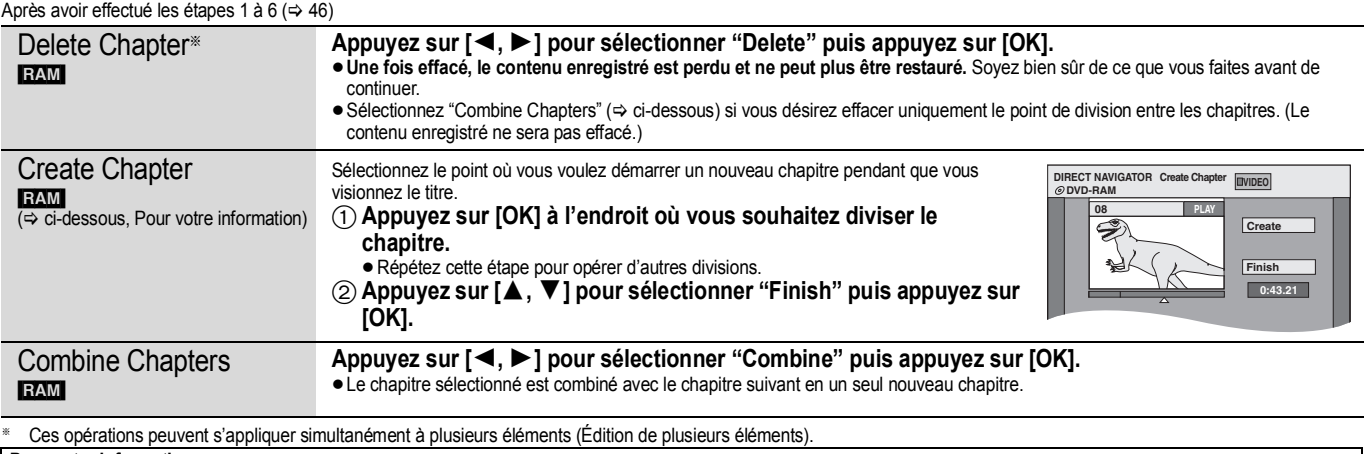

**Pour votre information**<br>●Utilisez la recherche (⇔ 34), ou le saut temporel (⇔ 34) pour trouver l'endroit voulu.

≥Pour vous positionner précisément sur un point, utilisez le ralenti (> 34) et la lecture image par image (> 34). ≥Pour aller directement au début ou à la fin d'un titre/chapitre, appuyez sur [:] (début) ou [9] (fin).

## **Création, modification et utilisation de Playlists**

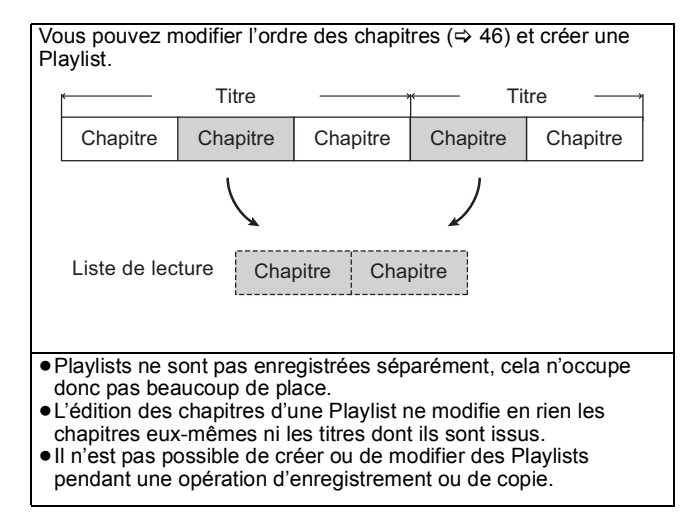

#### RAM

≥Nombre maximal d'éléments sur un disque:

- Playlists: 99
- Chapitres dans Playlists: environ 1000
- (dépend du type d'enregistrement).
- ≥Si vous dépassez le nombre maximal d'éléments pour un disque, les entrées créées ne seront pas toutes enregistrées.

### **Création des Playlists**

### RAM

- **Préparation**
- ≥Allumez le téléviseur et sélectionnez l'entrée AV qui convient pour la connexion de cet appareil.
- Mettez l'appareil sous tension.
- ≥Enlevez la protection (> 58, Paramétrer la protection). ≥Playlists doivent correspondre au système d'encodage sélectionné
- actuellement dans "TV System" ( $\Rightarrow$  66).
- **1 Pendant l'arrêt**
	- **Appuyez sur [FUNCTION MENU].**
- **2 Appuyez sur [**3**,** <sup>4</sup>**] pour sélectionner "Others" et appuyez sur [OK].**
- **3 Appuyez sur [**3**,** <sup>4</sup>**] pour sélectionner "Playlists" puis appuyez sur [OK].**

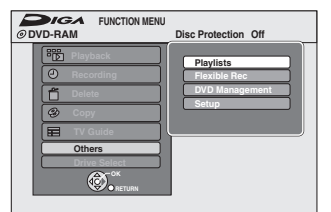

**4 Appuyez sur [**3**,** <sup>4</sup>**,** <sup>2</sup>**,** <sup>1</sup>**] pour sélectionner "Create" puis appuyez sur [OK].**

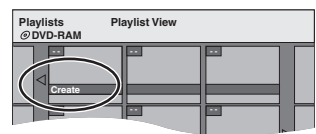

**5 Appuyez sur [**2**,** <sup>1</sup>**] pour choisir le titre source, puis appuyez sur [**4**].**

<sup>≥</sup>Appuyez sur [OK] pour sélectionner tous les chapitres du titre, puis passez à l'étape 7.

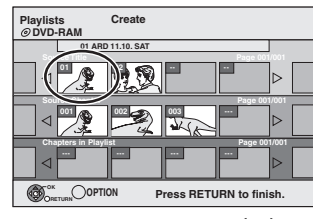

**6 Appuyez sur [**2**,** <sup>1</sup>**] pour sélectionner le chapitre que vous voulez ajouter à la Playlist, puis appuyez sur [OK].** Appuyez sur [▲] pour annuler.

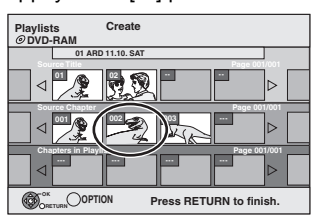

- ≥Vous pouvez aussi en profiter pour créer un nouveau chapitre dans le titre source. Appuyez sur [OPTION] pour choisir "Create Chapter" et appuyez sur [OK] (⇒ 47, Create Chapter).
- **7 Appuyez sur [**2**,** <sup>1</sup>**] pour sélectionner la position à laquelle insérer le chapitre et appuyez sur [OK].**

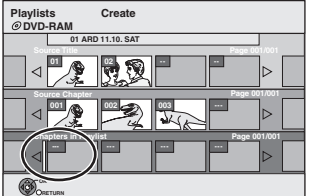

- ≥Appuyez sur [3] pour sélectionner d'autres titres dans lesquels sélectionner des chapitres.
- ≥Répétez les étapes 6 et 7 pour ajouter d'autres chapitres.

## **8 Appuyez sur [RETURN ].**

Toutes les scènes sélectionnées constituent la Playlist.

**Pour retourner à l'écran précédent** Appuyez sur [RETURN ±]. **Pour quitter cet écran** Appuyez sur [EXIT].

## **Montage et lecture de Playlists/ chapitres**

## RAM

**ERW(VR)** (Lecture uniquement)

- **1 Pendant l'arrêt Appuyez sur [FUNCTION MENU].**
- **2 Appuyez sur [**3**,** <sup>4</sup>**] pour sélectionner "Others" et appuyez sur [OK].**
- **3 Appuyez sur [**3**,** <sup>4</sup>**] pour sélectionner "Playlists" puis appuyez sur [OK].**
- **4 Appuyez sur [**3**,** <sup>4</sup>**,** <sup>2</sup>**,** <sup>1</sup>**] pour sélectionner Playlist. Pour lancer la lecture⇒ Appuyez sur [OK].**

**Pour éditer l'élément** > **Étape 5.** Écran Playlist View

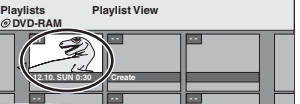

≥**Pour afficher les autres pages/Édition de plusieurs éléments (**> **46)**

**5** Appuyez sur [OPTION], puis [ $\blacktriangle$ ,  $\blacktriangledown$ ] **choisir l'opération à effectuer, puis appuyez sur [OK].**

≥Si vous sélectionnez "Edit", appuyez sur [3, 4] pour choisir l'opération à effectuer et appuyez sur [OK].

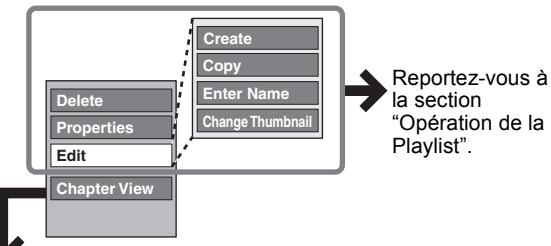

∫ **Si vous sélectionnez "Chapter View"**

## **6** Appuyez sur  $[A, \nabla, \blacktriangleleft, \blacktriangleright]$  pour **sélectionner le chapitre.**

**Pour lancer la lecture ⇒ Appuyez sur [OK]. Pour éditer l'élément** > **Étape 7.**

**Playlists Chapter View** 

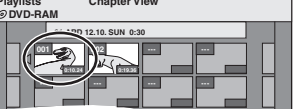

● Pour afficher les autres pages/Édition de plusieurs **éléments (**> **46)**

Écran Chapter View

**Appuyez sur [OPTION], puis [▲, ▼] choisir l'opération à effectuer, puis appuyez sur [OK].**

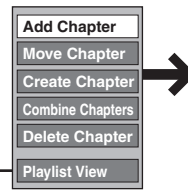

Reportez-vous à la section "Opérations sur les chapitres".

≥Vous pouvez repasser en présentation Playlist View.

**Pour retourner à l'écran précédent** Appuyez sur [RETURN  $\pm$ ]. **Pour quitter cet écran** Appuyez sur [EXIT].

## **Opération de la Playlist**

Après avoir effectué les étapes 1 à 5 ( $\Leftrightarrow$  ci-contre)

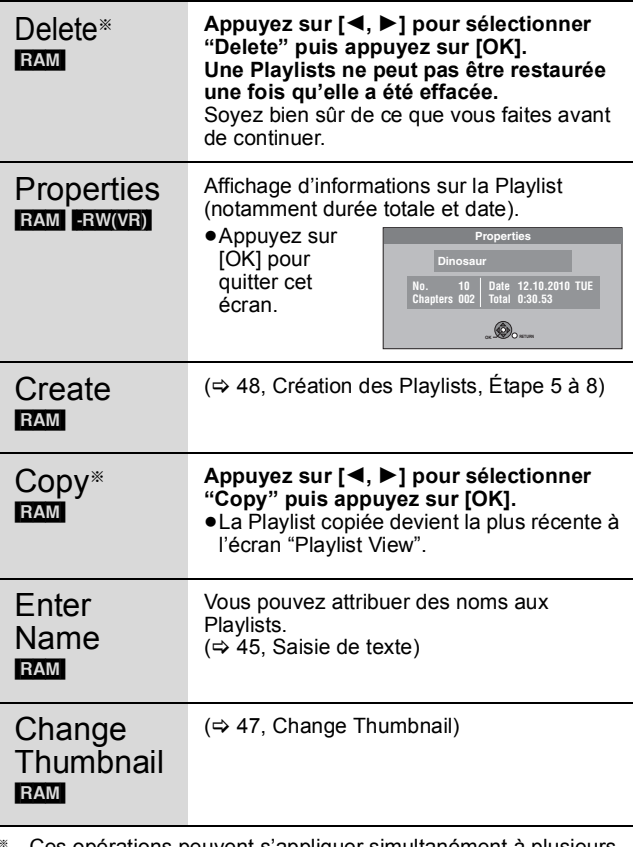

§ Ces opérations peuvent s'appliquer simultanément à plusieurs éléments (Édition de plusieurs éléments).

## **Opérations sur les chapitres**

### RAM

- Après avoir effectué les étapes 1 à 7 ( $\Leftrightarrow$  ci-contre) ≥L'édition des chapitres d'une Playlist ne modifie en rien les
- chapitres eux-mêmes ni les titres dont ils sont issus. (> 48, Création des Playlists, Étape 5 à 7)

### Add **Chapter**

Move **Chapter** 

**Appuyez sur [**3**,** 4**,** 2**,** 1**] pour sélectionner la position à laquelle insérer le chapitre et appuyez sur [OK].**

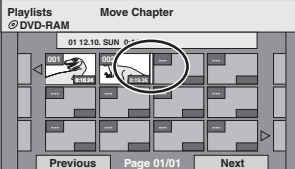

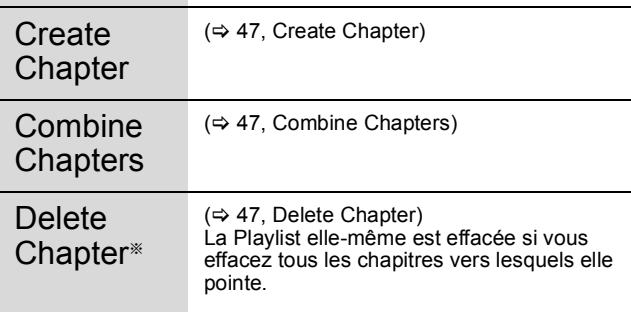

Ces opérations peuvent s'appliquer simultanément à plusieurs éléments (Édition de plusieurs éléments).

VQT2J56 *Monter* **Monte** 

## **Édition d'images fixes (JPEG)**

### [RAM]

- ≥Vous pouvez éditer des images et des albums.
- ≥Vous ne pouvez pas éditer des images fixes enregistrées sur DVD-R DL, CD-R/CD-RW ni clé USB.

### **Préparation**

- ≥Appuyez sur [DRIVE SELECT] pour sélectionner le DVD.
- ≥Enlevez la protection (> 58, Paramétrer la protection).

## **1 Appuyez sur [DIRECT NAVIGATOR].**

Lorsque "PICTURE" n'est pas sélectionnée, appuyez sur le bouton "Verte" pour sélectionner "PICTURE".

## **2 Édition d'un album:**

## **Sélectionnez l'album qui doit être édité et appuyez sur [OPTION].**

≥Si vous désirez créer un album en utilisant "Create Album", appuyez sur [OPTION] sans sélectionner l'album.

**Édition d'une image fixe:**

- 1**Sélectionnez l'album qui contient l'image fixe qui doit être éditée et appuyez sur [OK].**
- 2**Sélectionnez l'image fixe à être éditée et appuyez sur [OPTION].**

### **Pour afficher les autres pages**

Appuyez sur [▲, ▼, ◀, ▶] pour sélectionner "Previous" ou "Next" puis appuyez sur [OK].

● Vous pouvez aussi appuyer sur [ $\blacktriangleleft$ ,  $\blacktriangleright$ ) pour afficher d'autres pages.

**Édition de plusieurs éléments** Sélectionnez avec [ $\blacktriangle$ ,  $\nabla$ ,  $\blacktriangleleft$ ,  $\blacktriangleright$ ] puis appuyez sur [II]. (Répétez cette opération si nécessaire.) Le ou les titres sélectionnés sont cochés. Appuyez de nouveau sur [II] pour annuler l'opération. **Pour sélectionner tous les albums**

Appuyez sur [∫]. Après l'apparition du message de confirmation, appuyez sur [◀, ▶] pour sélectionner "Yes".

## **3 Appuyez sur [**3**,** <sup>4</sup>**] pour choisir l'opération à effectuer, puis appuyez sur [OK].**

## ∫ **Pour éditer l'album**

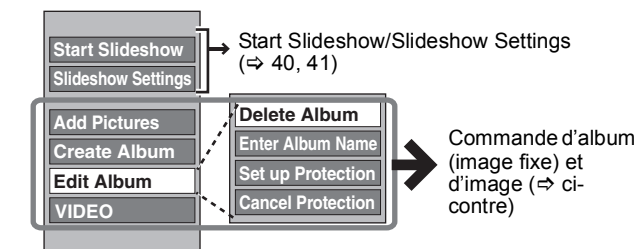

## ■ Pour éditer une image fixe

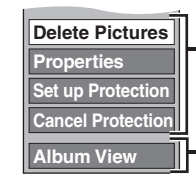

Commande d'album (image fixe) et d'image  $(\Rightarrow$  ci-contre)

→ Vous pouvez repasser en présentation Album View.

## **Pour retourner à l'écran précédent**

Appuyez sur [RETURN  $\triangleq$ ]. **Pour quitter cet écran** Appuyez sur [DIRECT NAVIGATOR]. **Commande d'album (image fixe) et d'image**

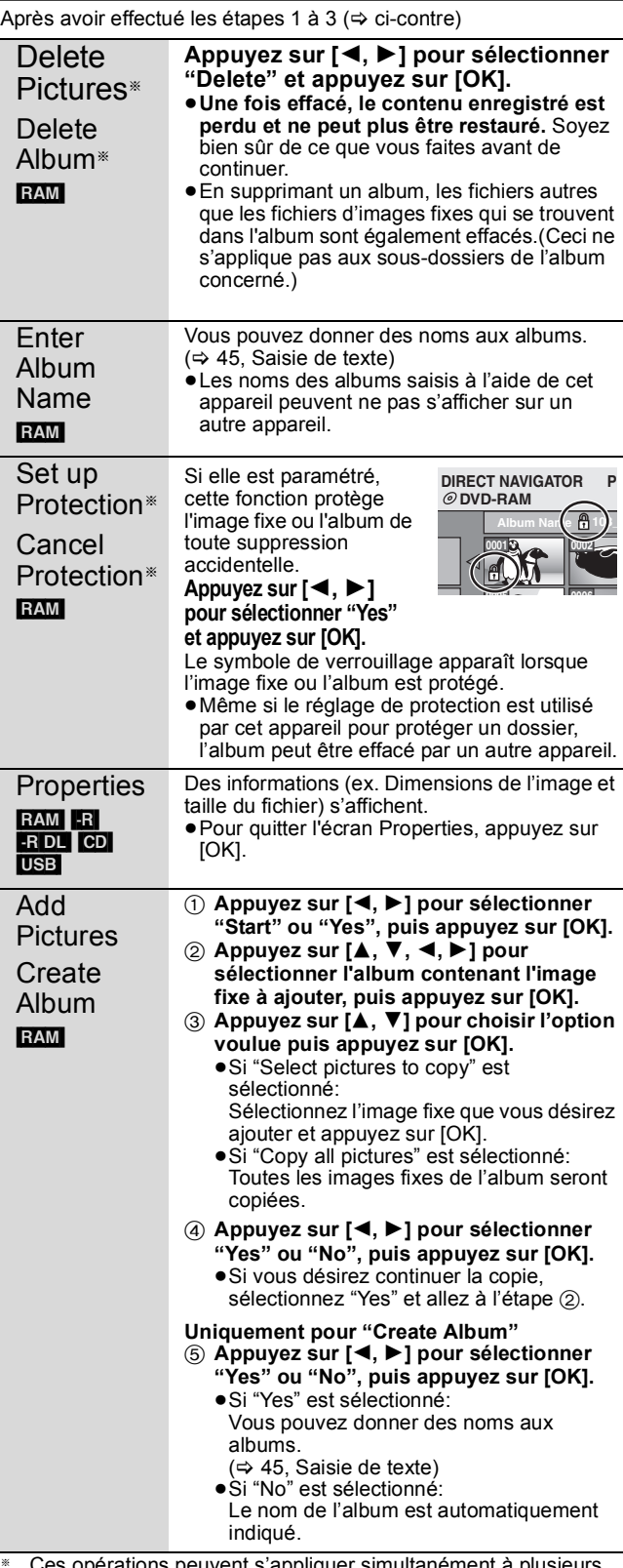

§ Ces opérations peuvent s'appliquer simultanément à plusieurs éléments (Édition de plusieurs éléments).

### Remarque

- ≥Les enregistrements avec minuterie ne démarrent pas en effectuant "Add Pictures" ou "Create Album".
- ≥"Add Pictures" est uniquement disponible pour les dossiers conformes à la norme DCF.

## **Effacement d'images fixes en utilisant le DELETE Navigator**

## RAM

- **1 Pendant l'arrêt Appuyez sur [FUNCTION MENU].**
- **2 Appuyez sur [**3**,** <sup>4</sup>**] pour sélectionner "Delete" puis appuyez sur [OK].**
- **3 Appuyez sur [**3**,** <sup>4</sup>**] pour sélectionner "Picture".**
- **4 Appuyez sur [OK].**

**5 Supprimer un album Appuyez sur [**3**,** 4**,** 2**,** 1**] pour sélectionner l'élément et appuyez sur [DELETE** ¢**].**

**Effacement d'une image fixe** 

- 1**Appuyez sur [**3**,** 4**,** 2**,** 1**] pour sélectionner l'album qui contient l'image fixe que vous désirez effacer et appuyez sur [OK].**
- 2**Appuyez sur [**3**,** 4**,** 2**,** 1**] pour sélectionner l'image fixe puis appuyez sur [OK].**

Vous pouvez valider l'élément, que vous avez sélectionné en utilisant le menu option.

●Référez-vous aux instructions du menu option ( $\Rightarrow$  50, étape 3)

**Pour afficher les autres pages** Appuyez sur [ $\blacktriangleleft$ ,  $\blacktriangleright$ ] pour afficher d'autres pages.

**Effacement multiple** Sélectionnez avec  $[\triangle, \triangledown, \triangle, \triangleright]$  puis appuyez sur [II]. (Répétez cette opération si nécessaire.) Le ou les titres sélectionnés sont cochés. Appuyez de nouveau sur [II] pour annuler l'opération.

```
6 Appuyez sur [2, 1] pour sélectionner 
"Delete" puis appuyez sur [OK].
L'élément est effacé.
```
**Pour retourner à l'écran précédent** Appuyez sur [RETURN  $\pm$ ]. **Pour quitter cet écran** Appuyez sur [EXIT].

### **Avant la copie**

### **Pour copier un titre avec la piste audio principale et la piste audio secondaire**

### **(Emissions analogiques uniquement)**

- ≥Sélectionnez le type de signal audio voulu pour les émissions
- bilingues via l'option "Bilingual Audio Selection" ( $\Leftrightarrow$  65) lorsque: – Vous copiez sur un DVD-R, DVD-R DL, DVD-RW (format DVD-Vidéo), +R, +R DL et +RW.
- "Audio Mode for XP Recording" est placé sur "LPCM" (→ 65) et que vous copiez en mode XP.

### Remarque

≥Les titres et les listes de lecture enregistrés au moyen d'un système d'encodage différent (PAL ou NTSC) du standard actuellement sélectionné sur l'appareil ne peuvent pas être copiés.

### **Préparation**

- $\bullet$ Introduisez un disque que vous pouvez utiliser pour la copie ( $\Rightarrow$  11, 15).
- ≥Assurez-vous qu'il reste suffisamment d'espace sur le disque.

## **Copie de Titres ou de Listes de lecture (DVD** > **VHS)**

### $RAM$  -RW(VR)  $+RW \rightarrow VHS$

Vous pouvez arranger des titres et des listes de lecture dans l'ordre de votre choix pour la copie sur cassette.

Voir également "Avant la copie" (→ ci-dessus).

**1 Pendant l'arrêt**

## **Appuyez sur [FUNCTION MENU].**

- **2 Appuyez sur [**3**,** <sup>4</sup>**] pour sélectionner "Copy" puis appuyez sur [OK].**
- **3 Appuyez sur [**3**,** <sup>4</sup>**] pour sélectionner "Advanced Copy" puis appuyez sur [OK].**

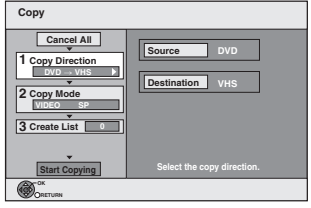

≥Si vous n'avez plus de modification à apporter à la liste, appuyez plusieurs fois sur  $[\nabla]$  ( $\Leftrightarrow$  étape 7).

## **4 Sélectionnez le sens de la copie.**

≥Si vous n'avez pas besoin de modifier le mode

d'enregistrement, appuyez sur  $[\nabla]$  ( $\Leftrightarrow$  étape 5).

- $\textcircled{\tiny{1}}$  Appuyez sur [ $\blacktriangle$ ,  $\blacktriangledown$ ] pour sélectionner "Copy Direction" puis appuyez sur [ $\blacktriangleright$ ].
- ② Appuyez sur [▲, ▼] pour sélectionner "Source" puis appuyez sur [OK].
- $\circledS$  Appuyez sur [ $\blacktriangle$ ,  $\nabla$ ] pour choisir le lecteur, puis appuyez sur [OK].

Il n'est pas possible de sélectionner la même unité que l'unité source de la copie. 4) Appuyez sur [<] pour confirmer votre sélection.

# **5 Définissez le mode d'enregistrement.**

≥Si vous n'avez pas besoin de modifier le mode

- d'enregistrement, appuyez sur  $[\nabla]$  ( $\Leftrightarrow$  étape 6). ① Appuyez sur [▲, ▼] pour sélectionner "Copy Mode" puis appuyez sur [ $\blacktriangleright$ ].
- 2 Appuyez sur [▲, ▼] pour sélectionner "Recording Mode" puis appuyez sur [OK].
- $\circledS$  Appuyez sur [ $\blacktriangle$ ,  $\nabla$ ] pour sélectionner le mode puis appuyez sur [OK].
- 4 Appuyez sur [1] pour confirmer votre sélection.

## **6 Définissez les titres et listes de lecture à copier.**

≥Si vous comptez copier à partir d'une liste existante sans modifier celle-ci ( $\Leftrightarrow$  étape 7).

 $(1)$  Appuyez sur  $[$   $\blacktriangle$ ,  $\blacktriangledown$  ] pour sélectionner "Create List" puis appuyez sur  $[1]$ 

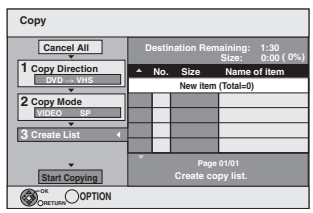

 $\circled{2}$  Appuyez sur [ $\blacktriangle$ ,  $\blacktriangledown$ ] pour sélectionner "New item" puis appuyez sur [OK]. 3 Appuyez sur la touche "Rouge" pour sélectionner "VIDEO" ou bien sur la touche "Verte" pour sélectionner "Playlists".

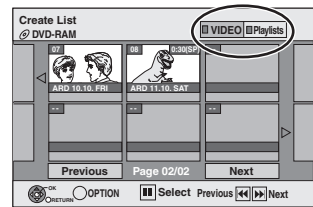

- 4) Appuyez sur  $[\triangle, \blacktriangledown, \blacktriangle, \blacktriangleright]$  pour sélectionner les titres et les listes de lecture, puis appuyez sur [II]. Une coche de contrôle est affichée. Répétez cette étape jusqu'à ce que vous sélectionniez tous les éléments nécessaires.
	- ●Appuyez à nouveau sur [II] pour annuler.
	- ≥Les titres seront copiés dans l'ordre de la liste de copie. Si vous voulez spécifier l'ordre, recommencez en sélectionnant un élément à la fois.
- ≥Lorsque vous passez de l'onglet "VIDEO" à l'onglet "Playlists" ou vice versa, la ou les marques de coche disparaissent.
- $\bullet$  Pour afficher les autres pages ( $\Rightarrow$  ci-dessous)

#### 5 Appuyez sur [OK]. ≥**Pour modifier la liste de copie (**> **53)**

6 Appuyez sur [2] pour confirmer votre sélection.

**7 Appuyez sur [**3**,** <sup>4</sup>**] pour sélectionner "Start Copying" puis appuyez sur [OK].**

## **8 Appuyez sur [**2**,** <sup>1</sup>**] pour sélectionner "Yes" puis appuyez sur [OK] pour lancer la copie.**

### **Pour afficher les autres pages**

Appuyez sur [▲, ▼, ◀, ▶] pour sélectionner "Previous" ou "Next" puis appuyez sur [OK].

● Vous pouvez aussi appuyer sur [ $\blacktriangleleft$ ,  $\blacktriangleright$ ) pour afficher d'autres pages.

### ∫ **Pour arrêter la copie**

Appuyez et maintenez enfoncé [RETURN ±] pendant 3 secondes. (Vous ne pouvez pas arrêter durant la finalisation)

∫ **Pour retourner à l'écran précédent**

Appuyez sur [RETURN  $±$ ].

#### **Copie des icônes et des fonctions de la liste**

Copie des indicateurs de la liste

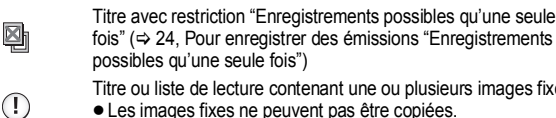

**Size:**

Titre ou liste de lecture contenant une ou plusieurs images fixes ≥Les images fixes ne peuvent pas être copiées. Titre ou liste de lecture enregistré avec un système de codage différent du standard de télévision actuellement sélectionné sur

 **(NTSC)**

 **(PAL)**

≥Les titres et listes de lectures repérés par ces symboles ne peuvent pas être sélectionnés.

Taille de chaque objet enregistré

l'annareil

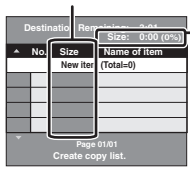

- Volume des données enregistrées sur le support de destination de la copie ≥La dimension totale des données changera selon
- le mode d'enregistrement. ≥La taille totale indiquée peut être supérieure à la somme des tailles de tous les éléments enregistrés, car des informations de service sont aussi enregistrées sur la destination de la copie, etc.

**Add Delete Move**

**Delete All**

### ∫ **Pour éditer la liste de copie**

- Sélectionnez l'élément à l'étape 6–5 (→ 52)
- 1 Appuyez sur [OPTION].
- ② Appuyez sur [▲, ▼] pour choisir l'opération à effectuer, puis appuyez sur [OK].

#### **Delete All:**

Suppression de tous les éléments inscrits dans la liste de copie. Appuyez sur [◀, ▶] pour sélectionner "Yes" puis appuyez sur [OK].

#### **Add:**

Ajout d'éléments à la liste de copie.

1 Appuyez sur  $[\triangle, \nabla, \blacktriangleleft, \blacktriangleright]$  pour sélectionner les titres et les listes de lecture, puis appuyez sur [ $\blacksquare$ ].

Une coche de contrôle est affichée. Répétez cette étape jusqu'à ce que vous sélectionniez tous les éléments nécessaires. ● Appuyez à nouveau sur [II] pour annuler.

2 Appuyez sur [OK].

#### **Delete:**

Suppression des éléments sélectionnés.

Appuyez sur [◀, ▶] pour sélectionner "Yes" puis appuyez sur [OK].

#### **Move:**

Déplacez les éléments sélectionnés ou modifiez l'ordre des éléments de la liste de copie.

Appuyez sur  $[\triangle, \nabla]$  pour sélectionner la destination voulue et appuyez sur [OK].

### **Pour annuler tous les réglages et toutes les listes de copie**

- Après avoir effectué les étapes 1 à 3 ( $\Rightarrow$  52)
- 1 Appuyez sur  $[A, \nabla]$  pour sélectionner "Cancel All" puis appuyez sur [OK].<br>2 Appuyez sur  $[A, \nabla]$  pour sélectionner "Yes" puis appuyez sur [OK].
- Appuyez sur [◀, ▶] pour sélectionner "Yes" puis appuyez sur [OK]. ≥Les réglages de liste de copie peuvent être annulés automatiquement dans les cas
- suivants: – Lorsqu'un titre ou une liste de lecture a été enregistré ou effacé sur le lecteur
- source de la copie.
- Lorsque vous avez effectué une opération telle que la mise hors tension de l'appareil, le retrait de la carte l'ouverture du plateau, le changement du sens de la copie, etc.

### **Copie de titres ou de listes de lecture**   $(VHS \rightarrow DVD)$

### $VHS \rightarrow RAM$   $-R$   $-R$   $D L$   $-RW(V)$   $+R$   $+R$   $D L$   $+RW$

**Préparation:**

- ≥Insérez un disque et une cassette vidéo que vous pouvez utiliser pour la copie  $(\Rightarrow 15)$ .
- ≥Assurez-vous qu'il reste suffisamment d'espace sur le disque.
- ≥Lorsque vous copiez une cassette NTSC sur un DVD, changez le "TV System" en "NTSC" dans le menu Setup (> 66). Cet appareil ne peut pas enregistrer de signaux NTSC sur des disques ayant déjà un signal PAL enregistré.

Après avoir effectué les étapes 1 à 5 ("Format" est automatiquement réglé sur "VHS-Video") ( $\Leftrightarrow$  52, Copie de Titres ou de Listes de lecture (DVD  $\rightarrow$  VHS))

## **1 Effectuez le réglage "Copy Time".**

- Si vous n'avez pas l'intention de modifier le réglage (=> étape 2)
- 1 Appuyez sur [3, 4] pour sélectionner "Copy Time" puis appuyez sur
- $[]$ ② Appuyez sur [▲, ▼] pour sélectionner "Time Setting" puis appuyez sur [OK].
- ≥Réglage pour la copie du contenu intégral sur la cassette vidéo
- 3) Appuyez sur [▲, ▼] pour sélectionner "Off" puis appuyez sur [OK].
- 4 Appuyez sur [<| pour confirmer votre sélection.
- ≥Paramétrer l'appareil pour copier selon l'heure réglée
- ③ Appuyez sur [▲, ▼] pour sélectionner "On" puis appuyez sur [OK].<br>④ Appuyez sur [▲, ▼] pour sélectionner "Copy Time" puis appuyez<br>sur [OK].
	-

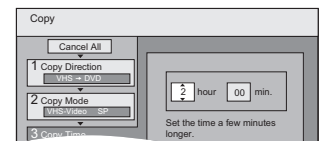

- 5 Appuyez sur [2, 1] pour sélectionner "hour" et "min.", puis appuyez sur [A,  $\Pi$ ] pour définir la durée d'enregistrement.
- Appuyez sur [OK].
- $\overline{2}$  Appuyez sur  $\overline{[4]}$  pour confirmer votre sélection. ≥Vous pouvez aussi régler la durée d'enregistrement avec les touches numériques.
- **2 Appuyez sur [**3**,** 4**] pour sélectionner "Start Copying" puis appuyez sur [OK].**
- **3 Appuyez sur [**2**,** 1**] pour sélectionner "Yes" puis appuyez sur [OK] pour lancer la copie.**
	- ≥La copie continue jusqu'à l'heure indiquée même si la lecture du programme que vous souhaitez copier se termine. Veuillez remarquer que la copie est automatiquement arrêtée à la fin de la bande ou lorsque la capacité restante du disque de destination est remplie.

**visi → EI ERDL EWW ER BRDL**<br>Appuyez sur [◀, ▶ ] pour sélectionner "Copy & **Finalise" ou "Copy Only", puis appuyez sur [OK].**

≥**Si "Copy & Finalise" est sélectionné:**  Après la finalisation, les disques seront en lecture seule et vous pouvez également les lire sur un autre appareil DVD. Cependant, vous ne pourrez plus les enregistrer ou les éditer.

#### **Pour arrêter la copie**

Maintenez appuyé [RETURN ± ] pendant 3 secondes. (Vous ne pouvez pas arrêter durant la finalisation)

**Pour retourner à l'écran précédent** Appuyez sur [RETURN ±].

#### Remarque

≥Pour lire les DVD-R, DVD-R DL, DVD-RW (format DVD-Vidéo), +R et +R DL sur d'autres lecteurs, il est indispensable de les finaliser après avoir effectué la copie.

#### **À propos du mode FR**

Lorsque "Time Setting" est réglé sur "Off" à l'étape 1 (→ ci-contre):

- ≥Le mode d'enregistrement est automatiquement sélectionné en évaluant la capacité restante du disque pour copier uniquement les parties enregistrées de la cassette vidéo (les parties non enregistrées ne seront pas enregistrées).
- ≥Lorsque vous appuyez sur [OK] pour démarrer la copie, la bande avance automatiquement jusqu'à la fin, puis revient au début avant de vraiment démarrer la copie. Le démarrage de la copie peut prendre un peu de temps. Si la capacité restante du disque est insuffisante, la copie s'arrêtera en cours de route.
- ≥L'enregistrement est divisé en titres chaque fois que les signaux d'index de la bande sont détectés.

#### Lorsque "Time Setting" est réglé sur "On" à l'étape 1 (→ ci-contre):

- ≥Le mode d'enregistrement est déterminé automatiquement en évaluant la capacité restante du disque pour copier le contenu équivalent à la durée d'enregistrement réglée au début de la copie sur la cassette vidéo (les parties non enregistrées seront également enregistrées).
- ≥L'enregistrement n'est pas divisé en titres.

Copie

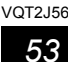

## **Copie d'un DVD-R, DVD-R DL, DVD-RW (format DVD-Vidéo), +R et +R DL**

### $DVD-V \rightarrow VHS$

Vous pouvez copier le contenu d'un DVD-R, DVD-R DL, DVD-RW (format DVD-Vidéo), +R, et +R DL finalisé sur le VHS. Lorsque vous lisez un disque, le contenu lu est copié sur VHS en fonction de la durée définie.

- ≥**Les opérations effectuées pendant la copie et les affichages résultants sont également enregistrés.**
- ≥Presque tous les DVD-Video en vente dans le commerce ont été traités pour empêcher les copies illégales et ne peuvent pas être copiés.
- ≥Les éléments suivants ne peuvent pas être copiés: CD Vidéo, CD Audio et etc.

#### **Préparation**

≥Introduisez le disque finalisé (> 15).

Après avoir effectué les étapes 1 à 5 ("Format" est automatiquement réglé sur "VHS-Video") (→ 52, Copie de Titres ou de Listes de  $lecture (DVD \rightarrow VHS)$ 

## **1 Effectuez le réglage "Copy Time".**

- ≥Si vous n'avez pas l'intention de modifier le réglage  $(\Rightarrow$  étape 2)
- 1 Appuyez sur [3, 4] pour sélectionner "Copy Time" puis appuyez sur [▶].
- $\circled{2}$  Appuyez sur [ $\blacktriangle$ ,  $\blacktriangledown$ ] pour sélectionner "Time Setting" puis appuyez sur [OK].
- ≥Réglage pour la copie du contenu intégral du disque ③ Appuyez sur [▲, ▼] pour sélectionner "Off" puis appuyez sur [OK].
- 4) Appuyez sur [<] pour confirmer votre sélection. La copie continuera jusqu'à ce qu'il n'y ait plus assez d'espace sur VHS.
- ≥Paramétrer l'appareil pour copier selon l'heure réglée
- ③ Appuyez sur [▲, ▼] pour sélectionner "On" puis appuyez sur [OK].
- 4 Appuyez sur [3, 4] pour sélectionner "Copy Time" puis appuyez sur [OK].

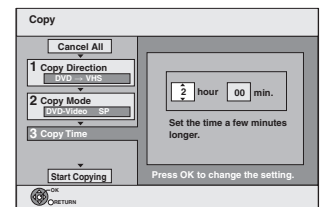

- 5 Appuyez sur [2, 1] pour sélectionner "hour" et "min." puis appuyez sur [▲, ▼] pour définir la durée d'enregistrement.
- 6 Appuyez sur [OK].
- 7 Appuyez sur [2] pour confirmer votre sélection.

La copie vers VHS continue durant le temps sélectionné même après que le contenu qui est lu est terminé.

- ≥Prévoyez quelques minutes de plus que la durée du titre d'origine afin de couvrir le temps de latence avant le début réel de la lecture.
- ≥Vous pouvez aussi régler la durée d'enregistrement avec les touches numériques.
- **2 Appuyez sur [**3**,** <sup>4</sup>**] pour sélectionner "Start Copying" puis appuyez sur [OK].**

## **3 Appuyez sur [**2**,** <sup>1</sup>**] pour sélectionner "Yes" puis appuyez sur [OK] pour lancer la copie.**

Le menu principal du disque est affiché.

≥La lecture du disque débute automatiquement par le titre 1 lorsque l'option "Title 1" a été sélectionnée au menu "Auto-Play Select" lors de la finalisation du disque ( $\Rightarrow$  59).

**4 Lorsque le menu principal est affiché**

## **Appuyez sur [**3**,** 4**,** 2**,** 1**] pour sélectionner le titre que vous désirez copier et appuyez sur [OK].**

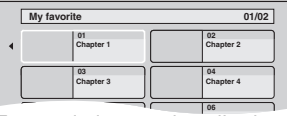

En cas de lecture dans l'ordre normal, tous les titres figurant après le titre sélectionné sont enregistrés jusqu'à ce que l'heure de fin de copie soit atteinte. (Une fois la lecture du dernier titre du disque terminée, le menu principal est enregistré jusqu'à ce que l'heure de fin de copie soit atteinte.)

### **Pour retourner à l'écran précédent**

Appuyez sur [RETURN  $\pm$ ].

#### **Pour arrêter la copie**

Appuyez sur [■].

Vous pouvez également appuyer et maintenir enfoncé [RETURN ±] pendant 3 secondes pour arrêter la copie.

≥Si la copie est arrêtée avant d'être terminée, le contenu aura été copié jusqu'à ce point.

#### Remarque

- ≥L'écran ci-contre est enregistré au début de l'enregistrement.
- ≥Le contenu est enregistré comme 1 seul titre du début de la copie jusqu'à la fin.
- ≥Si la lecture ne commence pas automatiquement ou si le menu principal ne s'affiche pas
- automatiquement, appuyez sur [ $\blacktriangleright$ ] (PLAY) pour la lancer. ≥Même si vous copiez un DVD de grande qualité audio/vidéo, la qualité d'image et de son de l'original ne peut pas être exactement
- dupliquée. ≥Si vous désirez copier un titre à partir d'un DVD-RW finalisé (Format d'enregistrement DVD Vidéo), créez une liste de copie puis copiez
	- $(\Rightarrow$  52, Copie de Titres ou de Listes de lecture (DVD  $\rightarrow$  VHS)).

### $RAM$   $USB$   $\rightarrow$   $RAM$

### $RAM \rightarrow RAM$

Après avoir effectué les étapes 1 à 3  $\Leftrightarrow$  52, Copie de Titres ou de Listes de lecture (DVD  $\rightarrow$  VHS))

## **1 Réglez "Source" et "Destination" sur "DVD". (Allez à la phase 4)**

### $USB \rightarrow RAM$

**1 Pendant l'arrêt**  $\textsf{Insérez}$  la clé USB ( $\Rightarrow$  15). Le menu s'affiche automatiquement.  $( \Rightarrow 38)$ 

- **2 Appuyez sur [**3**,** 4**] pour sélectionner "Picture ( JPEG )" puis appuyez sur [OK].**
- **3 Appuyez sur [**3**,** <sup>4</sup>**] pour sélectionner "Copy Selected Pictures ( JPEG )" puis appuyez sur [OK].** "Source", "Destination", "Format" et "Recording Mode" se règlent

automatiquement sur "USB", "DVD", "PICTURE" et "High Speed" respectivement.

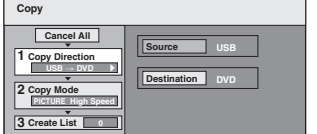

## **4 Définissez les images fixes à copier.**

≥Si vous comptez copier à partir d'une liste existante sans modifier celle-ci (> étape 5). Vous pouvez enregistrer dans la liste des images fixes ou des dossiers d'images fixes. ≥Il n'est pas possible de mémoriser dans la même liste des images fixes et des dossiers.

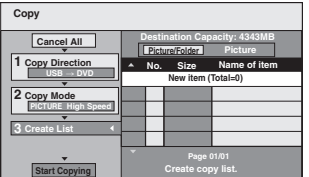

### ∫ **Pour enregistrer des images fixes individuelles**

- 1 Appuyez sur [ $\blacktriangle$ ,  $\nabla$ ] pour sélectionner "Create List" puis appuyez sur [ $\blacktriangleright$ ].
- ② Appuyez sur [▲, ▼] pour sélectionner "New item" puis appuyez sur [OK].<br>③ Appuyez sur [▲, ▼, ◀, ▶] pour sélectionner l'image fixe voulue puis
- appuyez sur [ $\blacksquare$ ].
- Une coche de contrôle est affichée. Répétez cette étape jusqu'à ce que vous sélectionniez tous les éléments nécessaires.
- Appuyez à nouveau sur [II] pour annuler.
- ≥Les titres seront copiés dans l'ordre de la liste de copie. Si vous voulez spécifier l'ordre, recommencez en sélectionnant un élément à la fois.

#### ≥**Pour afficher les autres pages (**> **ci-contre)** ● Pour sélectionner un autre dossier ( $\Rightarrow$  ci-contre)

(4) Appuyez sur [OK].

- Pour modifier la liste de copie ( $\Rightarrow$  ci-contre)
- 5 Appuyez sur [2] pour confirmer votre sélection.

## ∫ **Pour enregistrer dossier par dossier**

1 Appuyez sur [A,  $\Pi$ ] pour sélectionner "Create List" puis appuyez sur [ $\blacktriangleright$ ]. ② Appuyez sur [▲, ▼] pour sélectionner "Picture/Folder" puis appuyez sur [OK].

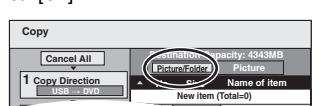

- 3 Appuyez sur [A,  $\Pi$ ] pour sélectionner "Folder" puis appuyez sur [OK].
- (4) Appuyez sur  $[\triangle, \nabla]$  pour sélectionner "New item" puis appuyez sur [OK].
- 5 Appuyez sur [3, 4] pour sélectionner le dossier voulu, puis appuyez  $sur$   $|$   $|$   $|$   $|$   $|$ .

Une coche de contrôle est affichée. Répétez cette étape jusqu'à ce que vous sélectionniez tous les éléments nécessaires. ● Appuyez à nouveau sur [II] pour annuler.

- ≥Les titres seront copiés dans l'ordre de la liste de copie. Si vous voulez spécifier l'ordre, recommencez en sélectionnant un élément à la fois.
- ≥**Pour afficher les autres pages (**> **ci-contre)**
- 6 Appuyez sur [OK].
- 7 Répéter les étapes 4–6 jusqu'à ce que vous ayez sélectionné tous les dossiers nécessaires

### ● Pour modifier la liste de copie ( $\Rightarrow$  ci-contre)

8 Appuyez sur [2] pour confirmer votre sélection.

## **5 Appuyez sur [**3**,** 4**] pour sélectionner "Start Copying" puis appuyez sur [OK].**

≥Seulement lors de la copie d'images fixes individuelles. Quand vous spécifiez un autre dossier comme destination de la copie, sélectionnez "Folder".

**New folder** 

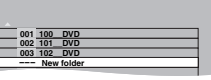

**Add Delete**

**Delete All**

**6 Appuyez sur [**2**,** 1**] pour sélectionner "Yes" puis appuyez sur [OK] pour lancer la copie.**

#### **Pour arrêter la copie**

Appuyez et maintenez enfoncé [RETURN 5] pendant 3 secondes.

### **Pour retourner à l'écran précédent**

Appuyez sur [RETURN  $\triangle$ ].

### Remarque

- ≥Le mode copie est fixé à "PICTURE High Speed".
- ≥La structure des dossiers sur la clé USB peut différer de celle de la destination de la copie.
- ≥La séquence dans laquelle les images fixes sont enregistrées dans la liste de copie pourrait ne pas être la même sur la destination de la copie.
- ≥Si l'espace vient à manquer sur le support de destination, ou si le nombre de fichiers/dossiers à copier dépasse le maximum possible  $(\Rightarrow 14)$ , la copie s'interrompt.
- Vous ne pouvez pas copier les informations de rotation des images.

### **Pour afficher les autres pages**

Appuyez sur [▲, ▼, ◀, ▶] pour sélectionner "Previous" ou "Next" puis appuyez sur [OK].

● Vous pouvez aussi appuyer sur [ $|\blacktriangleleft$ ,  $\blacktriangleright\blacktriangleright|$ ] pour afficher d'autres pages.

### ∫ **Pour éditer la liste de copie**

Sélectionnez l'élément voulu à l'étape 4-4 (pour une image fixe) ou 4–6 (pour un dossier) (⇒ ci-contre)

1 Appuyez sur [OPTION].  $\overline{\textcircled{2}}$  Appuyez sur [ $\blacktriangle$ ,  $\nabla$ ] pour choisir l'opération à effectuer, puis appuyez sur [OK].

### **Delete All:**

Suppression de tous les éléments inscrits dans la liste de copie. Appuyez sur [<,  $\blacktriangleright$ ] pour sélectionner "Yes" puis appuyez sur [OK].

#### **Add:**

Ajout d'éléments à la liste de copie. Appuyez sur  $[\triangle, \triangledown, \triangle, \triangleright]$  pour sélectionner l'image fixe ou le dossier, puis appuyez sur  $[|| \cdot ||]$ .

Une coche de contrôle est affichée. Répétez cette étape jusqu'à ce que vous sélectionniez tous les éléments nécessaires.

● Appuyez à nouveau sur [II] pour annuler.

### 2 Appuyez sur [OK].

#### **Delete:**

Suppression des éléments sélectionnés. Appuyez sur [<, > ] pour sélectionner "Yes" puis appuyez sur [OK].

**Pour annuler tous les réglages et toutes les listes de copie**

- Après avoir effectué les étapes 1 à 3 ( $\Leftrightarrow$  ci-contre) Appuyez sur [▲, ▼] pour sélectionner "Cancel All" puis appuyez sur [OK].
- 2 Appuyez sur [◀, ▶] pour sélectionner "Yes" puis appuyez sur [OK].
- ≥Les réglages de liste de copie peuvent être annulés automatiquement dans les cas suivants:
- Lorsqu'une image fixe, etc. a été enregistrée ou effacée sur le lecteur source de la copie
- Lorsque vous avez effectué une opération telle que la mise hors tension de l'appareil, le retrait de la clé USB, l'ouverture du plateau, etc.

### ∫ **Pour sélectionner un autre dossier**

Après avoir effectué l'étape 4–2 (→ ci-contre, Pour enregistrer des images fixes individuelles)

1 Appuyez sur [▲, ▼, ◀, ▶] pour sélectionner "Folder" puis appuyez sur [OK]. 2 Appuyez sur [▲, ▼] pour sélectionner le dossier voulu, puis appuyez sur [OK].

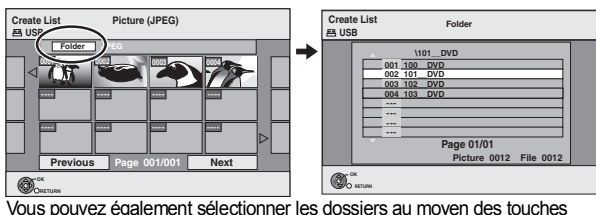

Vous pouvez également sélectionner les dossiers au moyen des touches numériques.

≥Il n'est pas possible de mémoriser dans la même liste des images fixes situées dans différents dossiers.

## **Utilisation des écrans de menu**

### **Procédures communes**

## **1 Appuyez sur [DISPLAY].**

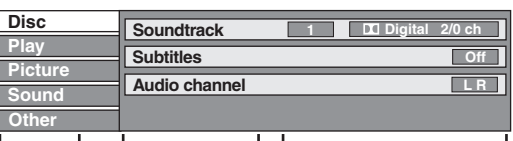

**Menu Option Réglage**

≥En fonction de l'état de l'appareil (en cours de lecture, à l'arrêt, etc.) et du contenu du disque, certaines options ne peuvent pas être choisies ou modifiées.

- **2 Appuyez sur [**3**,** <sup>4</sup>**] pour sélectionner le menu et appuyez sur [**1**].**
- **3 Appuyez sur [**3**,** <sup>4</sup>**] pour choisir l'option voulue puis appuyez sur [**1**].**
- **4** Appuyez sur [▲, ▼] pour choisir le **réglage.**
	-

≥Certaines options peuvent être modifiées en appuyant sur [OK].

**Pour faire disparaître les menus** Appuyez sur [DISPLAY].

**Menu "Disc"—Définition du contenu du disque**

#### **Soundtrack**§

#### $RAM$   $-R$   $-$ R DL  $-RW(V)$   $+$ R  $+$ R DL  $+$ RW  $-RW(VR)$ Les attributs audio du disque sont affichés.

### $DVD-V$

Choisissez les attributs audio et la langue ( $\Leftrightarrow$  ci-contre, Attributs audio, Langue).

[VCD] (SVCD) et **DivX**

- Sélectionnez le numéro de la bande sonore.
- ≥Les numéros de la bande sonore s'affichent même en
- présence d'un seul type d'audio.

### **Subtitles**§

DVD-V

Activez ou désactivez les sous-titres et choisissez la langue des sous-titres ( $\Leftrightarrow$  ci-contre, Langue).

#### $RAM$   $-R$   $RDL$   $-RW(V)$   $+R$   $+RDL$   $+RW$   $-RW(VR)$  (Disques permettant l'activation ou la désactivation des sous-titres

uniquement) Désactivez les sous-titres.

≥Il n'est pas possible d'enregistrer avec cet appareil des données d'activation/désactivation de sous-titres.

[VCD] (SVCD) et **DivX**

Activez/désactivez les sous-titres et sélectionnez "Text" ou le numéro de sous-titres.

≥"Text" ou les numéros de sous-titres s'affichent même en l'absence de plusieurs sous-titres.

#### **Angle**§ [DVD-V]

Modifiez la valeur pour choisir un autre angle de vue.

#### **Audio channel** [RAM] [-RW‹VR›] [VCD] et **DivX**

 $\Leftrightarrow$  34, Modification du son reproduit en cours de lecture)

**Source Select (DivX)** ≥**Automatic**:

## La méthode de construction d'un contenu DivX est

automatiquement reconnu et sortie. ≥**Interlace**:

Sélectionnez si le contenu du disque a été enregistré en utilisant la méthode entrelacée.

≥**Progressive**:

Sélectionnez si le contenu du disque a été enregistré en utilisant la méthode progressive.

### **PBC (Commande de la lecture**  $\Rightarrow$  **85) <b>VCD**

Indique si la lecture à partir du menu (commande de la lecture) est en service ou hors service.

- § Avec certains disques, les modifications ne sont possibles qu'en passant par les menus du disque  $( \Rightarrow 18)$ .
- ≥L'affichage change selon le contenu du disque. Lorsqu'il n'y a pas d'enregistrement, le changement n'est pas possible.

### **Attributs audio**

k (kHz):  $b$  (bit): ch (canal): LPCM/ **Digital/DTS/MPEG:**  Type de signal Fréquence d'échantillonnage Nombre de bits Nombre de canaux

#### **Langue**

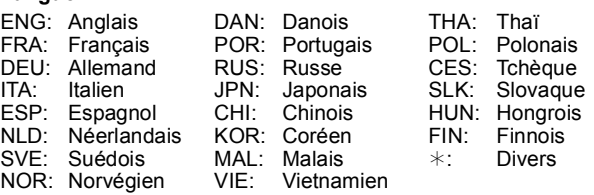

#### **Menu "Play"—Changement de l'ordre de lecture**

Cette fonction n'est disponible que lorsque la durée de lecture écoulée est affichée.

Sélectionnez l'entrée à lire de façon répétée. Selon le disque, les entrées qui peuvent être sélectionnées peuvent varier.

#### **Repeat Play**

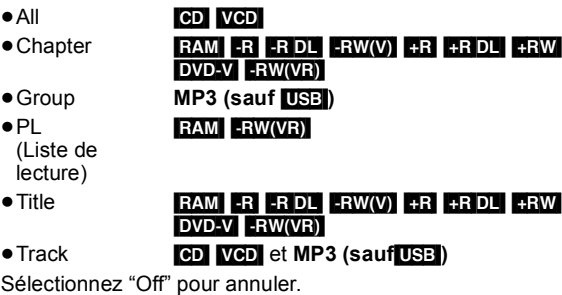

**Menu "Picture"—Changement de la qualité d'image**

#### **Playback NR**

Réduit les parasites et les dégradations de l'image pendant la lecture.

- ≥**On:**
	- Réduit les parasites et les dégradations de l'image.
- ≥**Off:** Le vidéo est lu tel qu'il est.

#### **Copy NR**

Réduit les parasites pendant la copie (sauf les canaux analogiques).

- ≥**Automatic:**
	- La réduction de bruit n'opère que sur les images provenant d'une bande vidéo.
- ≥**On:**

La réduction de bruit fonctionne pour les signaux vidéo en entrée.

≥**Off:**

La réduction de bruit est désactivée. Vous pouvez enregistrer le signal en entrée tel quel.

### **Menu "Sound"—Change le multi-langues audio DVB et les effets sonores**

### **DVB Multi Audio**

[Canal numérique uniquement]

Si plus d'un canal audio est retransmis, vous pouvez

- sélectionner le canal désiré avant l'enregistrement. ≥DVB Multi Audio ne peut pas être sélectionné pendant la
- visualisation ou l'enregistrement.
- ≥Selon l'émission, les rubriques qui peuvent être sélectionnées seront différentes.

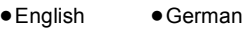

- ≥Italian ≥French
- ≥Spanish ≥Catalan
- ≥Basque ≥Galician
- Corsican ● Original<sup>®</sup>
- § "Original" s'affiche lorsque la langue originale est disponible dans l'émission.

**Dialogue Enhancer** 

#### $RAM$   $-R$   $-$ R DL  $-RW(V)$   $+$ R $+$ R DL  $+$ RW DVD-V [-RW‹VR›] et **DivX**

(Dolby Digital, 3 canaux ou plus uniquement, comprenant un canal central)

Le volume du canal central est augmenté pour rendre les dialogues plus faciles à entendre.

### **Menu "Other"—Change les sous-titres DVB et la position de l'affichage**

#### **DVB Subtitles**

[Canal numérique uniquement]

- Vous pouvez régler les sous-titres désirés si plus d'une piste de sous-titres peuvent être sélectionnées.
- ≥DVB Subtitles ne peut être sélectionné pendant la lecture ou l'enregistrement.
- Selon l'émission, les rubriques qui peuvent être t différentes.

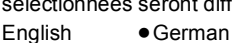

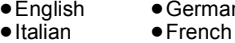

- ≥Italian
- ≥Spanish ≥Catalan
- ≥Basque ≥Galician
- ≥Corsican ● Original<sup>®</sup>
- § "Original" s'affiche lorsque la langue originale est disponible dans l'émission.
- **Position**
	- $1 5$
	- Plus la valeur est élevée, plus le menu descend à l'écran.

### **Messages d'état**

### **Appuyez sur [STATUS**  $\circled{v}$ **].**

L'affichage change chaque fois que vous appuyez sur la touche.  $(EX: **FAM**)$ 

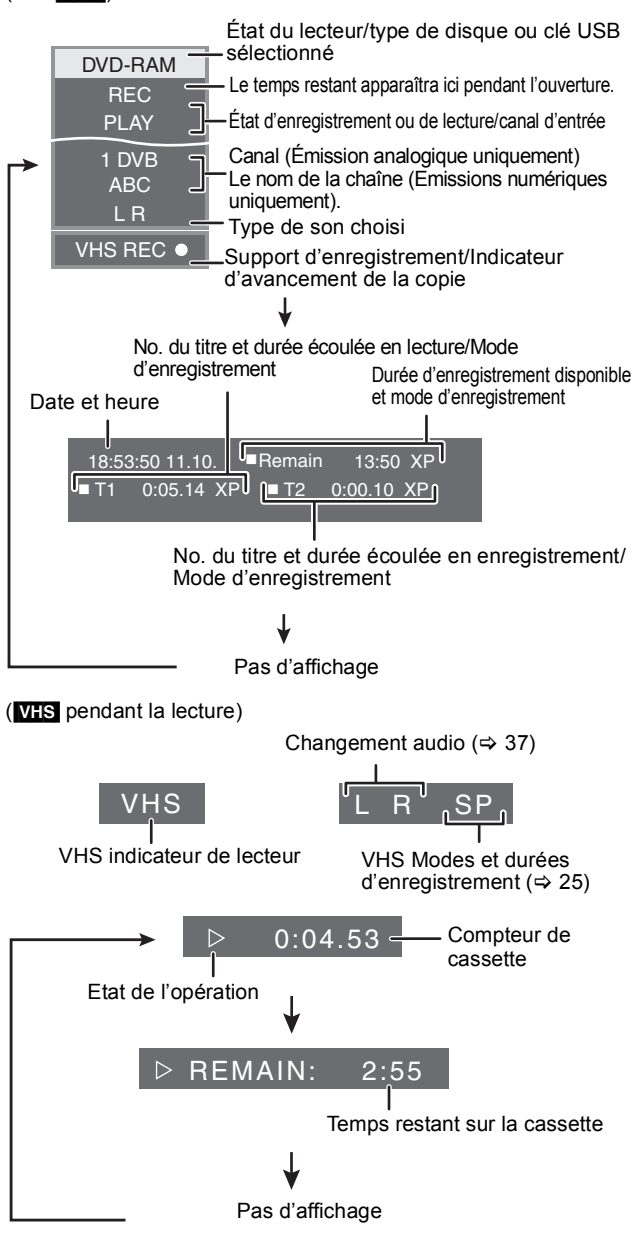

**Affichage du temps restant sur la cassette**

- Le temps affiché est approximatif.
- ≥Le temps affiché sera incorrect si vous réglez la mauvaise longueur de cassette dans "Tape Length" du menu Setup (> 67) et si la cassette est de mauvaise qualité.

### [RAM] [-R] [-R]DL] [-RW‹V›] [+R] [+R]DL] [+RW] [-RW‹VR›]

### **Procédures communes**

### **Préparation**

≥Appuyez sur [DRIVE SELECT] pour sélectionner le lecteur.

- **1 Pendant l'arrêt**
	- **Appuyez sur [FUNCTION MENU].**
- **2 Appuyez sur [**3**,** <sup>4</sup>**] pour sélectionner "Others" et appuyez sur [OK].**

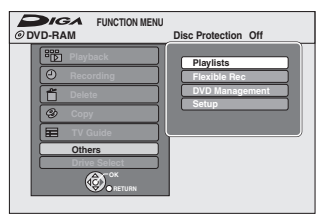

**3 Appuyez sur [**3**,** <sup>4</sup>**] pour sélectionner "DVD Management" puis appuyez sur [OK].** Ex.: RAM

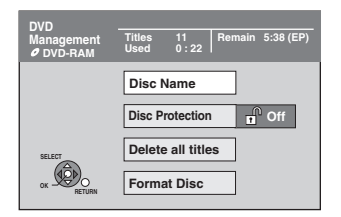

## **Paramétrer la protection**

## [RAM]

**Préparation** ≥Appuyez sur [DRIVE SELECT] pour sélectionner le lecteur DVD.

**Après avoir effectué les étapes 1 à 3 (⇒ ci-contre)** 

- **1 Appuyez sur [**3**,** <sup>4</sup>**] pour sélectionner "Disc Protection" puis appuyez sur [OK].**
- **2 Appuyez sur [**2**,** <sup>1</sup>**] pour sélectionner "Yes" puis appuyez sur [OK].**

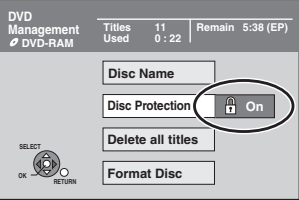

Le symbole du verrou apparaît fermé quand le disque est protégé en écriture.

**Pour retourner à l'écran précédent** Appuyez sur [RETURN ±]. **Pour quitter cet écran** Appuyez sur [EXIT].

 $RAM$   $-R$   $-$ R DL  $-RW(V)$   $+$ R $+$ R  $D$ L  $+$ RW

## **Attribution d'un nom à un disque**

## Vous pouvez donner un nom distinct à chaque disque.

### **Préparation**

≥Appuyez sur [DRIVE SELECT] pour sélectionner le lecteur DVD. ● **RAM** Enlevez la protection ( $\Leftrightarrow$  ci-dessus, Paramétrer la protection).

Après avoir effectué les étapes 1 à 3 (⇒ ci-contre)

## **1 Appuyez sur [**3**,** <sup>4</sup>**] pour sélectionner "Disc Name" puis appuyez sur [OK].**

 $(\Rightarrow 45,$  Saisie de texte)

- ≥Le nom du disque s'affiche dans la fenêtre DVD Management. ● R RDI RW(V) R RDI Avec un disque finalisé, le nom est affiché dans le Top Menu.
- **RW** Le nom du disque est affiché uniquement si vous le visionnez sur un autre appareil après avoir créé un menu principal.

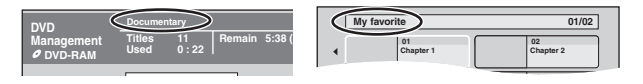

**Pour retourner à l'écran précédent** Appuyez sur [RETURN ±]. **Pour quitter cet écran** Appuyez sur [EXIT].

## **Suppression de tous les titres et listes de lecture—Delete all titles**

### [RAM]

### **Préparation**

- ≥Appuyez sur [DRIVE SELECT] pour sélectionner le lecteur DVD.
- **RAM** Enlevez la protection ( $\Rightarrow$  58, Paramétrer la protection).

Après avoir effectué les étapes 1 à 3 ( $\Rightarrow$  58, Procédures communes)

- **1 Appuyez sur [**3**,** <sup>4</sup>**] pour sélectionner "Delete all titles" puis appuyez sur [OK].**
- **2 Appuyez sur [**2**,** <sup>1</sup>**] pour sélectionner "Yes" puis appuyez sur [OK].**
- **3 Appuyez sur [**2**,** <sup>1</sup>**] pour sélectionner "Start" puis appuyez sur [OK].** À la fin de l'opération un message est affiché.

## **4 Appuyez sur [OK].**

**Pour retourner à l'écran précédent** Appuyez sur [RETURN ±]. **Pour quitter cet écran**

Appuyez sur [EXIT].

### Remarque

- ≥**Une fois effacé, le contenu enregistré est perdu et ne peut plus**
- **être restauré.** Soyez bien sûr de ce que vous faites avant de continuer. ≥L'effacement de tous les titres vidéo entraîne automatiquement celui de toutes les listes de lecture.
- ≥Les images fixes (JPEG) ou fichiers créés sur un ordinateur ne peuvent pas être supprimés.
- ≥L'effacement ne fonctionne pas si un ou plusieurs titres sont protégés.

### **Efface tout le contenu—Formatez**

#### $RAM$   $-RW(V)$   $+RW$   $-RW(VR)$ **HR HRDL** (Disque neuf uniquement) **Préparation**

≥Appuyez sur [DRIVE SELECT] pour sélectionner le lecteur DVD.

Après avoir effectué les étapes 1 à 3 (→ 58, Procédures communes) **Le formatage supprime tous les contenus (y compris les données informatiques), et elles ne peuvent pas être restaurées. Contrôlez soigneusement avant de procéder.** Les contenus sont supprimez quand vous formatez un disque, même si avez paramétré la protection.

- **1 Appuyez sur [**3**,** <sup>4</sup>**] pour sélectionner "Format Disc" puis appuyez sur [OK].**
- **2 Appuyez sur [**2**,** <sup>1</sup>**] pour sélectionner "Yes" puis appuyez sur [OK].**
- **3 Appuyez sur [**2**,** <sup>1</sup>**] pour sélectionner "Start" puis appuyez sur [OK].**

Un message apparaît quand le formatage est terminé.

### Remarque

- ≥Un formatage prend normalement quelques minutes,
- cependant il peut prendre un maximum de 70 minutes (**RAM**). ≥**Ne déconnectez pas le fil d'alimentation CA pendant le formatage.**
- Cela peut rendre le disque inutilisable.

## **4 Appuyez sur [OK].**

### Remarque

- ≥Lorsqu'un disque est formaté avec cet appareil, il est possible qu'il ne puisse pas être utilisé sur un autre appareil.
- **ER EDL CD** Le formatage ne peut pas être effectué
- ≥Sur cet appareil, vous ne pouvez formater un DVD-RW qu'au format DVD-Vidéo.

**Pour retourner à l'écran précédent** Appuyez sur [RETURN ±]. **Pour quitter cet écran** Appuyez sur [EXIT].

## **Choisir si montrer d'abord le Top Menu —Auto-Play Select**

### $\overline{LR}$   $\overline{+R}$   $\overline{DL}$   $\overline{+RW(V)}$   $\overline{+R}$   $\overline{+R}$   $\overline{DL}$   $\overline{+RW}$

Vous pouvez indiquer si le disque doit présenter son menu principal après finalisation.

### **Préparation**

Appuyez sur [DRIVE SELECT] pour sélectionner le lecteur DVD.

- Après avoir effectué les étapes 1 à 3 (→ 58, Procédures communes)
- **1 Appuyez sur [**3**,** <sup>4</sup>**] pour sélectionner "Auto-Play Select" puis appuyez sur [OK].**
- **2 Appuyez sur [**3**,** <sup>4</sup>**] pour sélectionner "Top Menu" ou "Title 1" puis appuyez sur [OK].**

Top Menu: Le menu principal s'affiche en premier.

Title 1: Le contenu du disque est lu sans affichage du menu principal.

## **Préparation des disques à la lecture sur d'autres appareils—Finalise**

### $-R$   $-R$   $D L$   $-RW(V)$   $+R$   $+R$   $D L$

Pensez à sélectionner les options "Auto-Play Select" ( $\Leftrightarrow$  59) avant de finaliser le disque.

### **Préparation**

Appuyez sur [DRIVE SELECT] pour sélectionner le lecteur DVD.

Après avoir effectué les étapes 1 à 3 (→ 58, Procédures **communes)**

- **1 Appuyez sur [**3**,** <sup>4</sup>**] pour sélectionner "Finalise" puis appuyez sur [OK].**
- **2 Appuyez sur [**2**,** <sup>1</sup>**] pour sélectionner "Yes" puis appuyez sur [OK].**
- **3 Appuyez sur [**2**,** <sup>1</sup>**] pour sélectionner "Start" puis appuyez sur [OK].**

Un message apparaît quand la finalisation est terminée.

- ≥Il n'est pas possible d'interrompre l'opération de finalisation.
- ≥La finalisation prend 15 minutes maximum. ([-R]DL] [+R]DL] La finalisation prend jusqu'à 60 minutes.) ≥**Ne débranchez pas le cordon d'alimentation secteur**
- **pendant la finalisation.** Cela rendrait le disque inutilisable.
- **4 Appuyez sur [OK].**

### Remarque

La finalisation d'un disque compatible avec l'enregistrement à vitesse rapide peut être plus longue que la durée indiquée à l'écran (jusqu'à environ quatre fois cette durée).

### **Après la finalisation**

- ≥[-R] [-R]DL] [+R] [+R]DL] **Le disque ne peut plus être que lu et vous ne pouvez plus enregistrer ou effectuer de montage dessus.**
- **ERW(V)** Vous pouvez enregistrer et modifier un disque une **fois qu'il est formaté (**> **59), mais après finalisation, il n'est plus utilisable qu'en lecture seule.**
- ≥Les chapitres sont créés automatiquement ([-R] [-R]DL] [-RW‹V›]: à propos des chapitres de 5-minutes<sup>\*</sup>/**[R] [RDL**]: à propos des chapitres de 8-minutes<sup>®</sup>).
- § Cette durée varie largement en fonction des conditions et du mode d'enregistrement.
- ≥Il y a une pause de plusieurs secondes entre les différents titres et chapitres pendant la lecture.

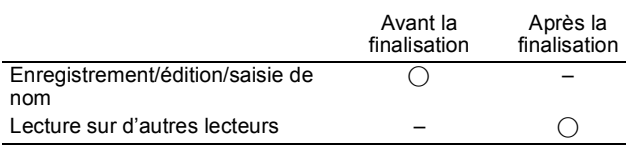

≥Il n'est pas possible de finaliser sur cet appareil un disque

enregistré avec un graveur d'une autre marque. ≥Les disques finalisés sur cet appareil peuvent n'être pas lisibles

sur d'autres lecteurs en fonction des conditions d'enregistrement.

Visitez la page Web Panasonic pour plus d'informations sur les DVD.

**http://www.panasonic-europe.com**

## **Création du Top Menu—Create Top Menu**

#### $+RW$

Les disques +RW ne contiennent aucune données Top Menu. Top Menu est une fonction pratique. Nous vous conseillons de créer le menu avant de lire un disque +RW sur un autre appareil. **Vous ne pouvez pas utiliser le Top Menu pour le lire sur cet appareil.**

Pensez à sélectionner les options "Auto-Play Select" (→ 59) avant la création du top menu.

#### **Préparation**

Appuyez sur [DRIVE SELECT] pour sélectionner le lecteur DVD. Après avoir effectué les étapes 1 à 3 (→ 58, Procédures **communes)**

- **1 Appuyez sur [**3**,** <sup>4</sup>**] pour sélectionner "Create Top Menu" puis appuyez sur [OK].**
- **2 Appuyez sur [**2**,** <sup>1</sup>**] pour sélectionner "Yes" puis appuyez sur [OK].**
- **3 Appuyez sur [**2**,** <sup>1</sup>**] pour sélectionner "Start" puis appuyez sur [OK].**

La création du Top Menu démarre. Vous ne pouvez pas annuler cette création. La création du Top Menu peut prendre quelques minutes.

## **4 Appuyez sur [OK].**

### Remarque

≥Vous pouvez enregistrer ou éditer des disques après la création du Top Menu. Mais le menu créé est effacé lorsque vous enregistrez ou éditez le disque. Dans de tels cas, créez le Top Menu à nouveau en utilisant "Create Top Menu".

**Pour retourner à l'écran précédent**

Appuyez sur [RETURN  $\triangle$ ]. **Pour quitter cet écran** Appuyez sur [EXIT].

## **Close First Layer**

### $-R$  DL +R DL

Les DVD-R DL et les disques +R DL ont deux couches de surfaces à enregistrer sur chaque face. Cet appareil ne permet pas d'enregistrement à raccords invisibles entre les deux couches. L'enregistrement s'arrête lorsque l'espace sur la première couche est plein. La première couche doit être fermée pour entamer l'enregistrement sur la deuxième. La fermeture de la première la rend indisponible à l'enregistrement (l'édition est toujours possible). Il n'est pas possible d'interrompre la fermeture. Soyez bien sûr de ce que vous faites avant de continuer.

Après avoir effectué les étapes 1 à 3 (→ 58, Procédures **communes)**

- **1 Appuyez sur [**3**,** 4**] pour sélectionner "Close First Layer" puis appuyez sur [OK].**
- **2 Appuyez sur [**2**,** <sup>1</sup>**] pour sélectionner "Yes" puis appuyez sur [OK].**
- **3 Appuyez sur [**2**,** <sup>1</sup>**] pour sélectionner "Start" puis appuyez sur [OK].**
	- ≥Fermeture des débuts de couche. Il n'est pas possible d'interrompre la fermeture.
	- ≥La fermeture d'une couche peut prendre quelques minutes ou nécessiter jusqu'à un maximum de 30 minutes, en fonction de l'espace restant sur le disque.

- ≥**Ne débranchez pas le cordon d'alimentation pendant la fermeture.**
	- Cela peut rendre le disque inutilisable.

## **4 Appuyez sur [OK].**

**Pour retourner à l'écran précédent** Appuyez sur [RETURN ]. **Pour quitter cet écran** Appuyez sur [EXIT].

### ∫ **Pour confirmer le temps d'enregistrement restant sur la couche**

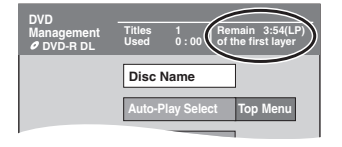

#### Remarque

≥Vous ne pouvez pas fermer la première couche lorsqu'il n'y a pas d'enregistrement dessus.

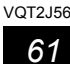

## **Changement des réglages de l'appareil**

Vous pouvez changer les réglages de l'appareil en utilisant le menu Setup. ≥Les réglages sont conservés même si vous faites passer l'appareil en mode veille.

### **Procédures communes**

- **1 Pendant l'arrêt Appuyez sur [FUNCTION MENU].**
- **2 Appuyez sur [**3**,** <sup>4</sup>**] pour sélectionner "Others" et appuyez sur [OK].**
- **3 Appuyez sur [**3**,** <sup>4</sup>**] pour sélectionner "Setup" puis appuyez sur [OK].**
	- **Rubriques Menus Options**

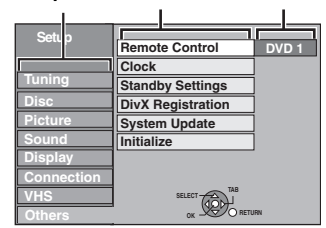

- **4 Appuyez sur [**3**,** <sup>4</sup>**] pour choisir la rubrique voulue puis appuyez sur [**1**].**
- **5 Appuyez sur [**3**,** <sup>4</sup>**] pour sélectionner le menu et appuyez sur [OK].**
- **6 Appuyez sur [**3**,** <sup>4</sup>**] pour choisir l'option et appuyez sur [OK].**

**Pour retourner à l'écran précédent** Appuyez sur [RETURN ±]. **Pour quitter cet écran** Appuyez sur [EXIT].

## **Tuning**

(Tous les réglages pas défaut d'usine sont surlignés.)

### ■ Favourites Edit

Vous pouvez créer quatre canaux préférés pour faciliter le visionnage et l'enregistrement. L'édition de ces Préférés n'affecte pas le paramétrage du canal lui-même.

≥L'enregistrement programmé pourrait ne pas fonctionner correctement si vous éditez Favourite pendant la veille de l'enregistrement programmé.

**Appuyez sur le bouton "Verte" pour sélectionner Favourite.**

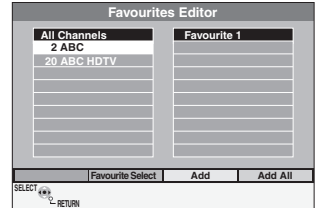

### **Pour ajouter des canaux à un Favourite**

- 1 Appuyez sur [ $\blacktriangle$ ,  $\nabla$ ] pour sélectionner le canal dans la colonne "All Channels" et appuyez sur le bouton "Jaune".
	- ≥Répétez cette étape pour ajouter d'autres canaux.
	- ≥Appuyez sur le bouton "Bleu" pour ajouter tous les canaux disponibles au Favourite. (Cette fonction n'est disponible que
	- lorsqu'aucun canal n'a été ajouté au Favourite.)
- 2 Appuyez sur [OK] pour sauvegarder le Favourite.

#### **Pour modifier l'ordre des canaux d'un Favourite**

- $\textcircled{\tiny{1}}$  Appuyez sur [ $\blacktriangleright$ ]\*.
- $\overline{2}$  Appuyez sur  $\boxed{\blacktriangle}$ ,  $\blacktriangledown$ ] pour sélectionner le canal dans la colonne pour se déplacer "Favourite" et appuyez sur le bouton "Verte".
- 3 Appuyez [3, 4] pour sélectionner la nouvelle position du canal et appuyez sur la touche "Verte".
- ≥Répétez les étapes 2 3 pour déplacer les autres canaux. 4 Appuyez sur [OK] pour sauvegarder le Favourite.

#### **Pour supprimer des canaux sur un Favourite**

- $\textcircled{\tiny{1}}$  Appuyez sur [ $\blacktriangleright$ ]\*.
- $\overline{2}$  Appuyez sur [ $\blacktriangle$ ,  $\nabla$ ] pour sélectionner le canal dans la colonne "Favourite" et appuyez sur le bouton "Jaune". ≥Répétez cette étape pour supprimer les autres canaux.
	- ≥Appuyez sur le bouton "Bleu" pour supprimer tous les canaux du Favourite.
- 3 Appuyez sur [OK] pour sauvegarder le Favourite. La suppression d'un canal d'un Favourite n'affecte pas le canal lui
	- même. Vous pouvez encore sélectionner le canal dans la catégorie "All Channels".

#### **Pour modifier le nom d'un Favourite dans la colonne "Favourite"**

- $\textcircled{\tiny{1}}$  Appuyez sur [ $\blacktriangleright$ ]\*.
- 2 Appuyez sur la touche "Rouge".
- $(\Rightarrow 45,$  Saisie de texte)
- Quand le nom de la station de la colonne "All Channels" est surligné

#### ■ Auto Setup Restart **Download from TV**

Vous pouvez recommencer le réglage de canal automatique si la configuration ( $\Leftrightarrow$  10) échoue pour certaines raisons.

Sélectionnez "Download from TV" quand vous connectez l'appareil à un téléviseur compatible Q Link avec un câble Péritel 21 points entièrement ou un téléviseur compatible VIERA Link (HDAVI Control 3 ou plus) avec un câble HDMI.

#### Lorsque l'écran de confirmation apparaît

**Appuyez sur [**2**,** 1**] pour sélectionner "Yes" puis appuyez sur [OK].**

Vous pouvez aussi utiliser la méthode suivante pour redémarrer la configuration automatique.

Lorsque l'enregistreur est allumé et à l'arrêt

Maintenez appuyées simultanément [√ CH] et [CH ∧] sur l'appareil **principal jusqu'à ce que l'écran de réglage Active Antenna apparaisse.**

Tous les réglages, sauf les niveaux de classement, les classements PIN, les réglages d'horloge et le code de commande à distance, etc. reprendront leur préréglage d'usine. Les enregistrements différés sont également annulés.

### ■ Settings for Digital Channels

Appuyez sur [OK] pour afficher les réglages suivants.

### **DVB Manual Tuning**

Vous pouvez paramétrer manuellement les canaux que DVB Auto Setup n'a pas configuré correctement.

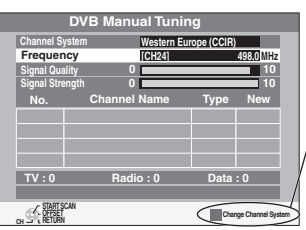

S'il n'y a pas de qualité et/ou de force de signal, appuyez sur le bouton "Rouge" et sélectionnez le bon système de canaux.

- 1 Appuyez sur [3, 4] pour sélectionner le canal que vous souhaitez changer.
- Appuyez sur [◀, ▶] pour régler la fréquence.
	- ≥La fréquence augmente et diminue par pas de 0,5 MHz. ≥Ajustez la fréquence en vérifiant la longueur et la qualité du signal qui s'affiche. [Référez-vous aux "Signal Condition" (→ 63) sur la qualité et la longueur du signal].
- 3 Appuyez sur [OK] pour démarrer le balayage.
- Le canal réglé est affiché dans la fenêtre.
- $\overline{4}$  Appuyez sur [EXIT] et appuyez sur [ $\land \lor$  CH] pour vérifier que des canaux applicables ont été choisis.

### **Add New DVB Channels**

Vous pouvez rechercher de nouveaux canaux numériques terrestres supplémentaires pour les recevoir.

L'appareil démarre la recherche de nouveaux canaux numériques terrestres disponibles. Cela prend environ

5 minutes.

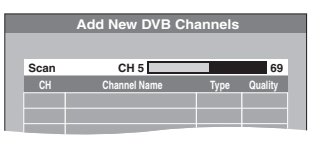

Un message s'affiche lorsque la

recherche est terminée. "No new DVB channels found." s'affiche quand aucun nouveau canal ne peut être trouvé.

Appuyez sur [OK] pour sauvegarder les chaînes nouvellement trouvés.

### **New Channel Message (** $⇒$  **17)**

Quand un nouveau canal DVB est ajouté, cet appareil en est automatiquement informé. Ensuite, le message de confirmation s'affiche. Si vous sélectionnez "Yes" sur l'afficheur, la configuration automatique démarre (tous les paramétrages des canaux sont supprimés. Les enregistrements programmés sont également supprimés.).

[Automatic]

[Off] Les messages canal ne s'affichent pas.

### **Signal Condition**

Vous pouvez vérifier la qualité et la longueur des signaux numériques.

La qualité et la longueur du signal sont montrées Appuyez sur  $I \wedge \vee$  CHI pour choisir le canal.

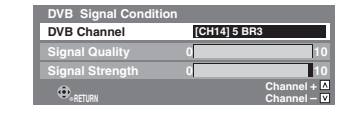

Si la "Signal Condition" est affichée en gris et ne peut pas être sélectionnée:

- 1 Appuyez sur [EXIT] pour quitter cet écran.
- 2 Appuyez sur  $\left[\wedge \vee \mathsf{CH}\right]$  pour sélectionner un canal numérique. "D" apparaît sur l'afficheur de l'appareil.
- 3 Affichez de nouveau le menu Setup ( $\Leftrightarrow$  62).

#### **Signal Quality**

Moins de 2 (affichage rouge):

La qualité de signal est si pauvre qu'il pourrait y avoir des interférences dans les images et le son.

2–5 (affichage orange):

La qualité de signal est essentiellement correcte, mais de brèves interférences dans les images et le son sont possibles dans des cas isolés.

Au-delà de 5 (affichage vert):

Qualité optimale de l'image et du son.

#### **Signal Strength**

L'affichage de la longueur du signal est gris. "0" signifie que la longueur du signal est à 0%, "10" signifie que la longueur du signal est à 100%.

Si le signal est trop fort, l'affichage deviendra rouge. Réduisez l'amplification du signal de votre antenne.

≥Lorsque le signal est faible:

- ajustez la réception de l'antenne avec "DVB Manual Tuning" dans le menu Setup ( $\Rightarrow$  62).
- vérifiez que le canal numérique en cours émet correctement.

### **DVB Preferred Language**

Vous pouvez sélectionner deux sous-titres et pistes audio différents à utiliser quand des émissions numériques à audio et sous-titres sont reçues. Sélectionnez l'ordre de priorité. Si la langue sélectionnée n'est pas disponible, la langue présente dans le programme diffusé est sélectionnée.

### **Multi Audio**

## **Multi Audio ( alternative )**

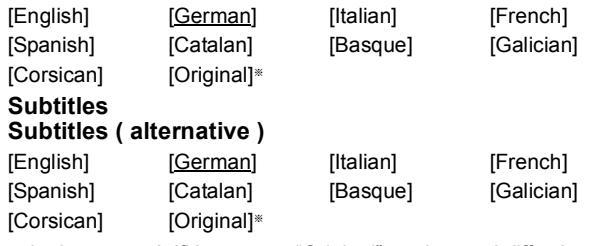

§ La langue spécifiée comme "Original" par le canal diffusé.

### ■ Settings for Analogue Channels

Appuyez sur [OK] pour afficher les réglages suivants.

### **Manual Tuning**

Vous pouvez supprimer et régler les détails des canaux analogiques.

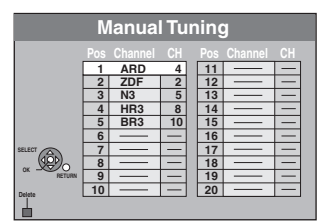

#### **Pour supprimer une position de programme**

Appuyez sur [ $\blacktriangle$ ,  $\blacktriangledown$ ,  $\blacktriangleleft$ ,  $\blacktriangleright$ ] pour sélectionner une position de programme puis appuyez sur la touche "Rouge".

#### Remarque

≥Cet appareil ne prend pas en charge le SECAM L, L'.

#### **Pour changer individuellement l'accord d'une chaîne**

 $\circled{1}$  Appuyez sur [ $\blacktriangle$ ,  $\blacktriangledown$ ,  $\blacktriangleleft$ ,  $\blacktriangleright$ ] pour sélectionner une position de programme puis appuyez sur [OK].

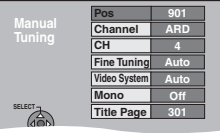

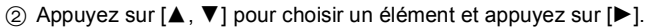

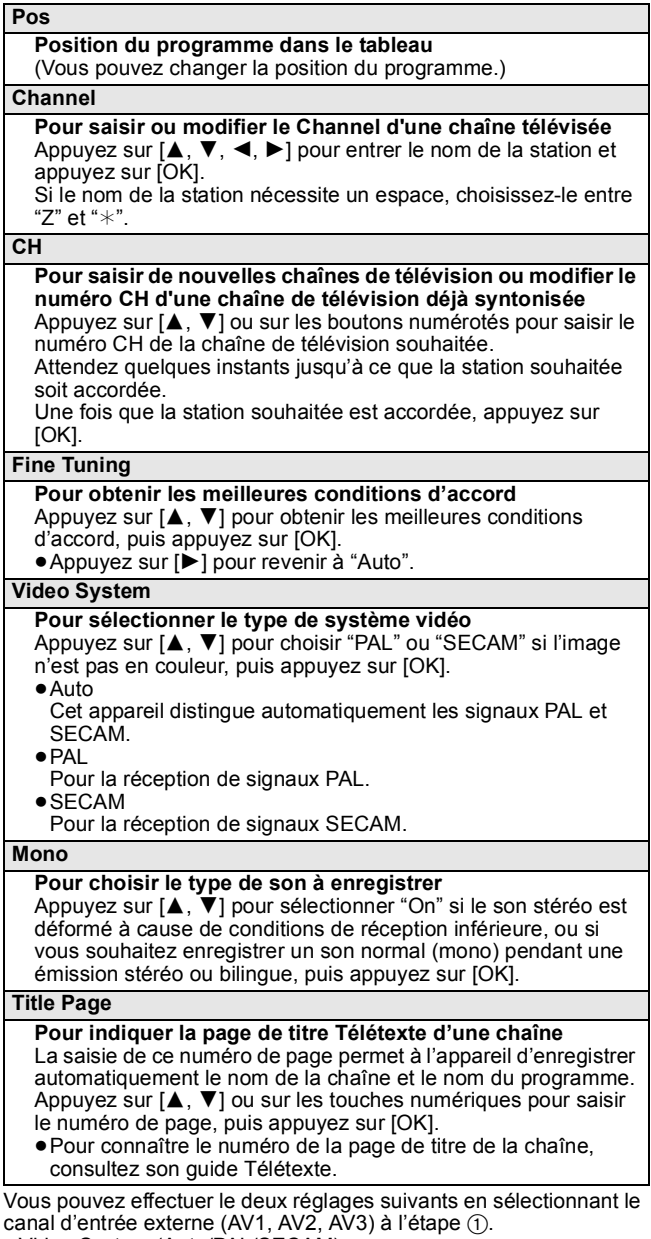

VQT2J56 *Configurer les menus*

≥Video System (Auto/PAL/SECAM) Afin d'enregistrer correctement, effectuez les réglages correspondant à l'appareil raccordé.

● Title Page (Auto/Off)

### **Disc**

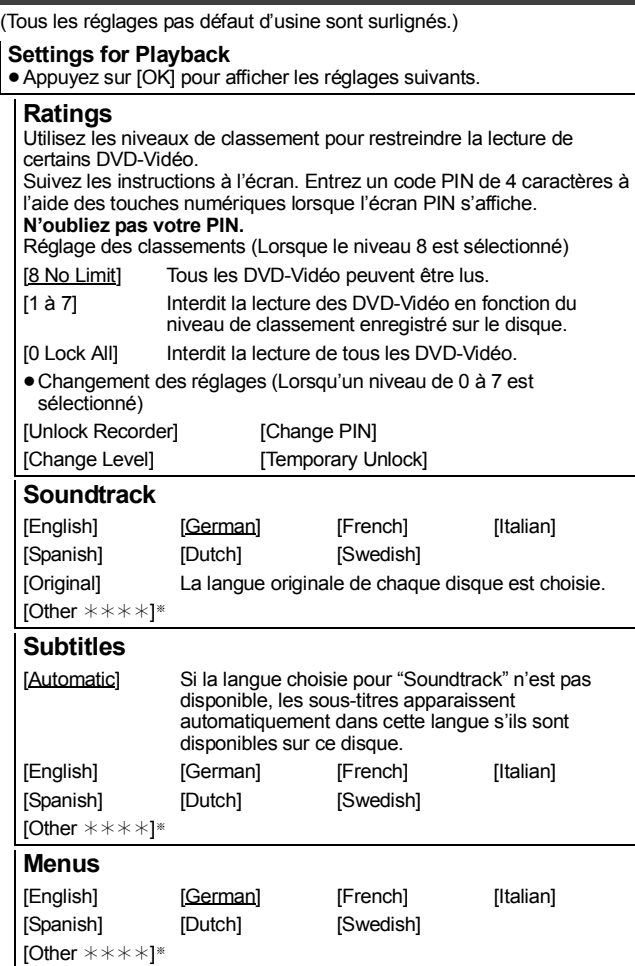

 $\sqrt{\frac{1}{2}}$  [Other  $\sqrt{2}$  \*  $\sqrt{2}$ 

Entrez un code  $(\Rightarrow 74)$  à l'aide des touches numériques.

Si la langue sélectionnée n'est pas disponible sur le disque, c'est la langue par défaut qui est utilisée. Sur certains disques, il n'est possible de modifier la langue qu'à partir du menu ( $\Rightarrow$  18).

#### DVD-V

Choisissez la langue pour le son, les sous-titres et les menus des disques. ● Certains disques démarrent dans une certaine langue quel que soit le

réglage que vous faites ici. ≥Dans le cas des langues Anglais/Français/Allemand/Italien/Espagnol, quand vous effectuez un téléchargement depuis le téléviseur de la configuration automatique, la langue ("Soundtrack"/"Menus") est la même et "Subtitles" est paramétré sur "Automatic".

### **Settings for Recording**

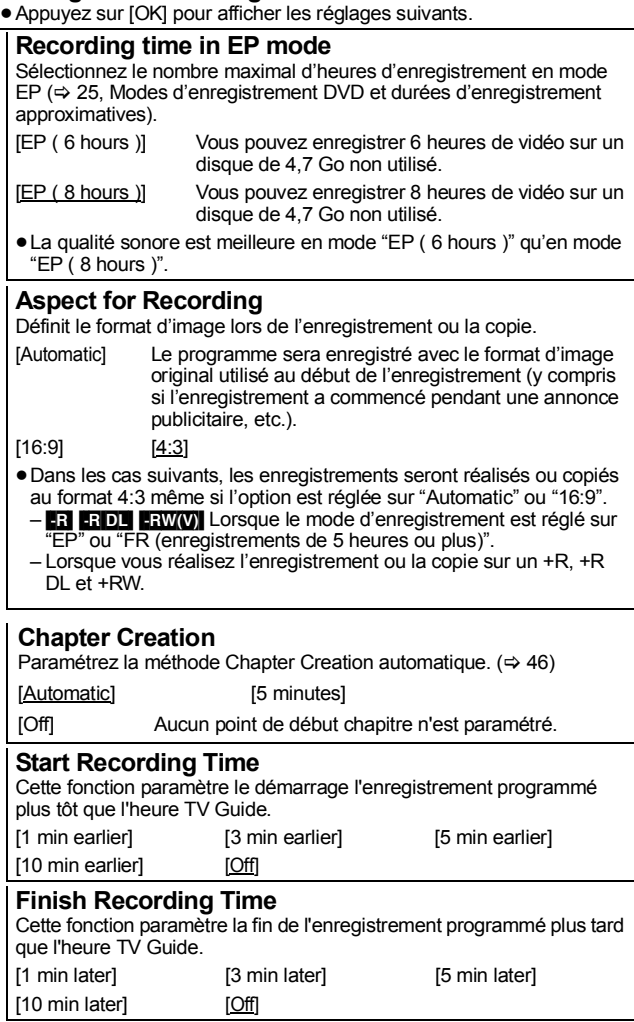

### **Picture**

(Tous les réglages pas défaut d'usine sont surlignés.)

#### **Comb Filter**

Choisissez la netteté de l'image lors de l'enregistrement.<br>Ce réglage est fixé à "On" si vous réglez "TV System" sur "NTSC" (⇒ 66).

- 
- [On] Les images deviennent claires et vives. Normalement, utilisez ce réglage.
- [Off] Choisissez ce réglage lors de l'enregistrement d'images avec beaucoup de parasites.

#### **Still Mode**

Choisissez le type d'image affichée pendant une pause à la lecture  $\Leftrightarrow$  85, Images et trames).

#### [Automatic]

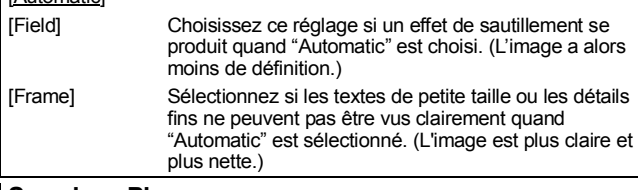

#### **Seamless Play**

Sélectionnez le mode de lecture entre les segments de chapitre Playlist et les titres partiellement effacés.

- [On] Les chapitres des Playlists sont enchaînés sans raccord. Cette fonction est toutefois inopérante lorsque le type de son des Playlists n'est pas le même partout et en visionnage rapide  $(\Rightarrow$  34). De plus, il est possible que le positionnement des chapitres change légèrement.
- [Off] Le point de passage entre les chapitres des Playlists est reproduit précisément mais l'image peut se figer pendant un instant.

(Tous les réglages pas défaut d'usine sont surlignés.)

### **Dynamic Range Compression**

**DVD-V** (Dolby Digital uniquement) Changez la plage dynamique pour une utilisation la nuit. [On] [Off]

### **Bilingual Audio Selection**

(Émission analogique uniquement) Indiquez si c'est le canal audio principal ou secondaire qui doit être enregistré dans les cas suivants:

- ≥Enregistrement ou copie sur un DVD-R, DVD-R DL, DVD-RW (format DVD-Vidéo), +R, +R DL et +RW.
- Enregistrement ou copie du son en LPCM ( $\Leftrightarrow$  ci-dessous, "Audio Mode for XP Recording").

[M 1] [M 2]

≥Vous ne pouvez pas sélectionner l'audio sur cet appareil quand vous enregistrez à partir d'une source externe, par exemple quand vous copiez à partir d'un magnétoscope VHS. Sélectionnez l'audio sur l'autre appareil.

#### **Digital Audio Output**

Modifiez les réglages lorsque vous raccordez un appareil au connecteur Digital Audio Output de cet enregistreur ( $\Rightarrow$  70, 71). ≥Appuyez sur [OK] pour afficher les réglages suivants.

#### **PCM Down Conversion**

Sélectionnez la manière de reproduire le son avec une fréquence d'échantillonnage de 96 kHz.

- ≥Les signaux sont convertis en 48 kHz malgré les réglages cidessous si les signaux ont une fréquence d'échantillonnage de plus de 96 kHz, ou si le disque a une protection contre la copie.
- [On] Les signaux sont convertis en 48 kHz. (A choisir lorsque l'appareil connecté ne peut pas exécutés les signaux avec une fréquence d'échantillonnage de 96 kHz.)
- [Off] Les signaux sont reproduits en 96 kHz. (A choisir lorsque l'appareil connecté peut exécutés les signaux avec une fréquence d'échantillonnage de 96 kHz.)

### **Dolby Digital**§

Choisissez le format du signal.

Sélectionnez "Bitstream" si l'appareil raccordé décode le signal. Sélectionnez "PCM" si c'est cet appareil qui doit décoder le signal et le reproduire sur 2 canaux. ≥Des réglages incorrects peuvent provoquer l'apparition de bruit. [Bitstream] En cas de connexion à l'appareil avec décodeur Dolby Digital incorporé. [PCM] En cas de connexion à l'appareil sans décodeur Dolby Digital incorporé.

#### **DTS**§

Choisissez le format du signal.

Sélectionnez "Bitstream" si l'appareil raccordé décode le signal. Sélectionnez "PCM" si c'est cet appareil qui doit décoder le signal et le reproduire sur 2 canaux. ≥Des réglages incorrects peuvent provoquer l'apparition de bruit.

[Bitstream] En cas de connexion à l'appareil avec décodeur DTS incorporé. [PCM] En cas de connexion à l'appareil sans décodeur

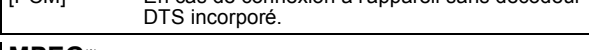

#### **MPEG**§

Choisissez le format du signal.

Sélectionnez "Bitstream" si l'appareil raccordé décode le signal. Sélectionnez "PCM" si c'est cet appareil qui doit décoder le signal et le reproduire sur 2 canaux.

≥Des réglages incorrects peuvent provoquer l'apparition de bruit. [Bitstream] En connexion avec un appareil doté d'un décodeur MPEG intégré. [PCM] En connexion avec un appareil dépourvu de décodeur MPEG intégré.

§ Voir le mode d'emploi pour les dispositifs connectés pour vérifier s'ils peuvent ou non décoder chacun des formats audio.

### **Audio Mode for XP Recording**

Choisissez le type audio lors d'un enregistrement ou d'une copie en mode XP.

[Dolby Digital]  $(\Rightarrow 85)$  [LPCM]  $(\Rightarrow 85)$ 

- ≥La qualité de l'image des enregistrements LPCM peut être
- inférieure à celle d'un enregistrement normal en mode XP. ≥Lorsque le mode d'enregistrement est autre que XP, l'enregistrement du son se fait automatiquement en Dolby Digital,
- même si vous avez sélectionné LPCM. ≥Lorsque vous enregistrez des émissions bilingues, sélectionnez préalablement le canal audio qui doit être enregistré via l'option "Bilingual Audio Selection" (→ ci-dessus).

### **Display**

(Tous les réglages pas défaut d'usine sont surlignés.)

#### **Language**

Choisissez la langue dans laquelle doivent s'afficher les menus et messages d'écran.

[English] [Deutsch]

### **On-Screen Messages**

Choisissez la durée approximative pour que l'écran d'information du canal numérique (=> 17) disparaisse automatiquement. La durée pendant laquelle le panneau de contrôle ( $\Rightarrow$  43) est affiché peut également être changée, mais "Off" ne fonctionne pas. [Off] (Les informations du canal numérique ne sont pas affichées.)

[3 sec.] [5 sec.] [7 sec.] [10 sec.]

### **Grey Background**

Sélectionnez "Off" si vous ne souhaitez pas que votre appareil affiche un fond gris quand la réception est faible. [On] [Off]

### **Unit's Display**

Modifie la luminosité de l'afficheur de l'appareil. Ce réglage est fixé à "Automatic" si vous réglez "Power Save in

Standby" sur "On" ou sur "On Timer"  $(\Rightarrow 67)$ .

[Bright] [Dim]

[Automatic] L'affichage devient sombre pendant la lecture et disparaît lorsque l'appareil est éteint. Lorsque "Power Save in Standby" est activé ( $\Leftrightarrow$  67), la consummation d'énergie en mode de veille est réduite.

#### **Screen Saver**

[On] Quand aucune opération n'est effectuée sur cet appareil pendant environ 5 minutes alors que l'écran est en mode affichage, l'économiseur d'écran s'affiche. Pour revenir à l'écran précédent, appuyez sur [OK].

### [Off]

### **FUNCTION MENU Display**

[On] Lorsque l'appareil est allumé, FUNCTION MENU s'affichera.  $(\Rightarrow 7)$ 

[Off]

## **Connection**

(Tous les réglages pas défaut d'usine sont surlignés.) Selon l'appareil connecté, certaines options peuvent être grisées à l'affichage et ne peuvent pas être sélectionnées, ou bien vous pouvez être incapable de changer les réglages.

#### **TV Aspect**

Faites correspondre ce réglage au format d'écran du téléviseur raccordé.

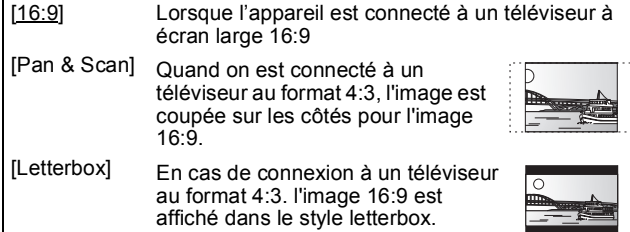

### **TV System**

Changez le réglage pour qu'il corresponde à l'appareil que vous branchez.

- [PAL] ≥Choisissez ce réglage quand un téléviseur PAL ou multi-système est connecté. Les titres enregistrés en NTSC sont reproduits en PAL 60.
	- Choisissez ce réglage pour enregistrer les programmes de télévision et l'entrée PAL d'un autre appareil.
- [NTSC] ≥Choisissez ce réglage lors de la connexion d'un téléviseur NTSC. Les programmes de télévision ne peuvent pas être enregistrés correctement.
	- ≥Choisissez ce réglage pour enregistrer l'entrée NTSC d'un autre appareil.

#### Remarque

- Cet appareil ne peut pas enregistrer de signaux NTSC sur des disques ayant déjà un signal PAL enregistré.
- ≥Si le réglage "NTSC" est sélectionné, il n'est pas possible d'utiliser le système TV Guide.
- ≥Pendant l'enregistrement, le mode d'attente d'enregistrement par minuterie ou la veille EXT LINK, cet appareil ne peut pas lire de disques qui ne correspondent pas au réglage "TV System" (PAL/ NTSC). Réglez le "TV System" afin qu'il corresponde aux disques avant de les lire.

#### **Pour changer tous les réglages en même temps**  →NTSC)

Pendant l'arrêt, maintenez les touches [■] et [≜ OPEN/CLOSE] en même temps sur l'appareil principal pendant au moins 5 secondes.

### **HDMI Settings**

≥Appuyez sur [OK] pour afficher les réglages suivants.

### **HDMI Video Format**

Vous pouvez uniquement sélectionner les éléments qui sont compatibles avec l'équipement branché. Normalement ce réglage n'a pas besoin d'être changé. Cependant si vous êtes intéressé par le rendu de la qualité de l'image, il peut être amélioré en changeant ce réglage.

- ≥Pour profiter d'une vidéo de haute qualité convertie en 1080p, vous devez brancher l'appareil directement sur 1080p compatible HDTV. Si cet appareil est branché sur l'HDTV par une autre installation, celle-ci doit également être compatible avec le 1080p.
- [576i / 480i] [576p / 480p] [720p] [1080i] [1080p] Quand on paramètre la sortie vidéo sur "1080p", il est conseillé d'utiliser des câbles HDMI grande vitesse ayant le logo HDMI (tel qu'il figure sur la couverture) et d'une longueur inférieure à 5 mètres pour éviter toute distorsion de l'image etc.
- [Automatic] Sélectionne automatiquement la résolution de sortie la plus appropriée pour le téléviseur connecté (1080p, 1080i, 720p, 576p / 480p ou 576i / 480i)

### **Aspect for 4:3 Video**

Pour lire un titre au format 4:3 lorsqu'un câble HDMI est connecté, sélectionnez la manière de voir des images sur un téléviseur à écran large 16:9.

[4:3] L'image s'étend à gauche ou à droite.

avec des bandes latérales.

[16:9] L'image apparaît dans son aspect d'origine

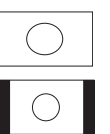

# **Digital Audio Output**

[HDMI and Optical]

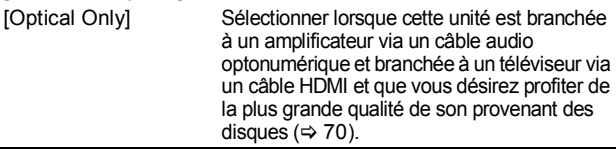

#### **VIERA Link**

Réglez sur cette option pour utiliser la fonction "HDAVI Control" lors de la connexion par câble HDMI à un appareil qui prend en charge "HDAVI Control".

[On]

[Off] Sélectionnez ce réglage lorsque vous ne souhaitez pas utiliser "HDAVI Control".

#### **AV1 Output**

Réglez selon le connecteur du téléviseur connecté. Si cette unité est raccordée via un câble HDMI, vous ne pouvez pas utiliser "RGB 1" ou "RGB 2".

#### [Video]

Sélectionnez si le téléviseur qui est connecté peut recevoir un signal composite.

#### [RGB 1]

Sélectionnez si le téléviseur qui est connecté peut recevoir un signal RVB. Si vous désirez toujours visionner l'image à partir d'un appareil envoyant un signal RVB, sélectionnez ce mode. L'écran du téléviseur commutera automatiquement pour afficher l'image à partir de l'appareil lorsque celui-ci est allumé.

[RGB 2]

Sélectionnez si le téléviseur qui est connecté peut recevoir un signal RVB. Si vous voulez commuter pour afficher l'image à partir de l'appareil uniquement lorsqu'il y a des menus de lecture ou de visionnage, sélectionnez ce mode.

### **AV2 Settings**

À régler en fonction de l'appareil raccordé à ce connecteur. ≥Appuyez sur [OK] pour afficher les réglages suivants.

### **AV2 Input**

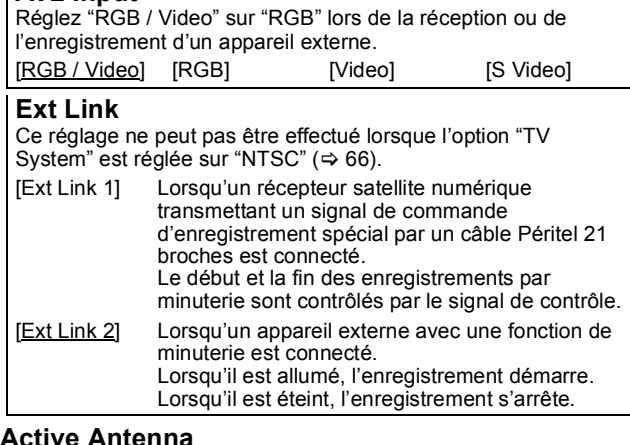

### **Active Antenna**

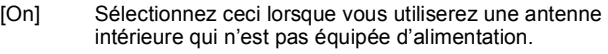

[Off]

## **VHS**

(Tous les réglages pas défaut d'usine sont surlignés.)

### **Tape Length**

Réglez la longueur de la bande que vous utilisez de sorte que le temps restant affiché sur l'appareil soit correct.

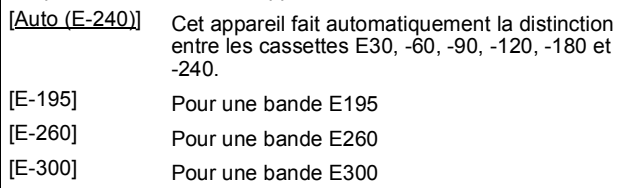

### **Playback Colour System**

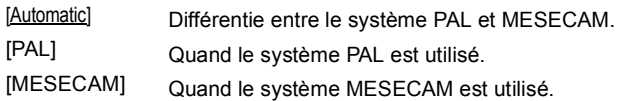

### **SQPB**

Pour reproduire des cassettes vidéo enregistrées au format S-VHS (SQPB; S-VHS Quasi Playback)

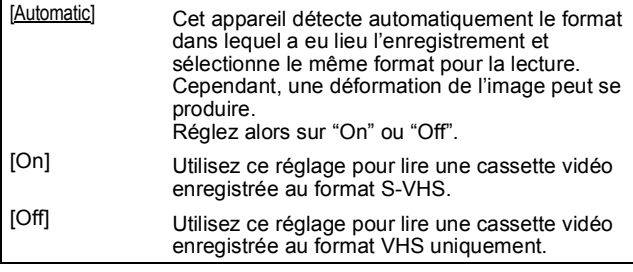

### **Others**

(Tous les réglages pas défaut d'usine sont surlignés.)

### **Remote Control**

Si d'autres appareils Panasonic sont à proximité, modifiez le code de référence à la fois sur l'enregistreur et sur la télécommande (les deux codes doivent correspondre).

[DVD 1] [DVD 2] [DVD 3] En temps normal, utilisez le code réglé d'usine "DVD 1".

1 **Appuyez sur [**3**,** 4**] pour sélectionner un des codes proposés ("DVD 1", "DVD 2" ou "DVD 3") puis appuyez sur [OK].**

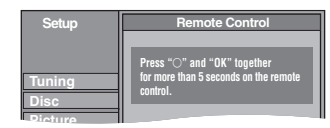

**Pour changer le code sur la télécommande**

- 2 **Tout en maintenant appuyée [OK], appuyez sur la touche numérique ([1], [2] ou [3]) et maintenez-la enfoncée pendant plus de 5 secondes.**
- 3 **Appuyez sur [OK].**
- ∫ **Lorsque le symbole suivant apparaît sur l'afficheur de l'appareil**

Code de télécommande de l'appareil

Modifiez le code sur la télécommande pour qu'il corresponde à celui de l'unité principale ( $\Leftrightarrow$  phase  $\textcircled{2}$ ).

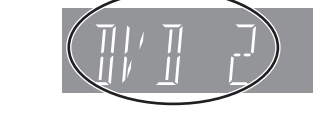

### Remarque

Exécuter "Shipping Condition" dans le menu Setup permet de ramener le code de l'unité principale à "DVD 1". Modifiez le code de la télécommande sur 1 ( $\Leftrightarrow$  phase  $\textcircled{2}$ )

### **Clock**

Cet appareil obtient normalement les informations concernant la date et l'heure des émissions numériques et il rectifie automatique plusieurs fois pas jour la date et l'heure. Cependant, si l'heure n'est pas correctement réglée, utilisez les réglages listés cidessous.

1 **Appuyez sur [**3**,** 4**] pour sélectionner "Off" d'"Automatic" puis appuyez sur [OK].**

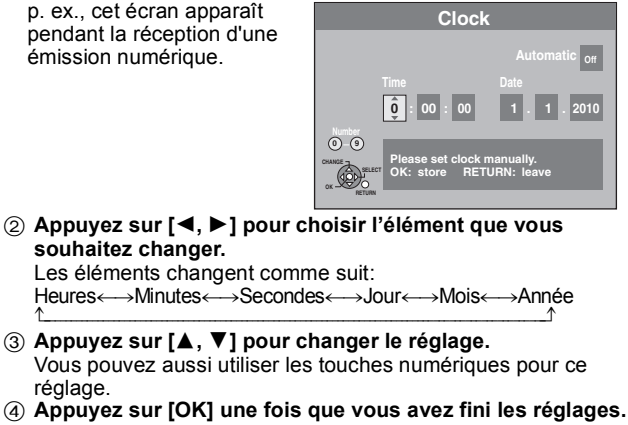

L'horloge démarre.

#### Remarque

Si une station de télévision transmet un signal horaire, et si l'option "Automatic" du menu de réglage de l'heure est réglée sur "On", la fonction de correction automatique de l'heure tient compte des signaux horaires reçus et rectifie son réglage d'heure plusieurs fois par jour si nécessaire.

### **Standby Settings**

≥Appuyez sur [OK] pour afficher les réglages suivants.

### **Power Save in Standby**

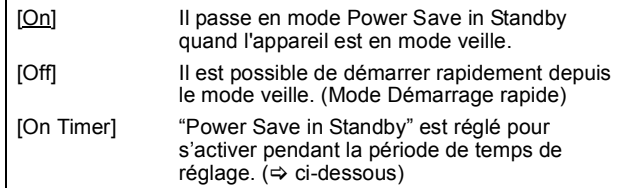

1 **Appuyez sur [**3**,** 4**] pour sélectionner "On Timer" puis appuyez sur [OK].**

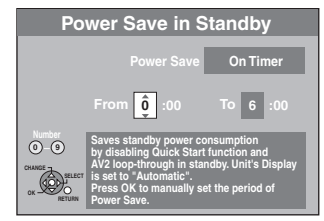

- 2 **Appuyez sur [**3**,** 4**] pour régler l'heure de début (Heure).** 3 **Appuyez sur [**2**,** 1**] pour sélectionner l'heure d'arrêt et appuyez sur [**3**,** 4**] pour régler l'heure de fin (Heure).**
- 4 **Appuyez sur [OK] une fois que vous avez fini les réglages.**
- ≥Vous pouvez aussi utiliser les touches numériques pour ce réglage.
- ≥Vous pouvez régler l'heure de début et de fin par l'heure de l'horloge.
- ≥Si l'horloge n'a pas été réglée, "Power Save in Standby" est activé à toutes les heures.

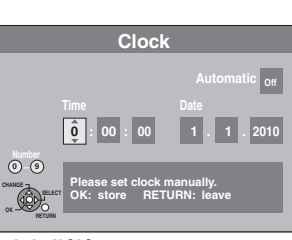

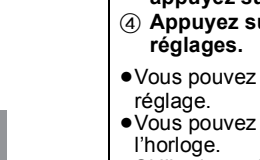

### **Auto Standby**

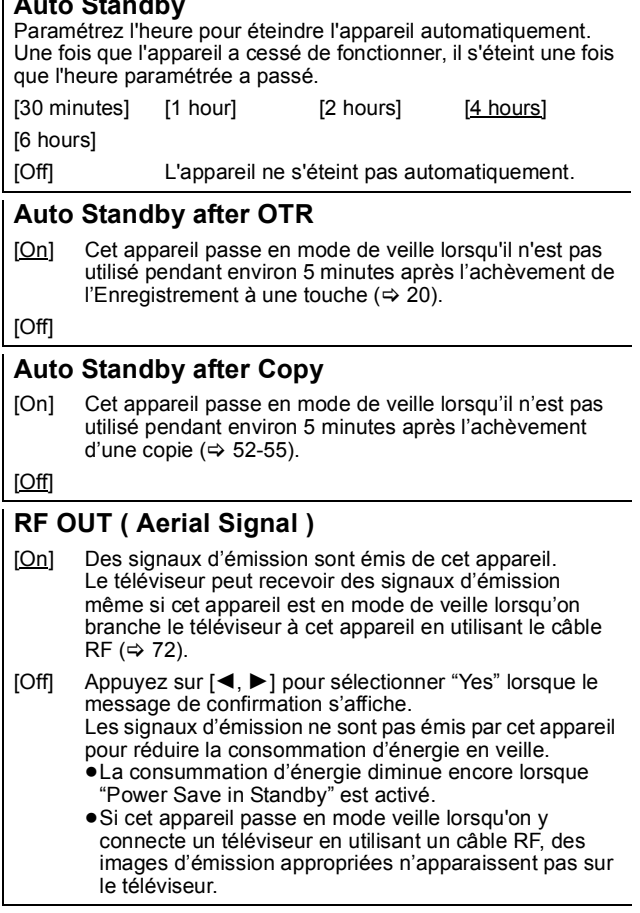

### **DivX Registration**

Vous avez besoin de ce code d'enregistrement pour acheter et lire le contenu des DivX Vidéo-sur-demande (VOD) (⇒ 39).

#### **System Update**

Afin de mettre à jour le logiciel de l'appareil, de télécharger le TV Guide, et de prendre en charge les modifications du système effectuées par émissions, cet appareil effectue de façon périodique des mises à jour du logiciel.

Appuyez sur [OK] pour afficher les réglages suivants.

- ≥La mise à jour des données et l'information de téléchargement du TV Guide sont envoyées par une émission numérique non programmée. Afin de recevoir ces mises à jour, vous devez être en grade de recevoir des émissions numériques.
- ≥Une pise à jour prendra environ 60 minutes. Durant la mise à jour, "SW-DL" apparaît sur l'afficheur de l'appareil. Vous ne pouvez plus utiliser l'appareil jusqu'à la fin de la mise à jour. Le débranchement de la prise électrique secteur pendant la mise à jour peut endommager l'appareil.
- ≥Un téléchargement du TV Guide prendra environ 60 minutes. Durant le téléchargement du TV Guide, "GUIDE" apparaît sur l'afficheur de l'appareil. Le téléchargement du TV Guide peut être interrompu en actionnant l'appareil.

### **TV Guide Download in Standby**

[On] Lorsque vous mettez cet appareil en mode d'attente, les données du TV Guide sont téléchargées automatiquement.

 $I$ Offl

≥Dans une zone où le système GUIDE Plus+ est disponible, le réglage est fixé automatiquement sur "On".

### **Software Update in Standby**

[On] Lorsque vous mettez cet appareil en mode d'attente, les mises à jour du logiciel sont téléchargées automatiquement.

[Off]

### **TV Guide/Software search period**

Sélectionne l'heure à laquelle effectuer le téléchargement du TV Guide et les mises à jour lorsque l'appareil est en mode d'attente. Ceci peut être réglé uniquement lorsque "TV Guide Download in Standby" ou "Software Update in Standby" sont réglés sur "On".

≥Si un enregistrement est programmé à l'heure que vous avez sélectionnée, l'enregistrement programmé aura la priorité.

Dans la zone où le système GUIDE Plus+ n'est pas disponible: [Automatic]\*

[02:00–06:00] [06:00–10:00] [10:00–14:00]

[14:00–18:00] [18:00–22:00] [22:00–02:00]

Dans la zone où le système GUIDE Plus+ est disponible: [Automatic]\* § [Daytime] (06:00-22:00)

§ Cet appareil donnera la priorité pour rechercher le téléchargement du TV Guide et les données de mises à jour à minuit.

#### **Software Update Search Now**

Démarrez la recherche pour un nouveau logiciel manuellement. Une nouvelle version du logiciel est annoncée par un message. N'éteignez pas votre appareil pendant la mise à jour. Il pourrait en résulter une perte de données. Un message s'affiche lorsque la mise à jour est terminée.

≥Si des données de mise à jour applicables sont trouvées, appuyez sur [<, > ] pour sélectionner "Yes", puis appuyez sur [OK].

#### ne, Autriche, l'Italie et l'Espag **GUIDE Plus+ Data Download Now**

Démarrez le téléchargement des données GUIDE Plus+. ≥Si cela est effectué pendant la mise en attente d'un enregistrement avec minuterie, ce dernier ne fonctionnera pas correctement.

### 'our Allemagne, Autriche, l'Italie et l'Espagne

**GUIDE Plus+ System Information** Vous pouvez contrôler l'état du système GUIDE Plus+ de cet appareil.

#### Pour Allemagne, Autriche, l'Italie et l'Espagne

**Post Code**

Vous pouvez entrer le code postal qui est nécessaire pour télécharger les informations du système GUIDE Plus+ spécifiques à la zone.

#### **Initialize**

≥Appuyez sur [OK] pour afficher les réglages suivants.

#### **Shipping Condition**§

Tous les réglages, sauf les réglages de langue, les niveaux de classement, les niveaux PIN, Slideshow Settings et les réglages d'horloge, etc. reprennent leur préréglage d'usine. [Yes] [No]

#### **Default Settings**§

Tous les réglages autres que les canaux préréglés, les réglages de l'heure, de la langue, de la langue des disques, du niveau du contrôle parental, du code PIN du contrôle parental, du code de la télécommande, etc reprennent leurs valeurs d'usine.

[Yes] [No]

Les enregistrements différés sont également annulés.

## **Commande du téléviseur**

Vous pouvez configurer les touches "TV" de la télécommande de l'enregistreur pour qu'elles permettent l'allumage et l'extinction du téléviseur, le choix de son entrée, la sélection du canal et le changement de volume sonore.

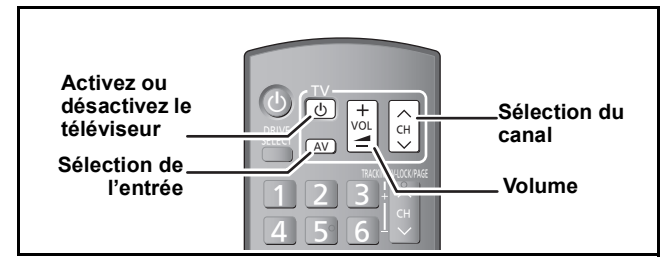

## **1 Pointez la télécommande vers le téléviseur Tout en appuyant sur [** $\circlearrowleft$  **TV], saisissez le code à l'aide des touches numériques.**<br>Ex.: 01: [0]

 $[0] \Rightarrow [1]$  10:  $[1] \Rightarrow [0]$ 

### **Fabricant et code correspondant**

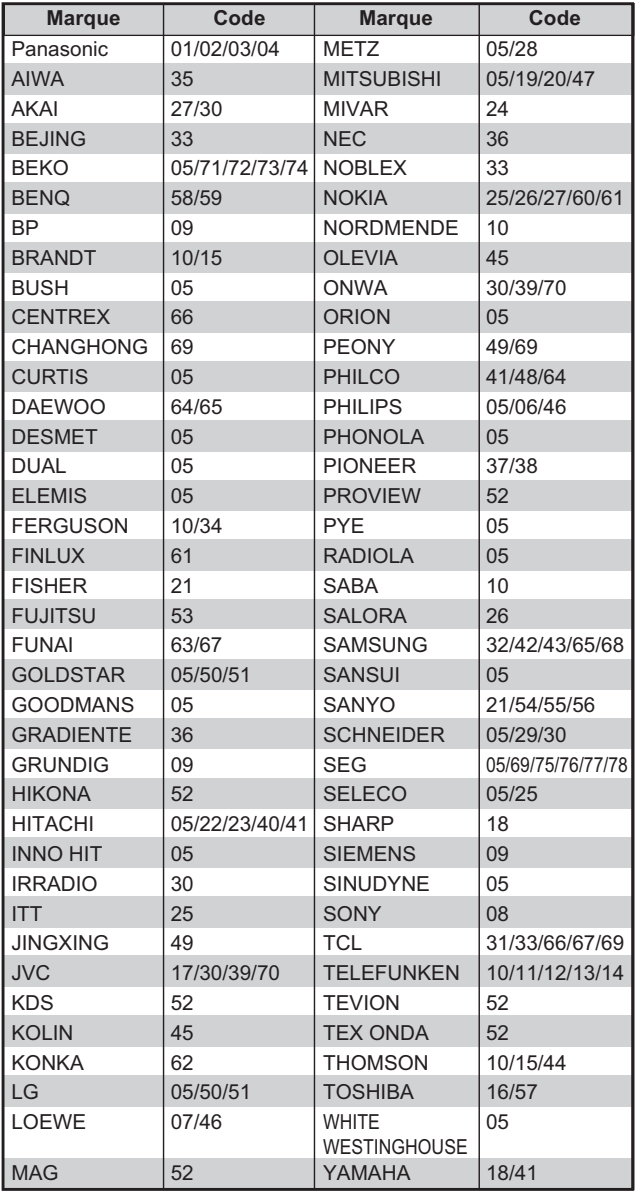

## **2 Testez le code en essayant de mettre le téléviseur sous tension et en changeant les canaux.**

- ≥Répétez la procédure jusqu'à ce que vous trouviez le code qui permette de commander le téléviseur.
- ≥Si la marque de votre téléviseur ne se trouve pas dans la liste ou si le code donné pour votre téléviseur ne vous permet pas de commander votre téléviseur, c'est que cette télécommande n'est pas compatible avec votre téléviseur.

#### Remarque

≥S'il y a plusieurs codes fournis pour votre téléviseur, essayez-les successivement jusqu'à trouver celui qui permet de commander correctement le téléviseur.

## **Verrou enfant**

Le verrou enfant met hors service toutes les touches de l'appareil et de la télécommande. Utilisez-le pour éviter que d'autres personnes utilisent l'appareil.

## **Appuyez et maintenez enfoncé [OK] et [RETURN ] simultanément jusqu'à ce que "X HOLD" apparaisse sur l'afficheur de l'unité.**

Si vous appuyez sur une touche pendant que le verrou enfant est en service, "X HOLD" apparaît sur l'afficheur et aucune opération n'est possible.

### **Pour annuler le verrou enfant**

Appuyez et maintenez enfoncé [OK] et [RETURN ±] simultanément jusqu'à ce que "X HOLD" disparaisse.

### **Sortie DVD et sortie DVD/VHS**

L'appareil a des connecteurs de sortie DVD/VHS communs et des connecteurs Sortie DVD prioritaire.

≥Les connecteurs Sortie DVD prioritaire peuvent également reproduire le signal VHS. Toutefois, cela n'est pas possible pendant l'enregistrement DVD ou l'enregistrement différé DVD.

**Sortie DVD/VHS commune**

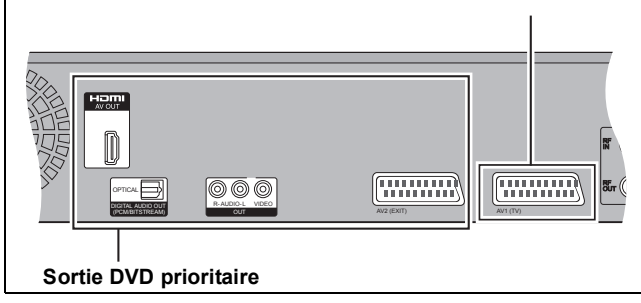

### **Pour connecter un téléviseur avec AUDIO/VIDEO**

≥Branchez aux prises de la même couleur.

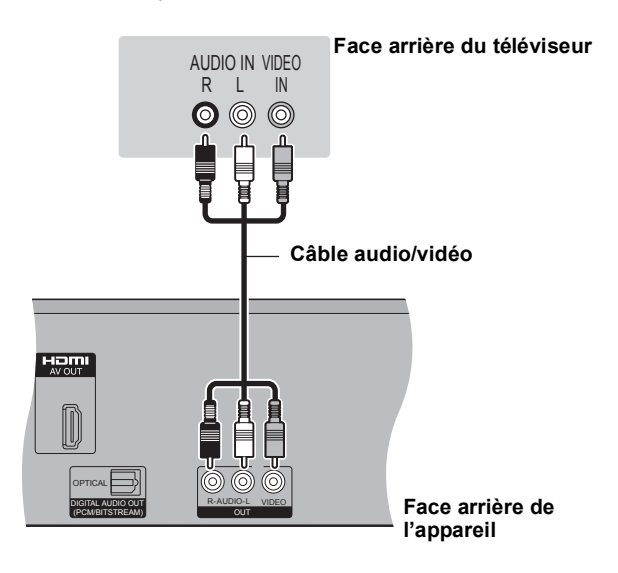

## **Connexion d'un amplificateur avec entrée numérique**

≥Pour bénéficier du son Surround multicanaux d'un DVD-Vidéo, raccordez un amplificateur doté de décodeurs Dolby Digital, DTS et MPEG.

#### **Réglage requis**

"Digital Audio Output" dans le menu Setup ( $\Leftrightarrow$  65)

- ≥Lorsque l'unité est connectée à un amplificateur via un câble audio optonumérique et à un téléviseur via un câble HDMI, vous pouvez profiter de la plus grande qualité de son provenant du disque en plaçant "Digital Audio Output" sur "Optical Only" du menu Setup  $(\Rightarrow$  66). Dans ce cas le son est uniquement diffusé par l'amplificateur et non par le téléviseur.
- ≥Avant d'acheter un câble audio optonumérique (non fourni), vérifiez la forme du connecteur de l'appareil à raccorder.
- ≥Il n'est pas possible d'utiliser de décodeur DTS Digital Surround incompatible avec les DVD.

#### **Face arrière de l'amplificateur**

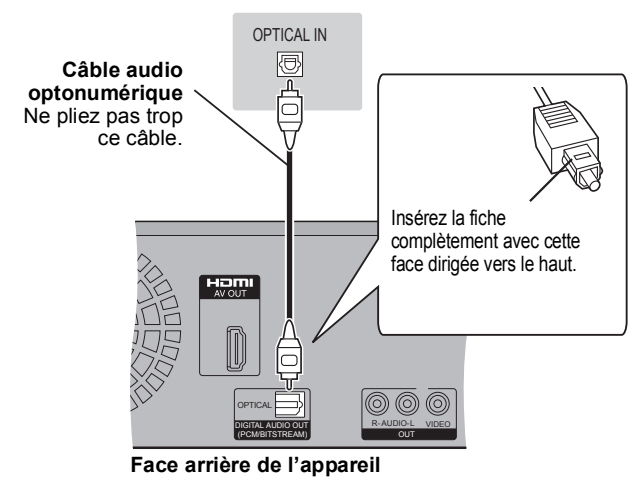

## **Connexion à un amplificateur stéréo**

≥Branchez aux prises de la même couleur.

### **Face arrière de l'amplificateur**

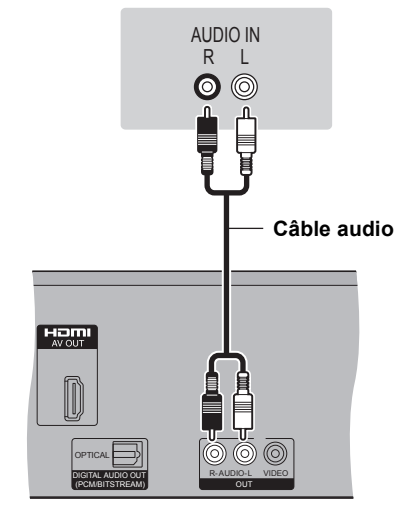

**Face arrière de l'appareil**

## **Connexion à un téléviseur et un récepteur compatibles HDMI**

En connectant un appareil compatible HDMI, un signal audio-vidéo numérique non compressé est transmis. Vous pouvez profiter d'une vidéo et d'un son numérique de haute qualité, avec un seul câble. En connectant un HDTV (Téléviseur Haute définition) compatible HDMI la sortie peut être commutée sur 1080p, 1080i ou 720p HD vidéo.

- ≥L'appareil incorpore une technologie HDMITM (V.1.3a avec Deep Colour).
- ≥Les sources vidéo converties en 1920k1080 résolution, bien que de haute qualité, connaîtront une resolution d'image subjective plus basse que les authentiques sources 1080p entièrement HD. Adressez-vous à votre revendeur pour de plus amples informations.
- ≥Veuillez utiliser des câbles HDMI à Grande Vitesse qui portent le logo HDMI (tel qu'il apparaît sur le couvercle).
- ≥Quand vous paramétrez la sortie vidéo sur "1080p", utilisez des câbles HDMI d'une longueur inférieure ou égale à 5,0 mètres.

### **À propos de la fonction VIERA Link "HDAVI ControlTM"**

Lorsque cette unité est connectée avec un téléviseur Panasonic (VIERA) ou un récepteur équipé de la fonction "HDAVI Control", les opérations liées pourront être possibles. [⇔ 42, Opérations liées au téléviseur (VIERA Link "HDAVI Control™/Q Link)]

- ≥**Les câbles Non-HDMI-compliant ne peuvent pas être utilisés.** ≥**Il est recommandé d'utiliser le câble HDMI Panasonic.**
- **Numéro de pièce recommandé:**

**RP-CDHS15 (1,5 m), RP-CDHS30 (3,0 m), RP-CDHS50 (5,0 m), etc.**

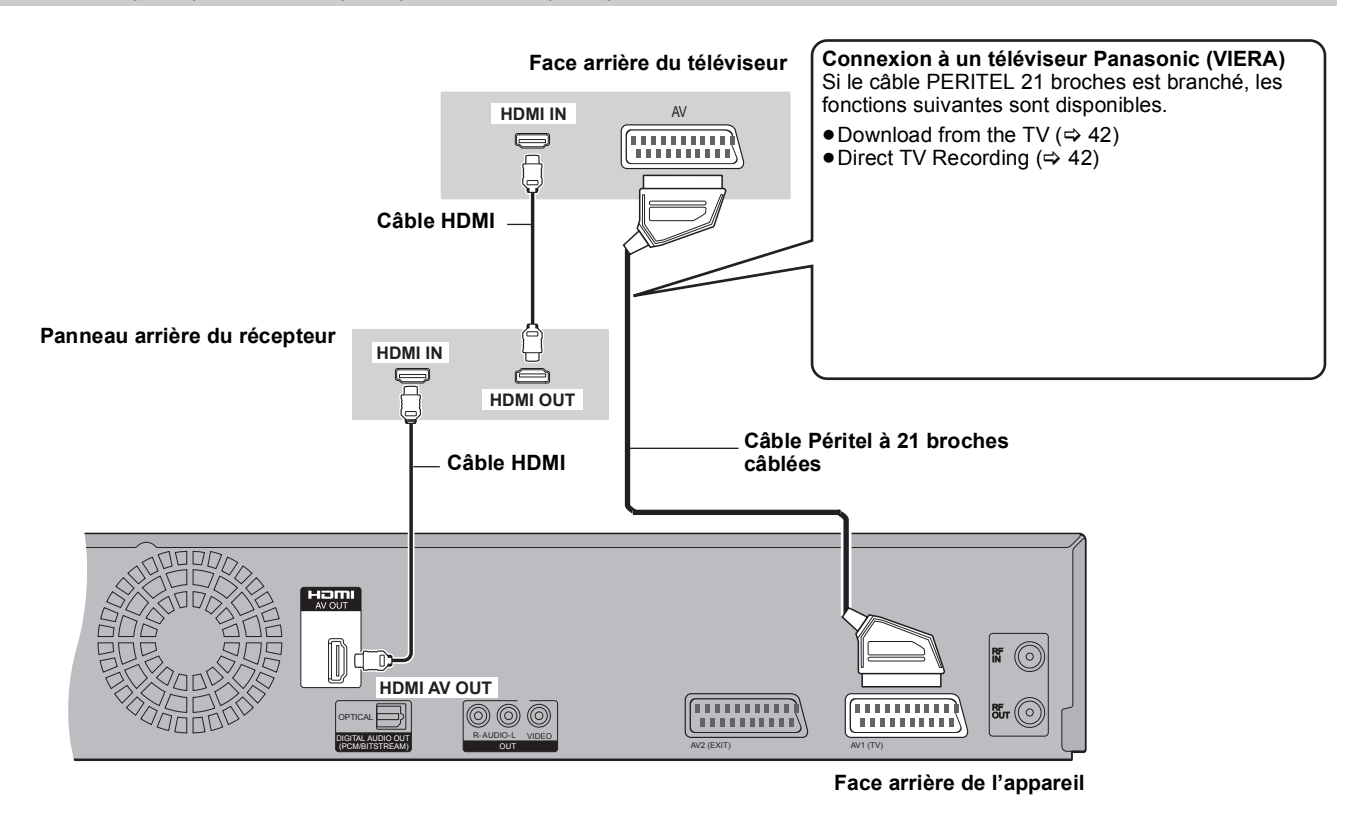

### **Réglage requis**

≥Réglez "Digital Audio Output" sur "HDMI and Optical" (> 66).

(Le réglage par défaut est "HDMI and Optical".)

#### Remarque

≥Si vous branchez un téléviseur uniquement compatible avec une sortie à 2 canaux, le son à 3 canaux ou plus sera fusionné "down-mixing" (> 85) et sorti sur 2 canaux, même si un câble HDMI est connecté. (Certains disques ne peuvent pas être "down mixed".)

≥Vous ne pouvez pas connecter cet appareil avec un appareil DVI qui ne prend pas en charge le HDCP.

Pour les appareils qui prennent en charge la protection copyright HDCP (High-Bandwidth Digital Content Protection) qui sont équipés d'un connecteur d'entrée DVI (Moniteurs d'ordinateur, etc.):

Selon l'appareil, les images peuvent ne pas être affichées correctement ou pas du tout en connectant un câble commutateur DVI/HDMI. (Le son n'est pas reproduit.)

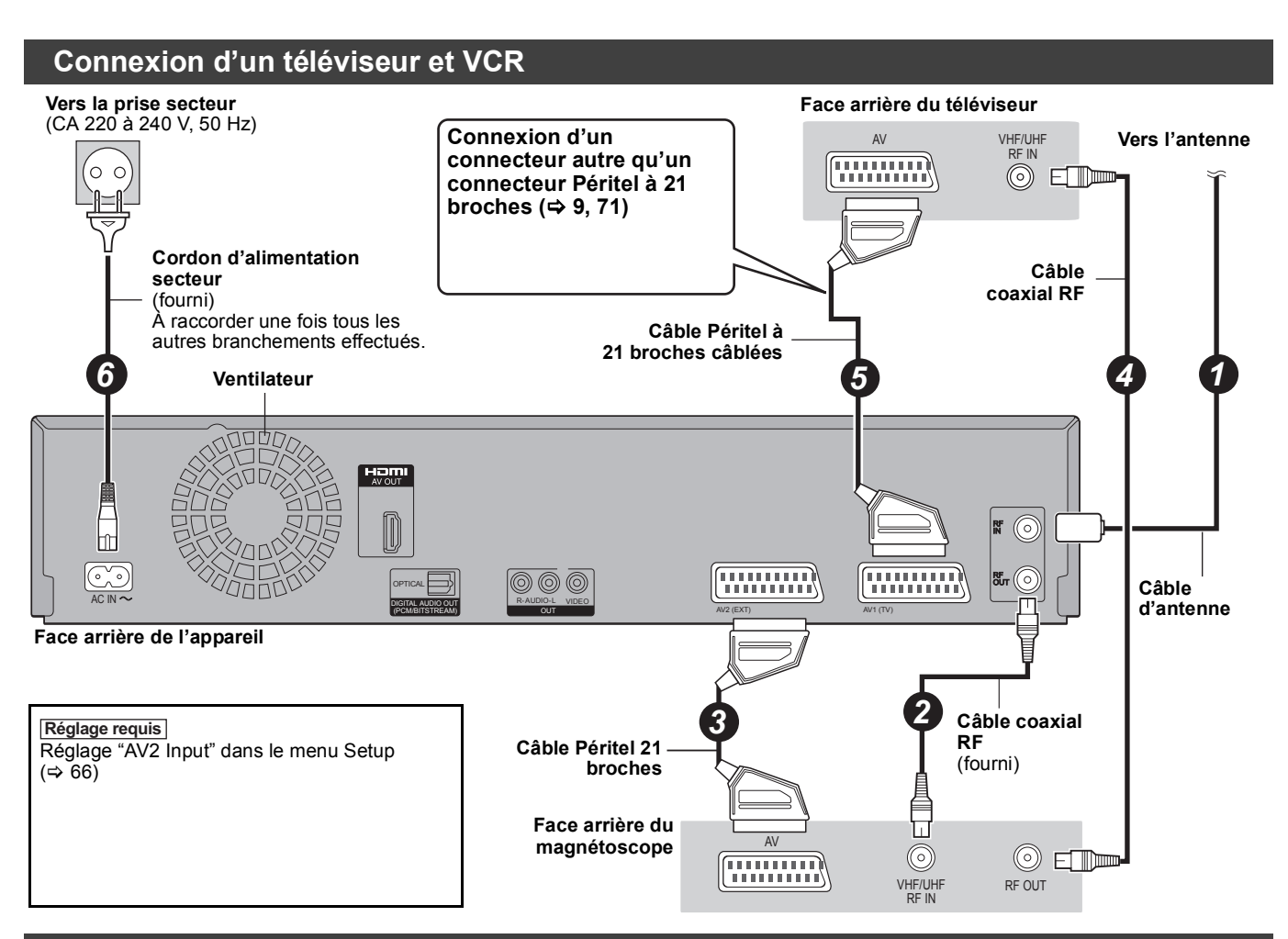

### **Connexion d'un téléviseur et d'un VCR ou d'un récepteur satellite numérique**

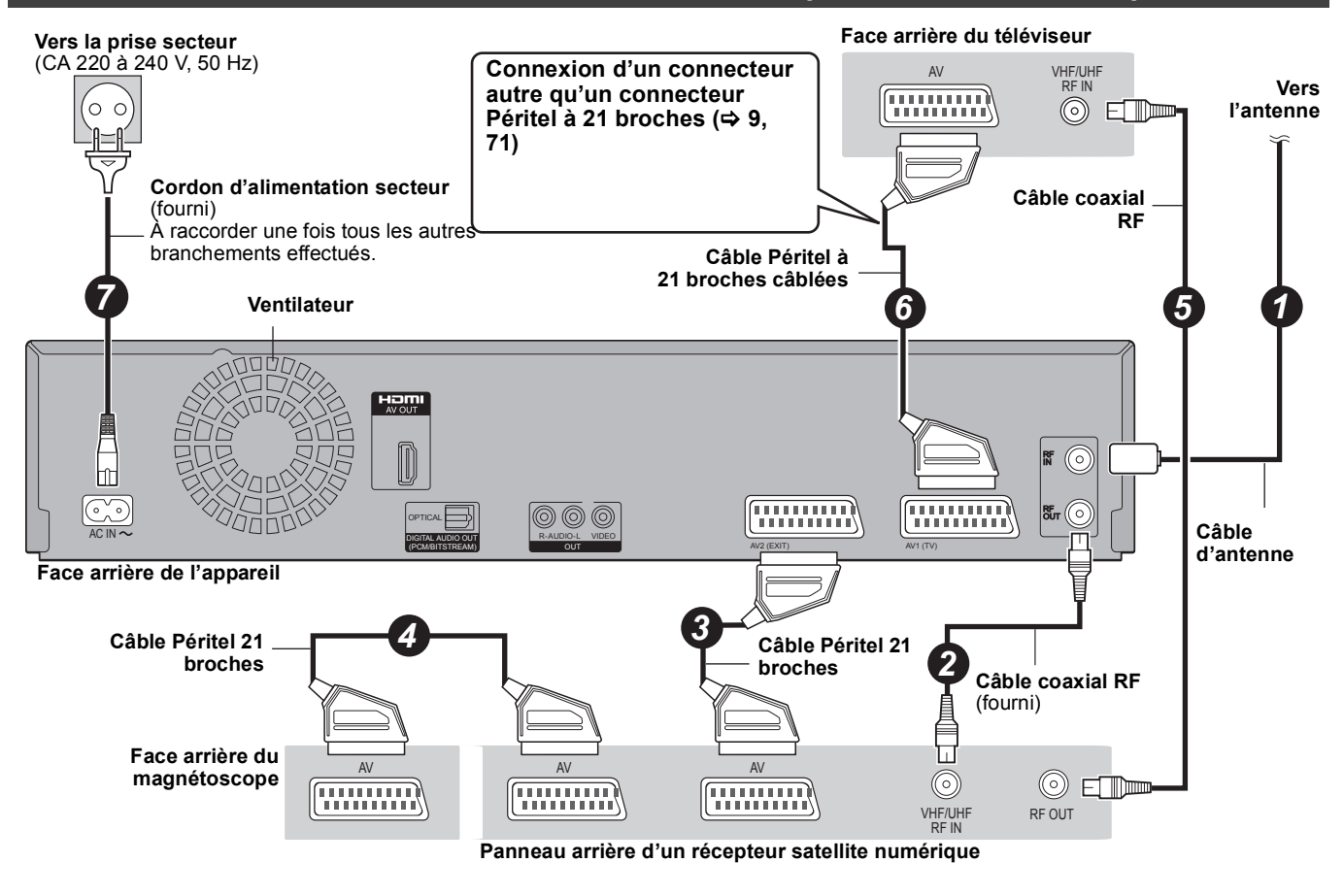

Réglage "AV2 Input" dans le menu Setup (→ 66) **Connectez l'appareil directement au téléviseur (→ 8, <b>B**) **Réglage requis**
Si vous vous posez une question sur le fonctionnement de l'appareil, reportez-vous aux questions et réponses ci-après.

# **Configuration**

### **Quelle est l'antenne appropriée pour recevoir les émissions numériques terrestres?**

¾ Vous pouvez utiliser votre antenne actuelle. Les antennes râteaux peuvent également être utilisées. Utilisez une antenne intérieure si la réception est mauvaise. Consultez votre antenniste local.

### **Est-ce que cet appareil reçoit ou enregistre les émissions en Haute Définition (HD)?**

¾ Non, cet appareil ne reçoit pas et n'enregistre pas d'émissions en Haute Définition (HD).

#### **De quel matériel faut-il disposer pour reproduire du son surround multicanal?**

 $\triangleright$  Vous ne pouvez pas reproduire du son multi canal avec cet appareil sans un autre appareil. Vous devez connecter cet appareil à l'aide d'un câble HDMI ou d'un câble numérique optique à un amplificateur avec un décodeur (Dolby Digital, DTS ou MPEG) incorporé.  $(\Rightarrow$  70, 71)

### **Les écouteurs et les haut-parleurs sont-ils raccordés directement à l'appareil?**

Il n'est pas prévu de les raccorder directement à l'appareil. Connectez-les à l'aide d'un amplificateur ou un autre appareil similaire.  $(\Rightarrow 70)$ 

### **Mon téléviseur est-il compatible avec un signal en mode progressif?**

¾ Tous les téléviseurs Panasonic dotés de connecteurs d'entrée 576 (625)/50i · 50p, 480 (525)/60i · 60p sont compatibles avec le balayage progressif. Si vous avez un téléviseur d'une autre marque, consultez le fabricant à ce sujet.

# **Disque**

#### **Puis-je lire des DVD-Video et des CD Vidéo achetés dans un autre pays?**

¾ Vous ne pouvez pas lire de DVD-Vidéo si leur numéro de région ne comprend pas "2" ou "ALL' Pour plus de précisions, consultez la pochette du disque.  $\Leftrightarrow$  Couverture)

# **Est-ce qu'un DVD-Video ne comportant pas de code de zone peut être lu?**

La présence d'un code de zone sur un DVD-Vidéo indique que ce disque respecte la norme. Il n'est pas possible de lire des disques ne comportant pas de code de zone. Il n'est pas non plus possible de lire les disques non conformes au standard.

#### **Veuillez me parler des disques compatibles avec cet appareil.**

- Cet appareil enregistre et lit les DVD-RAM, DVD-R, DVD-R DL, DVD-RW (format DVD-Vidéo), +R, +R DL et +RW et lit les DVD-RW (format d'enregistrement DVD Vidéo). (→ 11-12)
- Cet appareil peut également enregistrer et lire les disques DVD-R, DVD-R DL, DVD-RW, +R, +R DL, +RW compatibles avec l'enregistrement à vitesse rapide.

#### **Je voudrais en savoir plus sur la compatibilité des CD-R et CD-RW avec cet appareil.**

- ¾ Cet appareil lit les CD-R/CD-RW qui ont été enregistrés dans les formats standards suivants: CD-DA, CD Vidéo, SVCD (conforme au IEC62107), DivX, MP3 et images fixes (JPEG).  $\Rightarrow$  12, 14)
- ¾ Mais il n'est pas possible de lui faire enregistrer des CD-R ou CD-RW.

# **Enregistrement**

### **Puis-je enregistrer une cassette VHS ou un DVD du commerce?**

La plupart des cassettes VHS et DVD vendus dans le commerce sont protégés contre la copie; leur enregistrement n'est donc en général pas possible.

#### **Les DVD-R, DVD-R DL, DVD-RW (format DVD-Vidéo), +R, +R DL et +RW enregistrés sur cet appareil peuvent-ils être lus sur d'autres appareils?**

- ¾ Oui, ils peuvent être lus sur des matériels tels que les lecteurs de DVD à condition d'avoir été finalisés sur cet appareil. Toutefois, selon les conditions d'enregistrement, la qualité du disque et les caractéristiques du lecteur de DVD, la lecture peut s'avérer impossible.
- Si vous lisez un DVD-R DL, +R DL ou un +RW, utilisez un appareil compatible.

### **Est-ce que le signal audionumérique fourni en sortie par cet appareil peut être enregistré sur un autre matériel?**

- ¾ Vous pouvez enregistrer si vous utilisez le signal PCM. Lors de l'enregistrement d'un DVD, changez les réglages de "Digital Audio Output" selon ce qui suit depuis le menu Setup.  $(\vec{\rightarrow} 65)$ 
	- PCM Down Conversion: On
	- Dolby Digital/DTS/MPEG: PCM Ceci n'est valable que si la copie des données
	- audionumériques du disque est autorisée et si votre appareil d'enregistrement est compatible avec la fréquence d'échantillonnage de 48 kHz.
- ¾ Il n'est pas possible d'enregistrer des signaux MP3.

### **(Émission analogique uniquement) En cours d'enregistrement, puis-je sélectionner l'autre canal d'une émission bilingue?**

- Avec un DVD-RAM et un VHS, vous pouvez. Il suffit d'appuyer sur [AUDIO]. (⇔ 34, 37)
- Si l'enregistrement s'effectue sur DVD-R, DVD-RW (format DVD-Vidéo), +R ou +RW, ce n'est pas possible. Modifiez avant de lancer l'enregistrement le réglage de l'option "Bilingual Audio Selection<sup>"</sup> du menu Setup. ( $\Rightarrow$  65)

# **TV Guide**

#### **Est-il possible de programmer un enregistrement, avec une heure de départ et de fin différente de celles du système TV Guide?**

- ¾ Vous pouvez modifier manuellement le temps de début et de fin des programmes dans le menu Timer Recording.  $(\Rightarrow 30)$
- Si vous paramétrez l'enregistrement programmé au moyen du système TV Guide, l'heure de début d'enregistrement et l'heure de fin d'enregistrement peuvent être réglées avec une marge allant jusqu'à 10 minutes. (⇒ 64, Start Recording Time, Finish Recording Time)

#### **Puis-je recevoir les données du système TV Guide au moyen d'un récepteur satellite numérique ou d'un décodeur?**

¾ Non, uniquement via le tuner intégré. Pour effectuer des enregistrements différés avec des récepteurs satellite numériques ou des Set-Top Box, veuillez utiliser l'accessoire External Link ou la programmation différée manuelle de votre appareil.  $(\Rightarrow 28, 30)$ 

#### **Comment puis-je annuler un enregistrement programmé?**

¾ Appuyez sur [PROG/CHECK] et sélectionnez l'entrée désirée puis appuyez sur [DELETE  $*$ ]. ( $\Rightarrow$  31)

### **Que se passe t-il lorsque je débranche l'appareil de la prise électrique?**

- Les données du TV Guide ne seront pas mises à jour.
- Si l'appareil est déconnecté d'une source d'énergie pendant un long moment, les données du TV Guide seront perdues.
- La configuration de l'horloge sera effacée et l'enregistrement avec minuterie ne fonctionnera pas.

#### **Que se passe-t-il si mon code postal change, c'est à dire si je déménage?**

Les données de Guide TV pourraient ne pas être téléchargées correctement. Modifiez le "Post Code" du menu Réglage. Le

#### cas échéant, effectuez un Auto-Setup complet. Les données TV Guide sauvegardées peuvent être perdues.  $(\Rightarrow 62, 68)$

# **USB**

#### **Que puis-je faire ou ne pas faire avec le port USB de cet appareil?**

- ¾ Vous pouvez lire DivX (sauf pour les contenus DivX VOD), MP3 ou les fichiers d'images fixes (JPEG) sur une clé USB. ( $\Rightarrow$  38)
- ¾ Vous pouvez copier des fichiers d'images fixes (JPEG) d'une clé USB vers le DVD-RAM. ( $\Rightarrow$  55)
- Les données d'un disque ne peuvent être transférées sur une clé USB.
- Les données d'une clé USB ne peuvent pas être éditées et une clé USB ne peut pas être formatée sur cet appareil.
- ¾ Certaines clés USB ne peuvent pas être utilisées avec cet appareil.  $(\Rightarrow 13)$

# **Canaux TV**

#### **Je souhaiterais des informations concernant les canaux de réception TV.**

- ¾ La couverture des chaînes dépend du système de tuner que vous employez.
- Consultez la liste des Chaînes de réception télé suivante.

#### **Liste des canaux de réception TV**

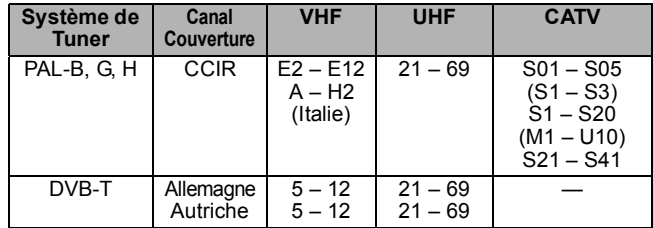

# **Liste des codes de langue** Entrez le code avec les touches numériques.

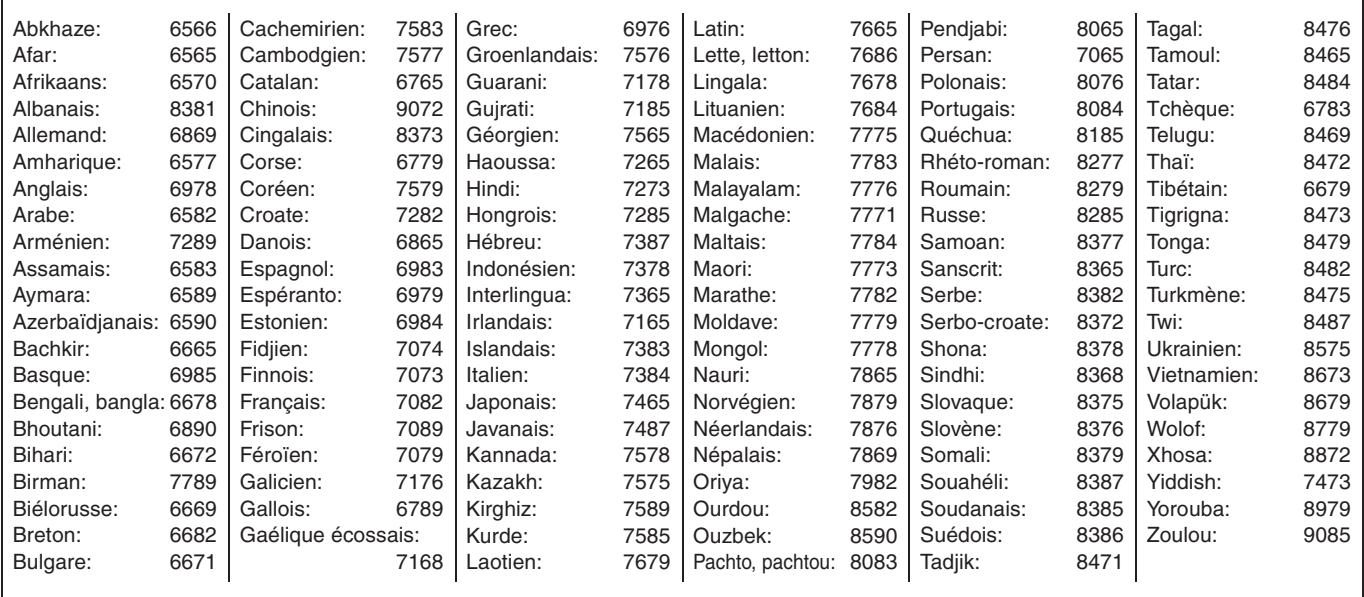

# **Sur le téléviseur**

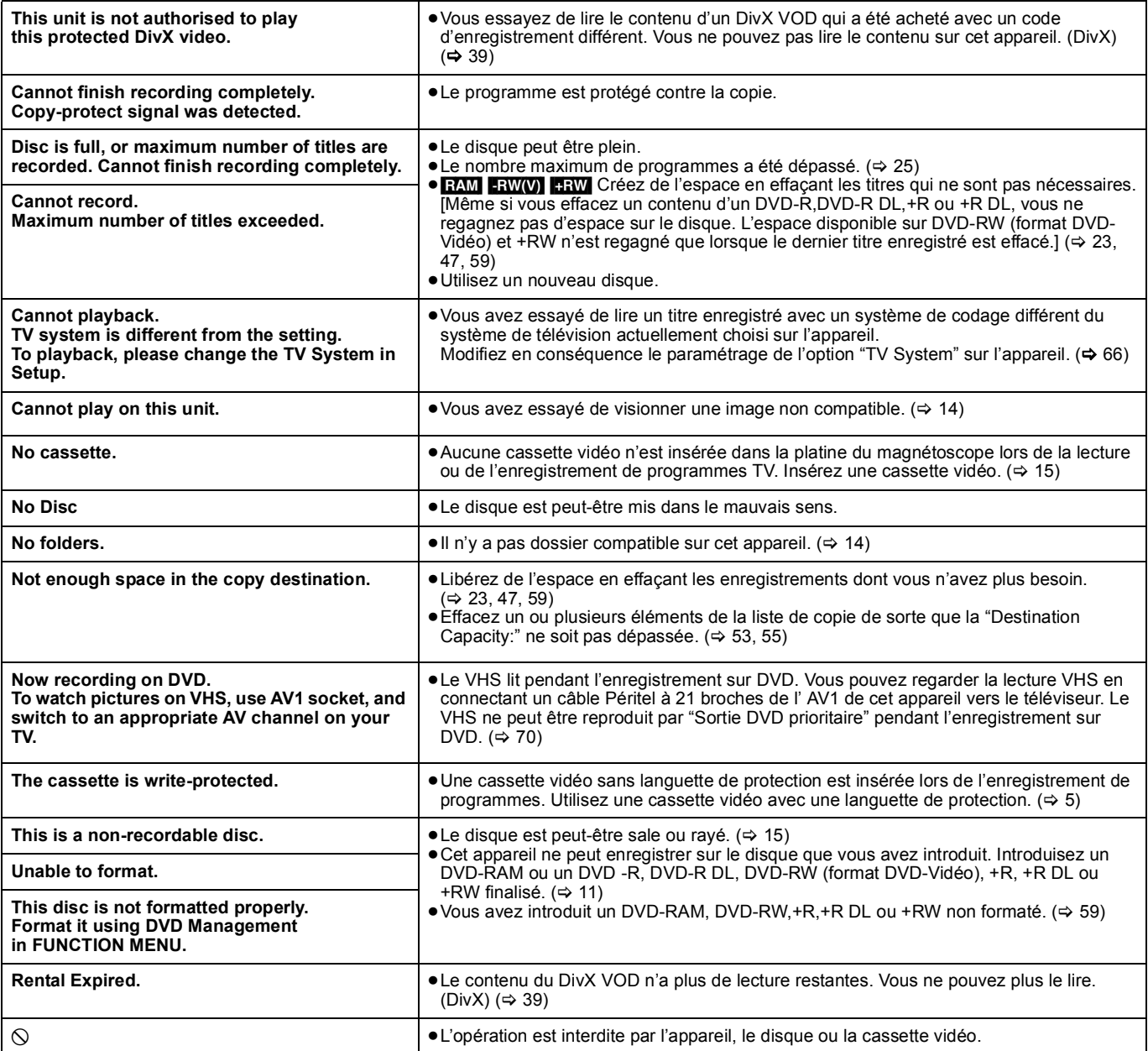

# **Sur l'affichage de l'appareil**

Les messages ou codes de service suivants apparaissent sur l'afficheur de l'appareil lorsqu'un événement inhabituel est détecté lors du démarrage ou de l'utilisation

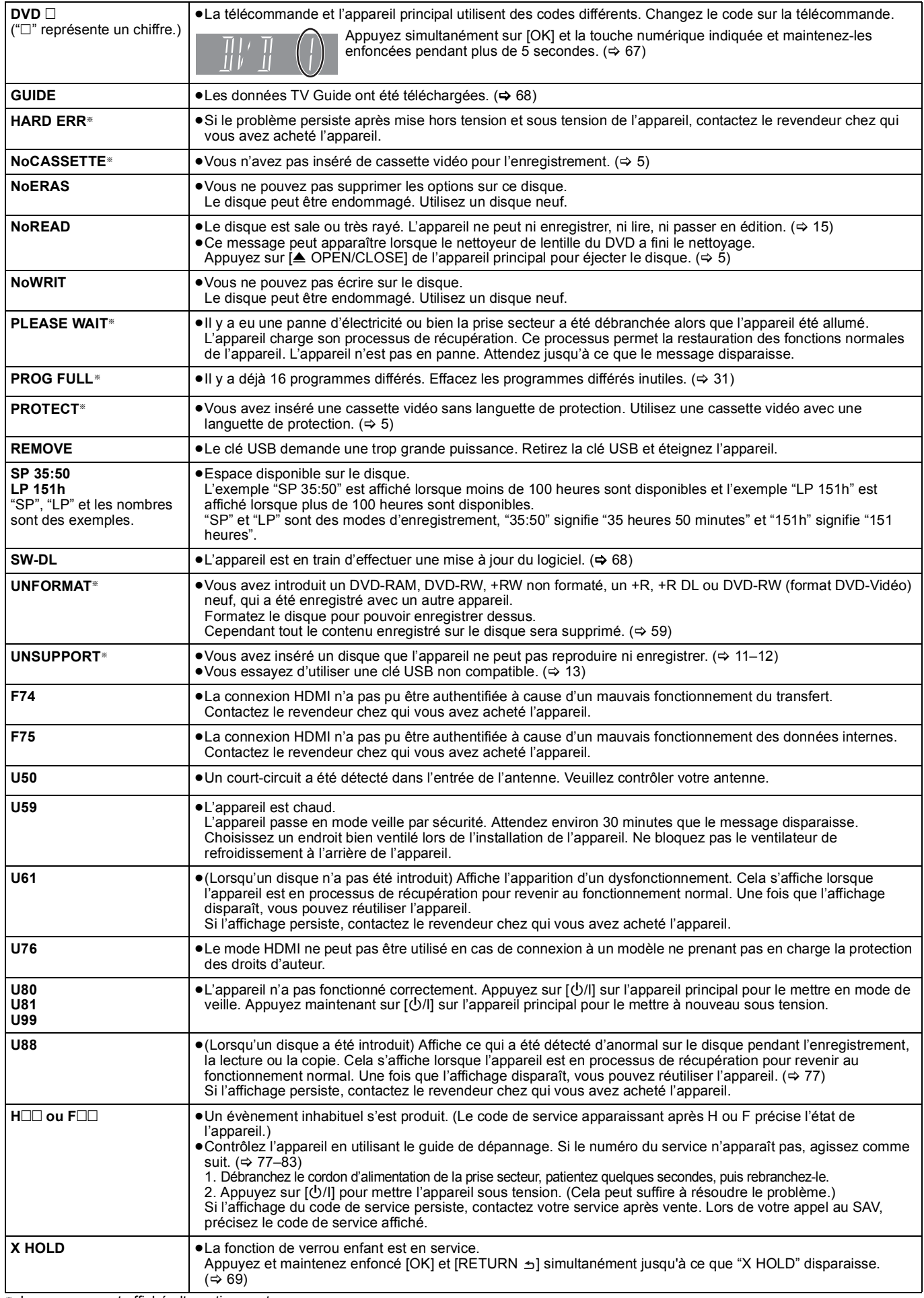

§ Le message est affiché alternativement.

# **Guide de dépannage**

Avant de solliciter le SAV, faites les vérifications suivantes. Si le résultat de vos vérifications est douteux, ou si les solutions proposées dans le tableau ne permettent pas de résoudre le problème, consultez votre revendeur.

#### **Les phénomènes suivants ne sont pas dus à un problème subi par cet appareil:**

- ≥Bruits de rotation régulière des disques/cassettes vidéo.
- ≥Mauvaise réception d'une chaîne en raison des conditions météorologiques.
- ≥L'image est déformée pendant la recherche.
- ≥Interruptions de la réception en raison de coupures périodiques de la diffusion satellite.
- ≥Les opérations sont lentes lorsque "Power Save in Standby" est activé.
- ≥C'est la mauvaise qualité du disque qui est en cause. (Retentez l'opération avec un disque de marque Panasonic.)
- ≥L'appareil se bloque suite à l'activation d'un de ses dispositifs de protection. (Maintenez la touche [U/I] de l'appareil principal enfoncée pendant 3 secondes).
- ≥Lorsque l'appareil est allumé ou éteint, il peut se produire un son inattendu.

# **Alimentation**

# **Pas d'alimentation.**

# L'appareil ne s'allume pas en appuyant sur [ $\bigcirc$ ].

- ¾ Branchez le cordon d'alimentation en l'enfonçant bien dans une prise de courant dont vous savez qu'elle est alimentée.  $(\Rightarrow 8,$ 72)
- ¾ Des enregistrements programmés liés avec un équipement externe sont en veille d'enregistrement ("EXT-L" sur l'affciheur de l'appareil clignote quand on appuie sur [O]). Appuyez sur  $[EXT$  LINK] pour annuler la veille d'enregistrement. ( $\Rightarrow$  28)

#### **L'appareil est passé en mode de veille.**

Un des dispositifs de sécurité de l'appareil est entré en service. Appuyez sur [U/I] sur l'appareil principal pour le mettre sous tension.

### **L'alimentation est automatiquement coupée.**

Si vous avez connecté cet appareil à un téléviseur compatible "HDAVI Control" avec un câble HDMI ou à un téléviseur compatible Q Link avec un câble Péritel à 21 broches câblées, il est automatiquement mis en mode d'attente lorsque le téléviseur passe en mode d'attente.  $(\Rightarrow 42)$ 

### **Cet appareil s'éteint quand l'entrée TV est commutée.**

¾ C'est normal lorsqu'on emploie VIERA Link (HDAVI Control 4 ou supérieur). Pour des plus amples détails, consultez le mode d'emploi du téléviseur.

# **Affichages**

### **L'affichage est sombre.**

▶ Modifiez le réglage de l'option "Unit's Display" du menu Setup.  $(⇒ 65)$ 

# **"0:00" clignote sur l'affichage de l'appareil.**

 $\triangleright$  Réglez l'horloge. ( $\Leftrightarrow$  67)

**La durée enregistrée sur le disque et la durée disponible affichée ne sont pas complémentaires. L'heure affichée sur cet appareil est différente de l'heure d'enregistrement réelle ou de l'heure d'enregistrement MP3.**

- Les durées affichées peuvent différer des durées réelles.
- La durée d'enregistrement disponible sur DVD-RW (format DVD-Vidéo) ou +RW n'augmente que lorsque le dernier titre enregistré est effacé. Elle n'augmente pas lorsque d'autres titres sont effacés.
- ¾ Même si vous effacez un contenu du DVD-R, DVD-R DL, +R ou +R DL, vous ne regagnez pas d'espace sur le disque.
- ¾ Après plus de 200 enregistrements ou opérations d'édition sur un DVD-R, DVD-R DL, +R ou +R DL, la quantité d'espace disque utilisé pour une même durée d'enregistrement augmente.
- Pendant une recherche, il est possible que la durée écoulée ne soit pas actualisée correctement.

### **L'horloge n'est pas correctement réglée.**

Dans des conditions de mauvaise réception, etc., la fonction de correction automatique de l'heure risque de ne pas fonctionner. Dans ce cas, l'option "Automatic" est automatiquement réglée sur "Off". Si une relance du réglage automatique ne donne pas de résultat, réglez l'heure manuellement. (→ 67)

#### **Par rapport à la durée réelle d'enregistrement, la durée restante affichée est inférieure à ce qu'elle devrait être. (Seulement lors des enregistrements au standard NTSC)**

Le temps d'enregistrement/lecture affiché est converti à partir du nombre de photogrammes à 29,97 photogrammes (égal à 0,999 secondes) à 1 seconde. Il y aura une légère différence entre le temps affiché et le temps effectivement écoulé (p. ex., un temps écoulé effectif d'une heure pourrait s'afficher comme approximativement 59 minutes 56 secondes). Cela n'affecte pas l'enregistrement.

# **Le compteur de la bande ne change pas.**

¾ Le compteur de la bande ne change pas lors de la lecture de parties non enregistrées. L'affichage "second" change comme suit:

(c'est-à-dire un espace après 1 h 36 min.)

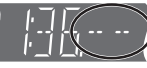

¾ L'afficheur de l'appareil se présente également comme cela si la cassette est sale ou abîmée. Consultez votre revendeur si tel est le cas.

### **"U88" est affiché et il n'est pas possible d'éjecter le disque.**

- ¾ L'appareil est en phase de reprise. Pour éjecter le disque, veuillez exécuter les opérations suivantes.
	- 1 Appuyez sur [Í/I] sur l'appareil principal pour le mettre en mode de veille.
	- Si l'appareil ne se met pas en mode de veille, maintenez la touche [Í/I] enfoncée sur l'appareil principal pendant environ 3 secondes. L'appareil est mis de force en mode de veille.
	- 2 Tandis que l'appareil est en mode veille, maintenez appuyés en même temps [■] et [CH ∧] sur l'appareil principal pendant environ 5 secondes. Enlevez le disque.

# **Écran du téléviseur et vidéo**

### **La réception de télévision devient plus mauvaise ou impossible après la connexion de l'appareil.**

- Cela peut se produire parce que les signaux sont divisés entre l'appareil et le téléviseur, voire d'autres appareils. Ce problème peut être résolu en utilisant un amplificateur de signal, disponible dans les magasins de matériel audiovisuel. Si cela ne suffit pas à résoudre le problème, consultez votre revendeur.
- ¾ Les signaux d'émission ne peuvent pas être émis du connecteur de cet appareil RF OUT. Sélectionnez "On" dans "RF OUT ( Aerial Signal )" du menu Setup.  $(468)$

# **L'information du canal numérique ou le panneau de contrôle n'apparaît pas.**

#### **Les messages d'état n'apparaissent pas.**

- ¾ Sélectionnez le temps (3–10 sec.) sous "On-Screen Messages" dans le menu Setup. ( $\Rightarrow$  65)
- L'information du canal numérique n'apparaîtra pas pendant la visualisation ou l'enregistrement.
- Les émissions analogiques ne prennent pas en charge l'information du canal numérique.
- Le panneau de contrôle s'affiche uniquement en cas de connexion à un téléviseur prenant en charge "HDAVI Control 2" ou plus.  $(\Rightarrow 43)$

#### **Certaines fonctions DVB-T ne fonctionnent pas.**

¾ L'appareil ne prend pas nécessairement en charge toutes les fonctions DVB-T telles que MHP (Multimedia Home Platform) etc.

Il n'est pas garanti que les nouvelles fonctions introduites par les chaînes de télévision fonctionnent.

#### **Le fond gris n'apparaît pas.**

¾ Sélectionnez "On" dans "Grey Background" du menu Setup.  $(\Rightarrow 65)$ 

#### **La taille de l'écran est incorrecte.**

- ¾ Vérifiez les réglages d'option "TV Aspect" au menu Setup.  $($   $\Rightarrow$  66)
- ¾ Si vous branchez un câble HDMI, placez "Aspect for 4:3 Video" sur "16:9" dans le menu Setup.  $(\Rightarrow 66)$

# **La taille de l'écran du titre enregistré est erronée.**

- Réglez "Aspect for Recording" sur "4:3". ( $\Leftrightarrow$  24, 64)
- Les programmes de format 16:9 sont enregistrés au format 4:3 dans les cas suivants.
	- **R** RDL RWW Si vous avez réalisé l'enregistrement ou la copie à l'aide du mode d'enregistrement "EP" ou "FR (enregistrements de 5 heures ou plus)".
	- Si vous avez réalisé l'enregistrement ou la copie sur un +R, +R DL ou +RW.
	- Si vous enregistrez avec "Aspect for Recording" réglé sur "4:3" dans le menu Setup.
	- Lorsque vous désirez enregistrer un programme 16:9 dans le même format d'image, réglez "Aspect for Recording" sur "16:9". ( $\Leftrightarrow$  64)
- Lorsque vous réglez l'option "Aspect for Recording" sur "Automatic", il est possible que l'enregistrement soit réalisé avec un format incorrect. Utilisez le réglage de format correspondant à l'émission lors de l'enregistrement.  $(\Rightarrow 64)$

Il peut être possible de régler le mode d'affichage sur le téléviseur. Référezvous au manuel d'utilisation de votre téléviseur.

#### **Il n'y a pas d'image pendant un enregistrement par minuterie.**

¾ Les enregistrements par minuterie sont effectués quel que soit l'état de l'appareil, allumé ou en veille. Pour vérifier qu'un enregistrement par minuterie se passe bien, allumez l'appareil.

#### **L'écran change automatiquement.**

Quand "Screen Saver" dans le menu Setup est paramétré sur "On", l'écran pourrait passer en mode économiseur d'écran si aucune opération n'est effectuée pendant 5 minutes ou plus. (> 65) Appuyez sur [OK] pour revenir à l'écran précédent.

#### **Il y a un phénomène net de rémanence des images.**

 $\triangleright$  Placez "Playback NR" du menu Picture sur "Off". ( $\Leftrightarrow$  56)

#### **Il n'y a pas de changement visible de la qualité d'image lors de l'utilisation des options du menu Picture.**

 $\triangleright$  L'effet de ces options est moins perceptible avec certains types de signaux vidéo.

# **Les images de l'appareil n'apparaissent pas sur le téléviseur.**

#### **L'image est déformée.**

- ¾ Vérifiez que le téléviseur est bien connecté à la prise AV1, à la prise VIDEO OUT ou à la prise HDMI de cet appareil.  $(\Rightarrow 8, 9, 1)$ 70, 71, 72)
- ¾ Assurez-vous que le réglage d'entrée du téléviseur (Ex.: AV1) est correct.
- ¾ Le réglage de l'option "TV System" de l'appareil diffère du système utilisé sur le disque en cours de lecture. À l'arrêt, maintenez appuyées les touches [∎] et [≜ OPEN/CLOSE] de l'appareil principal pendant au moins 5 secondes. Le système passe de PAL à NTSC ou vice versa. (⇔ 66)
- Lorsque cette unité est raccordée via un câble HDMI, utilisez un disque qui correspond au système TV de cette unité.
- Les images peuvent ne pas être vues lorsque plus de 4 appareils sont connectés par des câbles HDMI. Réduisez le nombre d'appareils connectés.

#### **L'image est déformée durant la lecture, ou la vidéo n'est pas lue correctement.**

- Il est possible que vous lisiez un programme télévisé enregistré avec une mauvaise réception ou dans de mauvaises conditions météorologiques.
- ¾ Il est possible que l'image soit déformée ou qu'un écran noir apparaisse brièvement entre les titres enregistrés dans les situations suivantes:
	- entre des titres enregistrés avec des modes d'enregistrement différents;
	- entre des scènes enregistrées avec des formats d'image différents;
	- entre des scènes enregistrées avec des résolutions différentes;
	- entre les chapitres de la liste de lecture.

### **Pas de son. Faible volume. Son déformé. Impossible d'entendre le type de son souhaité.**

- ¾ Vérifiez les branchements et les réglages "Digital Audio Output". Vérifiez le mode d'entrée de l'amplificateur si vous en avez raccordé un. ( $\Leftrightarrow$  8, 9, 65, 66, 70, 71, 72)
- Appuyez sur [AUDIO] pour choisir le mode audio. ( $\Leftrightarrow$  34)<br>  $\triangleright$  Le son peut ne pas être reproduit à cause de la manière
- Le son peut ne pas être reproduit à cause de la manière dont les fichiers ont été créés. (DivX)
- Le son peut ne pas être entendu si 4 appareils sont branchés pas des câbles HDMI. Réduisez le nombre d'appareils connectés.
- Les effets sonores ne fonctionneront pas si le signal bitstream est produit pas le connecteur HDMI AV OUT ou le connecteur OPTICAL DIGITAL AUDIO OUT.
- ¾ Pour diffuser le son d'un appareil connecté via un câble HDMI, placez "Digital Audio Output" sur "HDMI and Optical" dans le menu Setup.  $($   $\Leftrightarrow$  66)
- ¾ Selon l'appareil connecté, le son peut être déformé si cette unité est branchée via un câble HDMI.
- $\triangleright$  (Emissions analogiques uniquement) Si vous enregistrez sur un DVD-RAM, vous ne pouvez enregistrer que la piste audio principale ou secondaire d'une émission bilingue.

# **Impossible de changer de mode audio.**

- ¾ Il n'est pas possible de changer de canal audio dans les cas suivants.
	- Lorsqu'un DVD-R, un DVD-R DL, un DVD-RW (format DVD-Vidéo) un +R, un +R DL ou un +RW est sur le plateau à disque et que le lecteur de DVD est sélectionné.
	- Lorsque le mode d'enregistrement sélectionné est XP et que l'option "Audio Mode for XP Recording" est réglée sur "LPCM". (➾ 65)
- ¾ L'amplificateur est raccordé à l'aide d'un câble optonumérique ou d'un câble HDMI. Vous ne pouvez pas changer de canal audio si l'option "Dolby Digital" est placée sur "Bitstream". Placez l'option "Dolby Digital" sur "PCM" ou bien raccordez-le à l'aide de câbles audio.  $($  $\Rightarrow$  65, 70, 71)
- Avec certains disques, le mode audio ne peut pas être modifié en raison de la façon dont ils ont été créés.

# **Son Opération**

### **Impossible de commander le téléviseur. La télécommande ne fonctionne pas.**

- ¾ Changez le code du fabricant. Certains téléviseurs ne peuvent pas être commandés même si vous changez le code.  $( \Rightarrow 69)$
- ¾ La télécommande et l'appareil principal utilisent des codes différents. Changez le code sur la télécommande.  $(4667)$

Appuyez simultanément sur [OK] et la touche numérique indiquée et maintenez-les enfoncées pendant plus de 5 secondes.

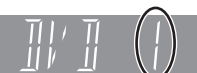

- Ees piles sont usées. Remplacez-les par des neuves.  $(\Rightarrow 4)$
- ¾ Vous ne pointez pas la télécommande vers le capteur de signal télécommande de l'unité principale pendant le fonctionnement.  $(\Rightarrow 4)$
- Le verre coloré peut empêcher la réception ou la transmission du signal.
- ¾ Veillez à ce que la cellule de réception des signaux de la télécommande ne soit pas exposée à la lumière directe du soleil.
- ¾ Après le remplacement des piles, il est possible qu'il faille redéfinir le code sur la télécommande.  $( \Rightarrow 67)$
- ¾ Il peut être nécessaire de taper à nouveau le code du fabricant sur la télécommande après en avoir changé les piles.  $(\Rightarrow 69)$
- Example 1 La fonction de verrou enfant est en service.  $(\Rightarrow 69)$

#### **L'appareil est sous tension mais ne peut pas être commandé.**

- Vous n'avez pas correctement sélectionné le lecteur destination de l'enregistrement ou source de la lecture.  $(\Rightarrow 18, 19)$
- Certaines opérations sont peut-être interdites par le disque. ¾ Cet appareil est chaud ("U59" apparaît sur l'affichage).
- Attendez que la mention "U59" disparaisse. Un des dispositifs de sécurité de l'appareil est entré en service.
- Réinitialisez l'appareil de la façon suivante: Appuyez sur [U/I] sur l'appareil principal pour le mettre en
	- mode de veille. Si l'appareil ne se met pas en mode de veille, maintenez la touche [Í/I] enfoncée sur l'appareil principal pendant environ 3 secondes. L'appareil est passé en veille de force.
		- Sans quoi, déconnectez le cordon d'alimentation, patientez une minute, puis reconnectez-le.
	- 2 Appuyez sur [b/l] sur l'appareil principal pour le mettre sous tension. Si le problème persiste, consultez votre revendeur.

#### **Impossible d'éjecter le disque.**

- L'appareil est en cours d'enregistrement.
- ¾ Des enregistrements programmés liés avec un équipement externe sont en veille d'enregistrement ("EXT-L" sur l'affciheur de l'appareil clignote quand on appuie sur [Í]). Appuyez sur  $[EXT$  LINK] pour annuler la veille d'enregistrement. ( $\Rightarrow$  28)

¾ Il est possible qu'un problème affecte l'appareil. Appuyez simultanément sur les touches [■] et [CH ^] de l'enregistreur (appareil principal) pendant environ 5 secondes. Retirez le disque et contactez votre revendeur.

Si la fonction de verrou enfant est en service, les opérations cidessus ne fonctionnent pas. Désactivez la fonction verrou enfant.  $($   $\Rightarrow$  69)

# **Impossible de faire l'accord sur les canaux de télévision.**

#### **Impossible de télécharger les réglages de canaux du téléviseur.**

- Vérifiez les connexions. ( $\Rightarrow$  8, 72)
- Vous devez connecter à un téléviseur compatible Q Link avec un câble Péritel 21 broches entièrement câblé ou un téviseur compatible VIERA Link (HDAVI Control 3 ou plus) avec un câble HDMI.

# **Le démarrage est lent.**

- ¾ Désactivez "Power Save in Standby" dans le menu Setup.  $(\Rightarrow 67)$
- $\triangleright$  Le démarrage prend plus de temps dans les situations suivantes:
	- Le disque inséré n'est pas un DVD-RAM.
	- L'horloge n'est pas réglée.
	- Immédiatement après une coupure de courant ou le raccordement du cordon d'alimentation secteur.
	- Lorsque l'unité est connectée via un câble HDMI.

# **Enregistrement, enregistrement par minuterie et copie**

#### **Impossible d'enregistrer. Copie impossible.**

- Vous n'avez pas inséré de disque ou il n'est pas possible d'enregistrer sur le disque que vous avez inséré. Insérez un disque sur lequel l'appareil peut enregistrer.  $(\Rightarrow 11)$
- Le disque n'est pas formaté. Formatez le disque. **RAM LRW(V)**  $+$ R $\overline{+}$ RDL $\overline{+}$ RW $(\Rightarrow 59)$
- Le disque est protégé par la DVD Management. ( $\Rightarrow$  58)
- La languette de protection a été retirée. Recouvrez le trou avec du ruban adhésif.  $(\Rightarrow 5)$
- Certains programmes sont assortis de limitations sur le nombre de fois où ils peuvent être enregistrés (CPRM). (→ 85)
- Vous ne pouvez pas enregistrer lorsqu'il n'y a pas assez d'espace ou que le nombre de titres a atteint sa limite maximum. Effacez les titres non désirés ou utilisez un nouveau disque. ( $\Rightarrow$  23, 47, 59)
- ¾ Vous ne pouvez pas enregistrer ou copier sur des disques finalisés. Cependant, vous pouvez enregistrer et copier à nouveau si vous formatez un DVD-RW.
- ¾ En raison de particularités des DVD-R, DVD-R DL, DVD-RW (format DVD-Vidéo), +R, +R DL et +RW, il peut ne plus être possible d'enregistrer sur un tel disque si vous l'introduisez et le retirez ou éteignez/rallumez l'appareil pendant qu'il est chargé plus de cinquante fois.
- ¾ Les DVD-R, DVD-R DL, DVD-RW (format DVD-Vidéo) +R,+R DL et +RW enregistrés sur cet appareil peuvent ne pas fonctionner en enregistrement sur d'autres enregistreurs de DVD Panasonic.
- $\triangleright$  Cet appareil ne peut pas enregistrer de signaux NTSC sur des disques ayant déjà un signal PAL enregistré. La lecture de disques enregistrés avec à la fois des signaux PAL et NTSC sur un autre appareil n'est pas garantie.
- ¾ Certaines émissions sont protégées par Copyright.

### **Impossible d'enregistrer un contenu provenant d'un appareil externe.**

- Vérifiez que les branchements soient correctement effectués.  $\approx$  29, 72)
- ¾ Sélectionnez l'entrée AV2.

#### **L'enregistrement par minuterie ne fonctionne pas correctement.**

- ¾ Le programme par minuterie est incorrect ou deux programmes se chevauchent. Corrigez le programme. ( $\Rightarrow$  31)
- ¾ Le programme n'est pas en veille d'enregistrement différé. (L'icône de minuterie "O" dans la liste d'enregistrement différé  $n$ 'est pas allumée.) ( $\Leftrightarrow$  31)
- Réglez l'horloge. (⇔ 67)
- ¾ Les informations du programme dans le système de Guide TV ne sont pas correctes. Il est recommandé de modifier les heures de début et de fin pour disposer d'une marge de quelques minutes, ou réglez "Start Recording Time" et "Finish Recording Time" dans le menu Setup.  $(\Rightarrow 30, 64)$

### **Un enregistrement par minuterie ne s'arrête pas, même lorsqu'on appuie sur [**∫**].**

- Si vous utilisez l'enregistrement par minuterie avec liaison externe, appuyez sur [EXT LINK]. (Le symbole "EXT-L" disparaît.) ( $\Rightarrow$  28)
- Si vous lancez un enregistrement dès la mise sous tension de l'appareil, alors que l'option"Power Save in Standby" n'est pas activée (Mode de démarrage rapide), il n'est pas possible d'arrêter l'enregistrement pendant un délai de quelques secondes.

#### **L'enregistrement programmé reste même après la fin de l'enregistrement.**

L'enregistrement programmé reste s'il est paramétré sur l'option quotidienne ou hebdomadaire.

# **Tout ou partie d'un titre enregistré a été perdu.**

S'il se produit une coupure de courant ou si le cordon d'alimentation est débranché du secteur pendant un enregistrement ou une copie, le titre peut être irrécupérable ou le disque amovible peut devenir inutilisable. Vous devez alors reformater le disque (FAM FRW(V) +RW) ou utiliser un nouveau disque. Nous ne pouvons offrir aucune garantie concernant les titres ou disques inutilisables.  $(\Rightarrow 59)$ 

#### **Le nom du programme et le titre enregistré ne correspondent pas.** ¾ Il y a eu un changement de programme postérieur à la

programmation de l'enregistrement par minuterie, mais le titre enregistré porte encore l'ancien nom de programme.

# **Le DVD-R, etc. en rotation fait un bruit anormalement fort.**

¾ Lors d'un enregistrement sur un DVD-R, DVD-R DL, DVD-RW (format DVD-Vidéo), +R,+R DL et +RW, le bruit de rotation du disque peut être plus fort qu'en temps normal; cela ne correspond pas à un dysfonctionnement.

# **Lecture**

#### **La lecture ne démarre pas même lorsqu'on appuie sur la touche [**1**] (PLAY). La lecture démarre mais s'arrête immédiatement.**

- Insérez le disque correctement avec l'étiquette dirigée vers le haut.  $(\Rightarrow 15)$
- Ele disque est sale.  $(\Rightarrow 15)$ <br>El Vous avez essavé de lire u
- Vous avez essayé de lire un disque vierge ou un disque qui ne peut pas être lu sur cet appareil. (⇒ 11–12)
- ¾ Vous avez essayé de lire un +RW qui a besoin d'être finalisé sur l'appareil sur lequel il a été enregistré.
- Lorsque vous enregistrez un DVD-RAM en mode "EP ( 8 hours )", il est possible que le disque ne soit pas lisible sur certains lecteurs de DVD pourtant compatibles DVD-RAM. Dans ce cas, utilisez le mode "EP ( 6 hours )".  $(\Rightarrow 64)$
- ¾ Pour lire un contenu DivX VOD, référez-vous à la page web de l'endroit où vous l'avez acheté. (DivX) (⇒ 39)
- ¾ Assurez-vous que le téléviseur est allumé. Si le menu ou les messages sont affichés, suivez les instructions-à l'écran.

# **Il y a suspension momentanée de l'audio et de la vidéo.**

- Ce phénomène se produit entre les différents chapitres d'une liste de lecture.
- Il se produit enfin aux changements de scène en mode Visionnage rapide.
- **RDL RDLPour lire un titre enregistré sur les deux couches,** l'appareil commute automatiquement entre les couches et lit le titre de la même manière qu'un programme normal. Cependant, le son et l'image peuvent momentanément décrocher lorsque l'appareil commute entre les couches.  $(\Rightarrow 11)$

# **La lecture d'un DVD-Video n'est pas possible.**

- ¾ Vous avez défini un niveau de classement pour restreindre la lecture de certains DVD-Vidéo. Modifiez ce réglage. (→ 64)
- Assurez-vous que le numéro de zone du DVD-Vidéo est correct, et qu'il n'est pas défectueux.  $(\Rightarrow$  Couverture)

### **La piste sonore ou les sous-titres alternatifs ne peuvent pas être choisis.**

- Les langues ne sont pas enregistrées sur le disque.
- Avec certains disques, il est possible que vous ne puissiez pas passer par les menus de l'enregistreur pour changer de bande son et de sous-titres. Dans ce cas, passez par les menus du disque lui-même pour effectuer ces changements.  $(\Rightarrow 18)$

# **Pas de sous-titres.**

- Les sous-titres ne sont pas enregistrés sur le disque.
- ¾ Activez les sous-titres et sélectionnez "Text" ou le numéro de sous-titres.  $(\Rightarrow 56)$

# **L'angle de vue ne peut pas être modifié.**

Il n'est possible de changer d'angle de vue que lors des scènes qui ont été enregistrées sous différents angles.

# **Vous avez oublié le PIN du contrôle parental (niveaux de classement).**

# **Le seul recours est d'annuler le verrouillage par niveau de classement.**

¾ Ce réglage reprendra alors sa valeur d'usine. Pendant que le plateau à disque est ouvert, appuyez sur [DRIVE SELECT] pour choisir le lecteur DVD, puis maintenez enfoncées les touches [● REC] et [▶] de l'appareil principal pendant au moins 5 secondes ("INIT" apparaît alors sur l'afficheur de l'appareil).

# **La fonction Visionnage rapide ne fonctionne pas.**

¾ Elle est indisponible si le signal audio n'est pas un signal Dolby Digital. Elle est également indisponible quand l'enregistrement est effectué en mode XP ou FR.

# **La fonction de reprise de lecture ne marche pas.**

- ¾ Les positions mémorisées sont annulées lorsque
	- vous appuyez plusieurs fois sur [∫].
	- vous ouvrez le plateau à disque.
	- [CD] [VCD] [USB] éteignez l'appareil.
	- un enregistrement ou un enregistrement avec minuterie est exécuté.

# **L'image d'un Vidéo CD ne s'affiche pas correctement.**

- ¾ Lors de la connexion à un téléviseur multi-système, choisissez "NTSC" pour l'option "TV System" du menu Setup. (> 66)
- Lors de la connexion à un téléviseur PAL la partie inférieure de l'image ne peut pas être affichée correctement pendant la recherche.

#### **Le saut temporel, le saut manuel, etc. ne fonctionnent pas.**

Ces fonctions ne marchent pas avec des disques finalisés. La fonction de saut temporel est inopérante lorsque le réglage "TV System" de l'appareil est différent de celui du disque en cours de lecture.  $(\Rightarrow 66)$ 

#### **Cela prend du temps avant le démarrage de la lecture.**

¾ Ceci est normal sur une vidéo DivX. (DivX)

#### **L'image s'arrête.**

¾ L'image peut s'arrêter si les fichiers DivX sont plus grands que 4 Go. (DivX)

#### **Impossible de voir le début du titre lu.**

 $\triangleright$  (En cas de connexion à un téléviseur prenant en charge VIERA Link avec un câble HDMI)

Lorsque [ $\blacktriangleright$ ] (PLAY) est appuyé sur la télécommande de l'appareil, vous pouvez être incapable de voir le début d'un titre jusqu'à ce que l'image soit affichée sur le téléviseur. En utilisant [ $\blacktriangleleft$ ], revenez au début du titre.

# **Édition**

### **L'espace disque disponible n'augmente pas même après la suppression d'un titre.**

- L'espace disque disponible n'augmente pas après l'effacement d'un DVD-R, DVD-R DL, +R ou d'un +R DL. ( $\Rightarrow$  23)
- ¾ L'espace disque augmente uniquement lorsque le dernier titre enregistré est supprimé d'un DVD-RW (format DVD-Vidéo) et +RW. L'espace disque n'augmente pas lorsque d'autres titres sont effacés.

#### **Impossible de formater.**

Le disque est sale. Essuyez avec un chiffon humide puis avec un chiffon sec. ( $\Rightarrow$  15) ¾ Vous avez essayé de formater un disque qui n'est peut-être pas utilisable sur cet appareil.  $(\Rightarrow 11-12)$ 

#### **Impossible de créer des chapitres. Impossible de définir le point de départ et le point d'arrivée lors d'une opération "Partial Delete".**

- ¾ L'appareil écrit les données de division en chapitres sur le disque lorsque vous l'éteignez ou lorsque retirez le disque. Si une interruption de courant intervient avant l'un de ces deux événements, ces informations ne sont pas enregistrées.
- Ces opérations ne sont pas possibles avec les images fixes.
- Il n'est pas possible de créer des marques trop rapprochées. Vous ne pouvez pas spécifier un point final avant le point de départ.

#### **Impossible d'effacer des chapitres.**

¾ Lorsqu'un chapitre est trop court pour être effacé, utilisez la fonction "Combine Chapters" pour le rallonger.  $(\Rightarrow 47)$ 

#### **Impossible de créer une Playlist.**

 $\triangleright$  Il n'est pas possible de sélectionner tous les chapitres d'un titre en une seule fois si ce dernier comporte aussi des images fixes. Sélectionnez-les individuellement.

# **Musique**

#### **L'onglet ID3 d'un fichier MP3 n'est pas complètement affiché.**

¾ Seul le nom de la piste ([USB]) peut être affiché par cet appareil.

# **Images fixes**

#### **Impossible d'afficher l'écran DIRECT NAVIGATOR.**

Cet écran ne peut pas être affiché pendant un enregistrement ou une copie, ou lorsque l'appareil est en attente d'enregistrement en liaison avec un appareil externe.

### **La copie, l'effacement, la protection sont des opérations qui prennent un certain temps.**

- Lorsqu'il y a beaucoup de dossiers et de fichiers sur la carte, cela peut parfois prendre plusieurs heures.
- ¾ En cas de copies ou d'effacements répétés, le délai peut être long. Formatez le disque.  $(\Rightarrow 59)$

# **Les images fixes (JPEG) ne s'affichent pas normalement.**

¾ Les images ayant été éditées sur le PC, telles que PROGRESSIVE JPEG etc., pourraient ne pas être lues. ( $\Rightarrow$  14)

# **VHS**

#### **Les indicateurs s'affichant sur l'écran n'apparaissent pas.**

- Sélectionnez un autre réglage que "Off" dans "On-Screen Messages" dans le Menu Setup.  $( \Rightarrow 65)$
- Appuyez sur [STATUS @] pour voir les indicateurs s'afficher sur l'écran.
- L'indicateur à l'écran pour la lecture de la cassette vidéo ne s'affichera pas lorsque cet appareil est connecté au téléviseur par les connecteurs Sortie DVD prioritaire.

#### **Le fond gris s'affiche lors de la lecture.**

- ¾ Une partie de la cassette vierge ou de mauvaise qualité est en cours de lecture.
- ¾ Vous risquez d'endommager l'appareil et de voir le fond gris apparaître si vous reproduisez une bande sale ou endommagée.

### **Impossible d'entendre le type de son souhaité.**

 $\triangleright$  Appuyez sur [AUDIO] pour choisir le mode audio. ( $\Rightarrow$  37)

#### **Bruit de fond lors de la lecture d'une cassette vidéo.**

- in Ajustez l'alignement. (⇔ 37)<br>
I a bande est veille ou endor
- La bande est veille ou endommagée.

#### **L'écran de lecture clignote.**

- $\triangleright$  La tête de lecture est sale. ( $\Leftrightarrow$  5)
- La bande est veille ou endommagée.
- Vérifiez le réglage "SQPB".  $(\Rightarrow 67)$

#### **"**1**" clignote lorsque j'essaie de lancer l'enregistrement. Impossible d'enregistrer.**

- ¾ Aucune cassette vidéo n'est insérée. Insérez une cassette vidéo avec une languette de protection.  $(\Rightarrow 5)$
- La languette de protection a été retirée. Recouvrez le trou avec du ruban adhésif.  $(\Rightarrow 5)$

# **USB**

#### **Le contenu de la clé USB est illisible.**

- ¾ Enlevez la mémoire USB du port USB, puis insérez-la de nouveau. Si cela ne résout pas le problème, éteignez l'appareil puis rallumez-le.
- Vérifiez que la clé USB est correctement installée. (→ 15)
- Le format de la clé USB ou de son contenu n'est pas compatible. (Le contenu de la clé USB peut être endommagé.)  $(\Rightarrow$  13, 14)
- La carte contient une structure de dossiers et/ou des types de fichiers qui ne sont pas compatibles avec cet appareil.  $(\Rightarrow 14)$
- ¾ Mettez l'appareil hors tension puis de nouveau sous tension.
- Les clés USB sont connectées en utilisant un câble d'extension USB ou un répéteur multiport USB qui n'est pas reconnu par l'appareil.
- ¾ Certaines clés USB ne peuvent pas être utilisées avec cet appareil.  $(\Rightarrow 13)$
- Si elle est introduite durant la lecture, l'enregistrement ou la copie, etc., la clé USB peut ne pas être reconnue par cet appareil.

# **TV Guide**

#### **Le système TV Guide ne reçoit aucune donnée.**

- ¾ Vérifiez si le réglage du système de TV Guide a été complété.
- Vérifiez si l'heure est correctement réglée. (→ 67)
- ¾ Si le signal est de mauvaise qualité (images fantômes ou réception limitée), le système TV Guide peut ne pas recevoir certaines données.
- ¾ Dans la zone où le système GUIDE Plus+ est disponible, assurez-vous d'avoir saisi le code postal correct. ( $\Rightarrow$  68)

#### **"No Data" est affiché pour certaines ou toutes les chaines.**

- Certaines chaînes ne sont pas supportées par le système TV Guide.
- Les émissions analogiques ne sont pas prises en charge par le système TV Guide.
- Programmez l'enregistrement différé manuellement ou via le SHOWVIEW.  $(\Rightarrow 30)$

#### **Les informations TV Guide ne sont pas affichées correctement.**

- Il y a eu un changement de programme.
- Vérifiez le programme en cours, ex. sur le site Web du fournisseur du système TV Guide ou du fournisseur de la chaîne.
- L'information du programme des émissions analogiques n'est pas affichée.

#### **Le transfert des données TV Guide a été interrompu.**

- ¾ Le système TV Guide montre les données qui ont été reçues jusqu'à l'interruption.
- Les informations du programme peuvent être incomplètes.

# **Les données TV Guide ne sont pas mises à jour.**

- ¾ Cet appareil doit être en mise en attente de manière à mettre à jour les données. Si l'unité est en mode EXT LINK (EXT-L clignote sur l'affichage), alors les données mises à jour peuvent ne pas fonctionner.
- Assurez-vous que l'heure est correctement réglée.
- Assurez-vous que "TV Guide Download in Standby" est réglé sur "On".  $(\Rightarrow 68)$

# **Émission numérique VIERA Link**

### **Les émissions numériques ne peuvent pas être reçues.**

- ¾ Les émissions numériques peuvent ne pas avoir encore démarré dans votre région.
- L'antenne peut ne pas être dirigée vers la station de télévision, ou la direction de l'antenne a changé à cause de vibrations ou de vents forts. Si le problème persiste, consultez votre antenniste local.
- ¾ Commutez "Active Antenna" sur "On" dans le menu Setup si vous utilisez une antenne intérieure.  $( \Rightarrow 66)$

### **Après DVB Auto Setup, seuls quelques canaux DVB ou aucun de ces canaux n'ont été trouvés.**

- ¾ Vérifiez que les transmissions DVB sont reçues dans votre région.
- Assurez-vous que le câble aérien et le câble antenne sont conçus pour DVB.

Si vous habitez dans un rayon de 5-10 km de tours de transmission DVB, une antenne aérienne combinée VHF/UHF devrait être appropriée. En dehors de cette zone, des antennes séparées VHF et UHF assurent une meilleure réception.  $(\Rightarrow 8)$ 

#### **L'image de certains canaux est régulièrement coupée. Le message "No Signal" est affiché.**

- ¾ Vérifiez "Signal Condition". Si "Signal Quality" ou "Signal Strength" est affiché en rouge ou change constamment, vérifiez l'antenne. Si le problème persiste consultez votre antenniste local.  $(\Rightarrow 63)$
- Assurez-vous que le câble aérien et le câble antenne sont conçus pour DVB.
- Les interférences (connues sous le nom de bruit impulsionnel) provenant des appareils ménagers comme les interrupteurs électriques, réfrigérateurs etc. peuvent causer des coupures ou des déformations de l'image. Pour diminuer les pics du bruit impulsionnel, utilisez un câble coaxial de haute qualité, à quadruple blindage, entre cet appareil et la prise murale de l'antenne. Si le problème persiste consultez votre antenniste local.
- Vérifiez la connexion de l'antenne.
- ¾ Réglez la réception de l'antenne avec "DVB Manual Tuning" dans le menu Setup.  $(\Rightarrow 62)$

#### **L'image se coupe vers le haut de temps en temps sur certains ou tous les canaux.**

- ¾ L'interférence atmosphérique électrique causée par les éclairs orageux locaux ou éloignés ou par la forte pluie accompagnée de vent dans les endroits «feuillus» peut créer des coupures vers le haut de l'image et couper ou déformer momentanément le son.
- L'interférence du bruit impulsionnel créé par un appareil ménager utilisé de façon peu fréquente, ou le passage d'un véhicule ou d'une tondeuse à gazon avec un circuit d'allumage "bruyant".

# **VIERA Link ne fonctionne pas.**

- ¾ Vérifiez la connexion du câble HDMI. Vérifiez que "HDMI" s'affiche sur l'écran avant lorsque l'unité principale est mise sous tension.
- ¾ Assurez-vous que "VIERA Link" est réglé sur "On". (> 66) ¾ Vérifiez les réglages de "HDAVI Control" sur l'appareil
- connecté. Certaines fonctions sont susceptibles de ne pas fonctionner
- selon la version de "HDAVI Control" de l'appareil connecté. Cet appareil prend en charge les fonctions "HDAVI Control 5".
- Si vous avez changé la connexion de l'appareil relié avec le câble HDMI, ou si une panne de courant est survenue ou que le cordon d'alimentation a été débranché de la prise de courant, il est possible que "HDAVI Control" ne fonctionne pas.
	- Dans ce cas, procédez comme suit.<br>1 Lorsque le câble HDMLest conne Lorsque le câble HDMI est connecté à tous les appareils et que ceux-ci sont sous tension, remettez le téléviseur (VIERA) sous tension.
	- Mettez le réglage de téléviseur (VIERA) pour la fonction "HDAVI Control" sur off, puis à nouveau sur on. (Pour plus d'informations, reportez-vous au mode d'emploi du téléviseur VIERA.)
	- Basculez l'entrée du téléviseur VIERA vers la connexion HDMI à cet appareil, puis une fois l'écran de ce dernier affiché, vérifiez que "HDAVI Control" fonctionne.

#### **L'opération en cours sur l'appareil (lecture de musique etc.) est interrompue.**

¾ L'opération en cours sur l'appareil pourrait être interrompue quand vous appuyez sur les boutons de la télécommande du téléviseur qui ne fonctionnent pas pour les fonctions VIERA Link.

# **Pour réinitialiser cet appareil**

### **Pour restaurer tous les réglages d'usine sauf les principaux réglages**

- Sélectionnez "Yes" dans "Shipping Condition" du menu Setup. Tous les réglages, sauf les niveaux de classement, les niveaux PIN, les réglages de langue et les réglages d'horloge, etc. reprennent leur préréglage d'usine. Les enregistrements différés sont également annulés. ( $\Rightarrow$  68)
- Sélectionnez "Yes" dans "Default Settings" du menu Setup. Tous les réglages autres que les canaux préréglés, les réglages de l'heure, de la langue, de la langue des disques, du niveau du contrôle parental, du code PIN du contrôle parental, du code de la télécommande, etc reprennent leurs valeurs d'usine. Les enregistrements différés sont également annulés.  $( \Rightarrow 68)$
- Maintenez appuyées simultanément [ $\vee$  CH] et [CH  $\wedge$ ] sur l'appareil principal jusqu'à ce que l'écran de réglage Active Antenna apparaisse. Tous les réglages, sauf les niveaux de classement, les

classements PIN, les réglages d'horloge et le code de commande à distance, etc. reprendront leur préréglage d'usine. Les enregistrements différés sont également annulés.

### **Pour réinitialiser les réglages de niveau de classement**

Le plateau à disque étant ouvert, appuyez sur [DRIVE SELECT] pour choisir le lecteur DVD, puis maintenez enfoncées les touches [ $\bullet$  REC] et [ $\blacktriangleright$ ] de l'appareil principal pendant au moins 5 secondes.

#### **Pour réactiver l'appareil s'il se bloque sur déclenchement d'une sécurité**

Maintenez la touche [少/l] de l'appareil principal appuyée pendant 3 secondes. (Les réglages persistent.)

# **Autre**

### **Après avoir effectué la mise à jour, vous ne pouvez plus réceptionner les émissions.**

Selon le contenu de la mise à jour, certains réglages peuvent être revenus à leur valeur par défaut. Fixez de nouveau les réglages.

# **Caractéristiques techniques**

#### **Système d'enregistrement**

DVD-RAM : Format d'enregistrement de DVD Vidéo DVD-R : Format DVD-Vidéo DVD-R DL (Dual Layer) : Format DVD-Vidéo DVD-RW : Format DVD-Vidéo +R +R DL (Double Layer) +RW

**Disques enregistrables**

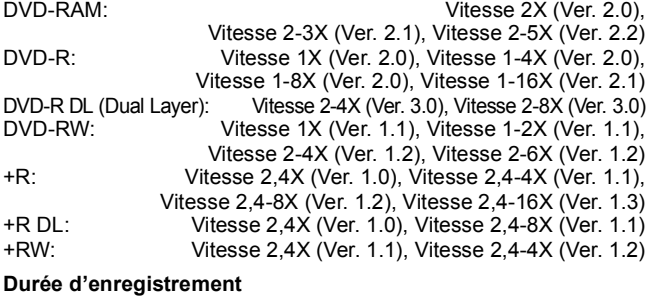

Maximum 8 heures (avec des disques de 4,7 Go) XP: Environ 1 heure, SP: Environ 2 heures LP: Environ 4 heures, EP: Environ 6 heures/8 heures

#### **Disques lisibles**

DVD-RAM: Format d'enregistrement de DVD Vidéo, JPEG DVD-R: Format DVD-Vidéo, MP3<sup>®1</sup>, JPEG<sup>®1</sup>, DivX<sup>®1</sup> DVD-R DL (Dual Layer) : Format DVD-Vidéo, MP3<sup>®1</sup>, JPEG<sup>®1</sup>, DivX<sup>®1</sup> DVD-RW : Format DVD-Vidéo, Format d'enregistrement de DVD Vidéo +R, +R DL (Double Layer), +RW DVD-Video, CD-Audio (CD-DA), Video CD, SVCD<sup>®2</sup> CD-R/CD-RW : CD-DA\*1, CD Vidéo\*1, SVCD\*1\*2, MP3\*1, JPEG<sup>\*1</sup>, DivX<sup>\*1</sup>

Système Optical pick-up Avec 1 lentille, 2 unités d'intégration (662 nm de longueur d'onde pour DVD, 780 nm de longueur d'onde pour CD)

#### **Caractéristiques du LASER**

Produit LASER de Classe 1 (Cellule)

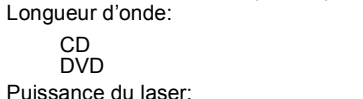

Aucune radiation dangereuse n'est émise grâce à la protection de sécurité

780 nm longueur d'onde 662 nm longueur d'onde

#### **Son**

Système d'enregistrement: Dolby Digital 2 canaux, Linear PCM (mode XP) Entrée audio: AV1/AV2 (21 broches), AV3 (RCA) Niveau d'entrée: Standard: 0,5 Vrms, Plage complète: 2,0 Vrms à 1 kHz Impédance d'entrée: Supérieure à 10 kΩ<br>Sortie audio: AV1/AV2 (21 broches). Sortie audio (RCA) AV1/AV2 (21 broches), Sortie audio (RCA) Niveau de sortie: Standard: 0,5 Vrms, Plage complète: 2,0 Vrms à 1 kHz Impédance de sortie: Inférieure à 1 kΩ<br>Sortie audio numérique: Inférieure à 1 kΩ Sortie audio numérique: (PCM, Dolby Digital, DTS, MPEG) **Sortie HDMI** 19 broches type A: 1 unité HDMITM (V.1.3a avec Deep Colour) ≥Cet appareil prend en charge la fonction "HDAVI Control 5". **Vidéo** Système vidéo: Signal couleur SECAM (entrée uniquement)/PAL, 625 lignes, 50 trames Signal couleur NTSC, 525 lignes, 60 trames Système d'enregistrement: MPEG2 (VBR hybride) Entrée vidéo (PAL/SECAM/NTSC): AV1/AV2 (21 broches), AV3 (RCA) 1 Vc-c 75  $\Omega$ , terminaison électrique

Entrée S-vidéo (PAL/SECAM/NTSC): AV2 (21 broches), AV3 (connecteur S) 1 Vc-c 75  $\Omega$ , terminaison électrique Entrée RVB (PAL):  $AV2$  (21 broches), 0,7 Vc-c (PAL) 75  $\Omega$ , terminaison électrique

Sortie vidéo (PAL/NTSC): AV1/AV2 (21 broches), Sortie vidéo (RCA) 1 Vc-c 75  $\Omega$ , terminaison électrique

Sortie RGB (PAL/NTSC): AV1 (21 broches) 0,7 Vc-c (PAL) 75  $\Omega$ , terminaison électrique

#### **VHS**

Format d'enregistrement : Système standard de cassette vidéo VHS en FM Têtes : 4 têtes de balayage hélicoïdal pour vidéo 2 têtes de balayage hélicoïdal pour audio FM 1 tête fixe pour bande son normal

Vitesse de bande/Durée d'enregistrement (avec une bande E-240): SP: 23,39 mm/s, 240 min

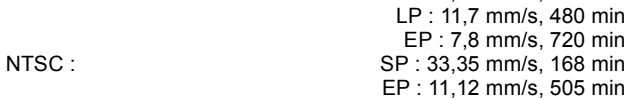

#### **Standard de télévision**

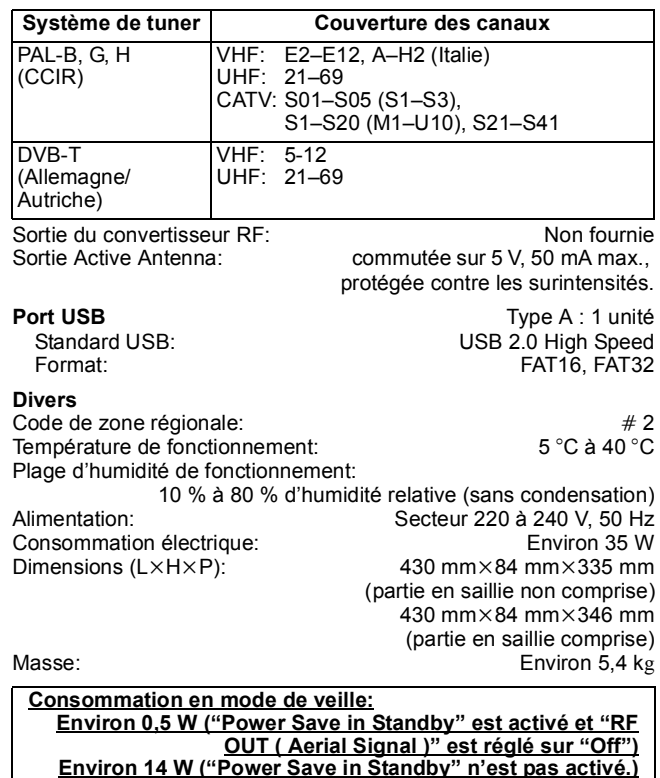

Remarque<br>Caractéristiques sujettes à modifications sans préavis.

§<sup>1</sup> La finalisation est nécessaire pour une visualisation compatible. §<sup>2</sup> Conforme au IEC62107

Cet appareil n'est pas compatible avec "Chaoji Video CD" disponible dans le commerce, y compris les CVD, DVCD et SVCD non conformes à IEC62107.

#### **Bitstream**

Forme numérique des données audio multicanaux (par exemple en "5.1") avant leur décodage en différents canaux.

**CPRM (Content Protection for Recordable Media)** La technologie CPRM protège les émissions dont un seul enregistrement est autorisé. Ces émissions ne peuvent être enregistrées qu'avec des disques compatibles CPRM.

#### **Décodeur**

Un décodeur rétablit les signaux audio codés du DVD en signaux normaux. C'est ce qu'on appelle la phase de décodage.

#### **Deep Colour**

Cet appareil incorpore la technologie HDMITM (V.1.3a avec Deep Colour) qui peut reproduire une meilleure gradation des couleurs (4096 phases) en connexion avec un téléviseur compatible. Vous pouvez profiter de couleurs exceptionnellement riches et naturelles, avec une gradation douce et détaillé et une transformation minimale des couleurs. [Une gradation de couleur inférieure (256 phases), sans Deep Colour, est reproduite en cas de connexion à un téléviseur ne prenant pas en charge Deep Colour. L'appareil paramètre automatiquement la sortie appropriée pour s'adapter au téléviseur connecté.]

#### **DivX**

DivX est une technologie très répandue créée par DivX, Inc. Le contenu vidéo des fichiers média DivX est compressé pour réduire la taille du fichier tout en conservant une qualité d'image élevée.

#### **Dolby Digital**

C'est une méthode de codage numérique des signaux mise au point par Dolby Laboratories. En dehors du format stéréo (2 canaux), ces signaux peuvent aussi être multicanaux. Une grande quantité d'informations sonores peuvent être enregistrées sur un disque en utilisant cette méthode.

Lors d'un enregistrement sur cet appareil, le mode audio par défaut est le mode Dolby Digital (2 canaux).

#### **Fusion de canaux (Down-mixing)**

C'est le processus qui consiste à remixer l'audio multicanal que l'on trouve sur certains disques en seulement deux pistes. C'est utile lorsque vous voulez entendre l'audio 5.1 de certains DVD sur les deux enceintes de votre téléviseur. Certains disques interdisent le down-mixing et cet appareil ne peut alors reproduire que les deux canaux avant en stéréo.

#### **Lecteur**

Dans le cas de cet appareil, c'est le terme générique utilisé pour désigner le disque (DVD) et la cassette vidéo (VHS). Ils assurent la lecture et l'écriture de données.

#### **DTS (Digital Theater Systems)**

Ce système Surround est utilisé dans beaucoup de cinémas. Il y a une bonne séparation entre les canaux de façon qu'un effet sonore réaliste soit possible.

#### **Plage dynamique**

La plage dynamique est la différence entre le niveau sonore le plus faible qui peut être perçu au-dessus du bruit naturel de l'appareil et le niveau sonore le plus fort avant apparition de distorsion. La compression de la plage dynamique permet de réduire l'intervalle entre les sons les plus faibles et les sons les plus forts. Grâce à elle, vous pouvez notamment écouter à faible volume tout en distinguant clairement les dialogues.

#### **Films et vidéo**

Les DVD-Vidéo sont enregistrés en utilisant soit la technique du film, soit celle de la vidéo. Cet appareil est capable de déterminer quelle technique a été utilisée, puis d'utiliser la méthode de balayage progressif la mieux adaptée.

- Film: Enregistré à 25 images par secondes (disques PAL) ou 24 images par seconde (disques NTSC). (Les disques NTSC enregistrés à 30 images par seconde également.)
- Généralement approprié pour les images animées. Vidéo: Enregistré à 25 images/50 trames par seconde. (disques PAL) ou 30 images/60 trames par seconde (disques NTSC). Généralement approprié pour les programmes de télévision ou les animations.

#### **Finaliser**

Processus rendant un CD-R, un CD-RW, un DVD-R, etc. enregistré lisible sur un autre lecteur de même type. Vous pouvez finaliser les DVD-R, DVD-R DL, DVD-RW (format DVD-Vidéo), +R, +R DL sur cet appareil.

Après finalisation, le disque ne peut plus être que lu et vous ne pouvez plus enregistrer ou effectuer de montage dessus. Il est toutefois possible de reformater les DVD-RW finalisés pour enregistrer à nouveau.

#### **Dossiers**

Il s'agit d'une place sur le disque où les groupes de données sont sauvegardés ensemble. Dans le cas de cet appareil, cela désigne l'emplacement où sont sauvegardées les images fixes (JPEG).

#### **Formatage**

Le formatage est le processus qui permet de préparer un support comme un DVD-RAM à l'enregistrement.

Vous pouvez formater des DVD-RAM, DVD-RW (uniquement au format DVD-Vidéo) et +RW ou des +R et +R DL non utilisés, avec cet appareil.

Le formatage efface tout le contenu de façon permanente.

#### **Images et trames**

Le terme "image" désigne chacune des images qui constituent les séquences vidéo visualisées. Chaque image est formée de deux trames.

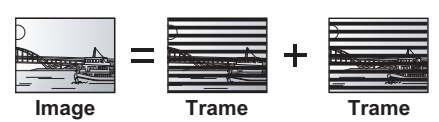

- ≥Une image fixe entraîne l'affichage de deux trames, il peut donc y avoir un peu de flou, mais la qualité d'image est en général meilleure.
- ≥Une trame fixe ne constitue que la moitié de l'image, elle est plus brute, mais il n'y a pas de flou.

#### **HDMI (High-Definition Multimedia Interface)**

A la différence des connexions habituelles, il transmet des signaux audio et vidéo numériques non compressés via un seul câble. Cette unité supporte la vidéo haute-définition produite en [720p (750p), 1080i (1125i), 1080p (1125p)] à partir des connecteurs HDMI AV OUT. Pour profiter d'une vidéo haute-définition un téléviseur à haute définition est requis.

#### **JPEG (Joint Photographic Experts Group)**

Il s'agit d'une norme de compression/décompression d'images fixes en couleur. Si vous sélectionner le format JPEG comme format de stockage sur votre appareil photo numérique, etc., les données seront compressées d'un facteur allant de 1/10 à 1/100 de leur taille d'origine. L'avantage de JPEG est qu'il dégrade peu la qualité de l'image par rapport aux degrés de compression élevés atteints.

#### **LPCM (Linear PCM)**

Il s'agit de signaux numériques non compressés, similaires à ceux trouvés sur les CD.

#### **MPEG2 (Moving Picture Experts Group)**

Un standard de compression et de décompression efficace de vidéo couleur. MPEG2 est un format de compression utilisé pour les DVD et les émissions numériques émises par satellite. Cet appareil enregistre des programmes au format MPEG2.

# **MP3 (MPEG Audio Layer 3)**

Une méthode de compression audio qui compresse le son a environ un dixième de sa taille sans une grande perte de qualité.

#### **Pan&Scan/Letterbox**

En général, les DVD-Vidéo sont produits pour être visionnés sur un écran large (rapport 16:9); les images ne tiennent donc pas sur un écran de téléviseur classique (rapport 4:3). Deux types d'affichage, "Pan & Scan" et "Letterbox", permettent de circonscrire ce problème.

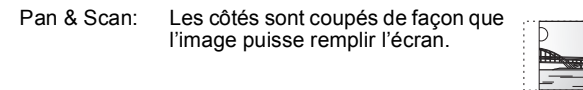

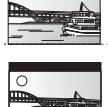

Letterbox: Des bandes noires apparaissent en haut et en bas de l'image de façon que l'image elle-même apparaisse dans un format d'image 16:9.

# **Commandes de la lecture (PBC)**

Si un CD Vidéo a une commande de la lecture, vous pouvez choisir des scènes et des informations avec les menus. (Cet appareil est compatible avec les versions 2.0 et 1.1 de la norme.)

#### **Protection**

Vous pouvez vous prémunir contre l'effacement accidentel en activant la protection contre l'écriture ou l'effacement.

#### **RVB**

Sigle des trois couleurs primaires de la lumière, rouge (R), vert (V) et bleu (B) et mode de production de signal vidéo fondé sur ces trois couleurs. En divisant le signal vidéo en trois couleurs pour la transmission, le parasitage est largement réduit, ce qui donne des images de qualité bien supérieure.

#### **Fréquence d'échantillonnage**

L'échantillonnage est le processus consistant à convertir l'amplitude d'une onde sonore (signal analogique) à un intervalle donné en nombre (codage numérique). La fréquence d'échantillonnage exprime le nombre d'échantillons de cette amplitude que l'on mesure à chaque seconde; lorsqu'elle est élevée, cela signifie que le son d'origine est plus fidèlement reproduit.

#### **Signal Quality**

Voici le guide pour le contrôle de la direction de l'antenne. Les valeurs numérotées affichées n'indiquent pas la force du signal, mais la qualité du signal (le rapport signal-bruit, ou "S/N"). Les canaux que vous pouvez recevoir sont affectés par les conditions climatiques, les saisons, l'heure (jour/nuit), la région, la longueur du câble qui est connecté à l'antenne, etc.

# **Mesures de précaution**

#### **Emplacement**

Placez l'appareil sur une surface plane éloignée de la lumière directe du soleil, à l'abri des températures élevées, d'une humidité trop importante et de vibrations excessives. Ces conditions peuvent endommager le coffret et les autres composants, réduisant ainsi la durée de vie de l'appareil.

Ne pas placer d'objets lourds sur l'appareil.

#### **Tension**

 Ne pas utiliser de sources d'alimentation à haut voltage. Cela peut créer une surtension au niveau de l'appareil et provoquer un incendie.

 Ne pas utiliser de source d'alimentation CC (courant continu). Vérifiez soigneusement la source lors de l'installation de cet appareil sur un bateau ou dans tout endroit où un courant continu est utilisé.

#### **Protection du cordon d'alimentation au secteur**

 Vérifiez que le cordon d'alimentation au secteur est branché correctement et qu'il n'est pas endommagé. Une mauvaise connexion et un cordon défectueux peuvent provoquer un incendie ou des décharges électriques. Ne pas tirer, plier ou placer des objets lourds sur le cordon.

 Saisissez fermement la prise pour débrancher le cordon. Le fait de tirer sur le cordon secteur peut provoquer des décharges électriques.

 Ne manipulez pas la prise avec les mains mouillées. Vous risqueriez de recevoir des décharges électriques.

#### **Vignette**

On désigne de ce terme la représentation en miniature d'une image, qui permet de présenter plusieurs images sous forme de liste, ou de représenter le contenu d'une séquence vidéo.

#### **1080i**

Dans une image à haute définition, 1080 (1125) lignes de balayage alternatives passent chaque 1/50ème de seconde pour créer une image entrelacée. Puisque 1080i (1125i) est plus du double des chaînes de télévision actuelles à 480i (525i), les détails sont plus nets et créent une image riche et plus réaliste.

#### **1080p**

Dans une image à haute définition, 1080 (1125) lignes de balayage alternatives passent chaque 1/50ème de seconde pour créer une image progressive. Puisque la vidéo progressive n'a pas de lignes de balayage alternatives comme la vidéo entrelacée, il y a un minimum de clignotement à l'écran.

#### **720p**

Dans une image à haute définition, 720 (750) lignes de balayage alternatives passent chaque 1/50ème de seconde pour créer une image progressive. Puisque la vidéo progressive n'a pas de lignes de balayage alternatives comme la vidéo entrelacée, il y a un minimum de clignotement à l'écran.

# **Corps étranger**

Ne laissez pas d'objets métalliques tomber dans l'appareil. Vous risqueriez de recevoir des décharges électriques ou de provoquer un dysfonctionnement. Veillez à ce qu'aucun liquide ne pénètre dans l'appareil. Vous risqueriez de recevoir des décharges électriques ou de provoquer un dysfonctionnement. Si cela se produit, débranchez immédiatement l'appareil de l'alimentation électrique et contactez votre revendeur.

 Ne vaporisez pas d'insecticides sur ou dans l'appareil. Ils contiennent des gaz inflammables qui peuvent s'enflammer lorsqu'ils sont vaporisés dans l'appareil.

### **Réparation**

 Ne tentez pas de réparer vous-même cet appareil. Si le son est interrompu, si les témoins ne s'allument pas, si de la fumée sort de l'appareil ou si tout autre problème qui n'est pas évoqué dans ces instructions se produit, débranchez le cordon d'alimentation secteur et contactez votre revendeur ou un centre de réparation agréé. Si l'appareil est réparé, démonté ou remonté par des personnes non-qualifiées, vous risquez de recevoir des décharges électriques ou d'endommager l'appareil.

 Si vous ne l'utilisez pas sur une longue période de temps, vous pouvez allonger la durée de vie de l'appareil en le débranchant de l'alimentation électrique.

#### **Avis aux utilisateurs concernant la collecte et l'élimination des piles et des appareils électriques et électroniques usagés**

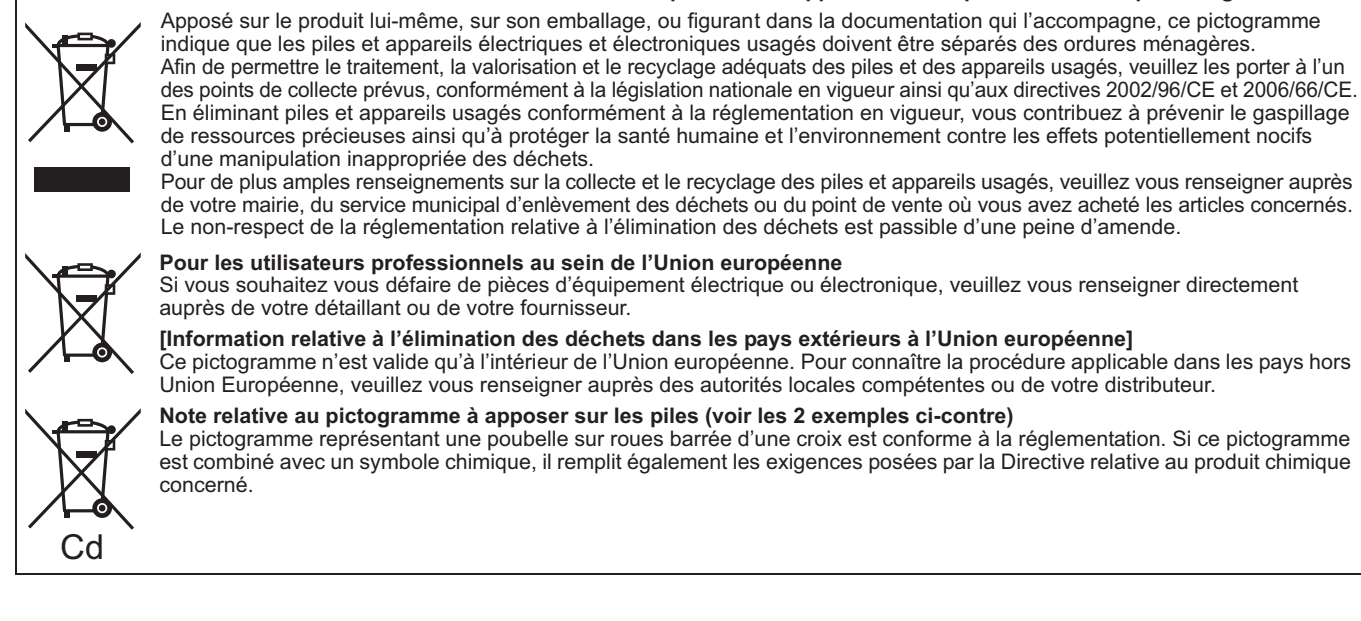

Fabriqué sous licence de Dolby Laboratories. Le terme Dolby et le sigle double D sont des marques commerciales de Dolby Laboratories.

Fabriqués sous licence couverte par brevet américain n°: 5,451,942; 5,956,674; 5,974,380; 5,978,762; 6,487,535 et autres brevets américains et mondiaux délivrés et en cours de délivrance. Le DTS et le symbole sont des marques déposées, et DTS 2.0+ Digital Out et les logos DTS sont des marques déposées de DTS, Inc. Product, y compris le logiciel. © DTS, Inc. Tous droits réservés.

Brevets américains n° 6,836,549; 6,381,747; 7,050,698; 6,516,132; et 5,583,936.

Ce produit utilise une technologie de protection des droits d'auteur couverte par des brevets américains et d'autres droits de propriété intellectuelle. L'utilisation de cette technologie de protection des droits d'auteur doit être autorisée par Macrovision. Elle n'est destinée qu'à une utilisation domestique ou à d'autres visualisations limitées sauf autorisation contraire de Macrovision. L'analyse par rétrotechnique et le désossage sont interdits.

HDMI, le logo HDMI et High-Definition Multimedia Interface sont des marques déposées ou enregistrées de HDMI Licensing LLC aux Etats-Unis et dans d'autres pays.

HDAVI Control™ est une marque de commerce de Panasonic Corporation.

GUIDE Plus+, SHOWVIEW sont (1) des marques déposées ou des marques de, (2) fabriquées sous licence de et (3) l'objet de divers brevets internationaux et de dépôts de brevets sous licence ou propriétés de, Gemstar-TV Guide International, Inc. et/ou d'une de ses sociétés affiliées.

**GEMSTAR-TV GUIDE INTERNATIONAL, INC. ET/OU SES FILIALES NE SONT RESPONSABLES EN AUCUNE MANIERE DE L'EXACTITUDE DES INFORMATIONS RELATIVES AUX PROGRAMMES DE TELEVISION FOURNIES DANS LE SYSTEME GUIDE PLUS+. EN AUCUN CAS, GEMSTAR-TV GUIDE INTERNATIONAL, INC. ET/OU SES FILIALES NE PEUVENT ETRE TENUES RESPONSABLES POUR UNE PERTE DE BENEFICES, D'ACTIVITES COMMERCIALES OU D'AUCUNE SORTE DE PREJUDICES OU DE CONSEQUENCES, DIRECTS OU INDIRECTS, EN RELATION AVEC LA FOURNITURE OU L'UTILISATION DE QUELQUE INFORMATION QUE CE SOIT, EQUIPEMENT OU SERVICE DU SYSTEME GUIDE PLUS+.**

L'enregistrement et la lecture d'œuvres sur cet appareil ou tout autre appareil peuvent nécessiter l'autorisation du titulaire du droit d'auteur ou de tout autre droit attaché à ces contenus. Panasonic n'est pas en droit de vous autoriser, ne vous donne pas cette autorisation et décline explicitement tout droit, capacité ou intention d'obtenir une telle autorisation en votre nom. Il est de votre responsabilité de vous assurer que l'utilisation de cet appareil ou de tout autre appareil est en conformité avec la législation applicable au droit d'auteur dans votre pays. Nous vous prions de vous référer à cette législation pour plus d'informations sur les lois et règles en vigueur ou de contacter le titulaire des droits du contenu que vous souhaitez enregistrer ou lire.

DivX® est une marque déposée de DivX, Inc., utilisée sous licence.

DivX® is a registered trademark of DivX, Inc., and is used under license.

# **Index**

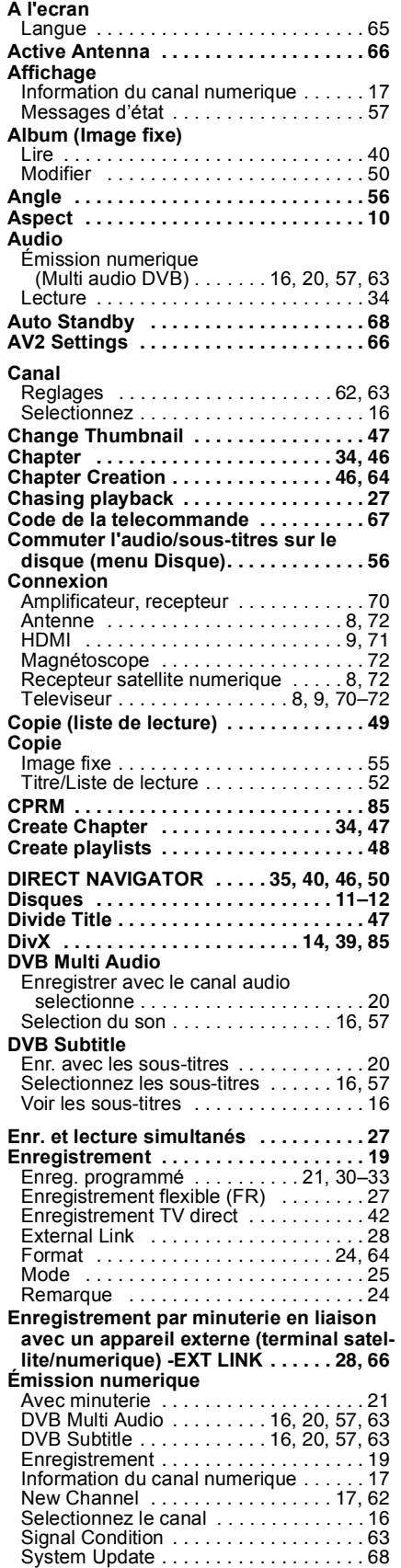

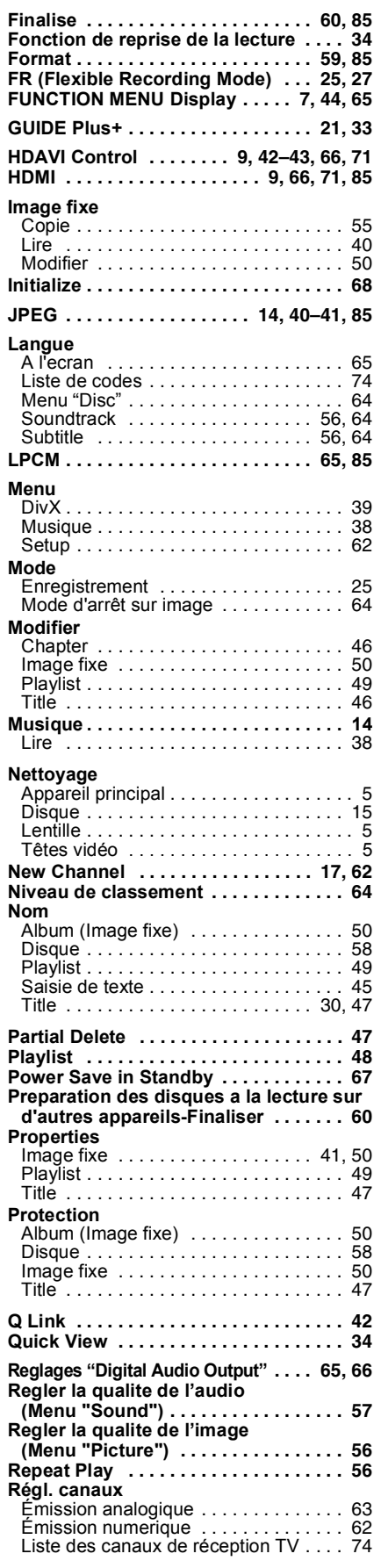

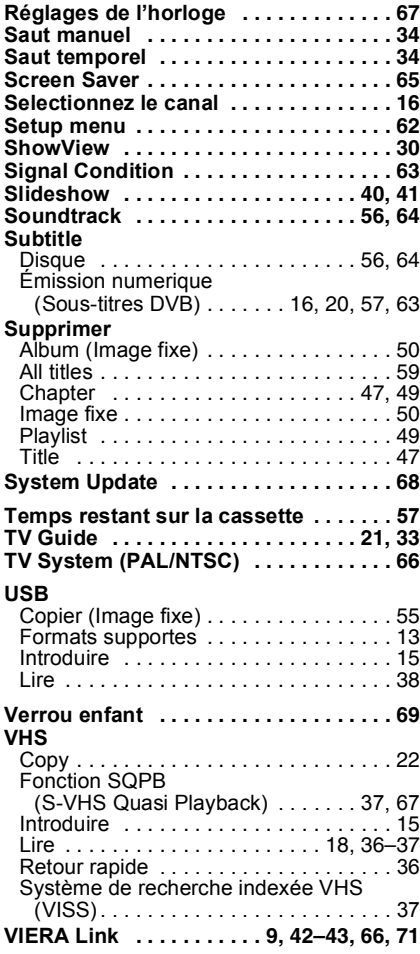

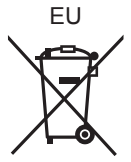

# Panasonic Corporation **Web Site:** http://panasonic.net

Pursuant to at the directive 2004/108/EC, article 9(2) Panasonic Testing Centre Panasonic Marketing Europe GmbH Winsbergring 15, 22525 Hamburg, Germany

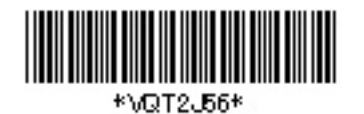

 $(Fr)$ 

VQT2J56 F0110MT0